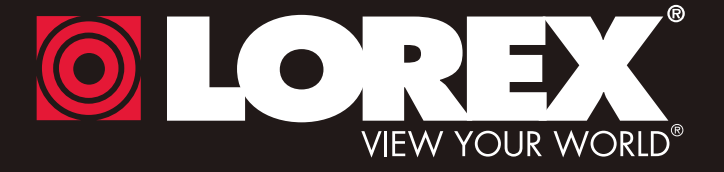

# **NETWORK VIDEO SURVEILLANCE RECORDER**

# **Instruction Manual**

English Version 2.0

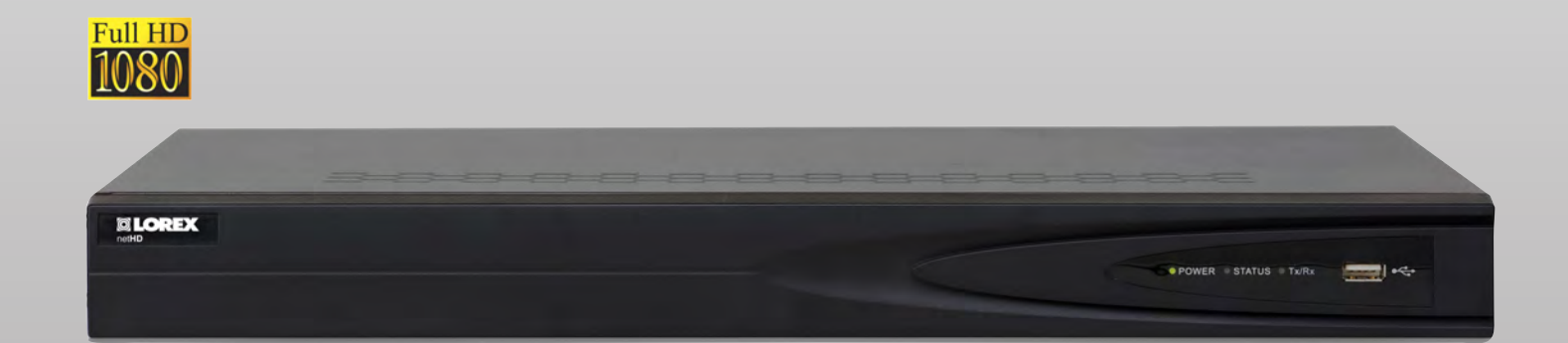

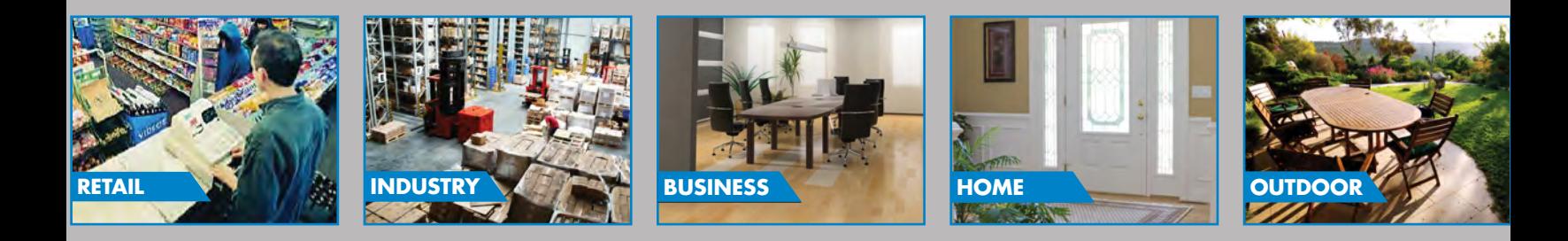

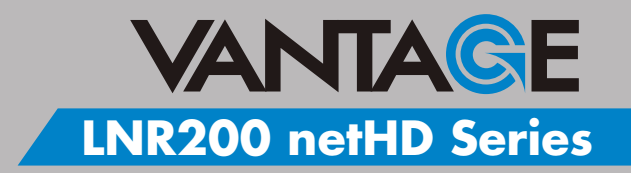

## **www.lorextechnology.com**

Copyright © 2013 Lorex Technology Inc.

Thank you for purchasing the Lorex Network Video Surveillance Recorder. This manual refers to the following models:

- LNR240 (4-channel)
- LNR280 (8-channel)

For the latest online manual, downloads and product updates, and to learn about our complete line of accessory products, please visit our website at:

[www.lorextechnology.com](http://www.lorextechnology.com)

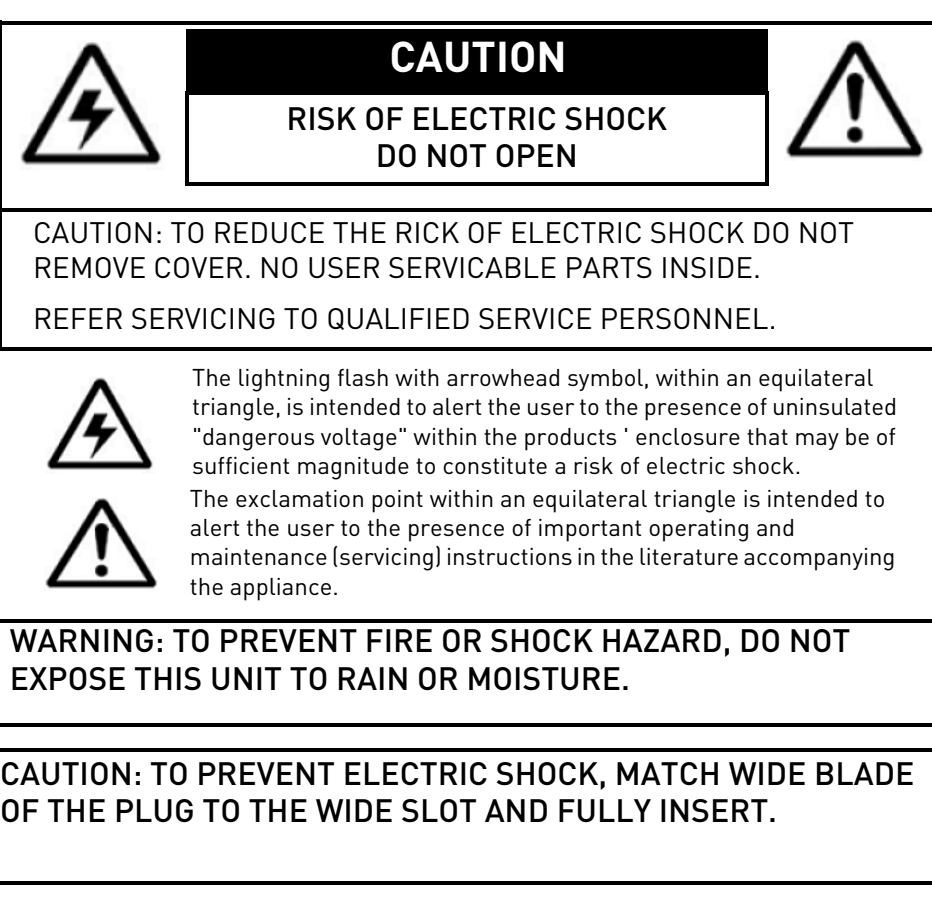

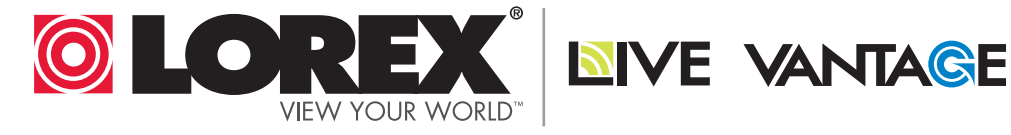

# **NEED HELP? CONTACT US FIRST**

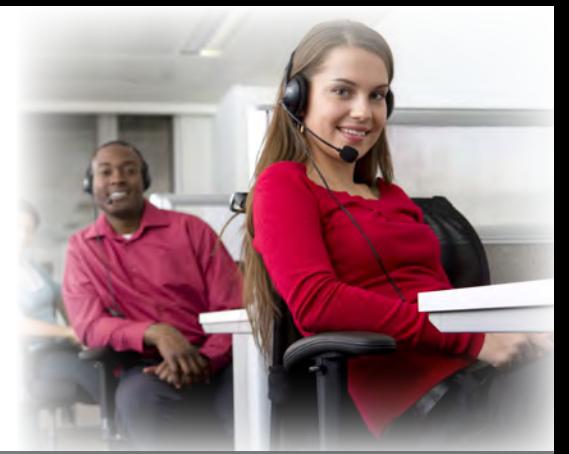

# **DO NOT RETURN THIS PRODUCT TO THE STORE**

**Please make sure to register your product at www.lorextechnology.com to receive product updates and technical support.**

# **2 Easy Ways to Contact Us**

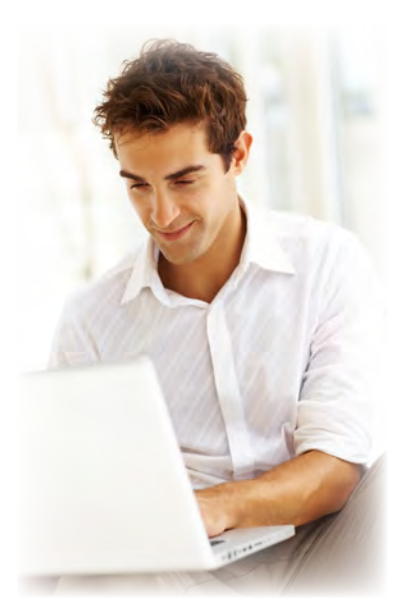

# **Online:**

Product Support is available 24/7 including product information, user manuals, quick start up guides and FAQ's at **www.lorextechnology.com/support**

For all other matters, visit **www.lorextechnology.com**

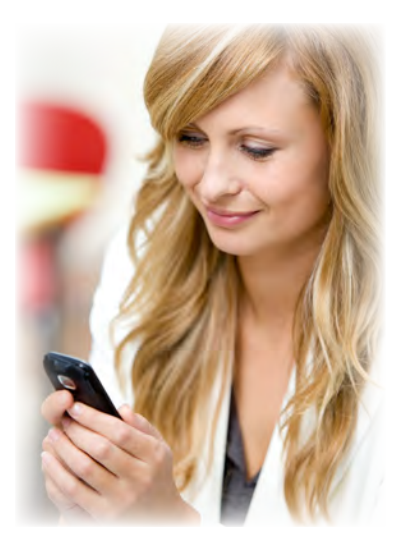

# **By Phone:**

North America: Customer Service (for warranty matters): **1-888-425-6739** (1-888-42-LOREX) Tech Support (for technical/installation issues): **1-877-755-6739** (1-877-75-LOREX)

# Mexico: **001-800-681-9263, 001-800-514-6739**

**International:**  $+800-425-6739-0$  (Example: From the UK, dial 00 instead of +)

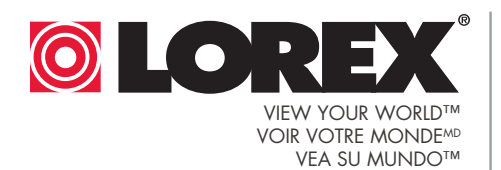

**NIVE VANTAGE** 

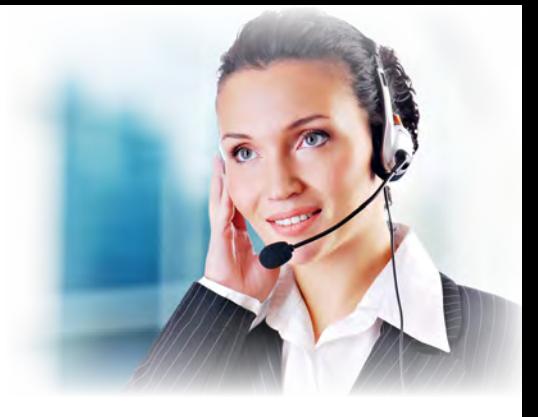

# **¿NECESITA AYUDA?**

**COMUNÍQUESE PRIMERO CON NOSOTROS**

Por favor, registre su producto en www.lorextechnology. com para recibir actualizaciones del producto y asistencia técnica.

**Hay 2 maneras fáciles de comunicarse con nosotros:**

# **En línea:**

Apoyo al cliente está disponible 24/7, incluyendo información del producto, manuales para el usuario, guías de inicio rápido y preguntas más frecuentes en:

**www.lorextechnology.com/support**

Para todo lo demás, visite **www.lorextechnology.com**

# **Por teléfono:**

Norte América: Atención al cliente (para asuntos de la garantía): **1-888-425-6739** (1-888-42-LOREX) Asistencia técnica (para asuntos técnicos o de instalación): **1-877-755-6739** (1-877-75-LOREX)

Mexico: **001-800-681-9263, 001-800-514-6739**

Internacional: **+800-425-6739-0** (Ejemplo: Desde el Reino Unido, marque el 00 en lugar del +)

International : **+800-425-6739-0**

(par exemple : à partir du Royaume-Uni, composez le 00 au lieu de +)

# **BESOIN D'ASSISTANCE?**

# **COMMUNIQUEZ D'ABORD AVEC NOUS**

### **NO DEVUELVA ESTE PRODUCTO A LA TIENDA NE RETOURNEZ PAS CE PRODUIT AU MAGASIN**

Veuillez enregistrer votre produit sur le site www.lorextechnology.com afin de recevoir des mises à jour et le soutien technique pour votre produit.

## **2 façons simples de communiquer avec nous :**

# **En ligne :**

À votre disposition 24/7, le soutien pour les produits comprend les renseignements sur les produits, guides d'utilisation, guides de départ rapide et FAQ :

#### **www.lorextechnology.com/support**

Pour toutes les autres questions, visitez **www.lorextechnology.com**

# **Par téléphone :**

En Amérique du Nord : Service à la clientèle (pour tout ce qui concerne la garantie) : **1-888-425-6739** (1-888-42-LOREX)

Soutien technique (pour les questions d'ordre technique ou relatives à l'installation) : **1-877-755-6739** (1-877-75-LOREX)

#### Mexique : **001-800-681-9263, 001-800-514-6739**

SEP 12 2012 - R14

# **BEFORE YOU START**

## **Please make sure to register your product at www.lorextechnology.com to receive product updates and technical support**

# THIS PRODUCT MAY REQUIRE PROFESSIONAL INSTALLATION

# **LOREX IS COMMITTED TO FULFILLING YOUR SECURITY NEEDS**

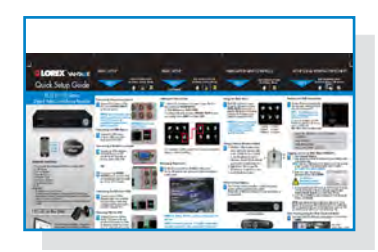

• We have developed user friendly products and documentation. Please read the Quick Start Guide and User Manual before you install this product.

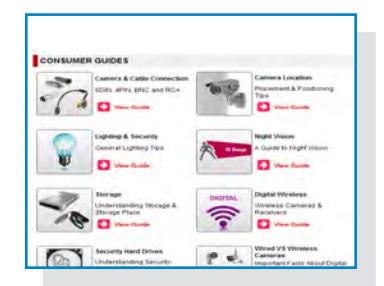

• Consumer Guides and Video Tutorials are available on our web site at **www.lorextechnology.com/support**

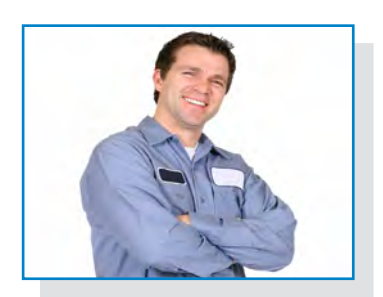

• If you require further installation assistance, please visit **www.lorextechnology.com/installation** or contact a professional installer.

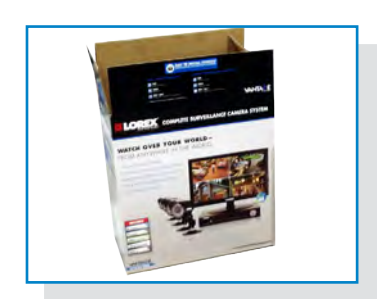

• Please note that once the components of this product have been unsealed, you cannot return this product directly to the store without the original packaging.

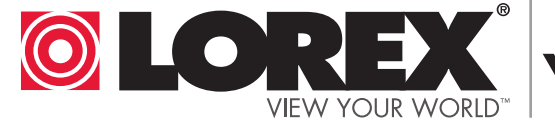

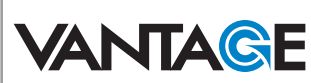

# **AVANT DE COMMENCER**

# **ANTES DE EMPEZAR**

Veuillez enregistrer votre produit sur le site www.lorextechnology.com afin de recevoir des mises à jour et le soutien technique pour votre produit.

## CE PRODUIT PEUT NÉCESSITER UNE INSTALLATION PROFESSIONNELLE

# LOREX S'ENGAGE À RÉPONDRE À VOS BESOINS EN MATIÈRE DE SÉCURITÉ

- Nous avons conçu et développé une documentation et des produits extrêmement conviviaux. Veuillez lire le Guide de départ rapide et le Guide d'utilisation avant d'installer ce produit.
- Des guides pour consommateurs et des tutoriels vidéo vous sont offerts sur notre site Web : www.lorextechnology.com/support
- Si vous avez besoin de plus d'assistance pour l'installation de ce produit, veuillez visiter le site www.lorextechnology/installation ou communiquez avec un installateur professionnel.
- Veuillez prendre note que lorsque vous avez déballé les pièces et composantes de ce produit, vous ne pouvez pas retourner celui-ci directement au magasin sans son emballage original.

Cerciórese de por favor colocar su producto en www.lorextechnology.com para recibir actualizaciones y la información del producto y soporte técnico.

## ESTE PRODUCTO PUEDE EXIGIR UNA IN-STALACIÓN PROFESIONAL

## LOREX SE COMPROMETE A SATISFACER SUS NECESIDADES EN SEGURIDAD

- Favor de leer la guía de instalación rápida y la guía del usuario antes de instalar este product.
- Puede conseguir las guías del consumidor y los cursos en enseñanza video sobre el Internet visitando www.lorextechnology.com/support
- Si necesita ayuda para la instalación, visite www.lorextechnology.com/installation o contacte un especialista en instalaciones.
- Favor de notar que una vez que los componentes de este producto han sido removidos del embalaje, no podrá devolver este producto directamente a la tienda.

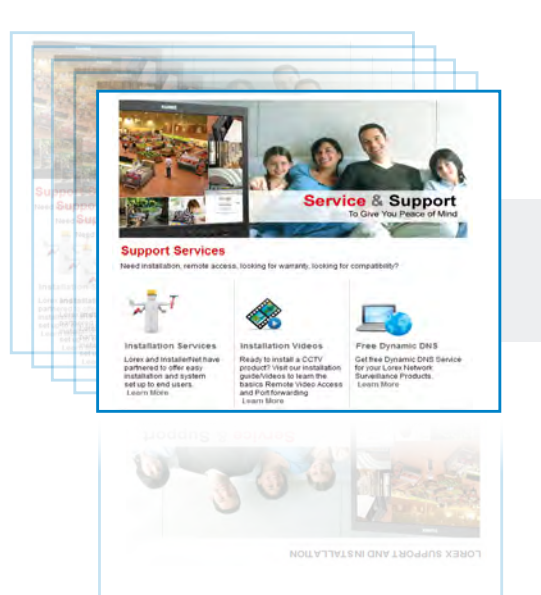

# **www.lorextechnology.com**

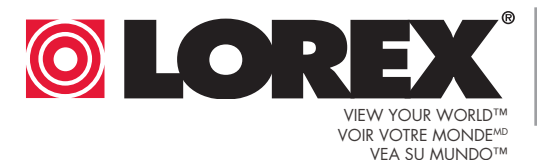

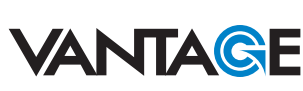

In addition to the careful attention devoted to quality standards in the manufacture process of your product, safety is a major factor in the design of every instrument. However, safety is your responsibility too. This sheet lists important information that will help to ensure your enjoyment and proper use of the product and accessory equipment. Please read them carefully before operating and using your product.

# **General Precautions**

- 1. All warnings and instructions in this manual should be followed.
- 2. Remove the plug from the outlet before cleaning. Do not use liquid aerosol detergents. Use a water-dampened cloth for cleaning.
- 3. Do not use this product in humid or wet places.
- 4. Keep enough space around the product for ventilation. Slots and openings in the storage cabinet should not be blocked.
- 5. It is highly recommended to connect the product to a surge protector to protect from damage caused by electrical surges. It is also recommended to connect the product to an uninterruptible power supply (UPS), which has an internal battery that will keep the product running in the event of a power outage.

# Installation

- 1. **Read and Follow Instructions** All the safety and operating instructions should be read before the product is operated. Follow all operating instructions.
- 2. **Retain Instructions** The safety and operating instructions should be retained for future reference.
- 3. **Heed Warnings** Comply with all warnings on the product and in the operating instructions.
- 4. **Polarization** Do not defeat the safety purpose of the grounding-type plug.

A polarized plug has two blades with one wider than the other.

and a third grounding prong.

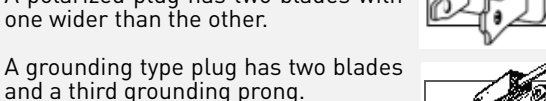

The wide blade or the third prong are provided for your safety.

If the provided plug does not fit into your outlet, consult an electrician for replacement of the obsolete outlet.

5. **Power Sources** - This product should be operated only from the type of power source indicated on the marking label. If you are not sure of the type of power supplied to your location, consult your video dealer or local power company. For products intended to operate from battery power, or other sources, refer to the operating instructions.

- 6. **Overloading** Do not overload wall outlets or extension cords as this can result in the risk of fire or electric shock. Overloaded AC outlets, extension cords, frayed power cords, damaged or cracked wire insulation, and broken plugs are dangerous. They may result in a shock or fire hazard. Periodically examine the cord, and if its appearance indicates damage or deteriorated insulation, have it replaced by your service technician.
- 7. **Power-Cord Protection** Power supply cords should be routed so that they are not likely to be walked on or pinched by items placed upon or against them. Pay particular attention to cords at plugs, convenience receptacles, and the point where they exit from the product.
- 8. **Surge Protectors**  It is highly recommended that the product be connected to a surge protector. Doing so will protect the product from damage caused by power surges. Surge protectors should bear the UL listing mark or CSA certification mark.
- 9. **Uninterruptible Power Supplies (UPS)**  Because this product is designed for continuous, 24/7 operation, it is recommended that you connect the product to an uninterruptible power supply. An uninterruptible power supply has an internal battery that will keep the product running in the event of a power outage. Uninterruptible power supplies should bear the UL listing mark or CSA certification mark.

**Caution:** Maintain electrical safety. Power line operated equipment or accessories connected to this product should bear the UL listing mark or CSA certification mark on the accessory itself and should not be modified so as to defeat the safety features. This will help avoid any potential hazard from electrical shock or fire. If in doubt, contact qualified service personnel.

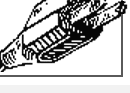

## Installation (Continued)

- 10. **Ventilation** Slots and openings in the case are provided for ventilation to ensure reliable operation of the product and to protect it from overheating. These openings must not be blocked or covered. The openings should never be blocked by placing the product on a bed, sofa, rug, or other similar surface. This product should never be placed near or over a radiator or heat register. This product should not be placed in a built-in installation such as a bookcase or rack unless proper ventilation is provided and the product manufacturer's instructions have been followed.
- 11. **Attachments** Do not use attachments unless recommended by the product manufacturer as they may cause a hazard.
- 12. **Water and Moisture** Do not use this product near water — for example, near a bath tub, wash bowl, kitchen sink or laundry tub, in a wet basement, near a swimming pool and the like.
- 13. **Heat** The product should be situated away from heat sources such as radiators, heat registers, stoves, or other products (including amplifiers) that produce heat.
- 14. **Accessories** Do not place this product on an unstable cart, stand, tripod, or table. The product may fall, causing serious damage to the product. Use this product only with a cart, stand, tripod, bracket, or table recommended by the manufacturer or sold with the product. Any mounting of the

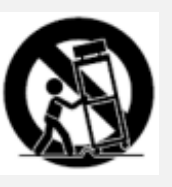

product should follow the manufacturer's instructions and use a mounting accessory recommended by the manufacturer.

- 15. **Camera Extension Cables** Check the rating of your extension cable(s) to verify compliance with your local authority regulations prior to installation.
- 16. **Mounting** The cameras provided with this system should be mounted only as instructed in this guide or the instructions that came with your cameras, using the provided mounting brackets.
- 17. **Camera Installation** Cameras are not intended for submersion in water. Not all cameras can be installed outdoors. Check your camera environmental rating to confirm if they can be installed outdoors. When installing cameras outdoors, installation in a sheltered area is required.

## Service

- 1. **Servicing** Do not attempt to service this product yourself, as opening or removing covers may expose you to dangerous voltage or other hazards. Refer all servicing to qualified service personnel.
- 2. **Conditions Requiring Service** Unplug this product from the wall outlet and refer servicing to qualified service personnel under the following conditions:
	- A. When the power supply cord or plug is damaged.

B. If liquid has been spilled or objects have fallen into the product.

C. If the product has been exposed to rain or water.

D. If the product has been dropped or the cabinet has been damaged.

E. If the product does not operate normally by following the operating instructions. Adjust only those controls that are covered by the operating instructions. Improper adjustment of other controls may result in damage and will often require extensive work by a qualified technician to restore the product to its normal operation.

F. When the product exhibits a distinct change in performance. This indicates a need for service.

- 7. **Replacement Parts** When replacement parts are required, have the service technician verify that the replacements used have the same safety characteristics as the original parts. Use of replacements specified by the product manufacturer can prevent fire, electric shock, or other hazards.
- 8. **Safety Check** Upon completion of any service or repairs to this product, ask the service technician to perform safety checks recommended by the manufacturer to determine that the product is in safe operating condition.

## Use

- 1. **Cleaning** Unplug the product from the wall outlet before cleaning. Do not use liquid cleaners or aerosol cleaners. Use a damp cloth for cleaning.
- 2. **Product and Cart Combination** When product is installed on a cart, product and cart combination should be moved with care. Quick stops, excessive force, and uneven surfaces may cause the product and cart combination to overturn.
- 3. **Object and Liquid Entry** Never push objects of any kind into this product through openings as they may touch dangerous voltage points or "short-out" parts that could result in a fire or electric shock. Never spill liquid of any kind on the product.
- 4. **Lightning** For added protection of this product during a lightning storm, or when it is left unattended and unused for long periods of time, unplug it from the wall outlet and disconnect the antenna or cable system. This will prevent damage to the product due to lightning and power line surges.

# **NOTICES**

#### **FCC/IC Notice:**

This equipment has been tested and found to comply with the limits for a Class B digital device, pursuant to Part 15 of the FCC Rules. These limits are designed to provide reasonable protection against harmful interference in a residential installation. This equipment generates, uses, and can radiate radio frequency energy and, if not installed and used in accordance with the instruction, may cause harmful interference to radio communications.

However, there is no guarantee that interference will not occur in a particular installation. If this equipment does cause harmful interference to radio or television reception (which can be determined by turning the equipment on and off), the user is encouraged to try to correct the interference by one or more of the following measures:

- Reorient or relocate the receiving antenna
- Increase the separation between the equipment and receiver
- Connect the equipment into an outlet on a circuit different from that to which the receiver is connected
- Consult the dealer or an experienced radio or television technician for assistance

#### **Modification:**

Any changes or modifications not expressly approved by the grantee of this device could void the user's authority to operate the device.

Toute modification non approuvée explicitement par le fournisseur de licence de l'appareil peut entraîner l'annulation du droit de l'utilsateur à utiliser l'appareil.

#### **RoHS:**

This product is fully compliant with the European Union Restriction of the Use of Certain Hazardous Substances in Electrical and Electronic Equipment ("RoHS") Directive (2002/95/EC). The RoHS directive prohibits the sale of electronic equipment containing certain hazardous substances such as lead, cadmium, mercury, and hexavalent chromium, PBB, and PBDE in the European Union.

This product has been certified and found to comply with the limits regulated by FCC, EMC, and LVD. Therefore, it is designated to provide reasonable protection against interference and will not cause interference with other appliance usage.

However, it is imperative that the user follows the guidelines in this manual to avoid improper usage, which may result in damage to the product, electrical shock and fire hazard injury.

In order to improve the features, functions, and quality of this product, the specifications are subject to change without notice from time to time.

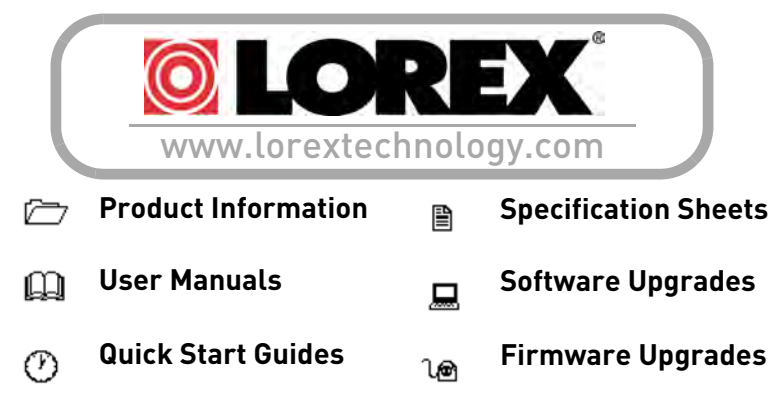

# **Features**

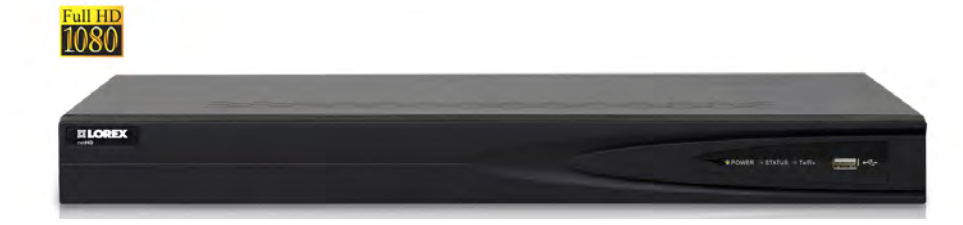

#### **Network Video Recorder Features**

- FULL HD 1080P Resolution
- Real-time Recording at 1080P Resolution
- Simultaneous Playback and Live view on the same screen
- Selectable area Zoom during Live and Playback display
- Easy Camera Installation using Power over Ethernet (CAT5) cable
- 24/7 100% Duty Cycle Hard Disc Drive
- Expandable High Capacity Storage up to 8TB
- Mirror Hard Drive Recording secure your recordings by backing up footage to an internal hard drive at the same time as recording to the primary hard drive
- HDMI output resolution 1080P & VGA output for simple connection to HDTVs (HDMI cable included)
- Pentaplex operation View, Record, Playback, Backup & Remotely control the system simultaneously

#### **Connectivity Features<sup>2</sup>**

- $\bullet$  Instant Mobile Viewing on compatible Smartphones<sup>3</sup>
- Dedicated iPad® and Android tablet apps with multi-channel live viewing and playback
- Exclusive LOREX Easy Connect Internet Set-up Wizard
- Lorex netHD Client Software:
	- PC (Microsoft Windows™ 8, 7) compatible using client software (included) & web browser.
	- Mac remote client software (included) and Safari web browser.
- Free LOREX DDNS (Dynamic Domain Name Service) for advanced remote connectivity at all times
- Instant e-mail alerts with snap shot attachments of event and web link

<sup>1.</sup> Mirror recording requires a second hard drive (not included) be installed in the NVR. Mirror hard drive must be as large or larger than primary hard drive to backup all recordings. Backup begins from when mirror hard drive is installed and configured.

<sup>2.</sup> Requires a high speed Internet connection and a router (not included).

<sup>3.</sup> Instant Mobile Viewing on iPad®, iPhone®, Android (version 2.3 & above). Mobile phone data plan is required (not included). Router port forwarding required. For the latest smart phone compatibility list check www.lorextechnology.com as new smart phone models become available in the market.

# **TABLE OF CONTENTS**

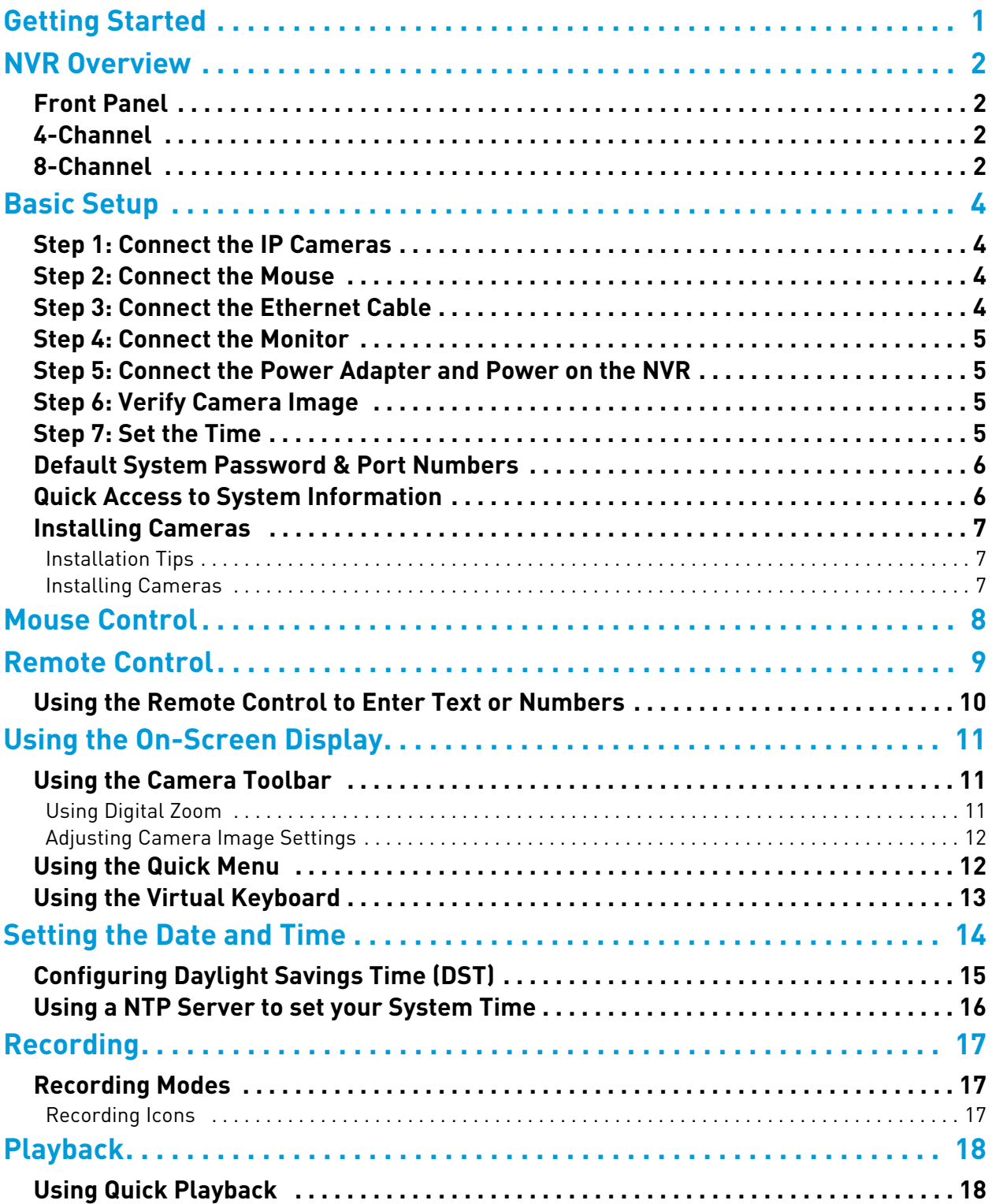

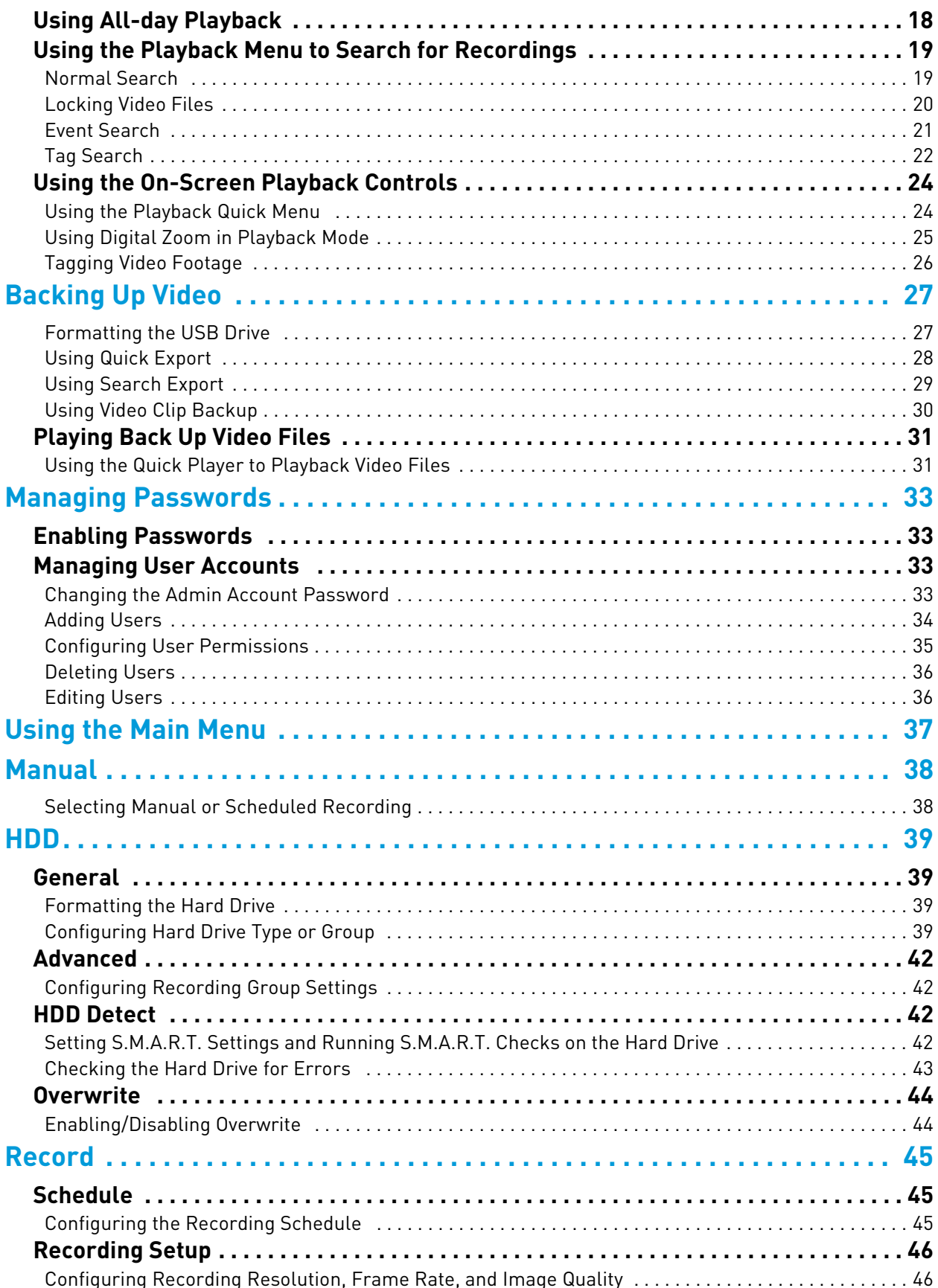

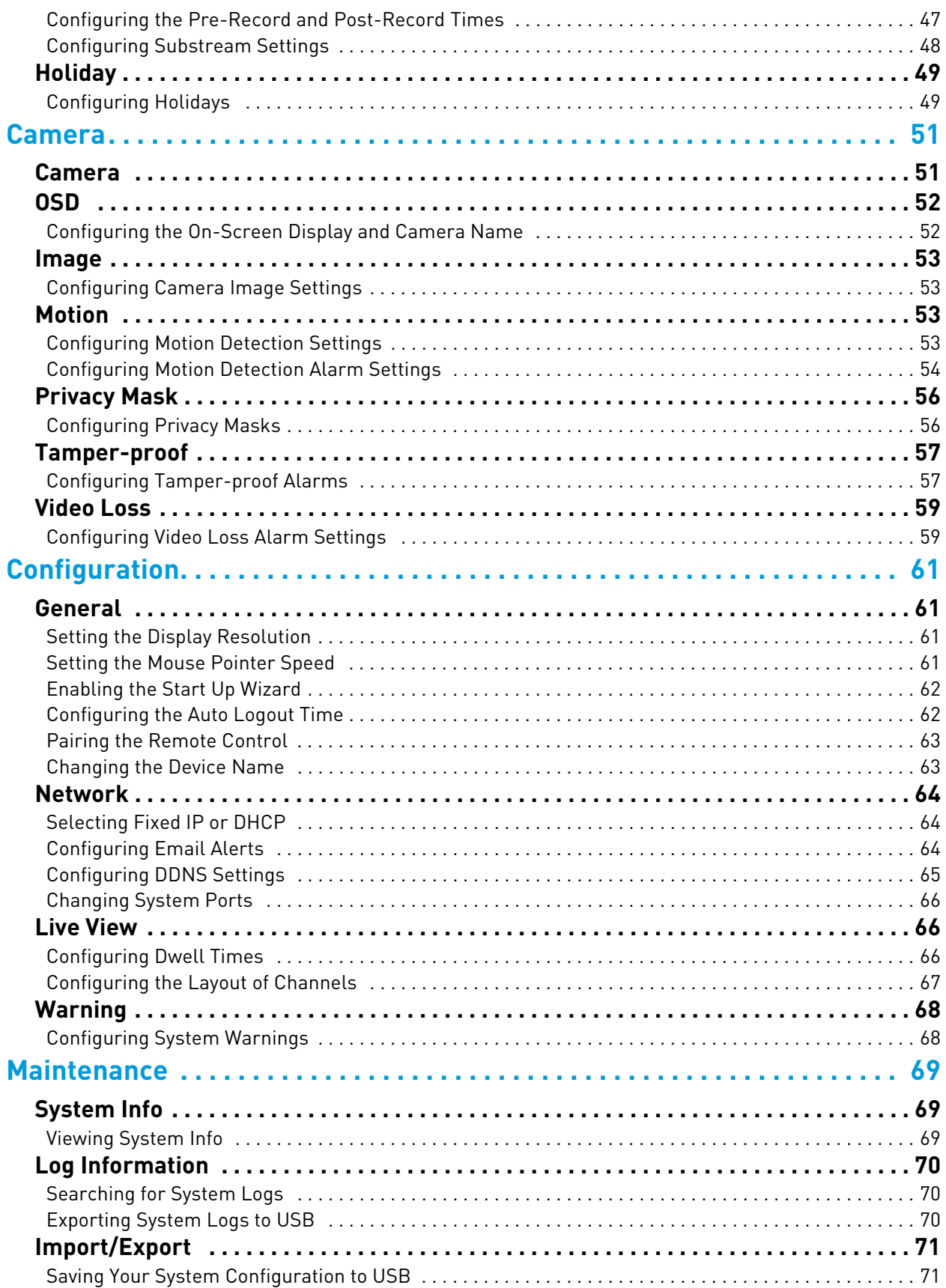

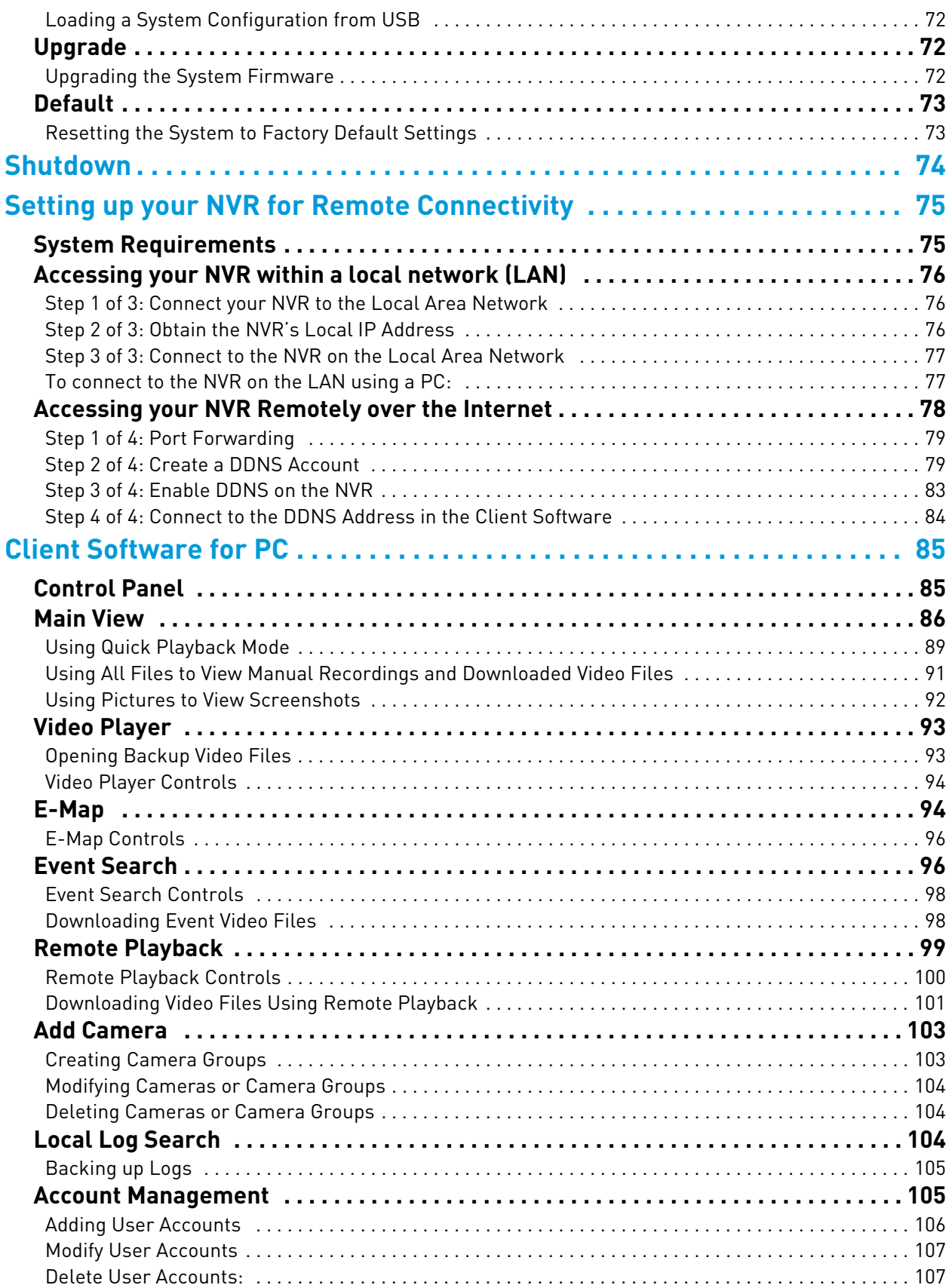

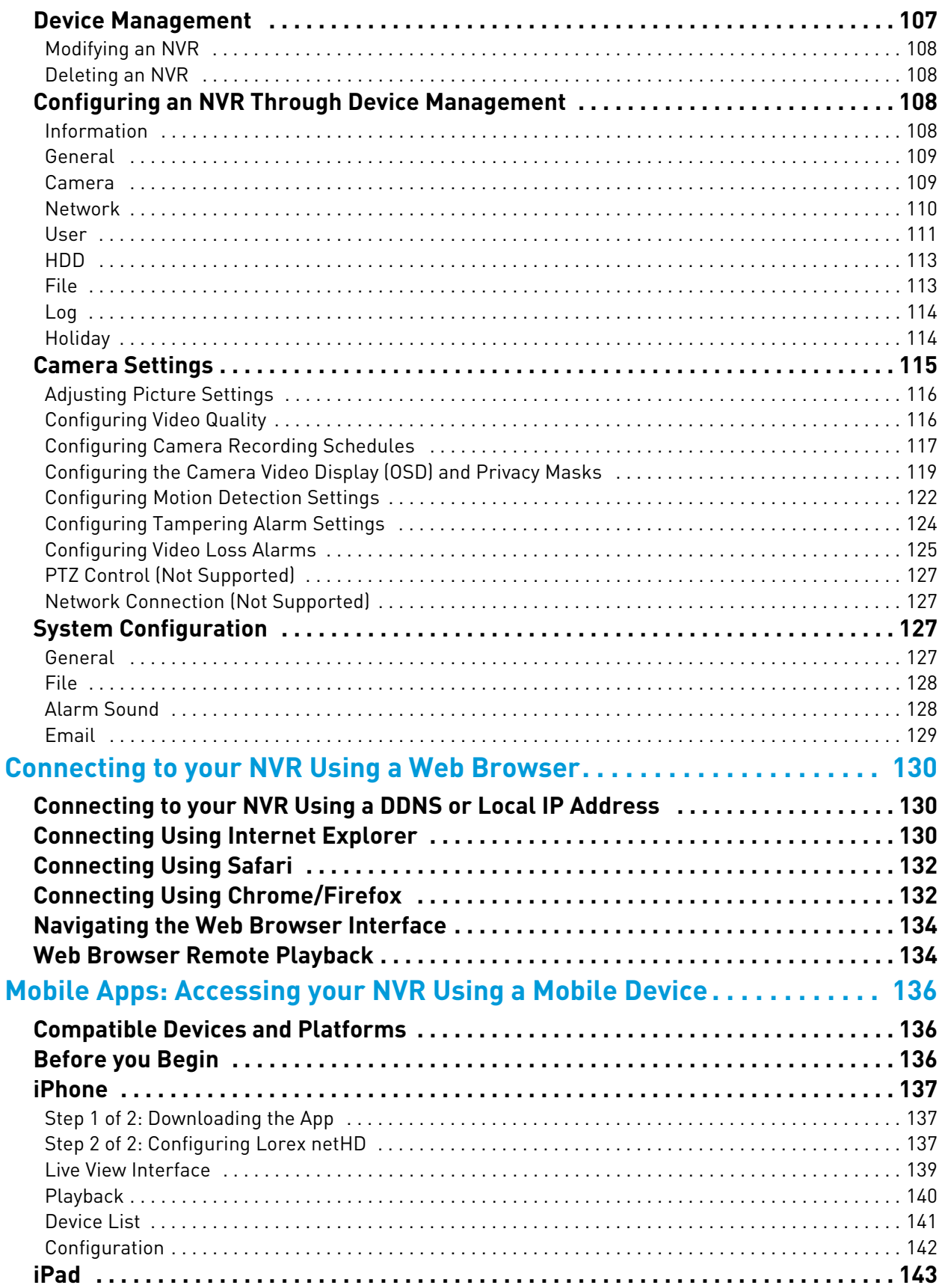

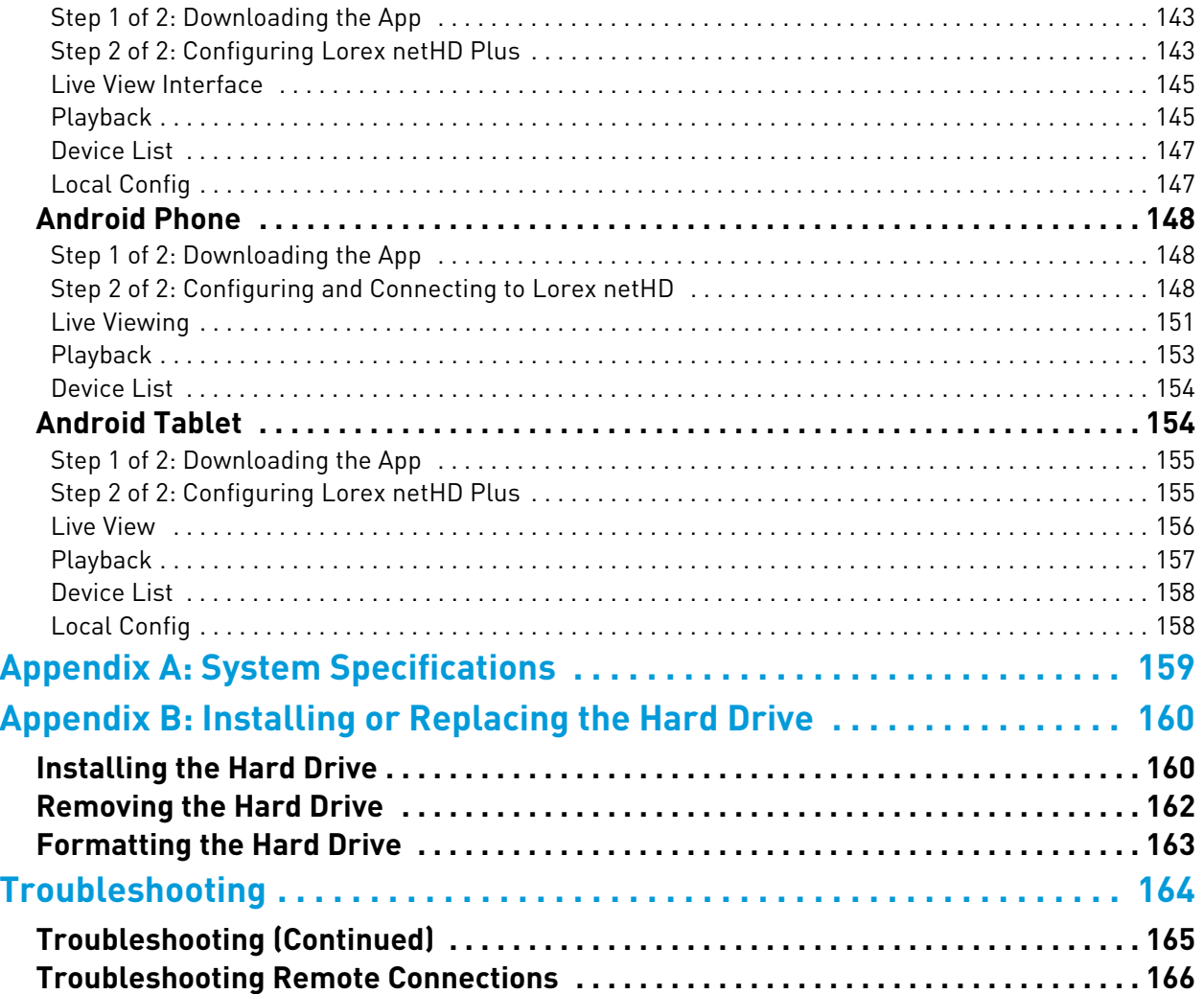

# <span id="page-16-0"></span>Getting Started

The system comes with the following components:

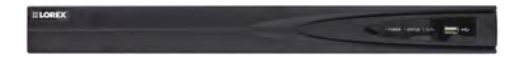

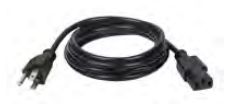

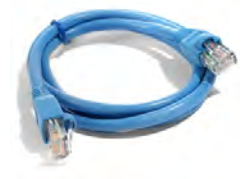

**ETHERNET CABLE**

**NVR (NETWORK VIDEO RECORDER)**

**POWER CABLE**

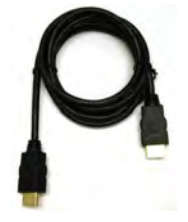

**HDMI CABLE**

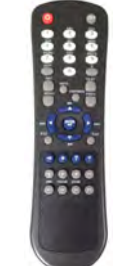

**REMOTE CONTROL** (may not be exactly as shown)

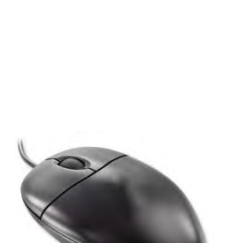

**USB MOUSE**

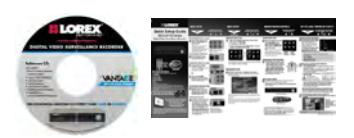

**QUICKSTART GUIDES DOCUMENTATION CD**

HARD DRIVE SIZE, NUMBER OF CHANNELS, AND CAMERA CONFIGURATION MAY VARY BY MODEL. PLEASE REFER TO YOUR PACKAGE FOR SPECIFIC DETAILS. CHECK YOUR PACKAGE TO CONFIRM THAT YOU HAVE RECEIVED THE COMPLETE SYSTEM, INCLUDING ALL COMPONENTS SHOWN ABOVE.

# <span id="page-17-0"></span>NVR Overview

# <span id="page-17-1"></span>**Front Panel**

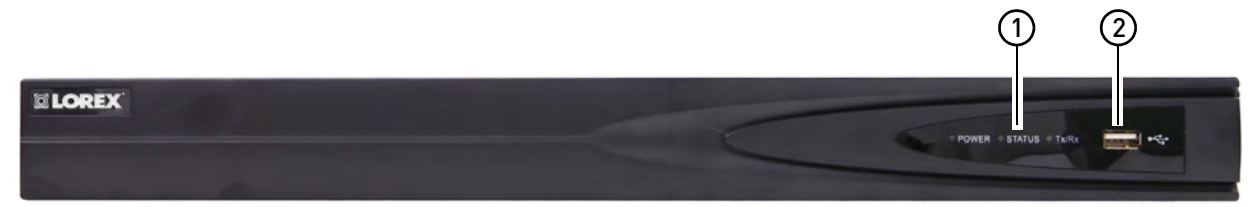

#### **1 LED Indicators:**

- **POWER:** Power LED.
- **STATUS:** Recording status LED.
- **TxRx:** Network status LED.
- **2 USB Port**: Connect a USB mouse (included) or USB flash drive (not included) for data backup or firmware updates.

## <span id="page-17-2"></span>**4-Channel**

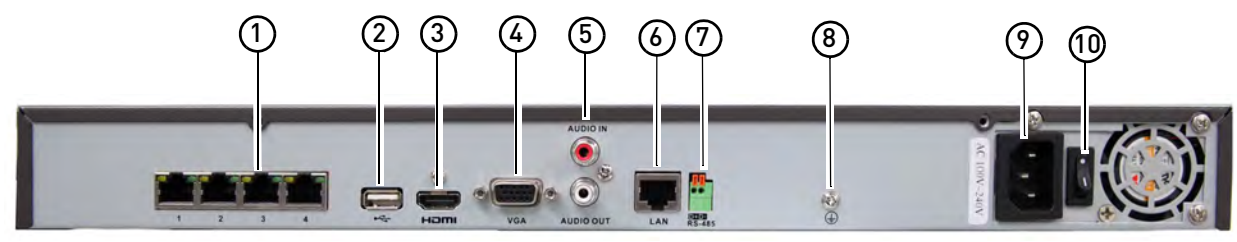

### <span id="page-17-3"></span>**8-Channel**

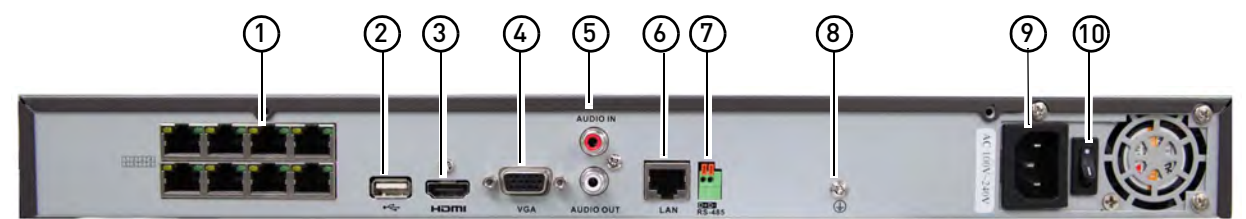

- **1 Camera In:** Connect IP cameras. Integrated PoE (Power Over Ethernet) ports provide power to cameras and video connection to NVR.
- **2 USB Port:** Connect a USB mouse (included) or USB flash drive (not included) for data backup or firmware updates.
- **3 HDMI Port:** Connect an HDTV or monitor to view the system interface.
- **4 VGA Port:** Connect a VGA monitor to view the system interface.
- **5 Audio IN/Audio OUT:** Connect a microphone (not included) and 1 audio output device (e.g. speakers; not included).
- **LAN:** Connect a CAT5 RJ45 Ethernet cable for local and remote connectivity.
- **RS485:** Not supported.
- **Ground**
- **Power Port:** Connect the included power cable.
- **Power Switch:** Turns the NVR on / off.

# <span id="page-19-0"></span>Basic Setup

# <span id="page-19-1"></span>**Step 1: Connect the IP Cameras**

• Connect the IP cameras to the **Camera In** ports on the rear panel of the NVR using Cat 5e or higher ethernet cable.

8-channel model shown

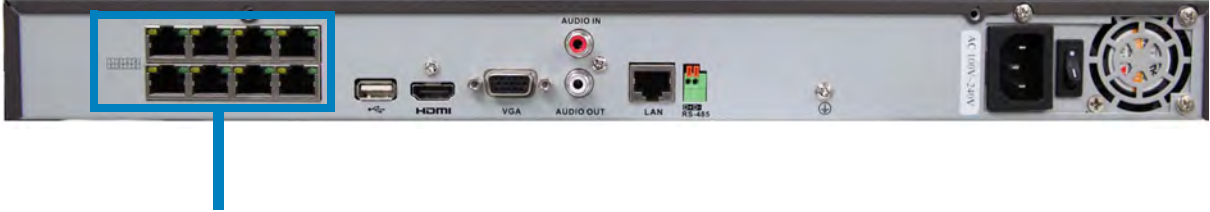

Connect IP Cameras

**NOTE:** The cameras may take up to 1 minute to power on and show an image on the monitor after being connected to the NVR.

## <span id="page-19-2"></span>**Step 2: Connect the Mouse**

- Connect a USB mouse (included) to the **USB** port on the rear panel.
- 8-channel model shown

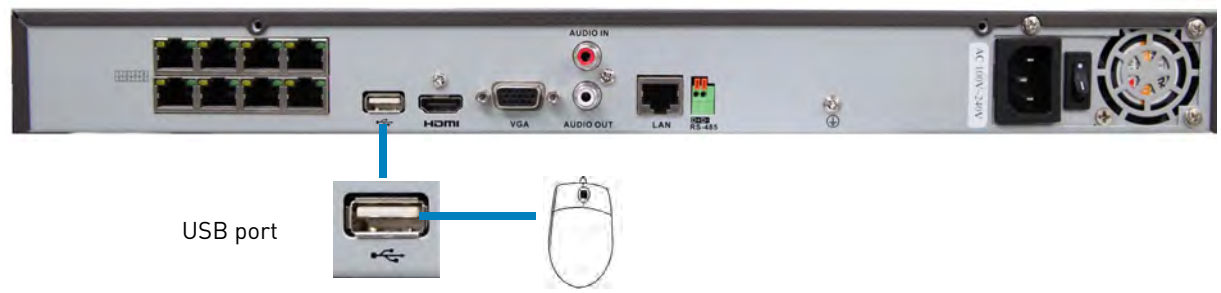

## <span id="page-19-3"></span>**Step 3: Connect the Ethernet Cable**

• Connect an ethernet cable (included) to the **LAN** port on the rear panel. Connect the other end of the ethernet cable to a router on your network.

Connect ethernet cable LAN port

8-channel model shown

## <span id="page-20-0"></span>**Step 4: Connect the Monitor**

- Connect a HDMI cable (included) from the **HDMI** port to the TV or monitor (recommended) **OR**;
- Connect a VGA cable (not included) from the **VGA** port to the monitor.

8-channel model shown

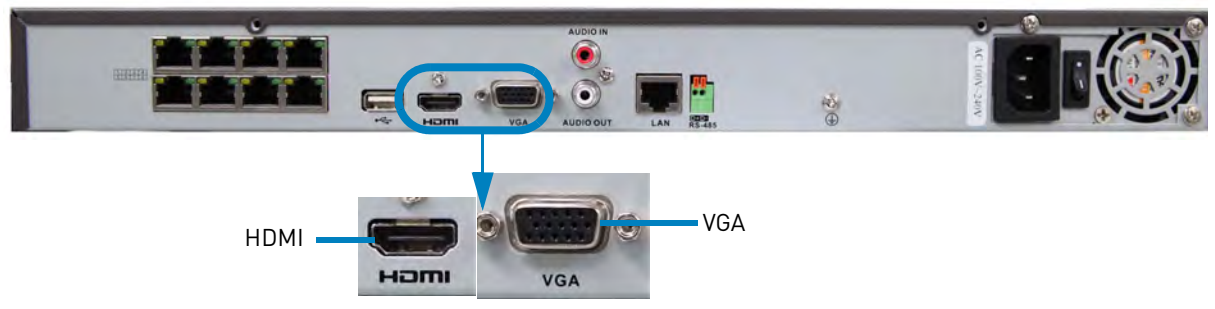

## <span id="page-20-1"></span>**Step 5: Connect the Power Adapter and Power on the NVR**

- Connect the included power cable to the **Power** port. Connect the end of the power cable to a wall socket or a surge protector.
- Turn the power switch to **I** to turn on the NVR. At startup, the system performs a basic system check and runs an initial loading sequence. After a few moments, the system loads a live display view.

8-channel model shown

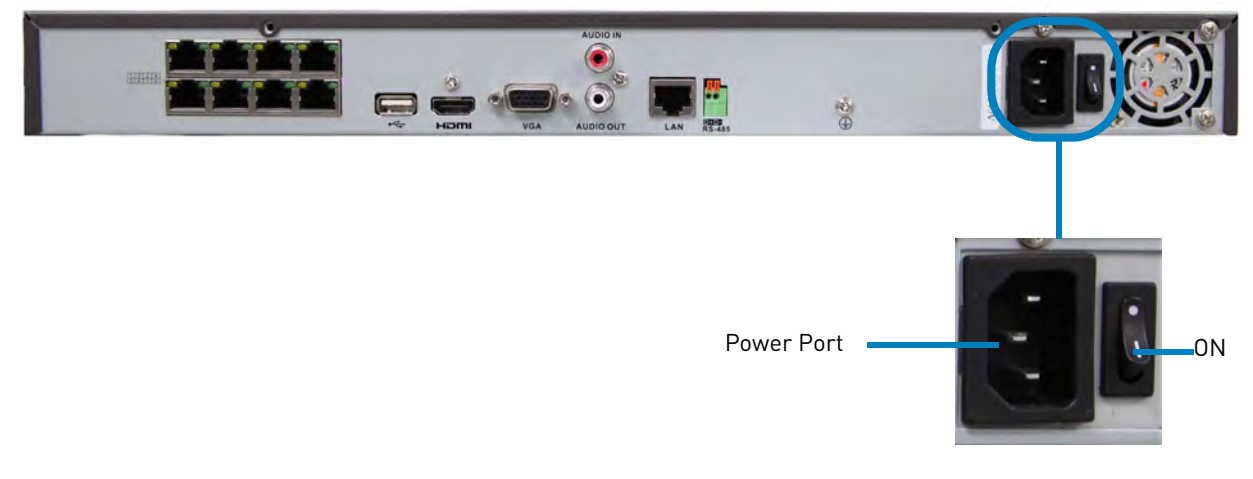

# <span id="page-20-2"></span>**Step 6: Verify Camera Image**

- Verify the camera video quality before mounting the cameras to a permanent location.
- Mount the cameras under a sheltered location. Always verify the outdoor rating of your camera before installing it in a permanent location.

## <span id="page-20-3"></span>**Step 7: Set the Time**

- Set the system time and date for accurate video time stamps. Videos with inaccurate times may not be valid as surveillance evidence.
- For details on setting the system time, [see "Setting the Date and Time" on page](#page-29-0) 14.

# <span id="page-21-0"></span>**Default System Password & Port Numbers**

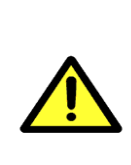

By default, the system user name is **admin** and the password is **000000**. Passwords are disabled by default and are not required to access menus. However, you may be asked for a password to access certain functions. It is recommended that you enable passwords and create your own password. For details, [see "Managing Passwords" on page 33.](#page-48-0)

- The system requires a user name and password to log in to the system **remotely** using a computer or mobile device.
- **ALL** the system port numbers below must be port forwarded on your router to log in to your system over the Internet or an internal network (LAN).

#### **NVR user name and password:**

• Username: **admin** / Password: **000000**

#### **Default ports for remote access:**

- Port **80** (Web Server port)
- Port **8000** (Server port)
- Port **1025** (Mobile port)

## <span id="page-21-1"></span>**Quick Access to System Information**

• To quickly open a window that displays vital system information, right-click and then click **Information**.

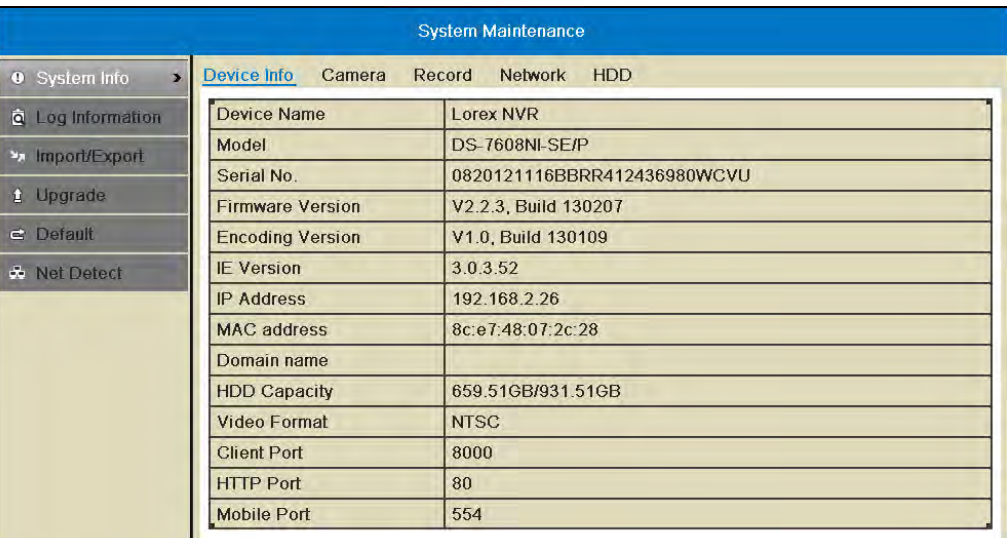

**OR**, press the **INFO** button on the remote control.

# <span id="page-22-0"></span>**Installing Cameras**

**ATTENTION**: Cameras differ in terms of installation or mounting instructions. Please see the documentation that came with your camera(s) for specific installation instructions.

Test the cameras before permanent installation. Plan where you will route the wiring for the camera and where you will aim the camera.

#### <span id="page-22-1"></span>**Installation Tips**

- Mount the camera where the lens is away from direct and intense sunlight.
- Plan your cable wiring so that it does not interfere with power lines or telephone lines.
- Ensure that the camera wiring is not exposed or easily cut.
- Mount the camera in an area that is visible, but out of reach.
- Avoid pointing the camera at a glass window to see outside, as this may result in a poor image caused by glare from indoor / outdoor lighting conditions.
- Adjust the camera angle so that it covers an area with high traffic.
- In "high-risk" locations, have multiple cameras point in the same area. This provides camera redundancy if a vandal attempts to damage the camera.

#### <span id="page-22-2"></span>**Installing Cameras**

**1** Mount the camera(s) to the desired mounting surface according to the instructions that came with the camera(s). Choose a firm mounting surface.

**NOTE:** If you wish to mount cameras to drywall, it is recommended to use drywall plugs (not included).

**2** Adjust the camera stand to ensure that the camera has a satisfactory view of the area you would like to monitor. Stand configuration depends on the mounting surface you have chosen (see below for suggested stand configurations).

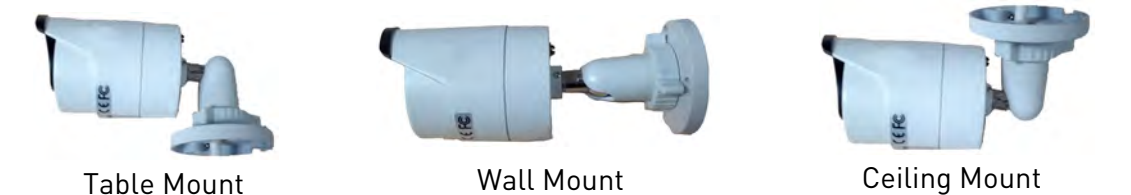

Camera model not be exactly as shown.

- **3** Connect a Cat5e or better Ethernet cable from the camera to the NVR. The NVR features integrated PoE (Power over Ethernet) ports that provide both power and data transmission to PoE-compatible cameras over the Ethernet cables.
	- **NOTE:** The cameras may take up to 1 minute to power on and show an image on the monitor after being connected to the NVR.

# <span id="page-23-0"></span>Mouse Control

The NVR is designed for mouse navigation. To use a USB mouse (included), connect the mouse to a **USB** port on the NVR.

8-channel model shown

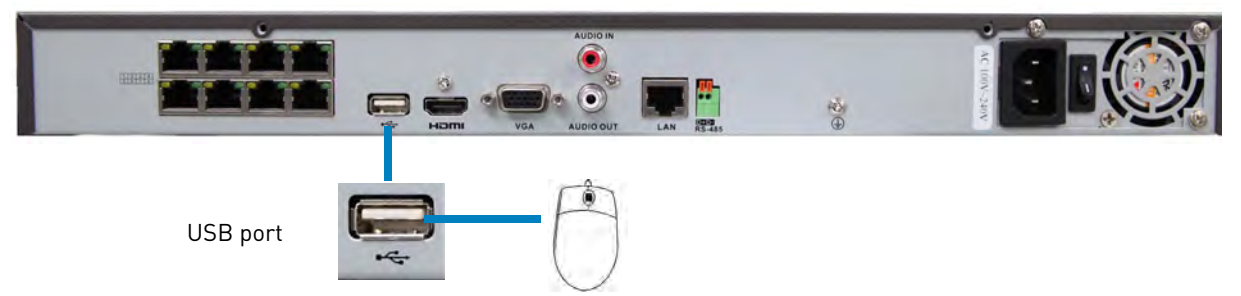

#### **Use the mouse buttons to perform the following:**

#### **1 Left-Button**:

- Click to select a menu option.
- During live viewing, click on a camera to bring up the Camera Toolbar. [See "Using the Camera](#page-26-1)  [Toolbar" on page](#page-26-1) 11.
- During live viewing in split-screen view, double-click on a channel to view the selected channel in full-screen; double-click the channel again to return to split-screen view.

#### **2 Right-Button**:

- Click to open the Quick Menu. [See "Using the Quick](#page-27-1)  [Menu" on page](#page-27-1) 12.
- In menus, use the right-button to go back / exit menus.

#### **3 Scroll-Wheel**:

- During live view, scroll up / down to change channel.
- Scroll up / down to adjust menu options.

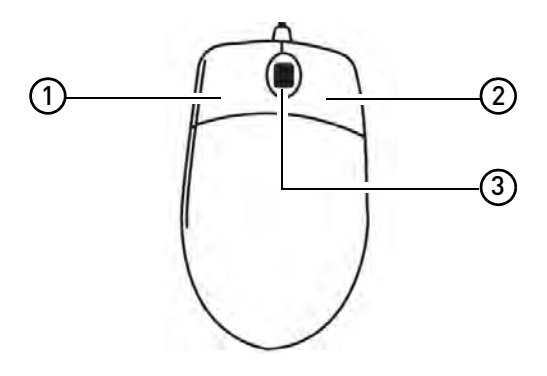

# <span id="page-24-0"></span>Remote Control

You can also control the NVR using the included remote control.

- **1 Power:** Press and hold to power off the NVR. Wait for the message that the NVR has shut down, then use the power switch to power off the NVR.
- **2 DEV:** Use to pair the remote control with a specific LNR200 Series NVR. For details, [see](#page-78-0)  ["Pairing the Remote Control" on page](#page-78-0) 63.

#### **3 Number Keys:**

- In live view, press to select a channel.
- In menus, press to enter characters.

#### **4 Function Buttons:**

- **EDIT:** Press while a menu option is selected to enable numeric or text input. For details, [see "Using the Remote Control to Enter Text](#page-25-0)  [or Numbers" on page](#page-25-0) 10.
- **REC:** Press to open the manual recording menu.
- **MENU:** Press to open the Main Menu.
- **INFO:** Press to view system information.
- **PLAY:** Press to open Playback mode.
- **A:** When Edit Mode is selected, press repeatedly to select keyboard types.
- **PREV:** In live view, press to select different split-screen views.
- **VOIP/MON:** Not supported.

#### **5 Navigation Cursors / Playback Controls**:

- Press to move the cursor in menus.
- **ENTER / :** Press to enter menu selections. In Playback Mode, press to pause / play video. In live view, press to start / stop Sequence mode.
- **>>**: In Playback Mode, press to fast forward / increase fast forward speed.
- $\triangleleft$  : In Playback Mode, press for slow playback. Press repeatedly to reduce playback speed.
- $\textsf{M}$ **:** In Playback Mode, press to skip ahead 30 seconds.
- $H:$  In Playback Mode, press to skip back 30 seconds.
- **6 PTZ:** Not supported.
- **7 ESC:** Press to go back / exit menus.

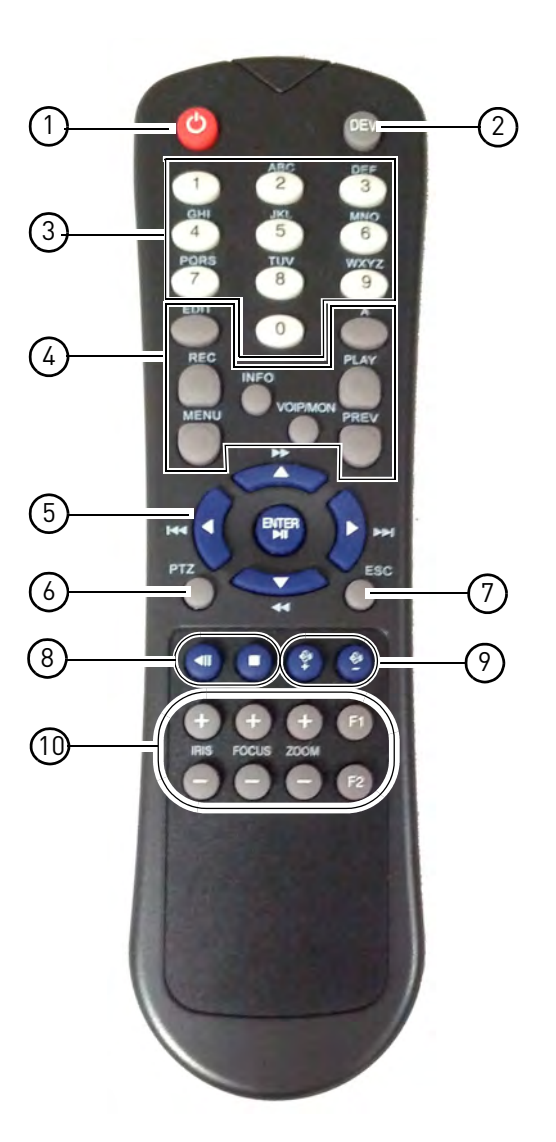

- **8 |:** Not supported.
- ▲ **|:** Not supported.<br>● ■: Not supported.<br>Volume + / -: Press t
- **9 Volume + / -:** Press to adjust volume.

**NOTE:** A microphone (not included) is required to use audio function.

#### **10 Miscellaneous:**

- **F2:** Select next tab in menu.
- **F1:** Not supported.
- **ZOOM + / -:** Not supported.
- **IRIS + / -:** Not supported.
- **FOCUS + / -:** Not supported.

## <span id="page-25-0"></span>**Using the Remote Control to Enter Text or Numbers**

The remote control can be used in menus to enter text or numeric entries.

#### **To use the remote control for text or numeric entry:**

- **1** Use the arrow buttons to select a menu item that requires a text or numeric input.
- **2** Press **EDIT**.
- **3** Press the number keys to enter text or numbers. Press repeatedly to enter the letters printed above the button.

An icon shows the currently selected keyboard type. To change the keyboard, press **A**. Available keyboards are:

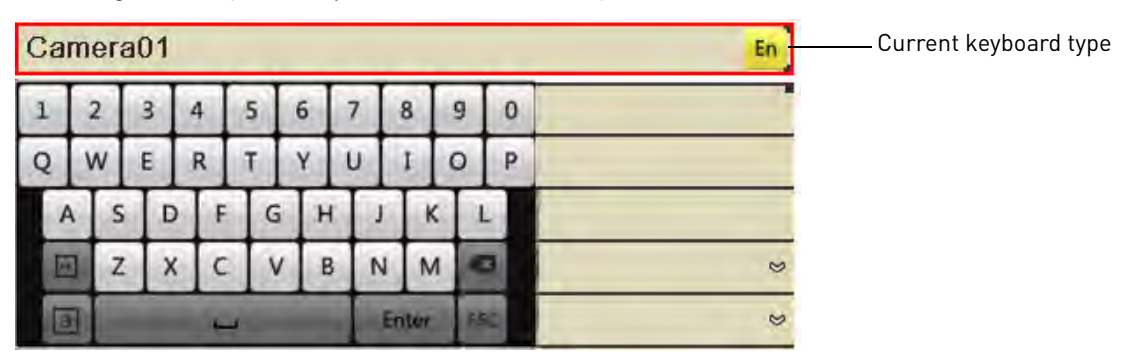

- **En:** Lowercase English letters.
- **A:** Uppercase English letters.
- **123:** Numbers.
- **.,:** Special characters.
- **4** Press **Enter** to confirm your entry. You may now use the arrow buttons to move the menu cursor.

# <span id="page-26-0"></span>Using the On-Screen Display

Use the system's graphical on-screen display to navigate menus and configure options and settings.

# <span id="page-26-1"></span>**Using the Camera Toolbar**

The Camera Toolbar allows you to quickly access key controls for each camera.

#### **To use the Camera Toolbar:**

**1** In live view, click inside the camera to open the Camera Toolbar.

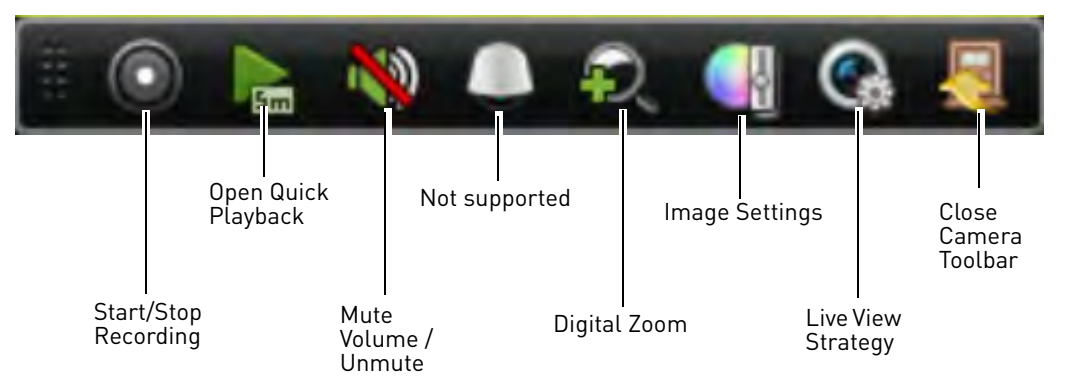

### <span id="page-26-2"></span>**Using Digital Zoom**

Zoom Mode allows you to zoom in on an image while viewing your cameras live. This can be useful if you want to get a closer look at a situation.

#### **To use Digital Zoom:**

- **1** If you are in split-screen click on the camera you would like to zoom in on to open the Camera Toolbar.
- **2** Click **the light comediation** Digital Zoom. Digital Zoom opens to the default zoom level. The box in the bottom right-corner of the screen shows the entire image as seen by the camera.
- **3** To change the zoom area, click and drag inside the box in the lower right corner.

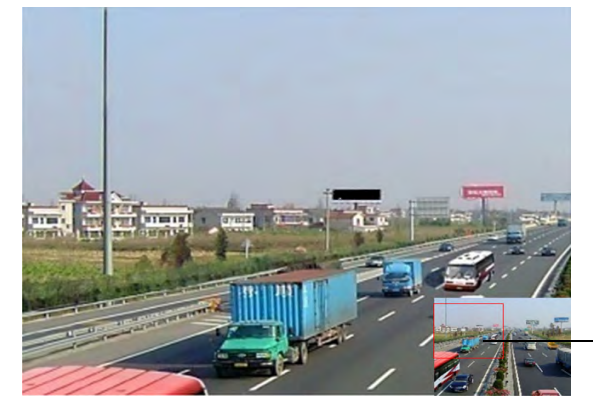

Click and drag to change the zoom area **4** Right-click to exit Digital Zoom.

#### <span id="page-27-0"></span>**Adjusting Camera Image Settings**

Use the Image Settings screen to adjust the color settings for your cameras.

#### **To adjust the camera Image Settings:**

- **1** Click inside the camera you would like to edit and click .
- **2** Use the sliders to adjust the **Brightness**, **Contrast**, **Saturation**, and **Hue**. Note that it may take a couple seconds for changes to occur.

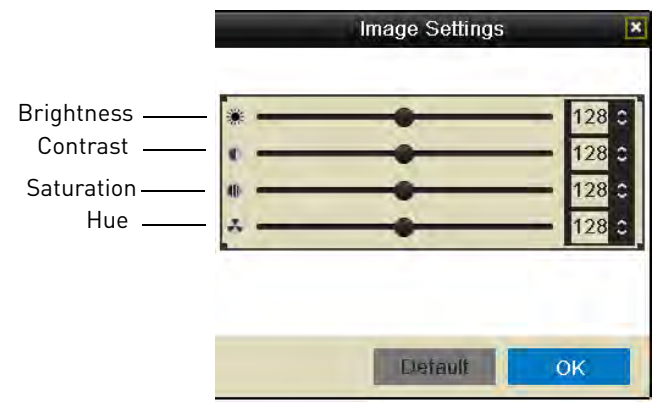

**3** Click **OK** to save changes.

## <span id="page-27-1"></span>**Using the Quick Menu**

The Quick Menu allows you to select display options on the monitor, use quick controls, and access the Main Menu for the NVR.

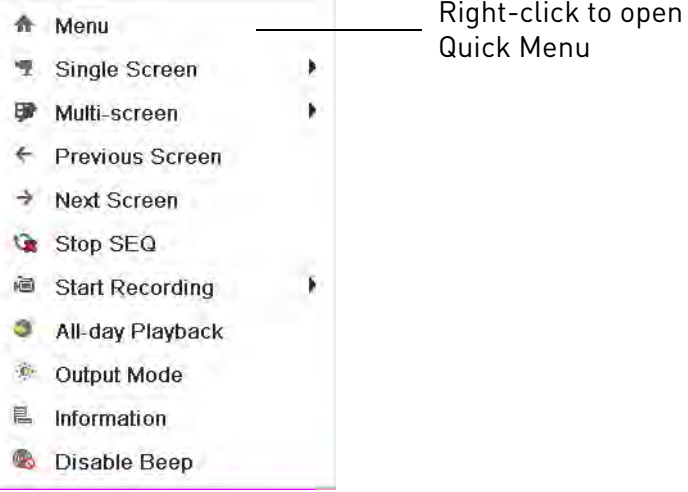

#### **To access the Quick Menu:**

- **1** Right-click during live view to open the Quick Menu. The Quick Menu has the following options:
	- **Menu:** Open the Main Menu. For details, [see "Using the Main Menu" on page](#page-52-0) 37.
- **Single Screen:** Open a camera in full screen.
- **Multi-Screen:** Select a split-screen layout.
- **Previous Screen:** Select the previous channel or group of channels (e.g. if 2x2 Multi-Screen is selected, click Previous Screen to see the next 4 channels).
- **Next Screen:** Select the next channel or group of channels.
- **Start/Stop SEQ:** Start/stop Sequence Mode (NVR automatically changes channels every few seconds.
- **Start Recording:** Select **Continuous & Motion Record** to start 24/7 continuous and motion recording on all channels. Select **Motion Detection Record** to start 24/7 motion detection recording on all channels.
- **All-day Playback:** Open Playback Mode for the currently selected channel. For details, [see](#page-33-2)  ["Using All-day Playback" on page](#page-33-2) 18.
- **Output Mode:** Click to adjust the color output mode for your monitor. Select the color output mode that looks best on your monitor: **Standard**, **Bright**, **Gentle**, or **Vivid**, and then click **OK**.
- **Information:** Click to access system information.
- **Disable Beep:** Disables the system beep for alarms until the next alarm occurs.

## <span id="page-28-0"></span>**Using the Virtual Keyboard**

You can input numeric or text values using the on-screen virtual keyboard. You will need to use the Virtual Keyboard when entering your User Name and Password.

#### **To use the Virtual Keyboard:**

- **1** Click on a menu option the requires text input.
	- The Virtual Keyboard opens.

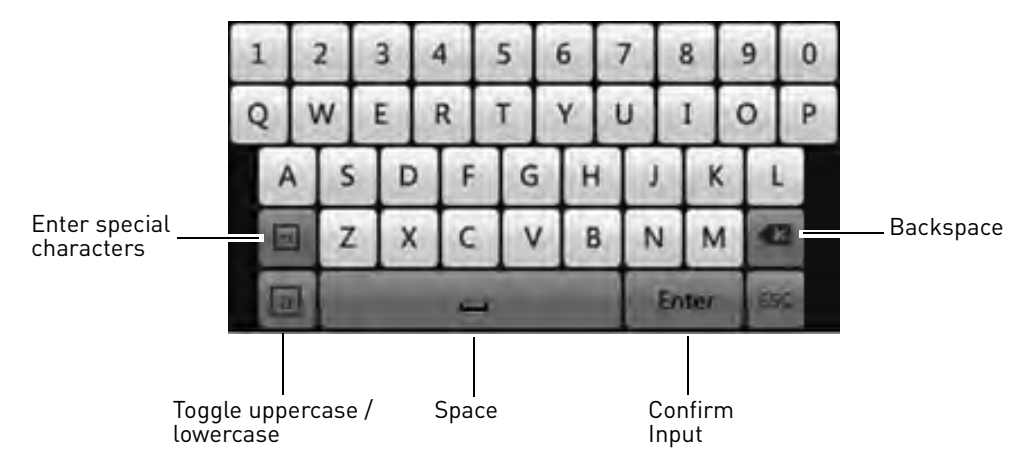

**2** Enter your text entry and then press **Enter**.

# <span id="page-29-0"></span>Setting the Date and Time

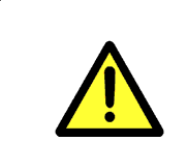

It is highly recommended to set the date and time when first setting up your system.

**Inaccurate time stamps may render your footage unusable for court evidence.**

#### **To set the date and time:**

- **1** Right-click to open the Quick Menu and then click **Menu**.
- **2** Click **Configuration.**
- **3** Under **Time Zone**, select your Time Zone.

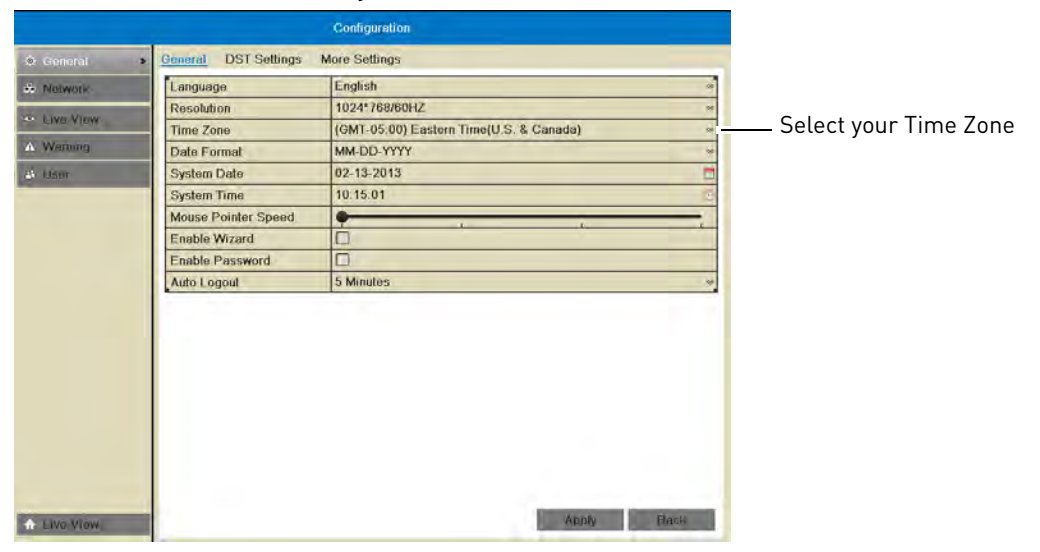

**4** Click **System Date** and then use the on-screen calendar to select the current date.

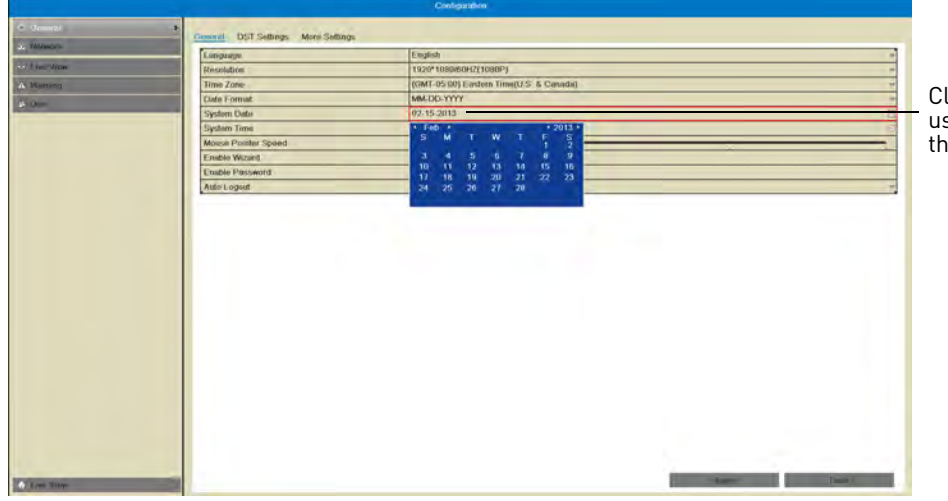

Click System Date and use the calendar to select the current date

**5** Click **System Time** and then click the up and down buttons to set the time.

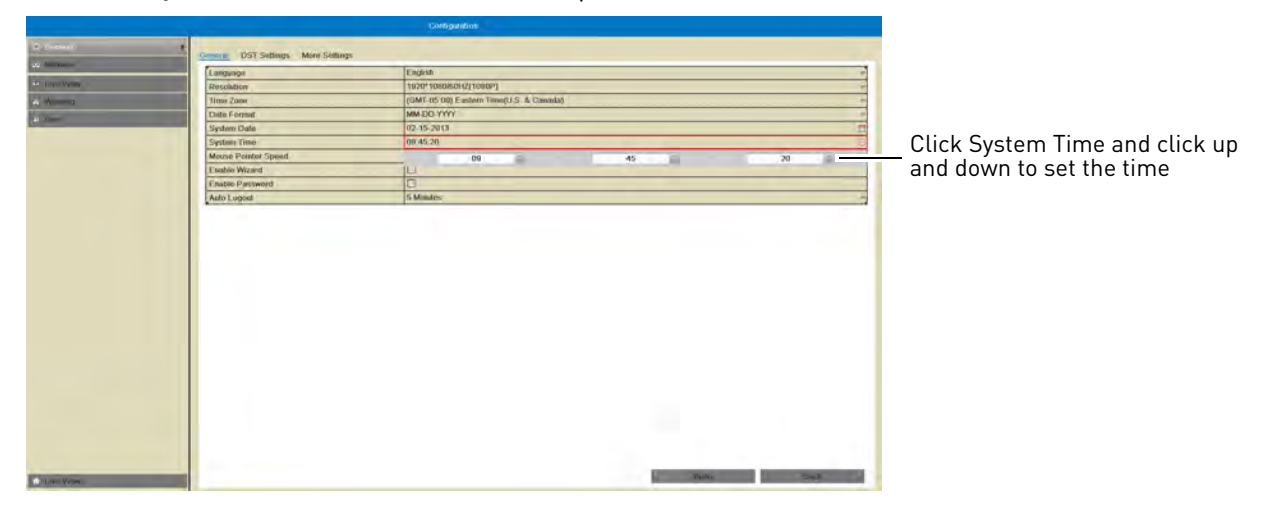

**6** Click **Apply** to save changes. Right-click repeatedly to return to live view.

# <span id="page-30-0"></span>**Configuring Daylight Savings Time (DST)**

If your region observes Daylight Savings Time (DST), follow the instructions below to configure your NVR to automatically update the time when the clock updates.

#### **To enable automatic DST adjustments:**

- **1** Right-click to open the Quick Menu and then click **Menu**.
- **2** Click **Configuration** and then click the **DST Settings** tab.

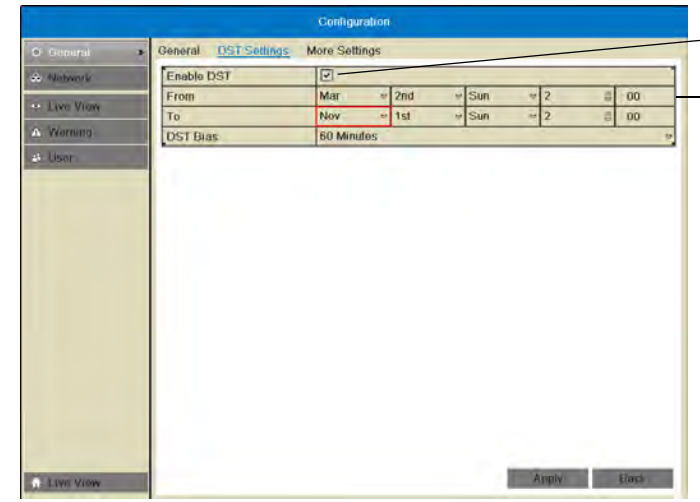

Check Enable DST to use default DST settings Check Auto DST Adjustment and select custom DST start and end times

- **3** Check **Enable DST** and configure the following:
	- **From:** Select the start time for Daylight Savings.
	- **To:** Select the end time for Daylight Savings
	- **DST Bias:** Select the amount of time the clock changes when DST starts and ends.
- **4** Click **Apply** to save changes.

## <span id="page-31-0"></span>**Using a NTP Server to set your System Time**

A NTP (Network Time Protocol) server syncs your system time with an online time server. Lorex provides a free NTP service that allows your NVR to automatically update the time for Daylight Savings Time.

**NOTE:** A constant Internet connection is required to use the NTP feature.

#### **To enable NTP:**

- **1** Before setting up NTP, select your time zone under **Menu>General>Time Zone** and click **Apply**.
- **2** Right-click to open the Quick Menu and click **Menu**.
- **3** Click **Configuration** $\rightarrow$ Network $\rightarrow$ NTP.

#### **4** Check **Enable NTP**.

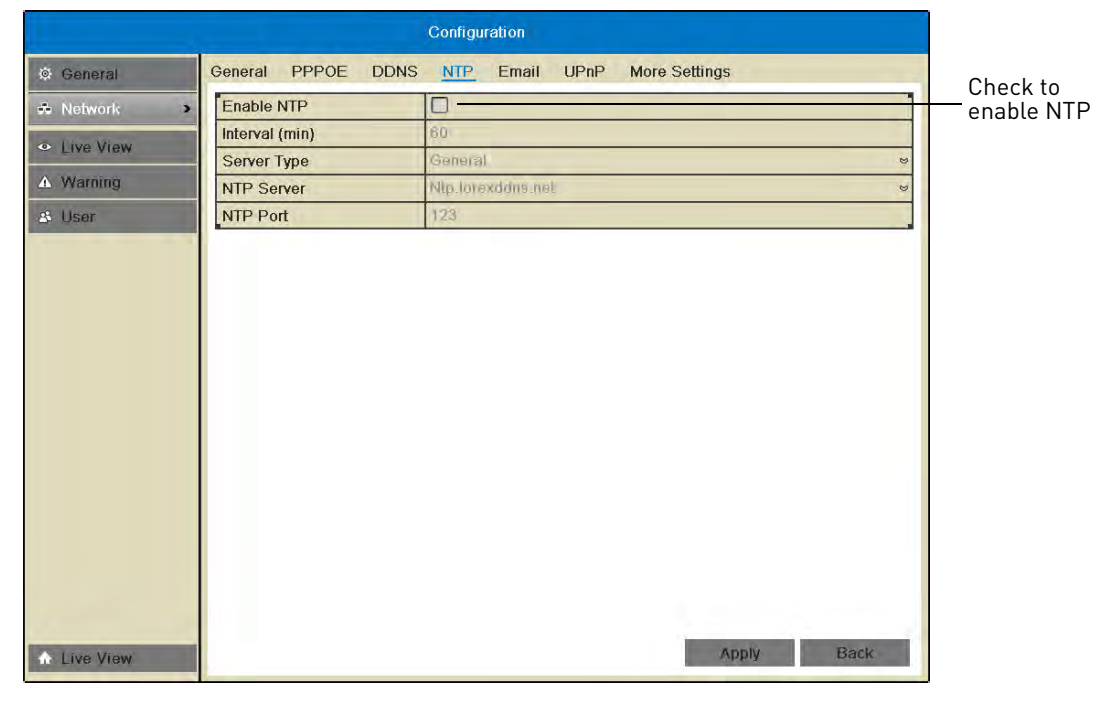

- **5 (Optional—advanced)** Configure the following:
	- **Interval (min):** Enter how often the NVR will access the NTP server to update the time.
	- **Server Type:** Select **General** to use the default Lorex NTP server or select **Customize** to enter a custom server.
	- **NTP Server:** Select the NTP server or enter the NTP server address.
	- **NTP Port:** Enter the port number of the NTP server.
- **6** Click **Apply**. The NVR connects to the server and updates the time.

# <span id="page-32-0"></span>Recording

By default, the system is set to immediately record video from connected cameras in Continuous & Motion Recording Mode on a 24/7 schedule.

# <span id="page-32-1"></span>**Recording Modes**

#### **The system supports the following recording modes:**

- **Continuous & Motion Recording Mode:** The system will record continuously during all times included in the schedule. The system will mark motion events when any of the cameras detect motion.
- **Motion Detection Recording Mode:** The system will only record when motion is detected by the cameras.
- **Manual Recording Mode:** The system will record when manual recording is enabled. To enable/disable manual recording, click on the camera and then click  $\bigcirc$ .

### <span id="page-32-2"></span>**Recording Icons**

The following icons appear in **red** to indicate recording:

- **C** . **Recording—Continuous**: Continuous recording is in progress.
- **M** . **Recording—Motion**: Motion recording is in progress. Icon appears in **green** when motion is detected, but the NVR is not recording.

# <span id="page-33-0"></span>Playback

You can use the following options to view recorded video on the system.

## <span id="page-33-1"></span>**Using Quick Playback**

Quick Playback plays back footage from the last five minutes for the selected camera.

#### **To use Quick Playback:**

**1** Click inside the camera you would like to playback and click .

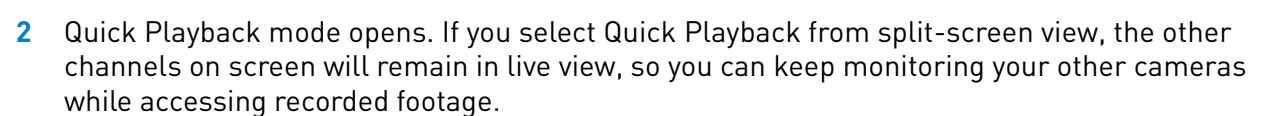

**NOTE:** A message appears on screen if no footage is available for the selected camera in the last five minutes.

**3** Use the Quick Playback controls. When finished, click **X** to exit Quick Playback.

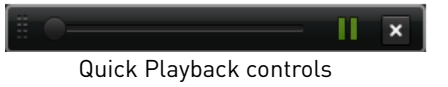

## <span id="page-33-2"></span>**Using All-day Playback**

All-Day Playback opens footage from the last 24-hours for the selected camera.

#### **To use All-Day Playback:**

**1** Right-click inside the camera you would like to playback and then click **All-day Playback**. Playback mode opens showing video for the previous 24 hours.

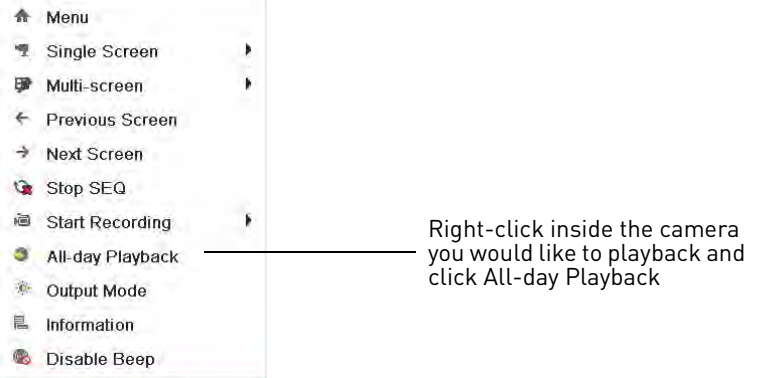

**2** Use the on-screen playback controls. For details, [see "Using the On-Screen Playback](#page-39-0)  [Controls" on page](#page-39-0) 24.

## <span id="page-34-0"></span>**Using the Playback Menu to Search for Recordings**

You can use the Playback menu to search for recordings on the system. You can search by time, by event type (e.g. motion), or by tags.

#### <span id="page-34-1"></span>**Normal Search**

The Normal Search menu is used to search for video based on a specified start and end time.

#### **To search for video using a start and end time:**

- **1** Right-click and then click **Menu**.
- **2** Click **Playback**.
- **3** Under **IP Camera**, check the cameras you would like to search for video. Check **IP Camera** to select/deselect all cameras.

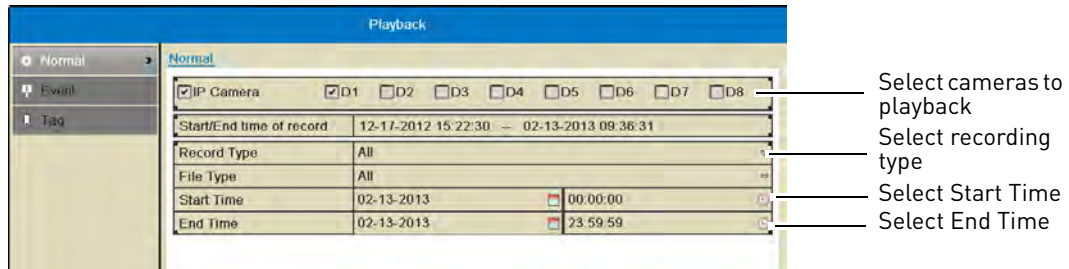

- **4** Under **Record Type**, select the types of recording you would like to search for: **Continuous & Motion**, **Motion**, **Manual**, or **All**.
- **5** Under **Start Time**, select the start time for your search. Click inside the field on the left and use the calendar to select the start date. Click inside the field on the right and use the buttons to adjust the start time for playback. Click outside the field to confirm the time.

**NOTE:** If you right-click, it will exit the Normal Search menu.

- **6** Under **End Time**, select the end time for your search in the same way that you selected the Start Time.
- **7** Select one of the following:
	- Click **Playback** to start playback at the earliest available footage in your selected time range.

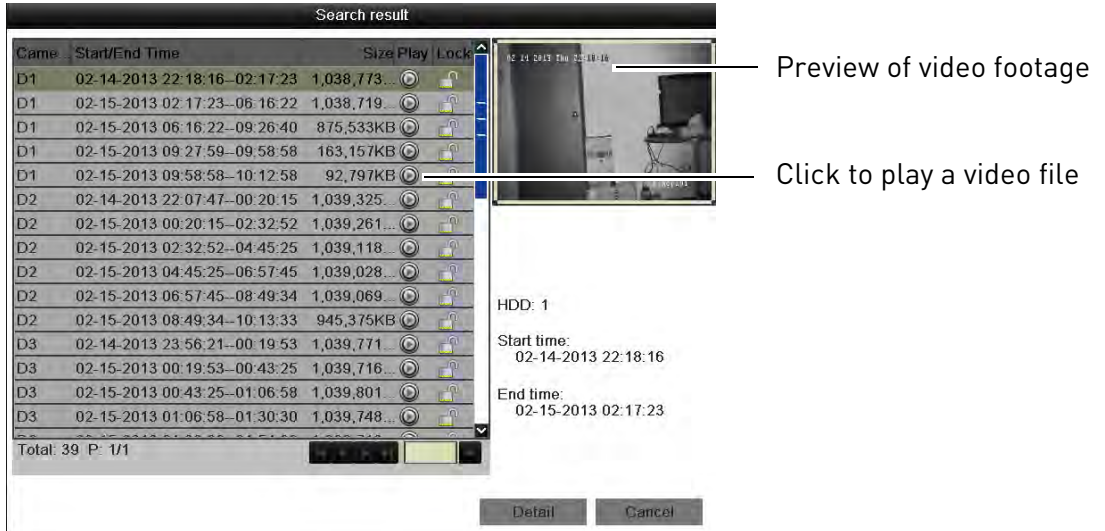

• Click **Search** to view a list of available footage in your time range.

• Click **Detail** to view a summary of available footage on the system, starting with the earliest day in your selected time range.

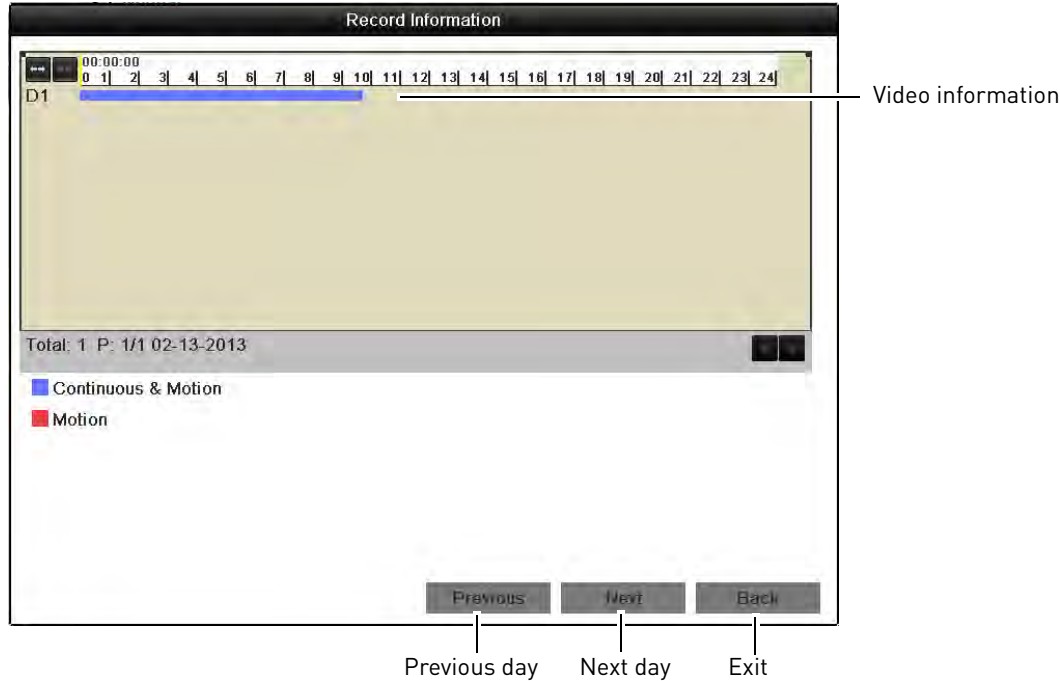

#### <span id="page-35-0"></span>**Locking Video Files**

You can lock video files on the system to protect them from being overwritten when the hard drive is full.

#### **To lock video files:**

- **1** Right-click and click **Menu**.
- **2** Click **Playback**.
- **3** Under **IP Camera**, check the cameras you would like to search for footage. Check/un-check **IP Camera** to select/deselect all cameras.
- **4** Configure the **Record Type**, **File Type**, **Start Time**, and **End Time** as needed and click **Search**. A list of files appears, based on your search.
- **5** Click **the lock/un-lock files. Locked files will not be overwritten when the internal hard** drive is full. Locked files are shown with a **[4]**.

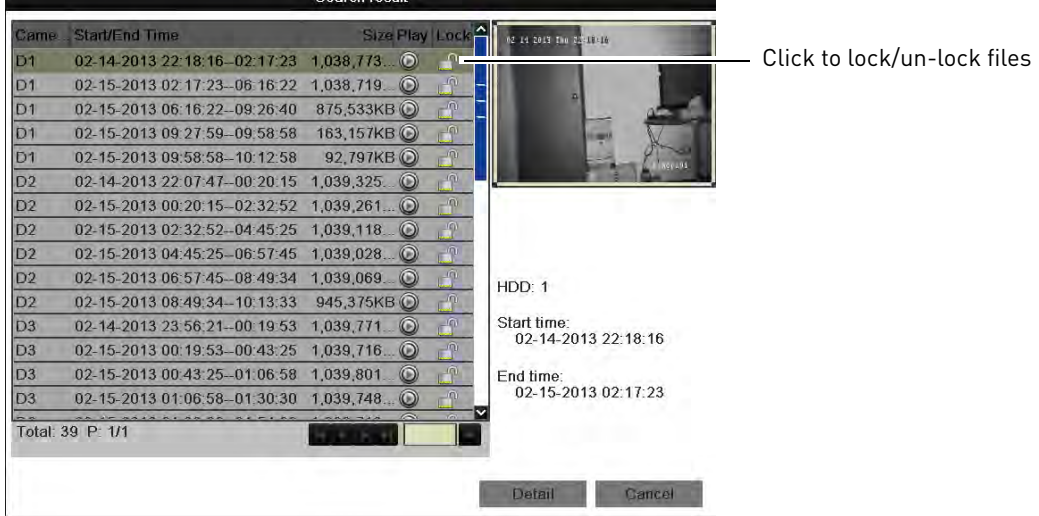

**6** Click **Cancel** to exit. Changes are saved when exiting.

## **Event Search**

The Event Search menu is used to search for video with motion recordings.

## **To search for video with motion recording enabled:**

- **1** Right-click and then click **Menu**.
- **2** Click **Playback** and then **Event**.
- **3** Under **Start Time**, select the start time for your search. Click inside the field on the left and use the calendar to select the start date. Click inside the field on the right and use the buttons to adjust the start time for playback. Click outside the field to confirm the time.
- **4** Under **End Time**, select the end time for your search in the same way that you selected the Start Time.

**5** Under **IP Camera**, check the cameras you would like to search for footage. Check/un-check **IP Camera** to select/deselect all cameras.

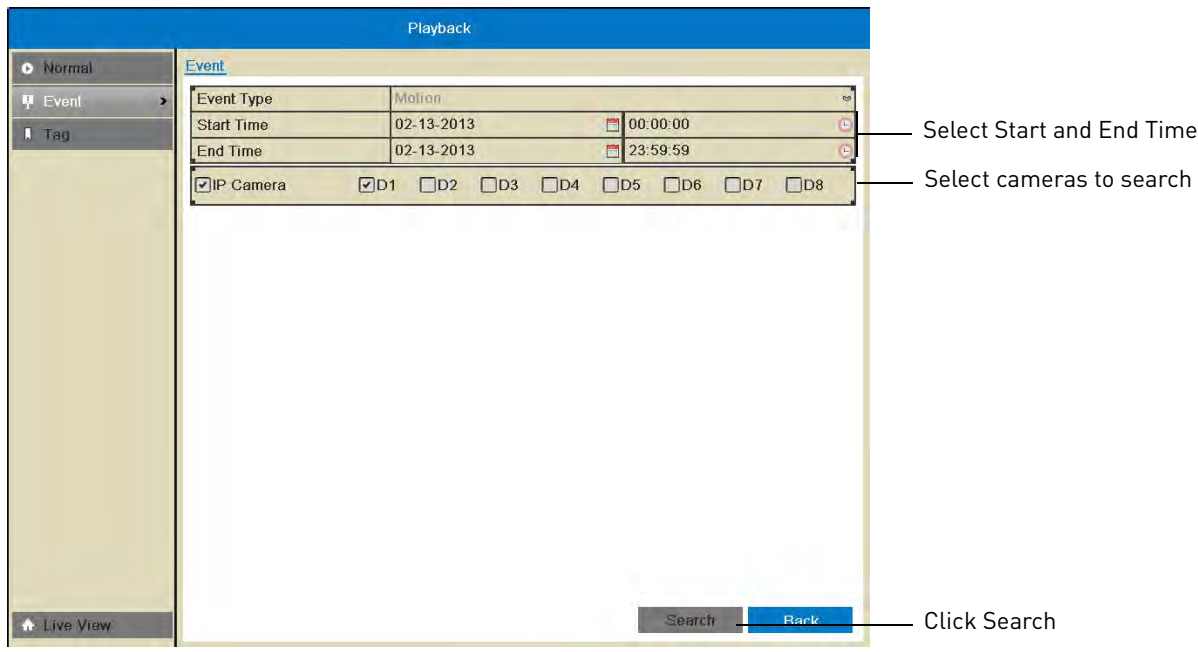

**6** Click Search. Video with motion is listed. Click  $\odot$  to playback a video file. Click Cancel to exit the search results.

## <span id="page-37-0"></span>**Tag Search**

The Tag Search menu is used to search for video with user created tags. For details on how to create tags, [see "Tagging Video Footage" on page](#page-41-0) 26.

#### **To search for video using tags:**

- **1** Right-click and then click **Menu**.
- **2** Click **Playback** then **Tag**.
- **3** Under **IP Camera**, check the cameras you would like to search for footage. Check/un-check **IP Camera** to select/deselect all cameras.
- **4** Under **Tag Type**, select all to search for all tags in the system. Select **Tag Keyword** to search for specific tags then enter the search query below (similar to a web search).
- **5** Under **Start Time**, select the start time for your search. Click inside the field on the left and use the calendar to select the start date. Click inside the field on the right and use the buttons to adjust the start time for playback. Click outside the field to confirm the time.

**6** Under **End Time**, select the end time for your search in the same way that you selected the Start Time.

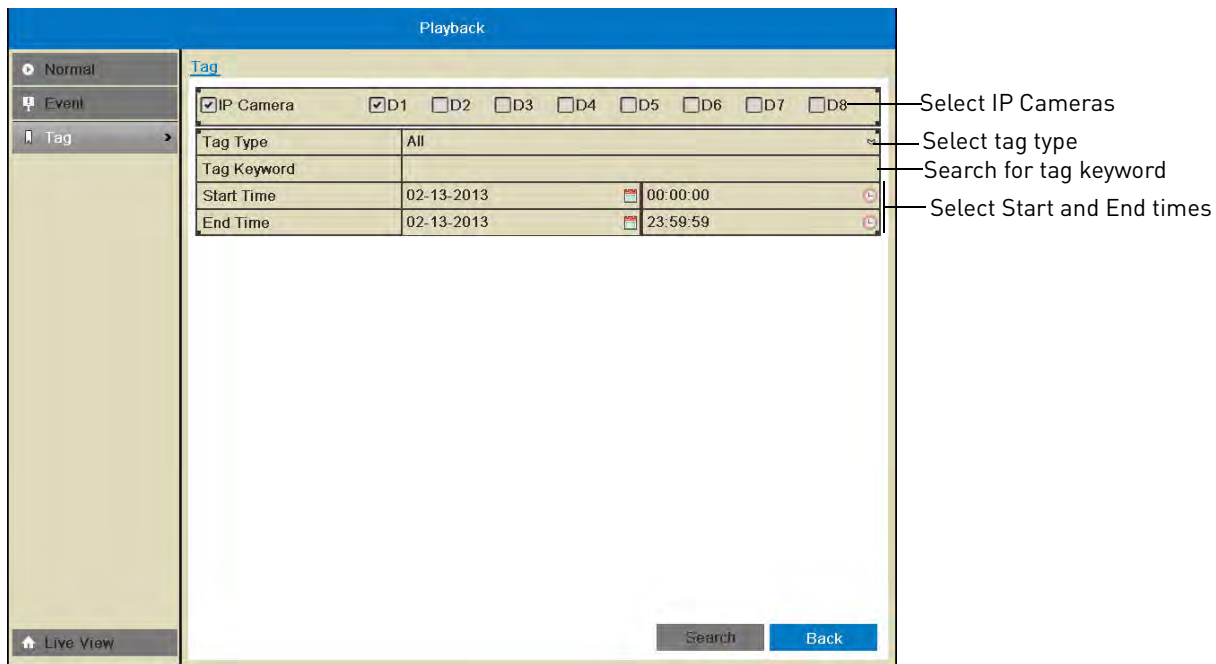

**7** Click Search to search for video. Video with applicable tags is shown. Click  $\bigodot$  to playback a video file, click  $\frac{1}{\ln 1}$  to delete the tag, or click  $\frac{1}{\ln 2}$  to edit a tag. Click **Cancel** to exit the search results.

# **Using the On-Screen Playback Controls**

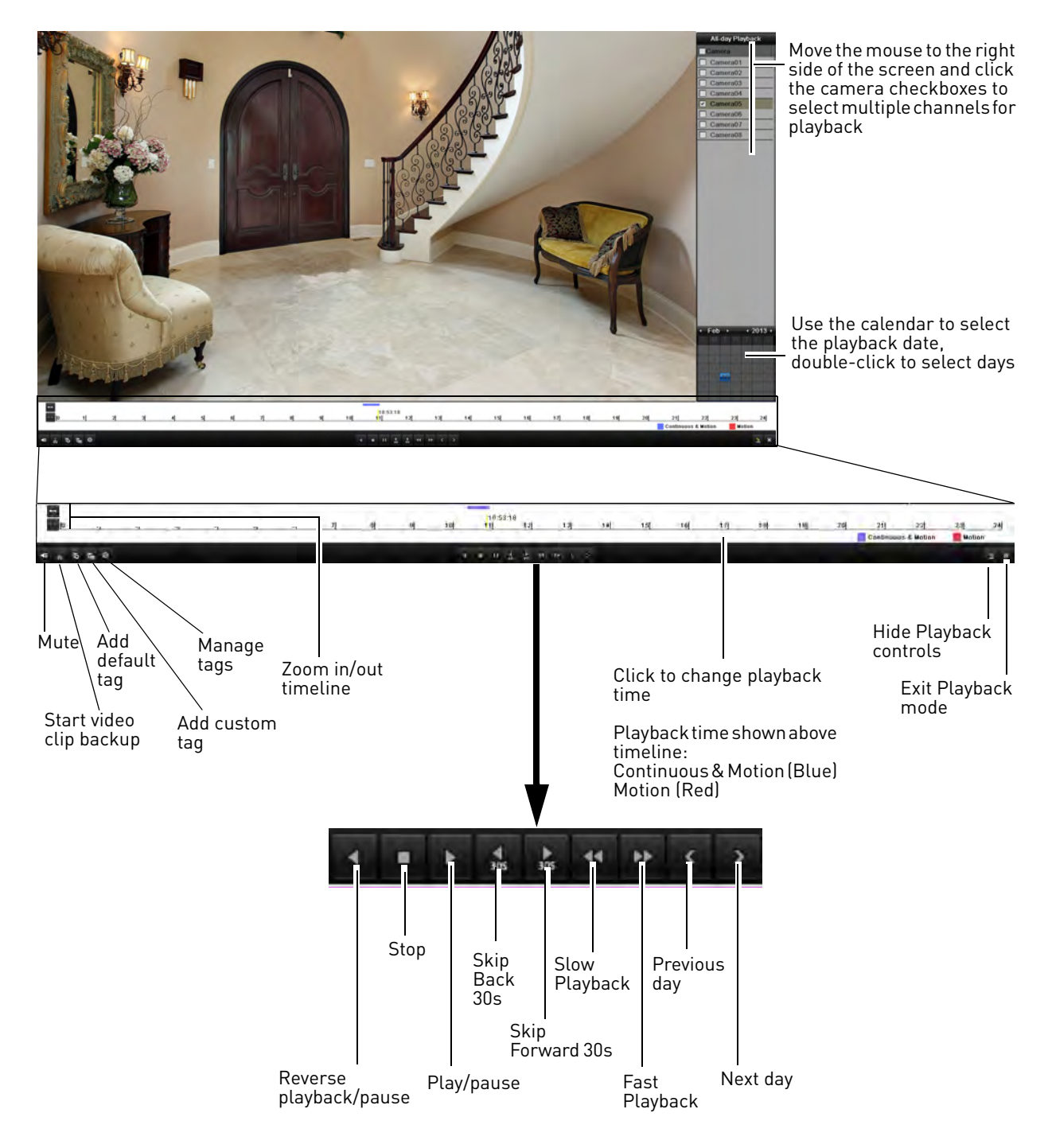

## **Using the Playback Quick Menu**

The Playback Quick Menu allows you to select additional controls.

## **To access the Playback Quick Menu:**

**1** Right-click during Playback mode.

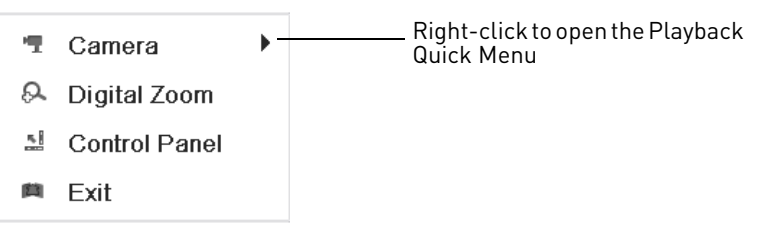

The Playback Quick Menu contains the following options:

- **Camera:** Select the camera to view in Playback mode. Only available when one camera is selected.
- **Control Panel:** Show/hide playback controls.
- **Digital Zoom:** Open Digital Zoom mode to get a closer look at recorded footage.
- **Exit:** Exit Playback Mode.

## **Using Digital Zoom in Playback Mode**

Use Digital Zoom in Playback mode to get a closer look at recorded footage.

#### **To use Digital Zoom in Playback Mode:**

- **1** Right-click to open the Playback Quick Menu and click **Digital Zoom**.
- **2** If you are viewing more than one camera, click inside the camera you would like to zoom in on. Otherwise, click on the screen to zoom in.
- **3** To change the zoom area, click and drag in the box in the lower right corner of the screen.

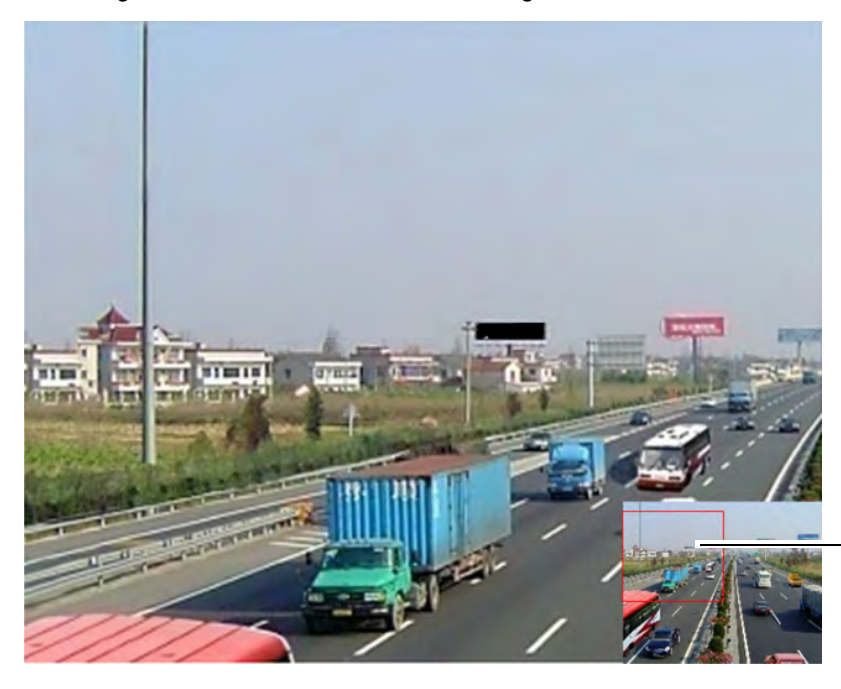

Click and drag in the box to change the zoom area

**4** Right-click to exit Digital Zoom.

## <span id="page-41-0"></span>**Tagging Video Footage**

You can tag important moments in your video footage to keep track of events or people. For example, you can tag when deliveries arrive or you can tag when people appear in the video. You can use the Tag Search Menu to search for video using tags.

### **To tag video footage:**

- **1** During Playback, select one of the following:
	- to tag the current playback time with the default tag.
	- Click  $\mathbf{t}_\mathrm{max}$  to tag the current playback time with a custom tag. Enter a name for your custom tag and then click **OK** to confirm.
	- Click <sub>玲</sub> to manage tags. Click said to edit tags or click <mark>而</mark> to delete tags. Click **Cancel** when finished.

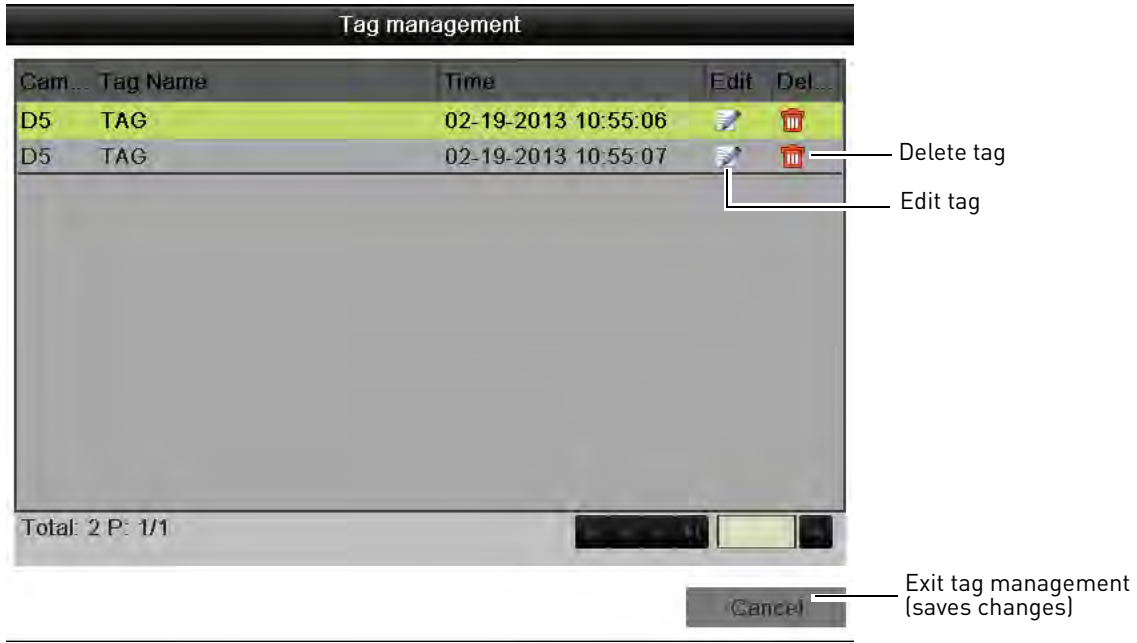

**2** To search for and playback video based on tags, [see "Tag Search" on page](#page-37-0) 22.

# <span id="page-42-0"></span>Backing Up Video

You can back up video to a USB flash drive (not included) or USB external hard drive (not included) connected to the NVR.

**NOTE:** It is recommended to format the USB flash drive or external hard drive before using it with the system. See below for details.

## **Formatting the USB Drive**

**ATTENTION: Formatting the USB flash drive or USB external hard drive will erase all data on the drive.**

#### **To format the USB drive or external hard drive:**

- **1** Insert a USB flash drive (not included) or USB external hard drive (not included) into one of the **USB** ports on the NVR.
- **2** Right-click and click **Menu**.
- **3** Click **Export** then click **Quick Export**.

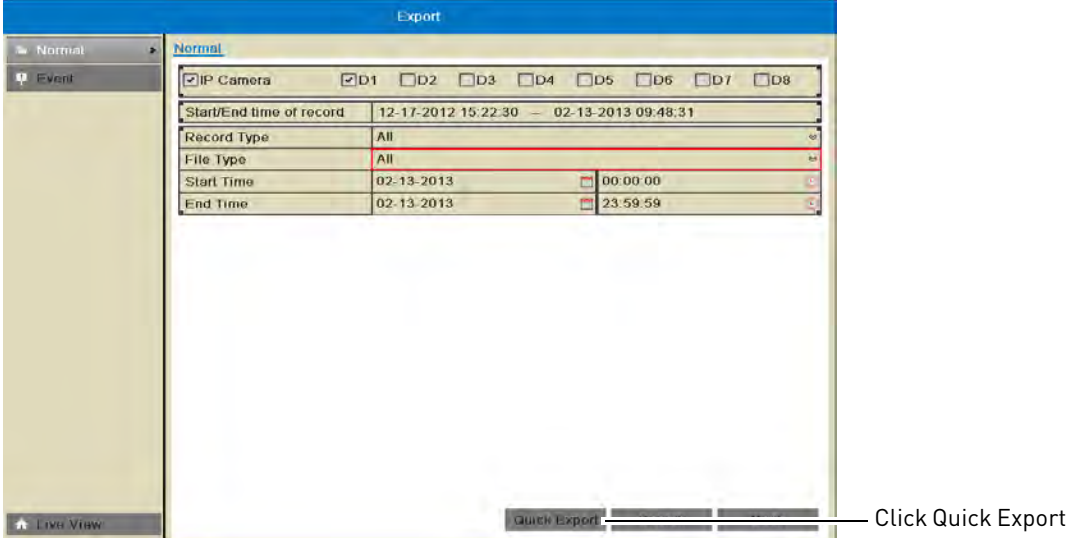

**4** Click **Format**. Click **OK** to confirm. Wait for formatting to complete.

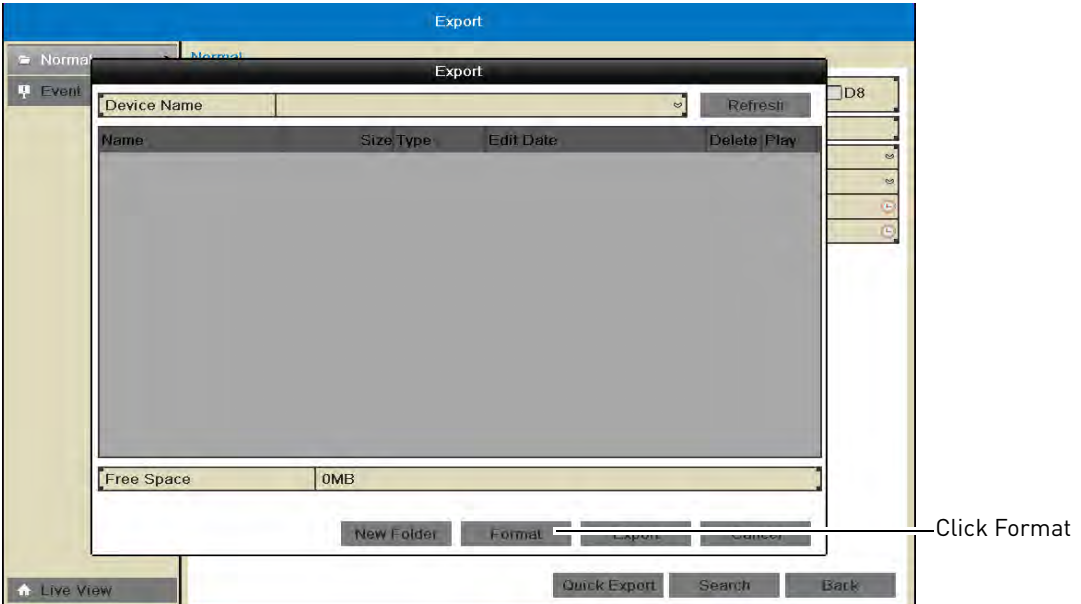

## **Using Quick Export**

Quick Export allows you to quickly backup video if you know the exact times you would like to backup.

## **To use Quick Export:**

- **1** Insert a USB flash drive (not included) or USB external hard drive (not included) into one of the **USB** ports on the NVR.
- **2** Right-click and click **Menu**.
- **3** Click **Export**.
- **4** Configure the following:
	- Under **IP Camera**, check the cameras you would like to backup. Check/un-check **IP Camera** to select/deselect all cameras.
	- Under **Start Time**, select the time to start the backup.
	- Under **End Time**, select the time to end the backup.

**5** Click **Quick Export**.

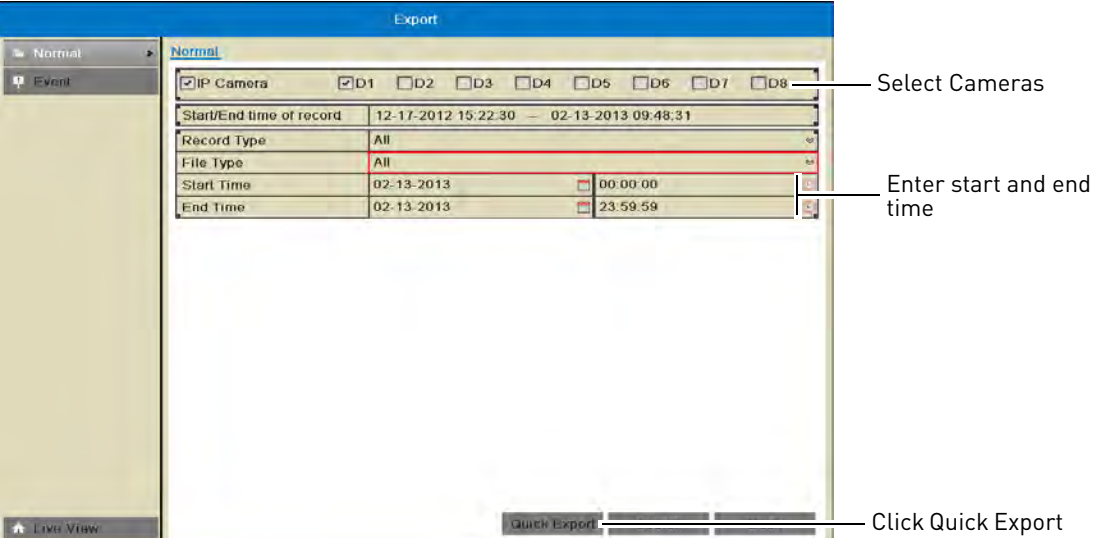

**6** Click **Export** to export all applicable video files.

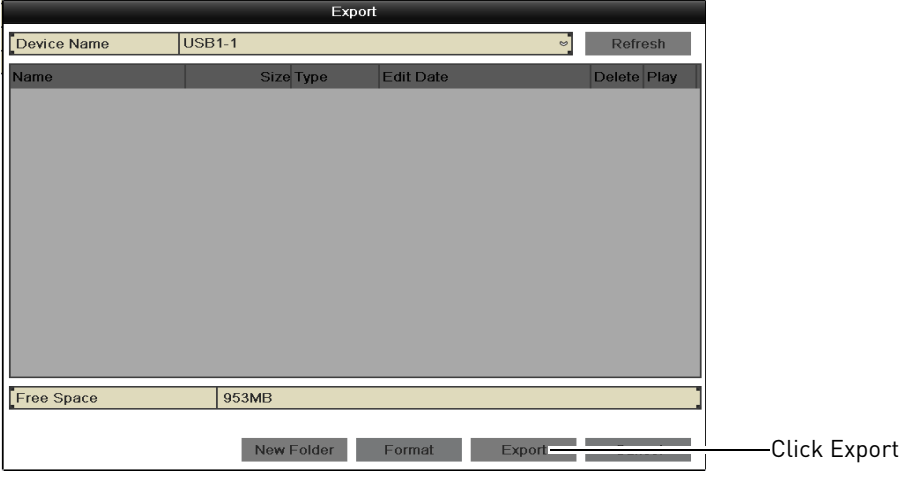

**NOTE:** You must have enough storage space on your backup device to save the video.

**7** Wait for the backup to complete and then click **OK**. To view backup files, [see "Playing Back Up](#page-46-0)  [Video Files" on page](#page-46-0) 31.

## **Using Search Export**

Use Search Export to search for video files to backup.

#### **To use Search Export:**

- **1** Insert a USB flash drive (not included) or USB external hard drive (not included) into one of the **USB** ports on the NVR.
- **2** Right-click and click **Menu**.
- **3** Click **Export**.
- **4** Under **IP Camera**, check the cameras you would like to backup. Check/un-check **IP Camera** to select/deselect all cameras.
- **5** Under **Record Type**, select the type of recordings to search for: **Continuous & Motion**, **Motion**, **Manual**, or **All**.
- **6** Under **File Type**, select **All**, **Unlocked**, or **Locked**.
- **7** Under **Start Time**, select the time to start the backup.
- **8** Under **End Time**, select the time to end the backup.
- **9** Click **Search**. A list of videos appears based on your search criteria.
- **10** Check the files you would like to backup. Check/un-check at the top of the list to select/ deselect all files.

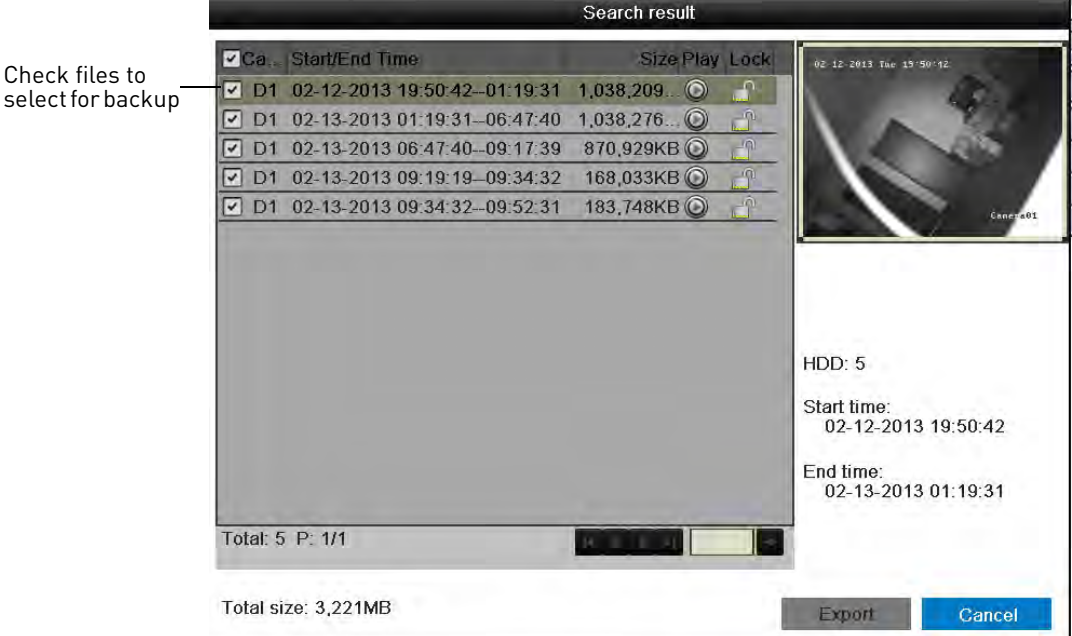

- **NOTE:** You must have enough space on your USB drive to save all selected files. The total size of the files selected appears below the list.
- **11** Click **Export**. Then, click **Export**, enter the system password (default: **000000**), and click **OK**. Wait for the backup to complete.

## **Using Video Clip Backup**

Video clip backup allows you to select a duration of video during playback mode and save it to a USB flash drive (not included).

#### **To use Video Clip Backup:**

- **1** Insert a USB flash drive (not included) or USB external hard drive (not included) into one of the **USB** ports on the NVR.
- **2** From live viewing, right-click and then click **All-Day Playback**.
- **3** Click  $\frac{1}{\sqrt{3}}$  to when you want the video clip to start. Click when you want the video clip to end.
- **4** When you are done creating clips, right-click and click **Exit** to exit Playback mode. When you exit, you are prompted to save your video clips. Click **Yes**.

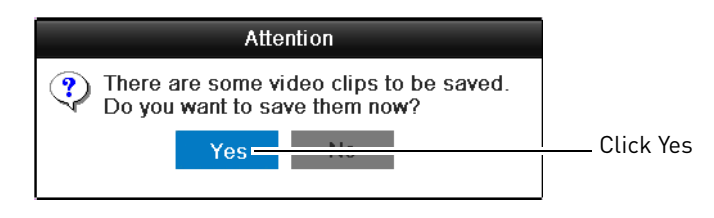

**5** Click **Export** to begin backup. Enter the system password (default: **000000**) and click **OK** to begin backup. Wait for the backup to complete. To view backup files, [see "Playing Back Up](#page-46-0)  [Video Files" on page](#page-46-0) 31.

# <span id="page-46-0"></span>**Playing Back Up Video Files**

On PC, a Quick Player is automatically saved to the USB thumb drive (not included) or external hard drive (not included) when backup files are saved. You may also use the client software to play back video files [\(see "Opening Backup Video Files" on page](#page-108-0) 93).

**NOTE:** To play backup video files on Mac, visit www.lorextechnology.com for details.

## **Using the Quick Player to Playback Video Files**

**NOTE:** The Quick Player is PC-compatible only.

#### **To use the Quick Player:**

- **1** Connect the USB thumb drive (not included) or external hard drive (not included) to the computer.
- **2** Open the drive and double-click the **Player.exe** file.
- **3** Click **File>Open**. Select the video file and click **Open**.

**4** Use the on-screen controls.

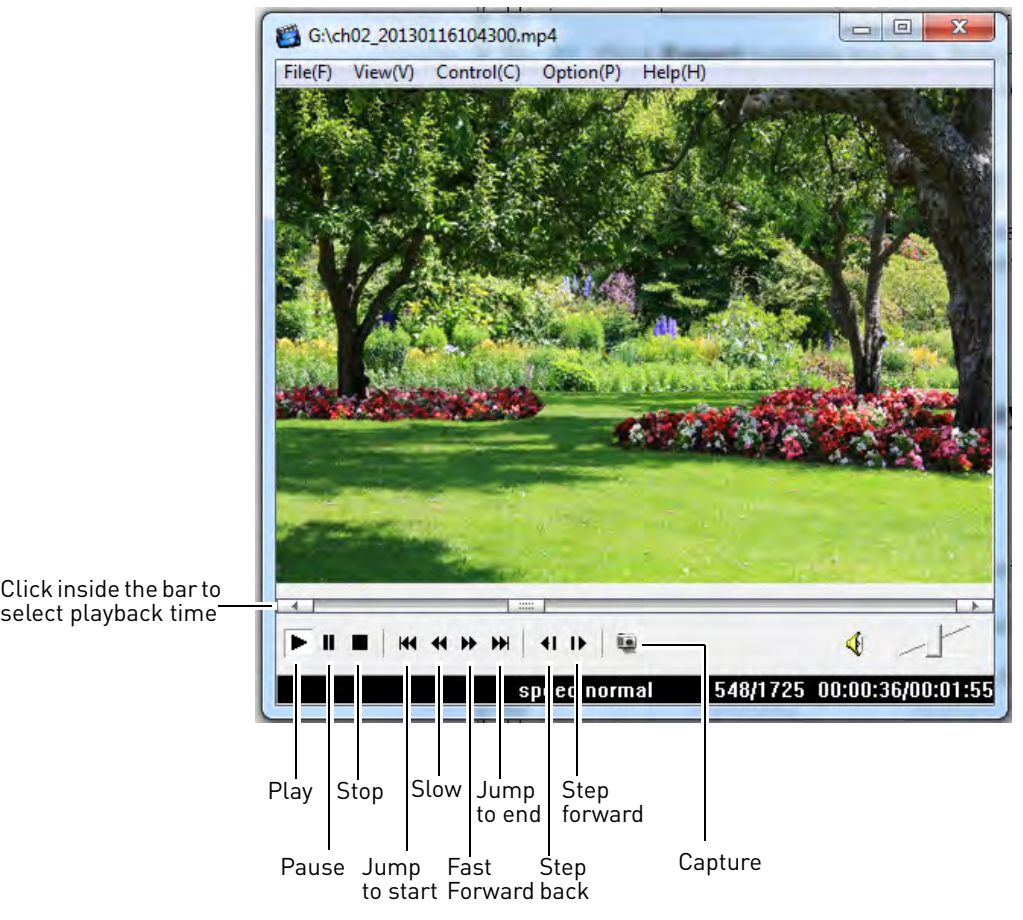

# Managing Passwords

**ATTENTION:** By default, the system user name is **admin** and the password is **000000**. Passwords are disabled by default and are not required to access system menus. However, you will be asked for a password to access certain functions or to log into the system remotely.

When you first startup your system, you are technically logged in as the admin (system administrator) account. The system supports the following account types:

- **Admin**—system administrator: has full control of the system, and can change both administrator and user passwords and enable/disable password protection.
- **Operator**—user account: has limited access to the system. Access permissions for operator accounts can be customized by the admin account.

For security reasons, it is highly recommended to enable passwords on your system. **By default, the system password is disabled.**

## **Enabling Passwords**

When passwords are enabled, the system will require passwords to access playback or system menus.

### **To enable passwords:**

- **1** Right-click and click **Menu**.
- **2** Click **Configuration.**
- **3** Check **Enable Password**.

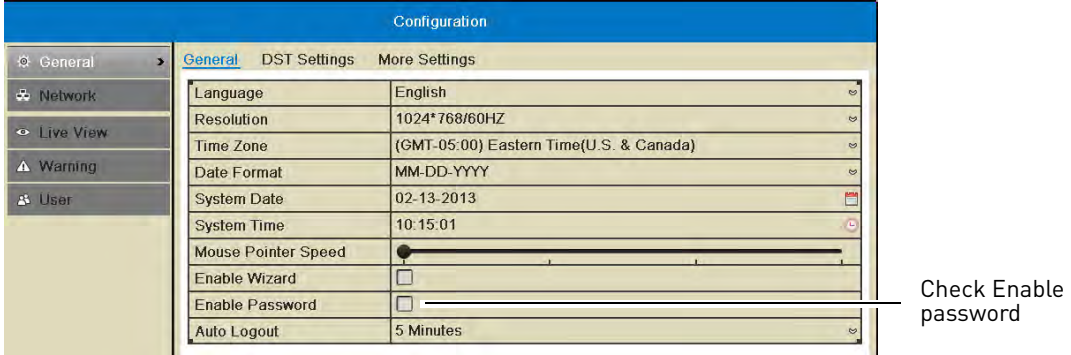

**4** Click **Apply**.

## **Managing User Accounts**

## **Changing the Admin Account Password**

For security, it is recommended to change the password for the admin account.

#### **To change the admin account password:**

- **1** Right-click and click **Menu**.
- **2** Click **Configuration** $\rightarrow$ User.
- **3** Click **F** next to admin.

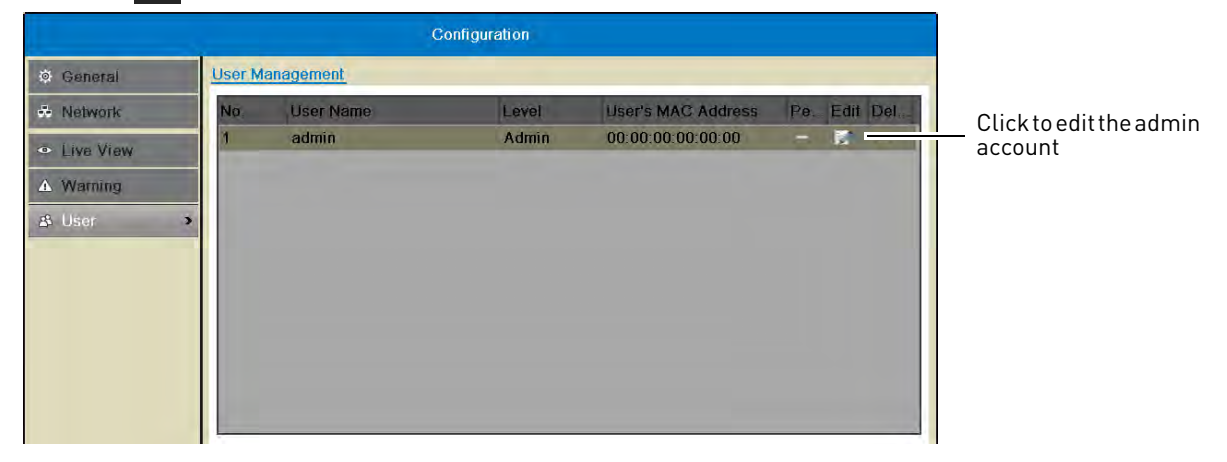

- **4** Under **Old Password**, enter the current admin password (default: **000000**).
- **5** Check **Change Password**.
- **6** Under **Password** and **Confirm**, enter the new admin password.

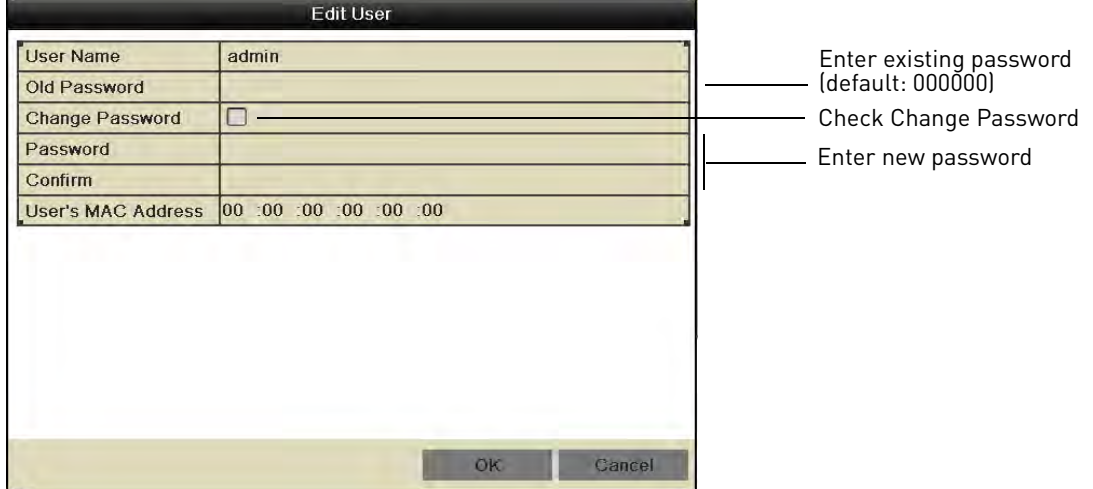

**7** Click **OK** to save changes. Right-click repeatedly to return to live viewing.

## **Adding Users**

You can allow multiple users to log in to the system. When adding different users, you can assign what menus they have access to. For example, you may want your friend to monitor your system while you are away, while not giving full access to your system.

### **To add a new user:**

**1** Right-click and click **Menu**.

- **2** Click **Configuration** $\rightarrow$ User.
- **3** Click **Add**. The Add User menu appears.

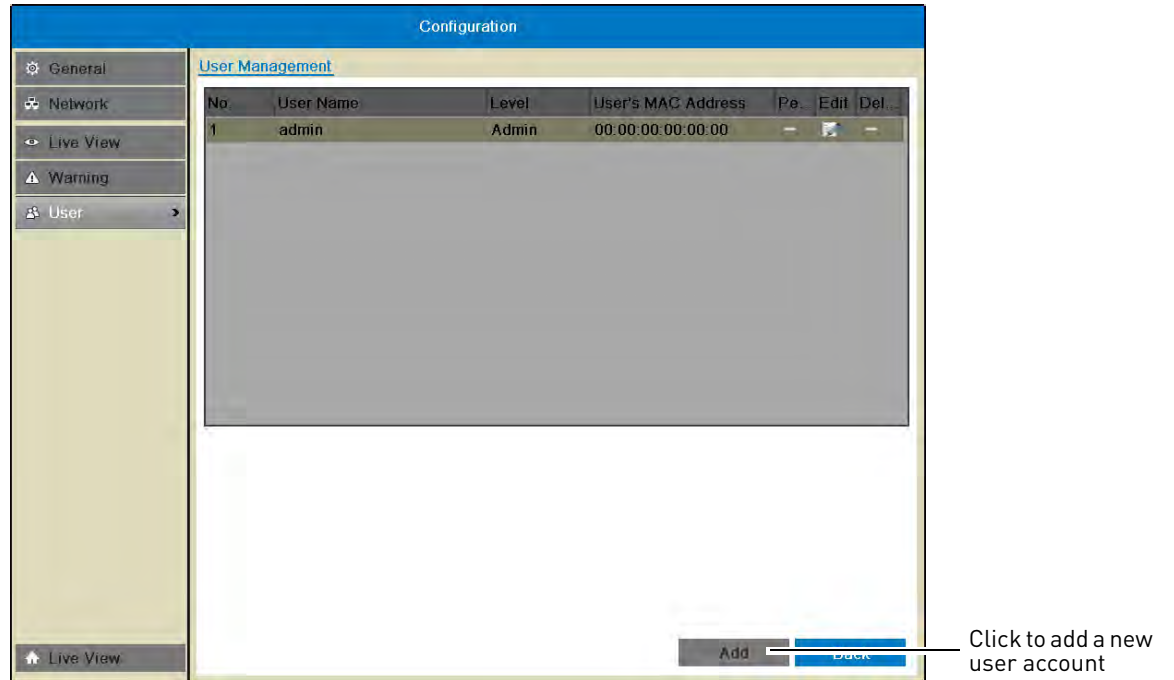

**4** Enter the desired **User Name** and **Password** for the user account. Re-enter the password under **Confirm**.

**NOTE:** Do **not** change the User's MAC Address field.

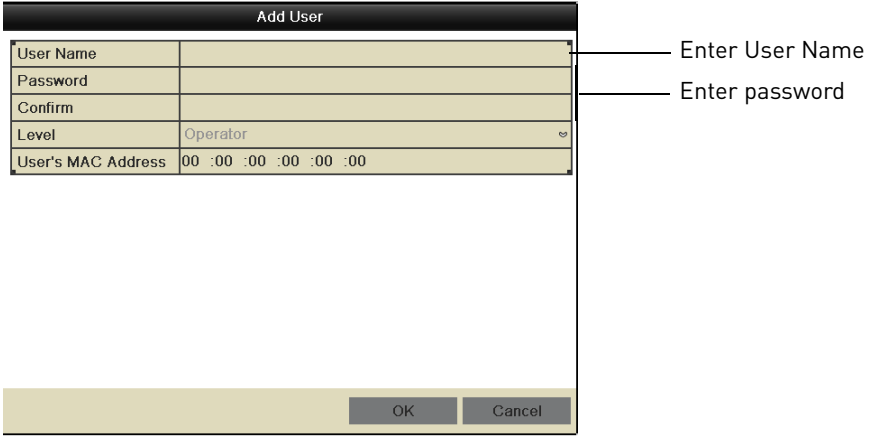

**5** Click **OK** to save the user account.

## **Configuring User Permissions**

You can customize the menus that each user account may access.

#### **To configure user permissions:**

- **1** Right-click and click **Menu**.
- **2** Click **Configuration** $\rightarrow$ User.
- **3** Click **o** next to the user account you would like to configure.
- **4** Check the permissions you would like to apply to the user.

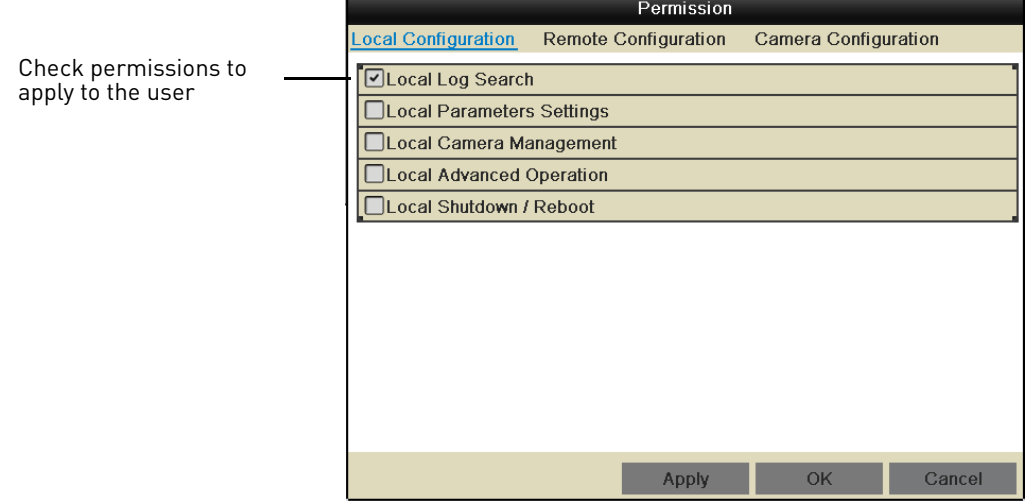

**5** Click **Apply** to save changes. Right-click repeatedly to return to live viewing.

## **Deleting Users**

• In the User menu, click in next to the user account you would like to delete. Click Yes to confirm.

## **Editing Users**

The admin can edit the user name and password of user accounts.

#### **To edit user accounts:**

- 1 In the User menu, click **F** next to the user account.
- **2** Update the **User Name** as needed.
- **3** Check **Change Password** to change the password. Enter the new password under **Password** and **Confirm**.
- **4** Click **OK** to save changes.

# Using the Main Menu

#### **To open the Main Menu:**

- Right-click to open the Quick Menu and click **Menu**.
- **NOTE:** If passwords are enabled on the system, you need to enter the password to open the Main Menu.

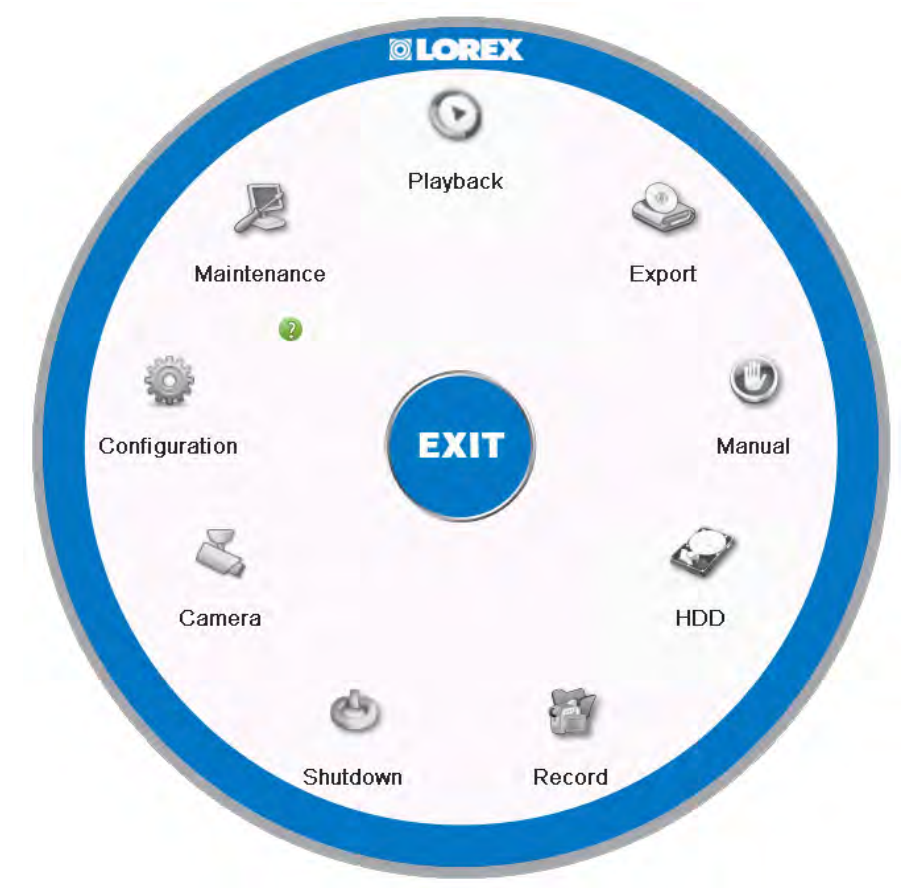

- **Playback:** Search and playback recorded video saved on the NVR. For details, [see "Playback"](#page-33-0)  [on page](#page-33-0) 18.
- **Export:** Back up video files to a USB flash drive or external hard drive. For details, [see "Backing](#page-42-0)  [Up Video" on page](#page-42-0) 27.
- **Manual:** Configure manual recording options. Select if cameras will use manual or scheduled recording.
- **HDD:** Format hard drives and configure hard drive settings.
- **Record:** Configure recording settings and schedule.
- **Camera:** Configure camera image, motion detection, and other settings.
- **Configuration:** Configure system and network settings.
- **Maintenance:** View system info and device logs. Update firmware, reset to factory default settings, and import/export system configuration.
- **Shutdown:** Log out, shutdown, or reboot the system.

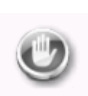

Manual

Manual

Configure manual recording options. Select if cameras will use manual or scheduled recording.

## **Selecting Manual or Scheduled Recording**

You can select if your cameras will record according to the schedule or according to manual operation. For details on configuring the recording schedule, [see "Configuring the](#page-60-0)  [Recording Schedule" on page](#page-60-0) 45.

### **To select Manual or Scheduled Recording:**

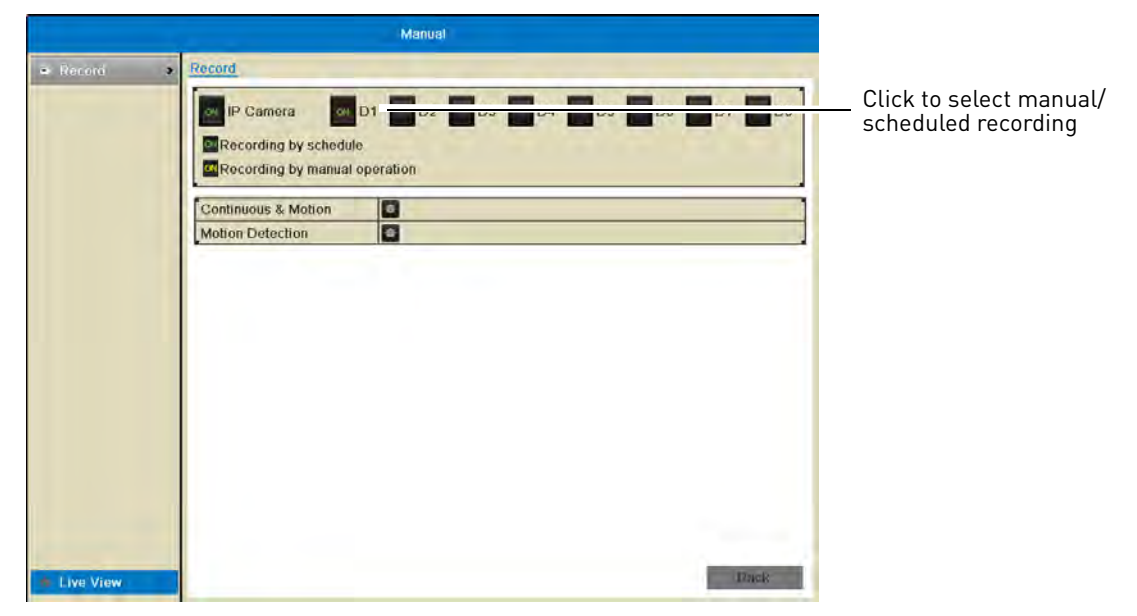

- **1** Right-click and then click **Menu>Manual**.
- **2** Click next to each camera to select one of the following:
	- **ON (Green):** Use Schedule settings to determine recording. For details, [see "Schedule" on](#page-60-1)  [page](#page-60-1) 45.
	- **ON (Yellow):** Record when manual recording is activated.
	- **OFF:** Do not record.
- **3** Right-click repeatedly to return to live view.

# HDD

Format hard drives and configure hard drive settings. **HDD** 

## **The HDD Menu contains the following sub-menus:**

- General
- Advanced
- HDD Detect
- Overwrite

# **General**

## <span id="page-54-0"></span>**Formatting the Hard Drive**

If you replace the hard drive or install a new hard drive in the system, you must format it before it can be used for recording.

### **To format the hard drive:**

**ATTENTION: Formatting the hard drive will erase all data on the drive.**

- **1** Right-click and then click **Menu>HDD>General**.
- **2** Check the hard drive that you would like to format.

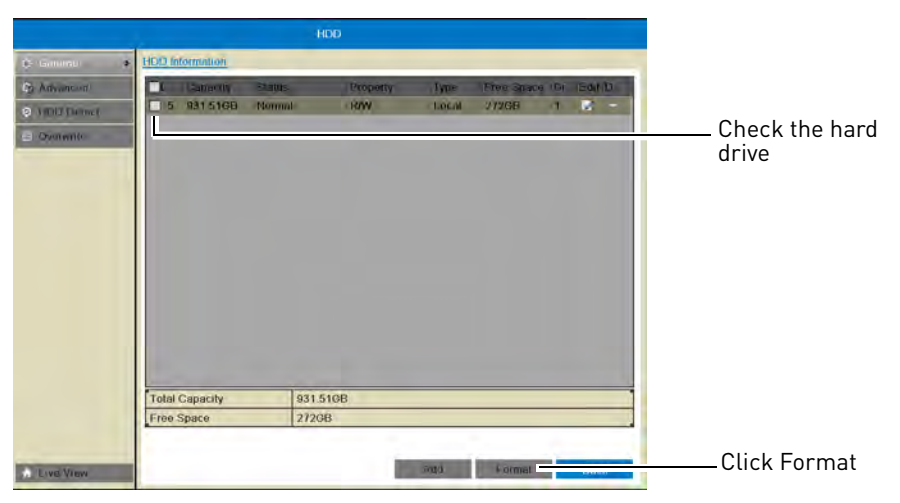

**3** Click **Format**. Click **OK** to confirm. Wait for the formatting to complete. Right-click repeatedly to return to live view.

## <span id="page-54-1"></span>**Configuring Hard Drive Type or Group**

You can configure installed hard drives to perform the following functions:

- **R/W (Recording Hard Drive):** Normal recording hard drive.
- **Read-only:** Read-only hard drive. The NVR will not record to read-only hard drives.
- **Mirror:** Mirror hard drive. A mirror hard drive can be used to automatically backup video footage recorded to the recording hard drive. When a mirroring hard drive is installed, the NVR can be set to record cameras in parallel to both the recording hard drive and the mirror hard drive. This way, the footage is automatically backed up if the recording hard drive fails.
- **NOTE:** Mirror hard drive must be as large or larger than primary hard drive to backup all recordings. Backup begins from when mirror hard drive is installed and configured.

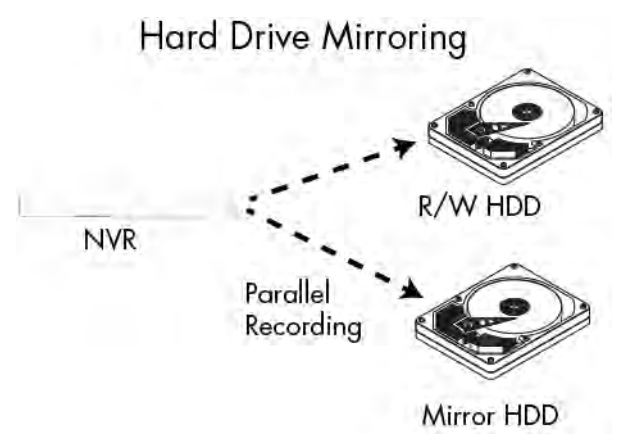

#### **To configure hard drive types on the NVR:**

- **1** If you are configuring a hard drive to be a mirroring hard drive, **you must first format both the recording hard drive and mirroring hard drive** before you can set up hard drive mirroring. For instructions on how to format hard drives, [see "Formatting the Hard Drive" on page](#page-54-0) 39.
- **2** Right-click and then click **HDD**.
- **3** Click **on** the hard drive you would like to configure.

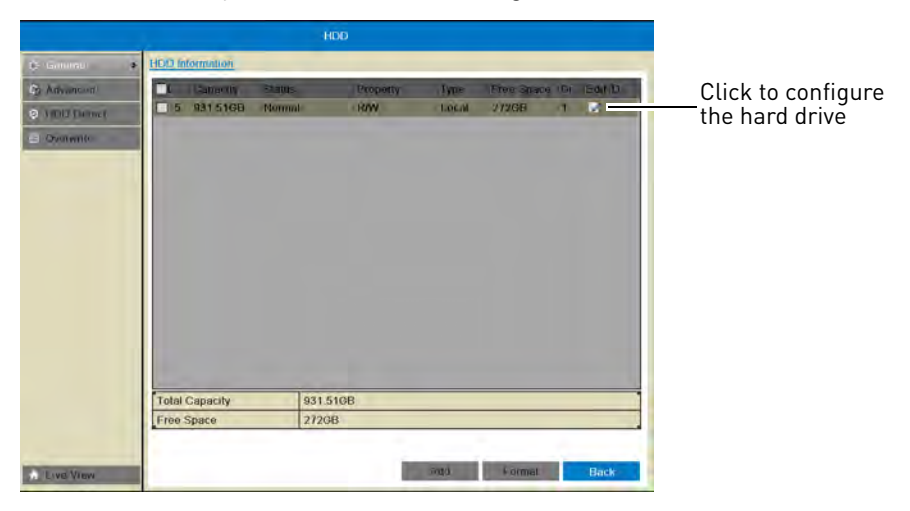

**4** Select the hard drive type to use for this hard drive: **R/W**, **Read-only**, or **Mirror**.

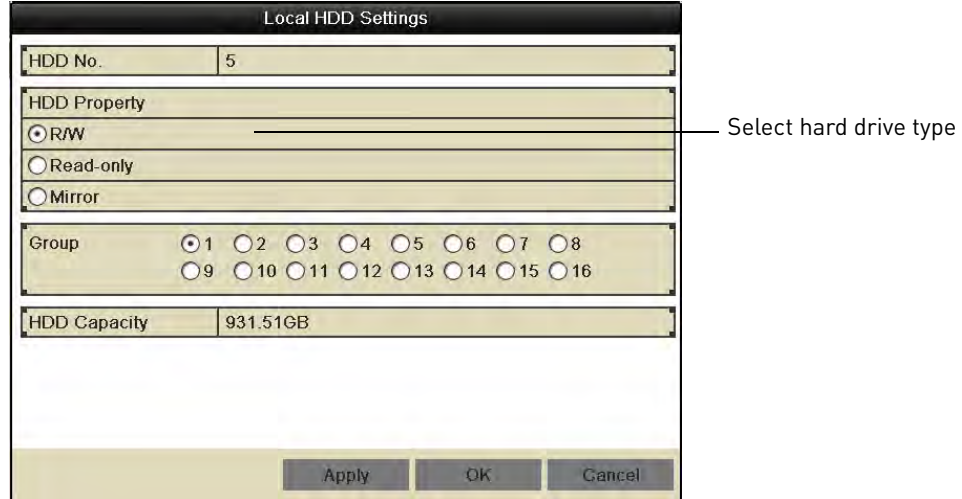

**NOTE:** You must have at least one R/W hard drive installed for the system to record.

- **5** (Optional) If you are configuring the hard drive as R/W, you may select a hard drive group under **Group**. Hard drive groups allow you to configure certain IP cameras to record to different hard drives. For details, [see "Configuring Recording Group Settings" on page](#page-57-0) 42.
- **6** Click **OK** to save your changes. Right-click repeatedly to return to live view.
- **7** If you are configuring a mirror hard drive, you must now enable redundant recording in your cameras, to do so:
	- Right-click and then click **Record>Recording Setup**.
	- Under **Camera**, select the desired camera and check **Redundant Record** to enable redundant recording to the mirror hard drive.
	- Repeat for any additional cameras or use **Copy** to copy redundant recording settings to all cameras.
	- Click **Apply** to save changes. Right-click repeatedly to return to live view

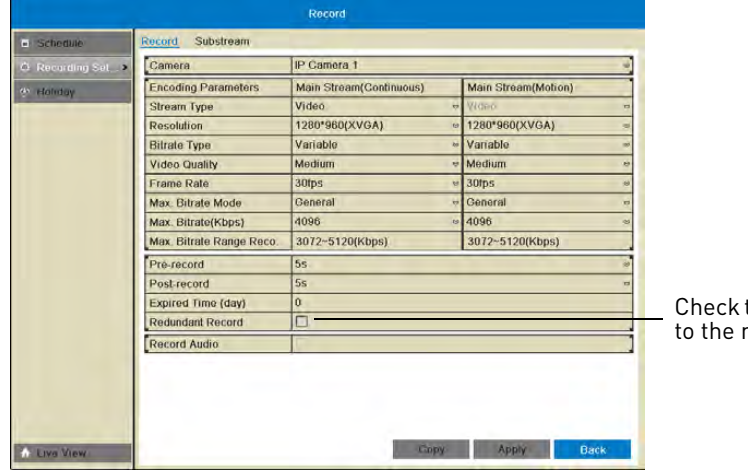

to enable recording nirror hard drive

# **Advanced**

## <span id="page-57-0"></span>**Configuring Recording Group Settings**

Use recording group settings if you want to specify which hard drive group your cameras will record to.

**NOTE:** You must have a second hard drive (not included) installed to use recording group settings.

## **To configure recording group settings:**

- **1** Right-click and then click **Menu>HDD>Advanced**.
- **2** Under **Record on HDD Group**, select the hard drive group you would like to configure.

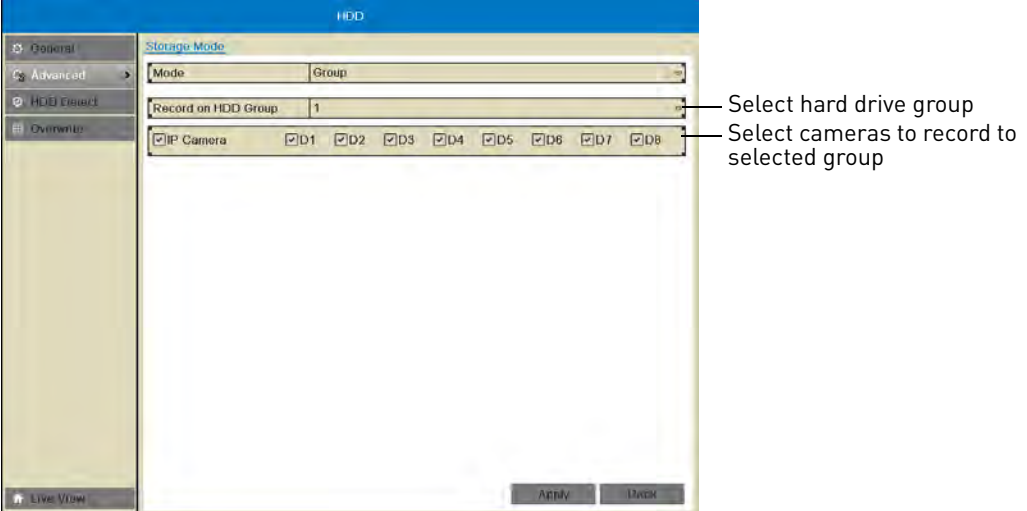

- **NOTE:** To assign your hard drives to groups, [see "Configuring Hard Drive Type or Group" on](#page-54-1)  [page](#page-54-1) 39.
- **3** Check the cameras you would like to record to the selected hard drive group.
- **4** Click **Apply** to save changes. Right-click repeatedly to return to live view.

# **HDD Detect**

**NOTE:** The options in HDD Detect sub-menu are for advanced users. It is recommended to leave all settings on their default values.

## **Setting S.M.A.R.T. Settings and Running S.M.A.R.T. Checks on the Hard Drive**

The device supports S.M.A.R.T. and Bad Sector Detection. S.M.A.R.T. (Self-Monitoring, Analysis and Reporting Technology) is a monitoring system for hard drives that detects and reports potential reliability issues to help anticipate hard drive failure.

## **To set S.M.A.R.T. settings:**

**1** Right-click and then click **Menu>HDD>HDD Detect**.

- **2** Under **HDD**, select the hard drive you would like to check. **NOTE:** You can see the HDD No. of installed hard drives under the **HDD>General** sub-menu.
- **3** Under **Self-test Type**, select the type of S.M.A.R.T. test you would like to run.
- 4 Click <sup>發</sup> next to **S.M.A.R.T**. to begin the S.M.A.R.T. test. Wait for the test to complete.

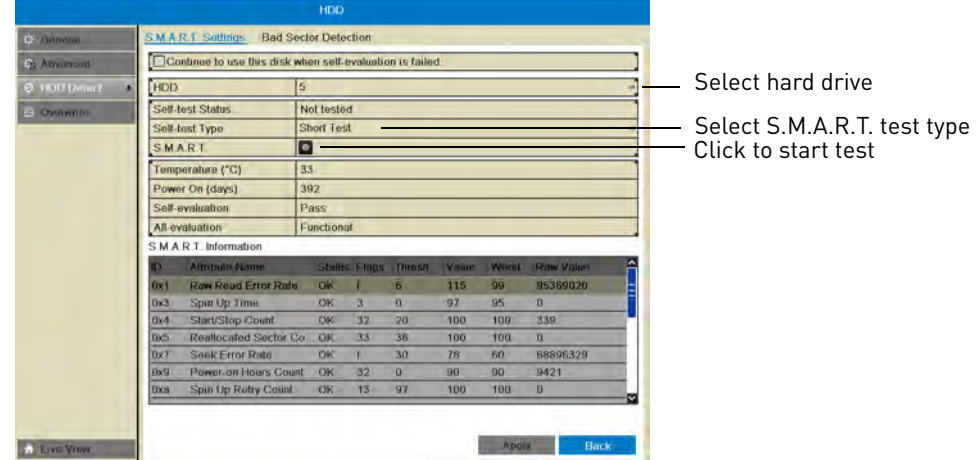

## **Checking the Hard Drive for Errors**

The NVR can check the hard drive for errors or bad sectors.

#### **To check the hard drive for errors:**

- **1** Right-click and then click **Menu>HDD>HDD Detect>Bad Sector Detection**.
- **2** Under **HDD**, select the hard drive you would like to check.

**NOTE:** You can see the HDD numbers of installed hard drives under the **HDD>General** sub-menu.

**3** Click **Detect** to begin the scan. The NVR will scan the hard drive for bad sectors and show the results in the chart. Green blocks are normal sectors, and red blocks are damaged sectors.

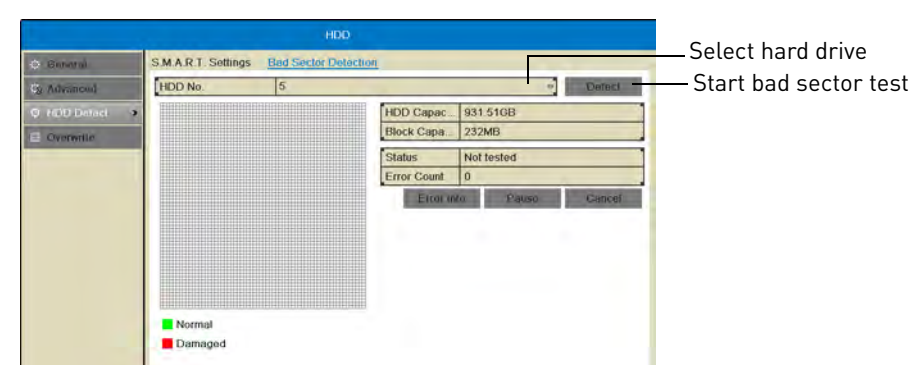

The hard drive scan may take up to a couple hours. If you exit the Bad Sector Detection sub-menu, the scan will be paused.

# **Overwrite**

## **Enabling/Disabling Overwrite**

Overwrite is enabled by default. When overwrite is enabled, the NVR will begin to overwrite the oldest video footage when the hard drive is full. If Overwrite is not enabled, the NVR will stop recording when the hard drive is full.

## **To enable/disable overwrite:**

- **1** Right-click and then click **Menu>HDD>Overwrite**.
- **2** Check **Overwrite** to enable overwrite or un-check to disable.

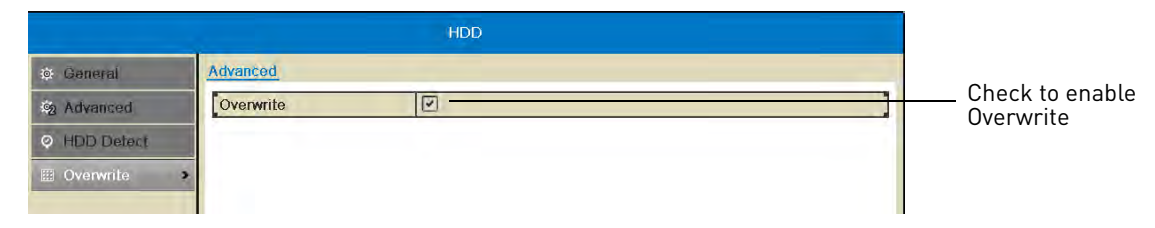

**3** Click **Apply** to save your settings.

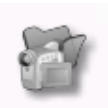

# Record

Configure recording settings and schedule.

Record

## **The Record menu contains the following sub-menus:**

- Schedule
- Encoding Settings
- Holiday

# <span id="page-60-1"></span>**Schedule**

## <span id="page-60-0"></span>**Configuring the Recording Schedule**

Use the recording schedule to configure when cameras will use continuous or motion detection recording.

## **To configure the recording schedule:**

- **1** Right-click and then click **Menu>Record**.
- **2** Under **Camera**, select the camera you would like to configure.
- **3** Ensure **Enable Schedule** is checked.
- **4** Select the recording type to add to the schedule on the right side of the screen:
	- **Continuou... (Continuous & Motion):** Camera will record at all times and mark motion events.
	- **Motion (Motion Detection Recording only):** Camera will record when motion is detected only.
	- **None**: Camera will not record.
- **5** Click and drag inside the schedule to apply the currently selected recording type.

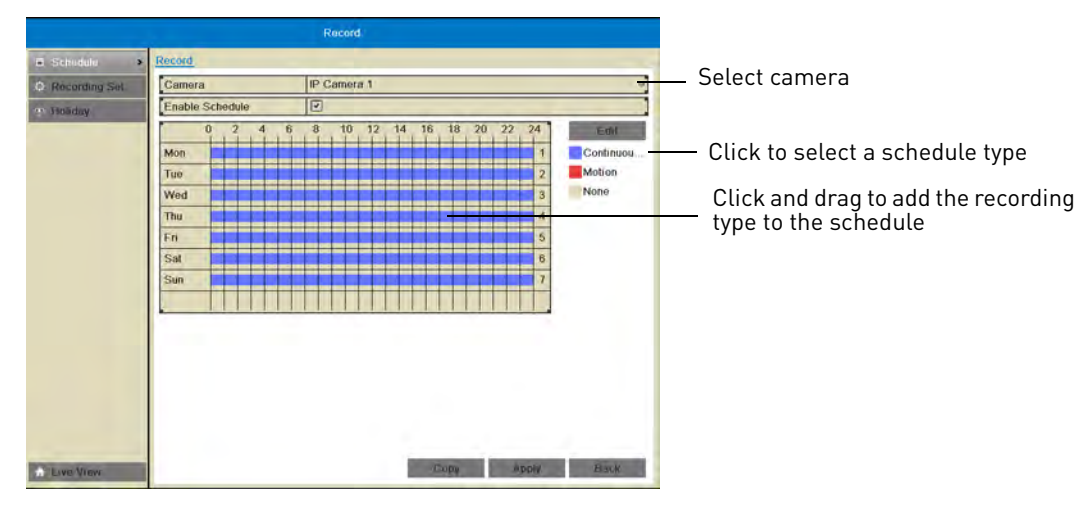

- **6** (Optional) To copy the schedule to other cameras, click **Copy**. Check cameras you would like to copy the schedule to. Check/un-check **IP Camera** to copy the schedule to all cameras. Click **OK** to copy the schedule.
- **7** Click **Apply** to save changes. Right-click repeatedly to return to live view.

## **Recording Setup**

Use the Recording Setup to configure recording and streaming parameters for your cameras such as the resolution, frame rate, network bandwidth, and event pre and post-recording durations.

The Encoding Settings are set separately for Continuous and Event (motion) recording. They may also be set for remote streaming to a computer or mobile device through the Substream tab.

## **Configuring Recording Resolution, Frame Rate, and Image Quality**

The resolution, frame rate, and image quality can be set separately for each camera, as well as for continuous and motion recording.

#### **To configure the recording resolution, frame rate, and image quality:**

- **1** Right-click and then click **Menu→Record→Recording Setup**.
- **2** Under **Camera**, select the camera you would like to configure.
- **3** Configure the following settings under **Mainstream (Continuous)** to set the parameters for continuous recording:
	- Under **Resolution**, select the recording resolution of the camera: **1280\*720 (720P)** or **1920\*1080 (1080P)**.
	- Under **Video Quality**, select the video quality from **Lowest** to **Highest**.
	- Under **Frame Rate**, select the recording frame rate.

• Under **Max Bitrate**, select the bitrate that will be used for video streaming in Kbps. It is recommended to select a value within the range shown under **Max. Bitrate Range Recommended**.

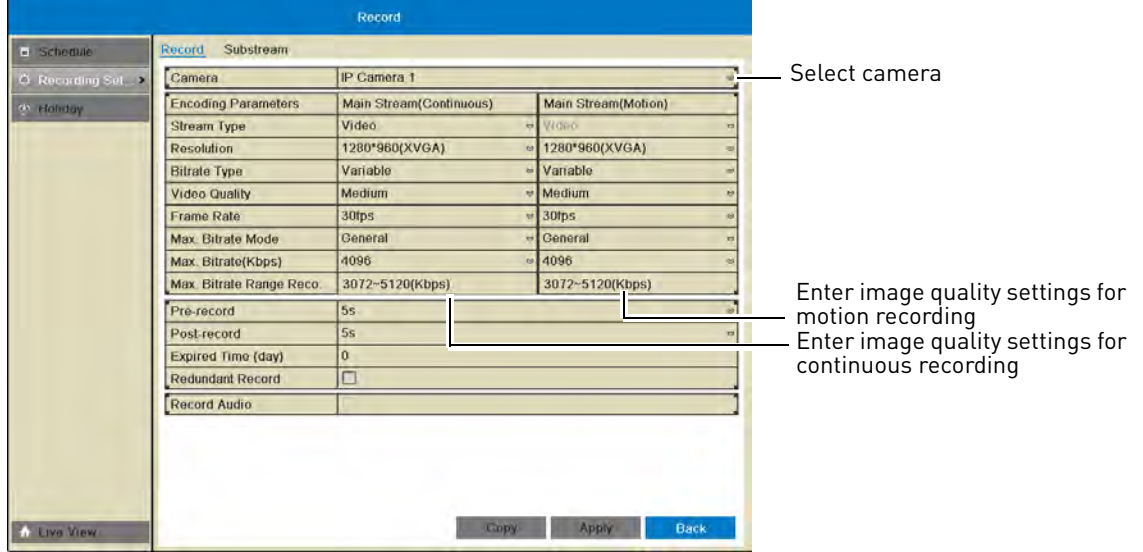

- **4** Configure the above settings under **Mainstream (Motion)** to set the parameters for motion recording.
- **5** (Optional) Use the **Copy** button to copy the selected settings to other channels. A warning message may appear when copying settings to unconnected channels, but the NVR will copy settings to all connected channels.
- **6** Click **Apply** to save changes. Right-click repeatedly to return to live viewing.

## **Configuring the Pre-Record and Post-Record Times**

The NVR supports pre-recording to record video from before events (such as motion or video loss) occur. The Pre-Record time determines how long the NVR will record before an event occurs.

The Post-Record time determines how long the NVR will record after an event occurs.

#### **To configure the Pre-Record and Post-Record times:**

- **1** Right-click and then click **Menu→Record→Recording Setup**.
- **2** Under **Camera**, select the camera you would like to modify.
- **3** Under **Pre-record**, select the time the NVR will record before an event.

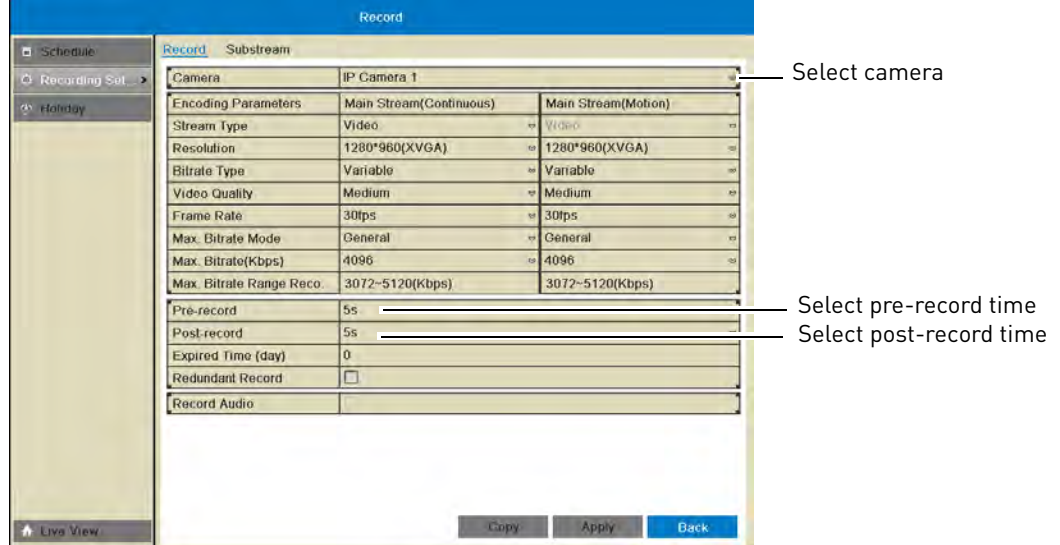

**4** Under **Post-record**, select the time the NVR will record after an event.

**5** Click **Apply** to save changes. Right-click repeatedly to return to live view.

### **Configuring Substream Settings**

Substream settings allow you to configure the video quality settings for streaming to a computer or mobile device. The substream allows you to conserve Internet bandwidth for connections over the LAN or Internet while still ensuring high quality recordings.

**NOTE:** Increasing the substream settings may affect the performance of the video stream, depending on bandwidth available.

#### **To configure substream settings:**

- **1** Right-click and then click **Menu>Record>Recording Setup>Substream**.
- **2** Under **Camera**, select the camera you would like to configure.
- **3** Under **Resolution**, select the resolution to use for streaming: **704\*576(4CIF)**, **352\*288(CIF)**, **320\*240(QVGA)**.
- **4** Under **Bitrate Type**, select **Variable** (recommended) for variable bitrate or **Constant** for constant bit rate.
	- If you select Variable, select the **Video Quality** between **Highest** and **Lowest**.
- **5** Under **Frame Rate**, select the frame rate for streaming.
- **6** Under **Max. Bitrate Mode**, select **General** to use one of the pre-set options or **Customize** to manually enter the bitrate.

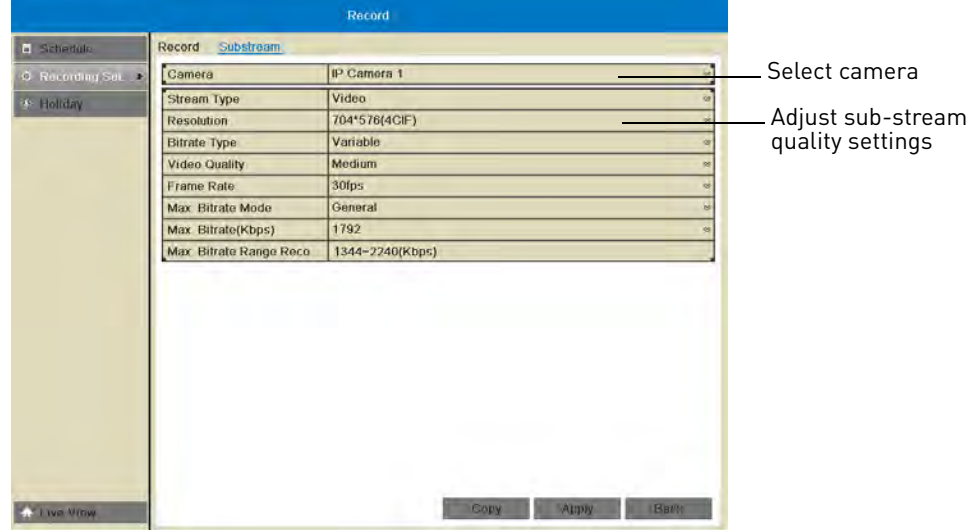

**7** Under **Max Bitrate (Kbps)**, enter the desired bitrate in Kbps.

**8** Click **Apply** to save changes. Right-click repeatedly to return to live view.

# **Holiday**

## **Configuring Holidays**

You may set specific days or ranges of days as holidays. Holidays will have special recording settings that can be configured in the schedule.

## **To configure holidays:**

- **1** Right-click and then click **Menu>Record>Holiday**.
- **2** Click **x** next to the holiday you would like to configure.

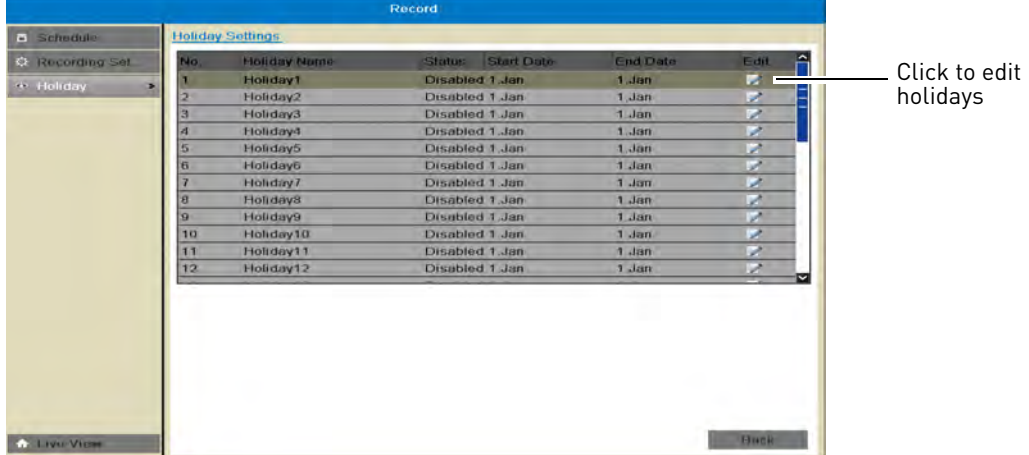

**3** Check **Enable** to enable the holiday or un-check to disable.

- **4** Select the **Start Date** and **End Date** for the holiday. If you want the holiday to be one day only, select the same day for both Start Date and End Date.
	- Use the **Mode** to select the date using different methods: **By Date** allows you to use a calendar to select the date, **By Month** uses drop-down menus, and **By Week** allows you to select the week and day of the week that will be used.

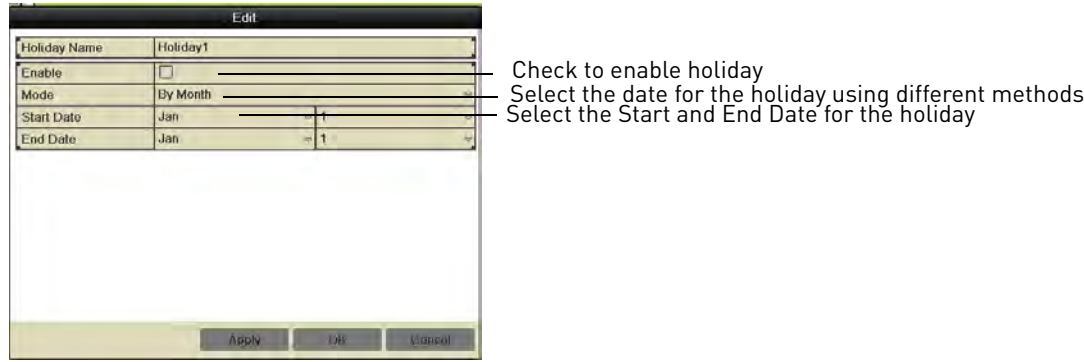

**5** Click **OK** to save changes. Once you have enabled holidays, a Holiday line is added to the schedule. You must configure the schedule to record during holidays. For details, [see](#page-60-0)  ["Configuring the Recording Schedule" on page](#page-60-0) 45.

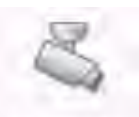

# Camera

Configure camera image and motion detection settings.

Camera

#### **The Camera menu contains the following sub-menus:**

- Camera
- OSD
- Image
- PTZ (not supported)
- Motion
- Privacy Mask
- Tamper-proof
- Video Loss

## **Camera**

The Camera sub-menu (**Menu>Camera**) allows IP cameras to be connected to the NVR using the Power over Ethernet (PoE) ports only.

**NOTE:** If you are having issues connecting your IP cameras to the NVR using the PoE ports, ensure **Synchronize IP Camera** is checked. **Do not modify other settings in the Camera sub-menu.**

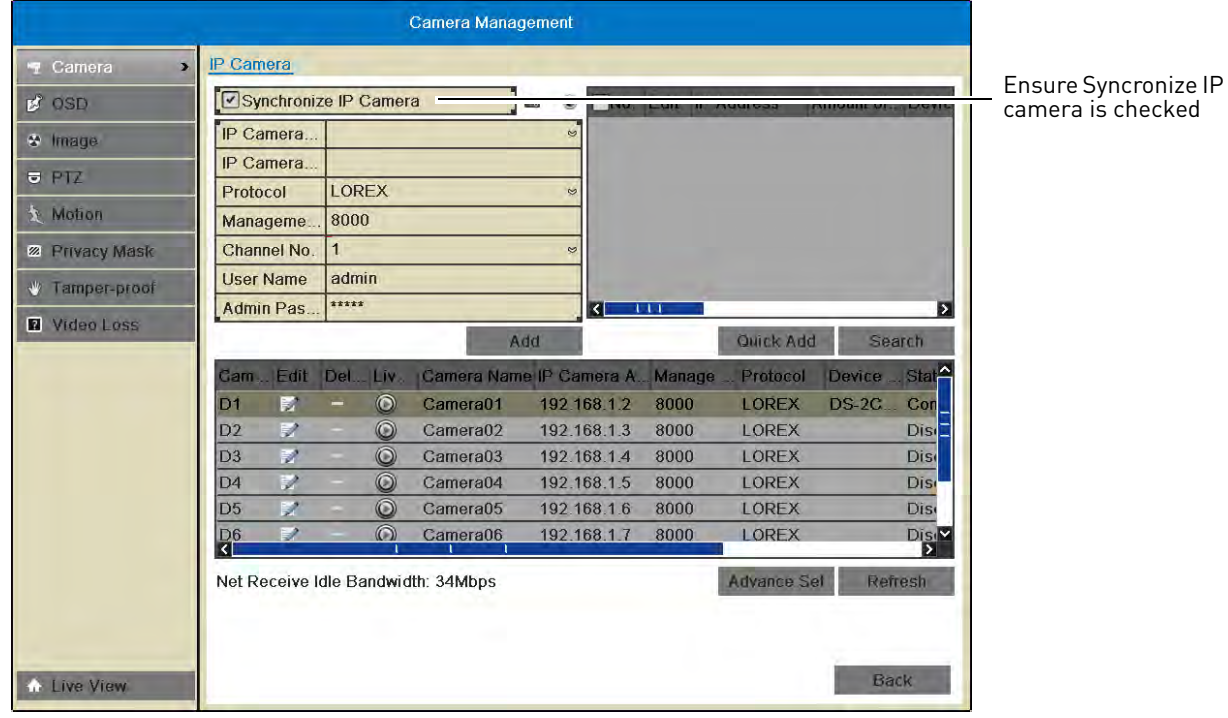

# **OSD**

The OSD sub-menu allows you to configure custom names for your cameras or configure the on-screen text shown for your cameras.

## **Configuring the On-Screen Display and Camera Name**

You can customize the appearance of on-screen text.

#### **To configure the on-screen display:**

- **1** Right-click and click **Menu>Camera>OSD**.
- **2** Under **Camera**, select the camera you would like to modify.
- **3** Under **Camera Name**, enter the desired camera name.
- **4** Check **Display Name** to show the camera name.
- **5** Check **Display Date** to show the current date and time.
- **6** Check **Display Week** to show the day of the week in the date.
- **7** Under **Date Format**, select the desired date format.
- **8** Under **Time Format**, select **24-hour** or **12-hour** time.
- **9** Under **Display Mode**, select **Non-Transparent and Not Flashing** to have the on-screen text shown at all times, or select **Non-Transparent and Flashing** to have the on-screen text flash on the screen.
- **10** Click and drag the boxes in the image preview to change the position of the on-screen display text. The yellow box controls the position of the time and date, and the red box controls the position of the camera name.

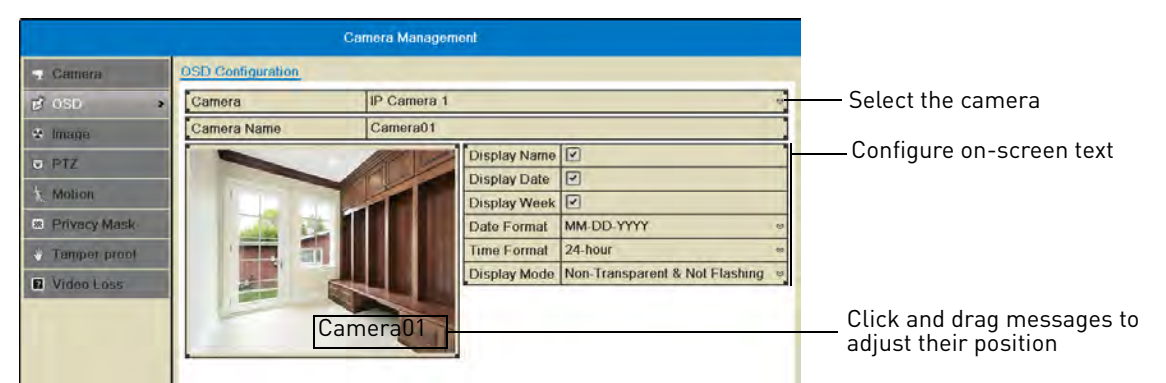

**NOTE:** The position of the on-screen text will not update until you click Apply.

**11** Click **Apply** to save your changes. Right-click repeatedly to return to live view.

# **Image**

## **Configuring Camera Image Settings**

- **1** Right-click and then click **Menu>Camera>Image**.
- **2** Under **Camera**, select the camera you would like to adjust.
- **3** Use the sliders to adjust the **Brightness**, **Contrast**, **Saturation**, and **Hue**. Note that it may take a couple seconds for changes to occur.

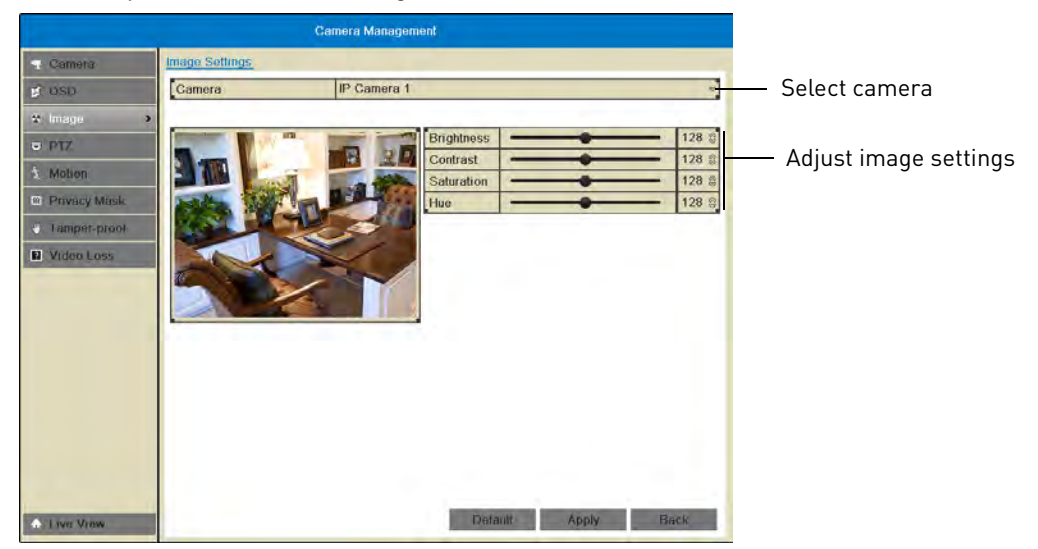

**4** Click **Apply** to save changes.

## **Motion**

## **Configuring Motion Detection Settings**

By default, motion detection is enabled on all connected cameras. You can enable/disable cameras for motion detection.

You can also enable/disable parts of the image for motion detection. For example, you can disable motion detection where your camera overlooks a public street but enable motion detection to trigger when someone enters your driveway.

## **To configure motion detection settings:**

- **1** Right-click and click **Menu>Camera>Motion**.
- **2** Under **Camera**, select the camera you would like to configure.
- **3** Check **Enable Motion Detection** to enable motion detection or un-check to disable.

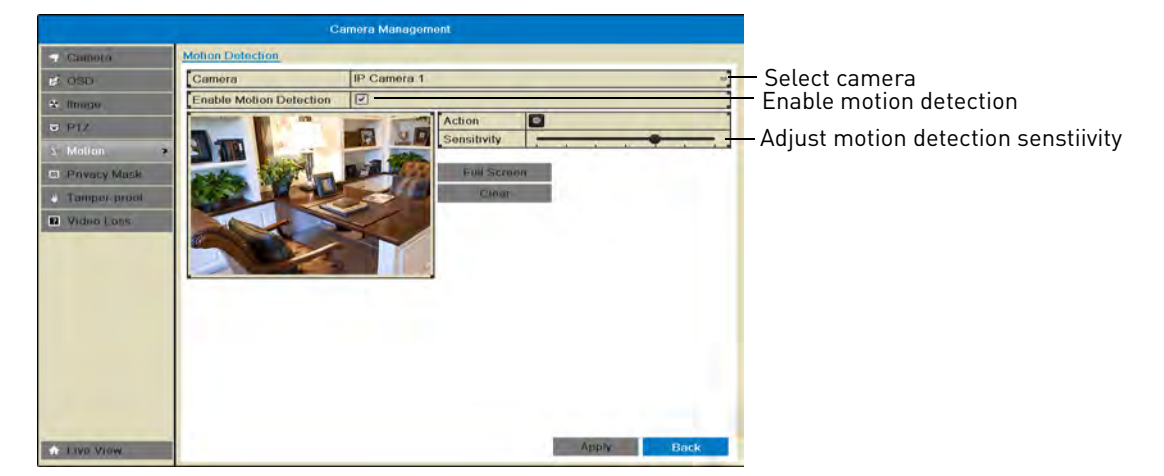

**4** Adjust the **Sensitivity** slider to configure motion detection sensitivity.

- **5** In the image area, configure motion detection areas:
	- Areas where the grid is filled in are enabled for motion detection.
	- Click and drag to enable/disable areas of the screen for motion detection.
	- Click **Full Screen** to enable the entire area for motion detection.
	- Click **Clear** to disable the entire area for motion detection.

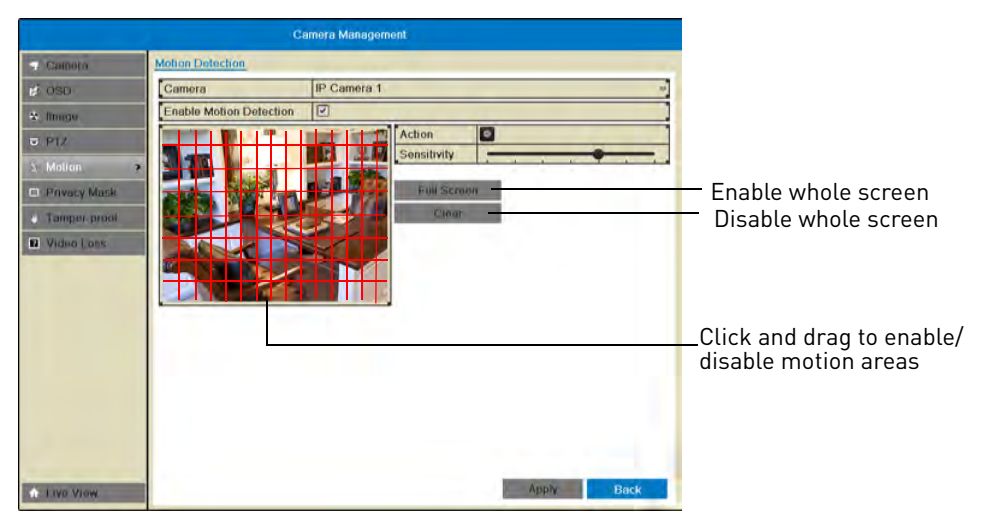

**6** Click **Apply** to save changes. Right-click repeatedly to return to live view.

## **Configuring Motion Detection Alarm Settings**

You can configure the alarm actions that occur when motion detection is triggered.

#### **To configure motion detection alarm settings:**

- **1** Right-click and click **Menu>Camera>Motion**.
- **2** Under **Camera**, select the camera you would like to configure.

**3** Click  $\Phi$  under Action to open the Action menu.

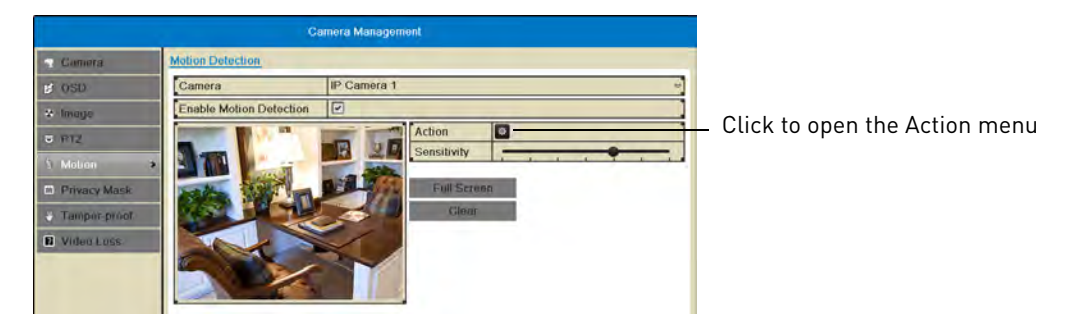

**4** In the **Trigger Channel** tab, select which channels that will start to record when motion detection is triggered on the selected channel. For example, if you want channels 1 and 2 to record when motion is detected on channel 1, select channel 1 and click  $\phi$ , then check D1 and D2 in Trigger Channel.

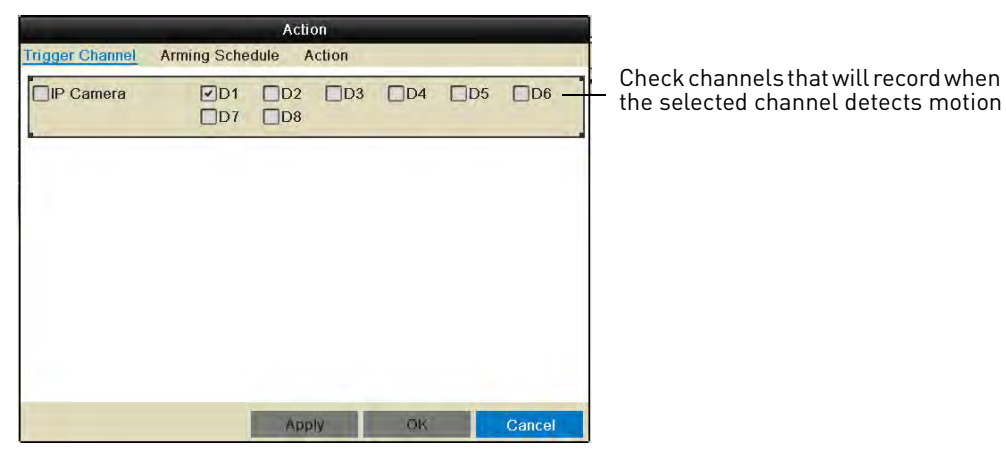

- **5** In the **Arming Schedule** tab, configure the times of day you would like motion detection to be enabled for the selected channel. By default, motion detection is enabled 24/7.
	- Under **Week**, select the day of the week you would like to configure.
	- Configure up to 8 time periods per day when motion detection will be enabled.
	- Click **Copy** to copy the currently selected day's schedule to other days of the week.

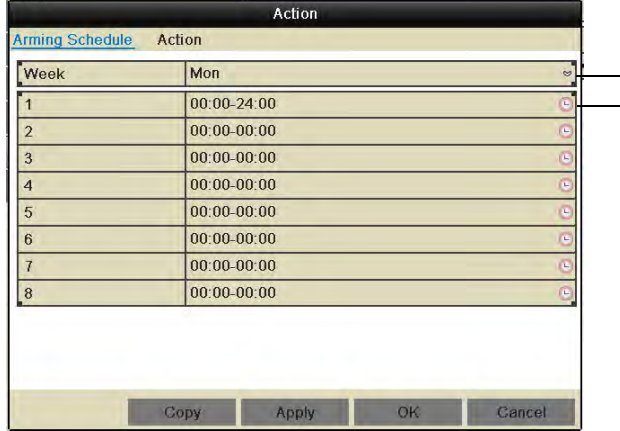

- Select day of the week
- Enter times when motion will be enabled
- **6** In the **Action** tab, check the alert actions that you want to occur when motion is detected on the selected channel.
	- **Full Screen Monitoring:** The selected channel will open in full screen.
	- **Audible Warning:** System will beep.
	- **Notify Surveillance Center:** An alert will be sent to the client software.
	- **Send Email:** An alert email will be sent. Note that you must set up email alerts before the system will send them. For details on email alerts, [see "Configuring Email Alerts" on page](#page-79-0) 64.

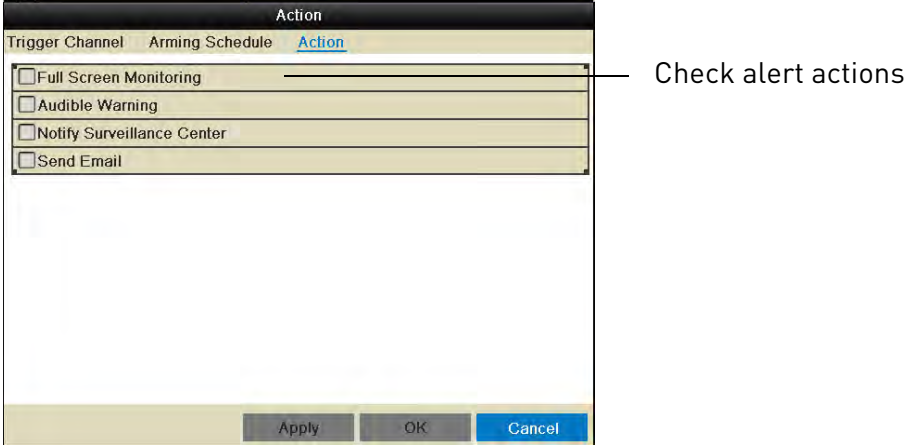

- **7** Click **Apply** to save changes. Click **OK**.
- **8** Click **Apply** to save changes. Right-click repeatedly to return to live view.

## **Privacy Mask**

#### **Configuring Privacy Masks**

A privacy mask allows you to block out portions of the image with a black square.

**ATTENTION:** Areas covered in privacy masks are not visible in recordings.

#### **To configure privacy masks:**

- **1** Right click and click **Menu>Camera>Privacy Mask**.
- **2** Under **Camera**, select the camera you would like to configure.
- **3** Check **Enable Privacy Mask** to enable privacy masks or un-check to disable.
**4** Click and drag on the image to add privacy masks. You can configure up to 4 privacy masks per camera.

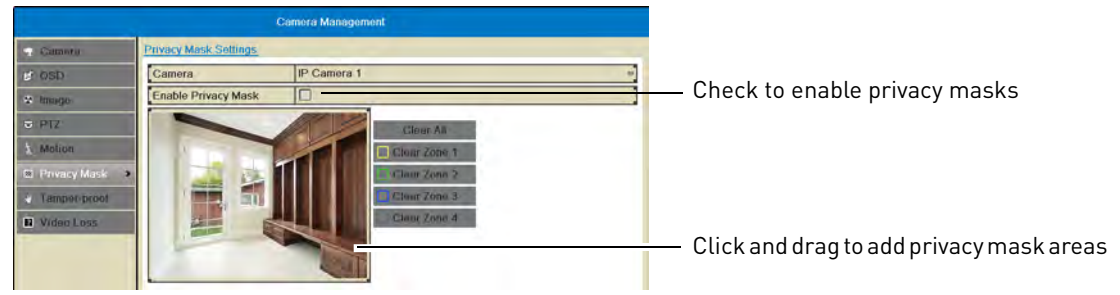

- Click the **Clear** buttons if you need to delete a privacy mask.
- **5** Click **Apply** to save changes.

# **Tamper-proof**

# **Configuring Tamper-proof Alarms**

Tamper-proof alarms occur if an intruder attempts to tamper with the camera by covering the lens.

## **To configure tamper-proof alarms:**

- **1** Right click and click **Menu>Camera>Tamper-proof**.
- **2** Under **Camera**, select the camera you would like to configure.
- **3** Check **Enable Tamper-proof** to enable tamper-proof alarms or un-check to disable.
- **4** Use the **Sensitivity** slider to select the sensitivity for tamper-proof alarms.

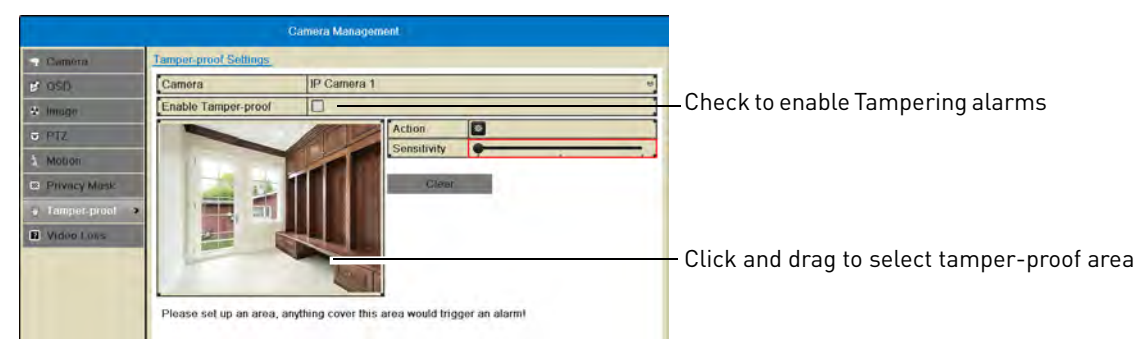

**5** Click and drag inside the image to select the area where you would like to detect video tampering. It is recommended to place the area in the middle of the image.

**6** Click  $\phi$  under **Action** to open the Action menu.

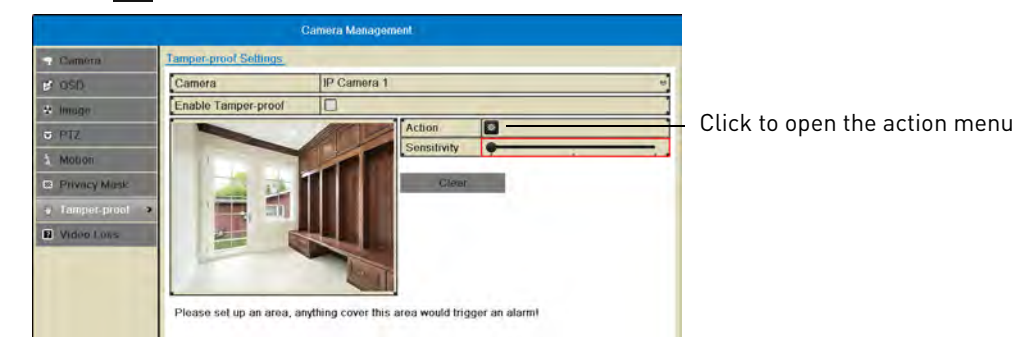

- **7** In the **Arming Schedule** tab, configure the times of day you would like tamper-proof alarms to be enabled for the selected camera.
	- Under **Week**, select the day of the week you would like to configure.
	- Configure up to 8 time periods per day when motion detection will be enabled.
	- Click **Copy** to copy the currently selected day's schedule to other days of the week.

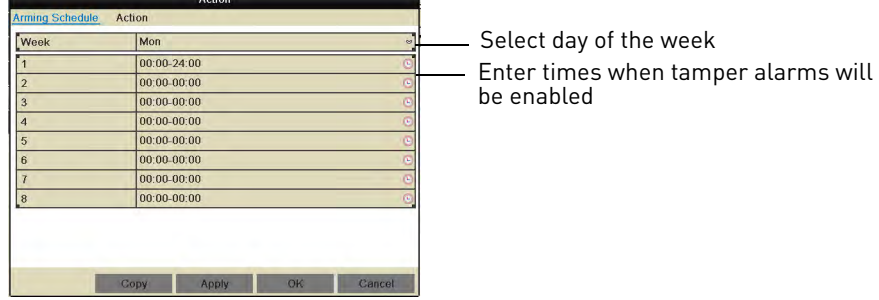

- **8** In the **Action** tab, check the alert actions that you want to occur if the lens is covered on the selected channel.
	- **Full Screen Monitoring:** The selected channel will open in full screen.
	- **Audible Warning:** System will beep.
	- **Notify Surveillance Center:** An alert will be sent to the client software.
	- **Send Email:** An alert email will be sent. Note that you must set up email alerts before the system will send them. For details on email alerts, [see "Configuring Email Alerts" on page](#page-79-0) 64.

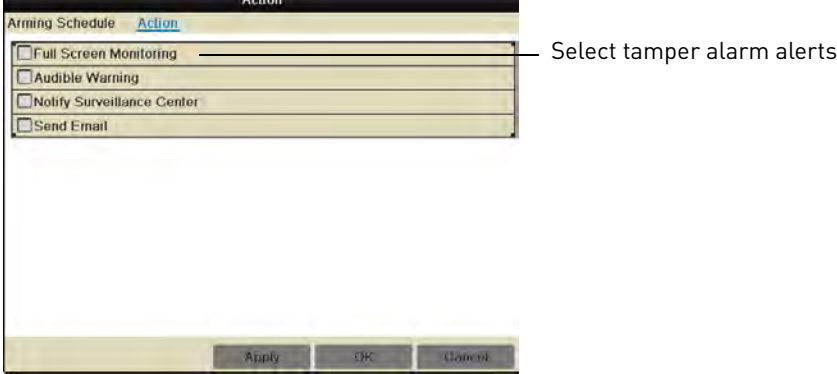

- **9** Click **Apply** to save changes. Click **OK**.
- **10** Click **Apply** to save changes. Right-click repeatedly to return to live view.

# **Video Loss**

# **Configuring Video Loss Alarm Settings**

Video Loss Alarms occur if the connection between the NVR and cameras is lost (for example, if the ethernet cable is disconnected).

#### **To configure video loss alarms:**

- **1** Right-click and then click **Menu>Camera>Video Loss**.
- **2** Under **Camera**, select the camera you would like to configure.
- **3** Check **Enable Video Loss Alarm** to enable video loss alarms or un-check to disable.

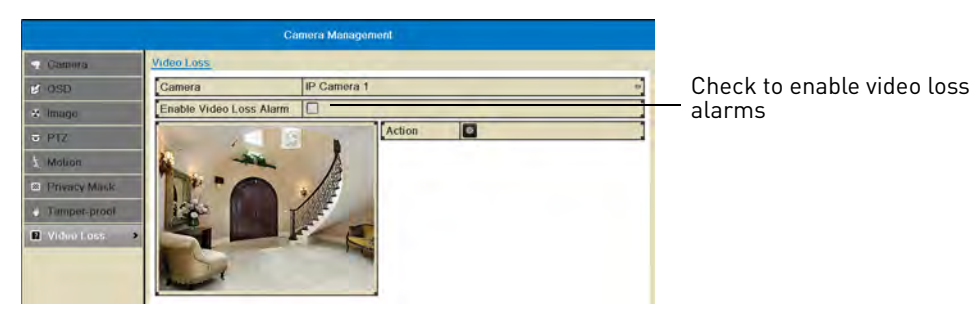

**4** Click  $\phi$  under **Action** to open the Action menu.

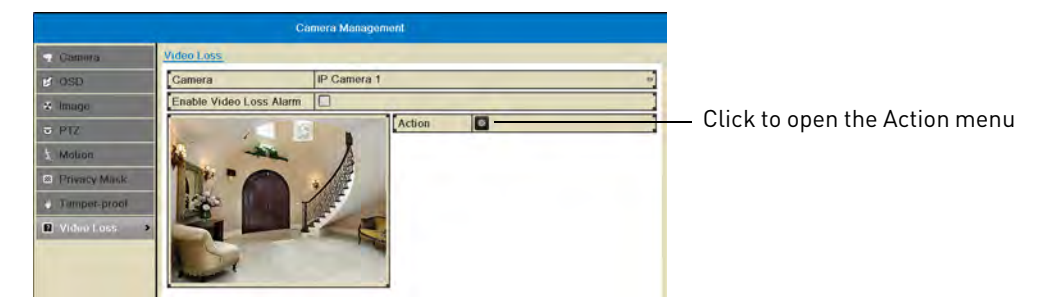

- **5** In the **Arming Schedule** tab, configure the times of day you would like video loss alarms to be enabled for the selected camera.
	- Under **Week**, select the day of the week you would like to configure.
	- Configure up to 8 time periods per day when motion detection will be enabled.

• Click **Copy** to copy the currently selected day's schedule to other days of the week.

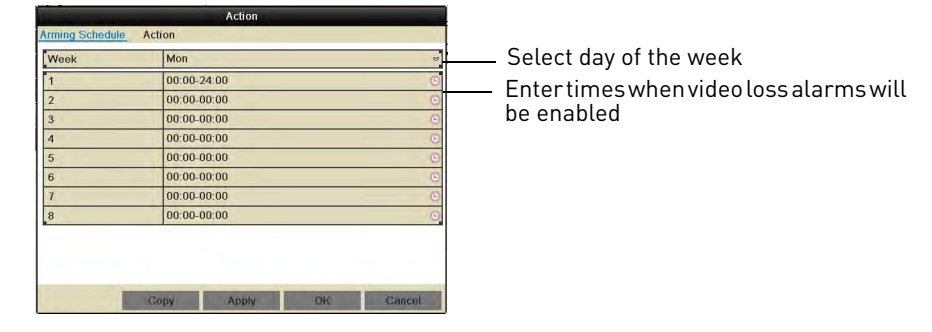

- **6** In the **Action** tab, check the alert actions that you want to occur if video loss occurs on the selected channel.
	- **Full Screen Monitoring:** The selected channel will open in full screen.
	- **Audible Warning:** System will beep.
	- **Notify Surveillance Center:** An alert will be sent to the client software.
	- **Send Email:** An alert email will be sent. Note that you must set up email alerts before the system will send them. For details on email alerts, [see "Configuring Email Alerts" on page](#page-79-0) 64.

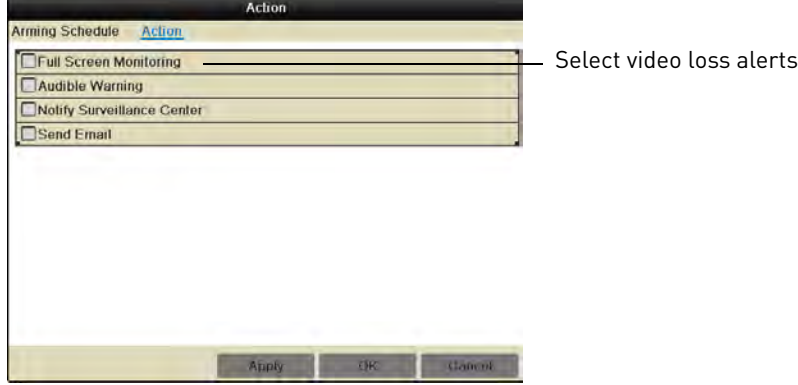

- **7** Click **Apply** to save changes. Click **OK**.
- **8** Click **Apply** to save changes. Right-click repeatedly to return to live view.

# Configuration

Configuration Configure system and network settings.

The Configuration Menu contains the following sub-menus:

- General
- Network
- Live View
- Warning
- User

# **General**

- For instructions on setting the date and time, [see "Setting the Date and Time" on page](#page-29-0) 14.
- For instructions on enabling system passwords or configuring user accounts, [see "Managing](#page-48-0)  [Passwords" on page](#page-48-0) 33.

# **Setting the Display Resolution**

You can set the display resolution for your VGA or HDMI monitor.

#### **To set the display resolution:**

- **1** Right-click and click **Menu>Configuration**.
- **2** Under **Resolution**, select the correct resolution for your monitor.

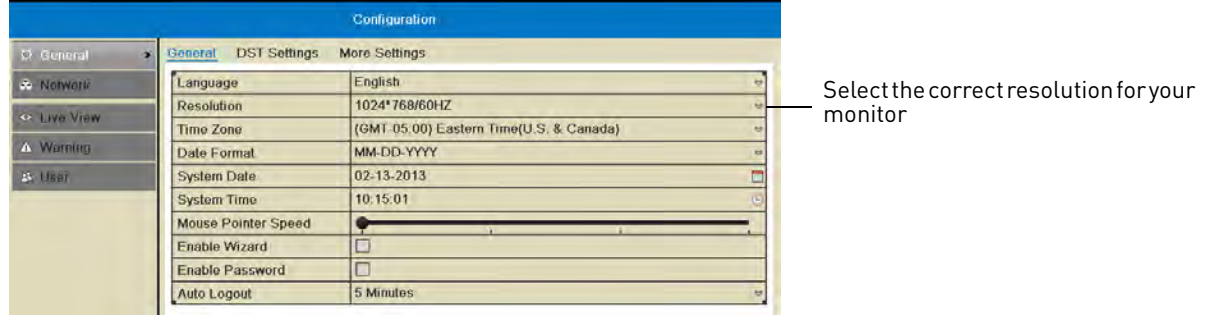

**3** Click **Apply** to save changes. The resolution will update. Click **OK** to confirm.

**NOTE:** If you do not click OK within 15 seconds, the resolution will reset to the previously selected setting.

# **Setting the Mouse Pointer Speed**

**1** Right-click and click **Menu>Configuration**.

**2** Use the **Mouse Pointer Speed** slider to adjust how fast the mouse moves on screen.

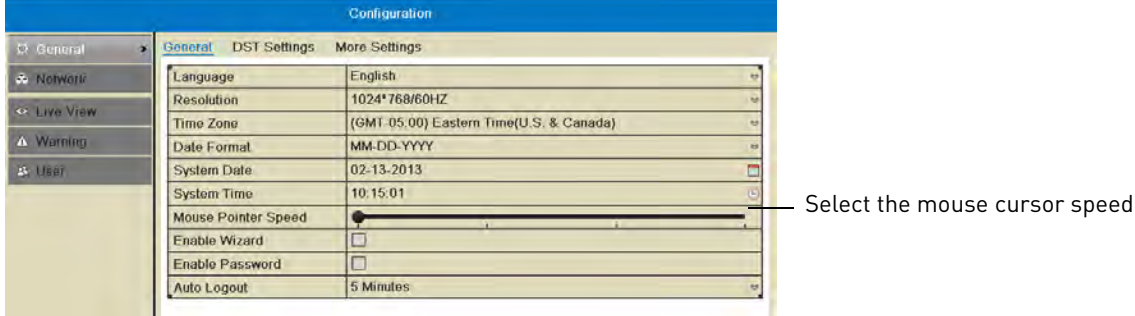

**3** Click **Apply** to save changes. Right-click repeatedly to return to live view.

# **Enabling the Start Up Wizard**

The Start Up Wizard is an optional wizard that helps you set up system settings when the NVR powers on.

#### **To enable the Start Up Wizard:**

- **1** Right-click and click **Menu>Configuration**.
- **2** Check **Enable Wizard** to enable the Start Up Wizard when the NVR powers on or un-check to disable.

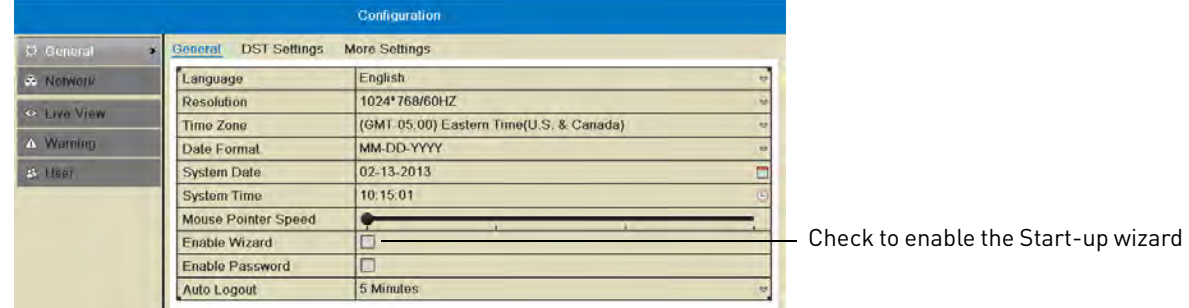

**3** Click **Apply** to save changes. Right-click repeatedly to return to live view. When the NVR starts up, the Start Up Wizard guides you through setting up key system settings.

# **Configuring the Auto Logout Time**

The Auto Logout time determines how long menus will remain open while the system is idle.

If passwords are enabled, the user will also be logged out if the system is idle for the Auto Logout time.

#### **To configure the Auto Logout Time:**

**1** Right-click and click **Menu>Configuration**.

**2** Under **Auto Logout**, select the amount of time menus will remain open while the system is idle or select **Never** to disable auto logout.

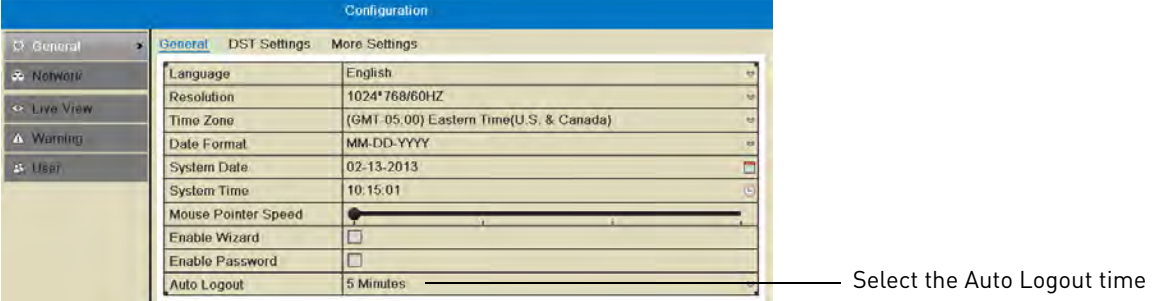

**3** Click **Apply** to save changes. Right-click repeatedly to return to live view.

# **Pairing the Remote Control**

The remote control comes pre-paired to your NVR. If you have more than one NVR, you can pair the remote control to a specific NVR.

#### **To pair the remote control to an NVR:**

- **1** Right-click and then click **Menu> Configuration>General>More Settings**.
- **2** Click **Device No.** and then enter a unique ID for your NVR.

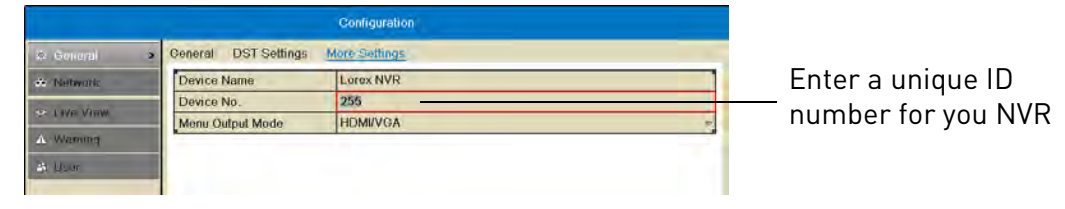

- **3** Click **Apply** to save changes. Right-click repeatedly to return to live view.
- **4** On the remote control, press **DEV**. Then, press the number you selected in step 3 and press **Enter**. Your remote control will now be paired with the NVR.

# **Changing the Device Name**

The Device Name is the name of the system that appears in the System Information page. You may create a custom Device Name of your choice.

## **To change the Device Name:**

- **1** Right-click and then click **Menu>Configuration>More Settings**.
- **2** Under **Device Name**, enter a name for your NVR. This can be anything of your choice (e.g. home, office, etc.).

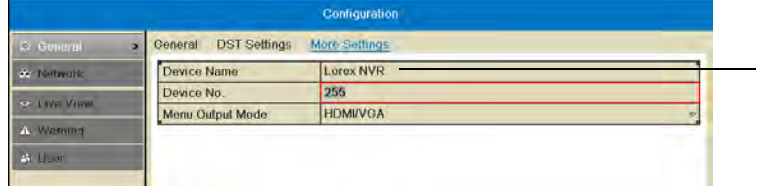

Enter a name for your NVR

**3** Click **Apply** to save changes. Right-click repeatedly to return to live view.

# **Network**

## **Selecting Fixed IP or DHCP**

The system is capable of operating in DHCP or fixed IP address modes. In DHCP, the system will automatically be assigned an IP address from the router. A fixed IP address is one that is permanently assigned to the system.

After setting up your system, it is highly recommended to set your system to use a fixed IP address. This ensures that the IP address will not change if the power goes out or your router resets.

#### **To setup a fixed IP address or DHCP:**

- **1** Right-click and then click **Menu>Configuration>Network**.
- **2** Check **Enable DHCP** to have the system automatically obtain an IP address from the router. Un-check Enable DHCP to assign a fixed IP address.
	- If you un-check Enable DHCP, configure the **IPv4 Address**, **IPv4 Subnet Mask**, **IPv4 Default Gateway**, and **Preferred DNS Server**, and **Alternate DNS Server**.

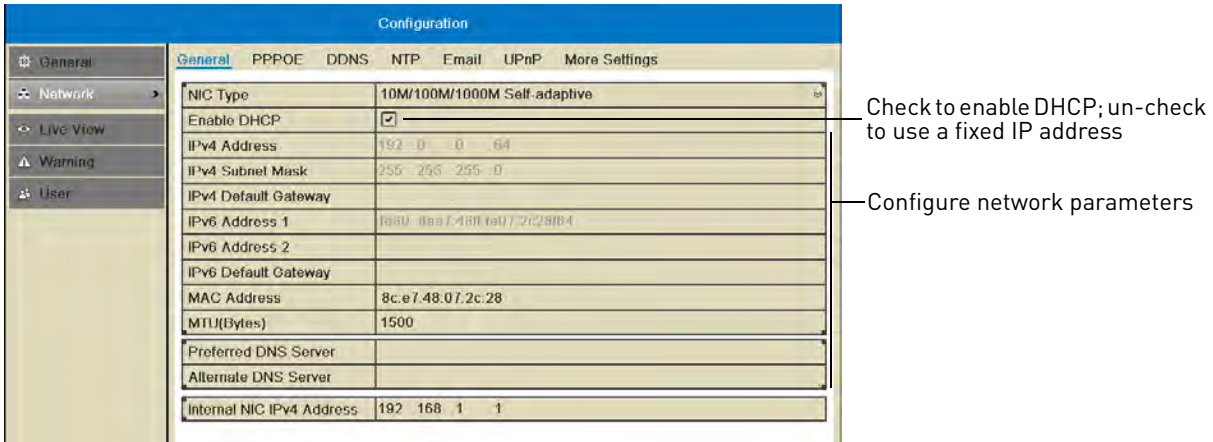

**3** Click **Apply** to save changes. The IP address information will be updated immediately. Right-click repeatedly to return to live view.

**NOTE:** If you have already completed router port forwarding, you will need to re-configure your router to forward the newly selected IP address.

# <span id="page-79-0"></span>**Configuring Email Alerts**

You can configure the NVR to send you email alerts when an event occurs (for example, motion detection or video loss).

**Before enabling email alerts, you must set up your system for DDNS.** For details, [see](#page-93-0)  ["Accessing your NVR Remotely over the Internet" on page](#page-93-0) 78.

#### **To configure email alerts:**

- 1 Right-click and then click Menu->Configuration->Network->Email.
- **2** Configure the following:

• **Email:** Select **Default** (recommended) to use Lorex's default email server.

**OR (Advanced):** Select **Enable** to use a custom email server. Configure the **SMTP Server** address, **SMTP Port**, and **Enable SSL** according to the server's settings.

- **Sender's Address:** Enter the sender's email address.
- **NOTE:** To enter '@' or other special characters using the on-screen keyboard, click **the langle to bring** up special characters. Click characters to input and click the arrows to view other characters.

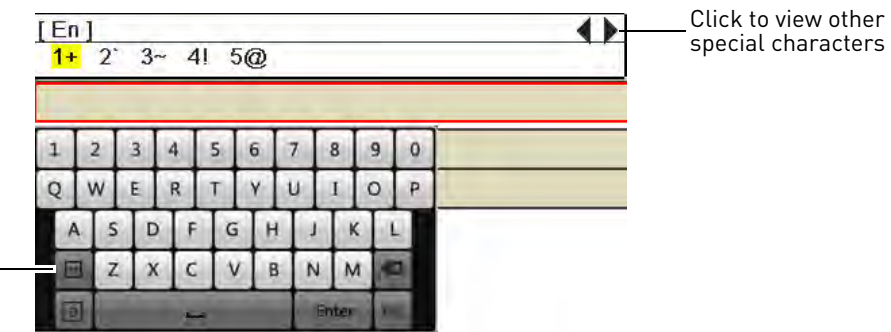

Click to open special character selector

- **Receiver Email:** Enter the email address that will receive alerts.
- **Select Receivers:** Use to enter additional email addresses that will receive alerts. Alerts may be sent to up to 3 addresses.
- **Enable Attached Picture:** Check to include an image attachment from the camera that triggered the alert.
- **Interval:** Select the interval the NVR will wait between sending out emails when events occur.

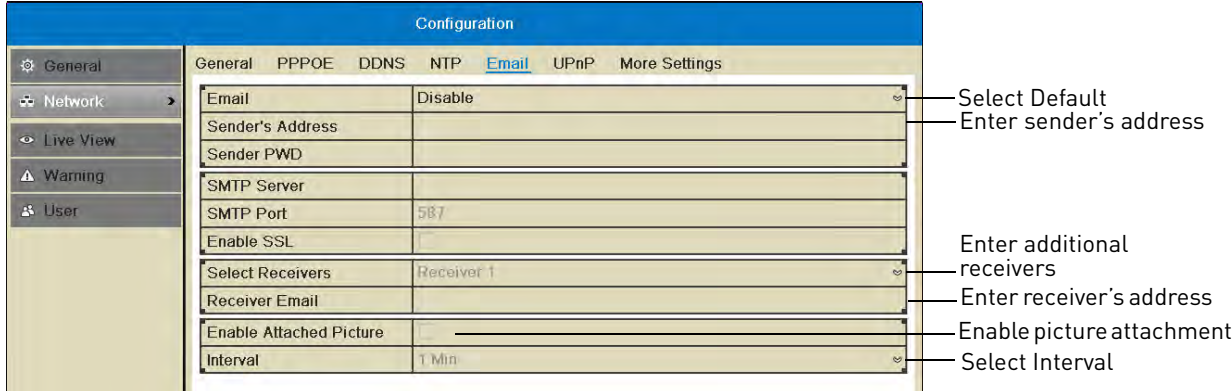

- **3** Click **Apply** to save your settings. Click **Test** to send a test email.
	- **NOTE:** Before the NVR will send out email alerts for motion detection, you must enable the Send Email action for each camera. [See "Configuring Motion Detection Alarm Settings"](#page-69-0)  [on page](#page-69-0) 54.

# **Configuring DDNS Settings**

You must create a DDNS account and enter your DDNS settings into the NVR before you can remotely connect to your system.

For details on creating a DDNS account, [see "Setting up your NVR for Remote Connectivity"](#page-90-0)

[on page](#page-90-0) 75.

#### **To configure DDNS settings:**

- 1 Right-click and then click Menu->Configuration->Network->DDNS.
- **2** Check **Enable DDNS**.
- **3** Configure the following:
	- **DDNS Type:** Select **LorexDDNS**.
	- **Device Domain Name:** Enter the **Domain Name/URL Request** you received in the confirmation email after you set up your DDNS account.
	- **User Name:** Enter the **DDNS User Name** from the confirmation email.
	- **Password:** Enter the **DDNS Device Password** from the confirmation email.

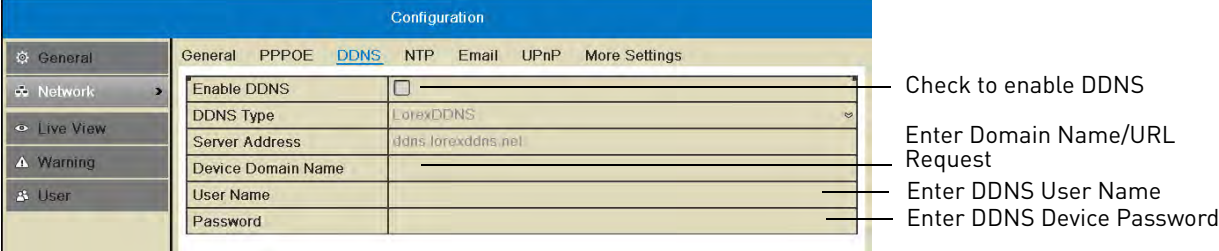

**4** Click **Apply** to save changes. Right-click repeatedly to return to live view.

# **Changing System Ports**

The NVR's default Client Port is **8000**, the default HTTP Port is **80**, and the default Mobile Port is **1025**. **All ports must be forwarded on your router to your NVR's IP address to enable remote access.**

#### **To change system ports:**

- **1** Right-click and then click **Menu>Configuration>Network>More Settings**.
- **2** Configure the **Server Port**, **HTTP Port**, and **Mobile Port** as needed.

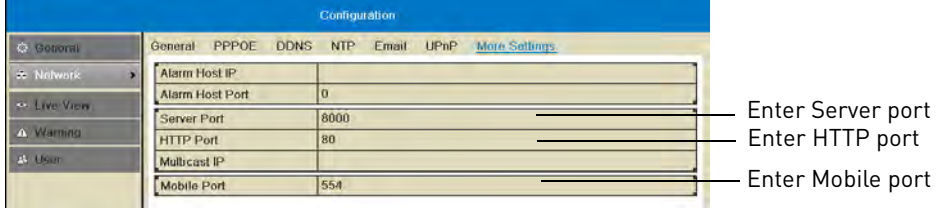

**3** Click **Apply** to save changes. Right-click repeatedly to return to live view.

**NOTE:** If you have already completed router port forwarding, you will need to re-configure your router to forward the newly selected ports.

# **Live View**

# **Configuring Dwell Times**

The Dwell Time refers to the amount of time channels or screens are shown before

switching when Sequence Mode is activated.

The Full Screen Monitoring Dwell Time refers to the amount of time channels are shown in full screen after alarms occur, if Full Screen Monitoring is enabled.

#### **To configure Dwell Times:**

- **1** Right-click and then click **Menu>Configuration>Live View**.
- **2** Under **Dwell Time**, select the amount of time channels or screens are shown in Sequence mode before switching.

**NOTE:** If you select **No Switch**, you will not be able to activate Sequence mode.

**3** Under **Full Screen Monitoring Dwell Time**, select the amount of time channels are shown in full screen after alarms occur.

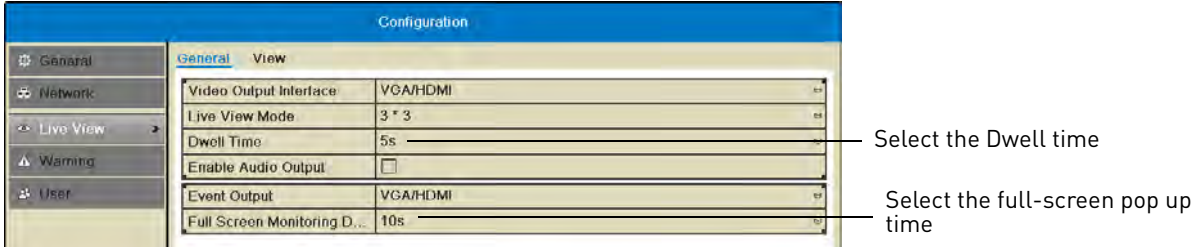

**NOTE:** Alarms must be enabled with full screen monitoring must be enabled before cameras will be shown in full screen. If alarms occur simultaneously on multiple channels, each channel will be shown in full-screen for this long before switching to the next channel.

**4** Click **Apply** to save your settings. Right-click repeatedly to return to live view.

# **Configuring the Layout of Channels**

You can customize where channels will appear on screen.

#### **To configure the layout of channels:**

- 1 Right-click and then click Menu->Configuration->Live View->View.
- **2** Click  $\Box$   $\Box$   $\Box$   $\Box$   $\Box$   $\Box$  **to** select a different split-screen configuration.

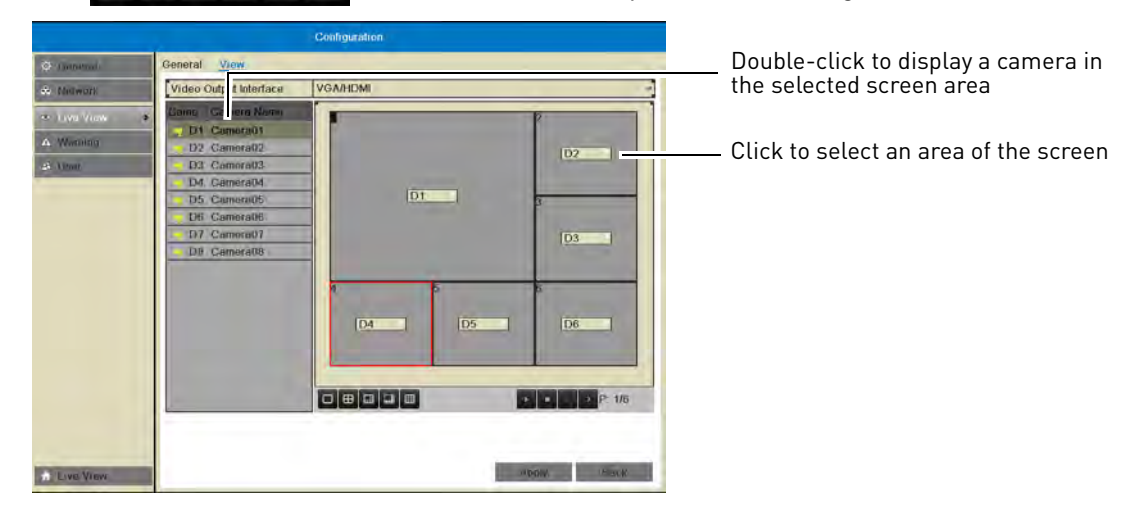

**3** Click inside the boxes to select an area of the screen. Double-click a camera to display it in the selected box. This camera will replace the camera previously shown in this area.

**NOTE:** You can not display a camera more than once on the screen.

- **4** Click **↓ b** to select different pages.
- **5** Click **Apply** to save changes. Right-click repeatedly to return to live view. When you select this split-screen configuration, the channels will be shown according to your arrangement.

# **Warning**

#### **Configuring System Warnings**

You can configure the types of actions the system will take when errors occur.

#### **To configure system warnings:**

- **1** Right-click and then click **Menu>Configuration>Warning**.
- **2** Under **Warning type**, select **All** to configure all warnings, or select one of the following types to configure:
	- **HDD Full:** The hard drive is full.
	- **Hard Drive Error:** Error encountered while writing to the hard drive or hard drive not formatted.
	- **Network Disconnected:** NVR disconnected from network.
	- **IP Conflicted:** IP address of camera or NVR duplicated.
	- **Illegal Login:** Wrong user name or password entered.
	- **Record Exception:** No space for saving recorded files.
- **3** Check the warning actions you would like the system to take when the condition for the selected warning type occurs.
	- **Audible Warning:** The system buzzer will beep.
	- **Notify Surveillance Center:** A warning is sent to the client software.
	- **Send Email:** An alert email is sent. Note that email alerts must be enabled before emails are sent. For details on enabling email alerts, [see "Configuring Email Alerts" on page](#page-79-0) 64.

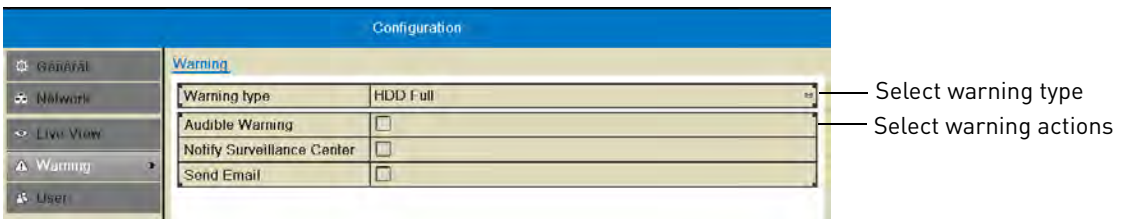

**4** Click **Apply** to save changes. Right-click repeatedly to exit all menus.

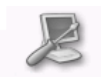

# Maintenance

Maintenance View system info and device logs. Update firmware, reset to factory default settings, and import/export system configuration.

#### **The Maintenance Menu contains the following sub-menus:**

- System Info
- Log Information
- Import/Export
- Upgrade
- Default
- Net Detect

# **System Info**

#### **Viewing System Info**

The System Info sub-menu shows detailed information about the system.

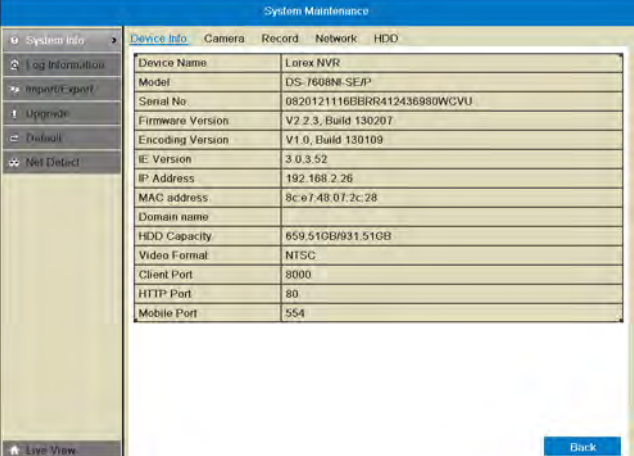

#### **To view detailed system information:**

- 1 Right-click and click **Menu->Maintenance**. Click the tabs to view information on the following system components:
	- **Device Info:**Shows an overview of key system info, such as the IP and MAC addresses, firmware version, and system ports.
	- **Camera:** Shows information about connected cameras.
	- **Record:** Shows the recording settings that are currently in use.
	- **Network:** Shows detailed network information.
	- **HDD:** Shows information about hard drives connected to the system.

# **Log Information**

## <span id="page-85-0"></span>**Searching for System Logs**

System logs are recorded when events occur on the system. Logged events include alarms, configuration changes, maintenance actions (such as the system powering on or off), and warnings (such as network or camera disconnection).

#### **To search for system logs:**

- **1** Right-click and then click **Menu>Maintenance>Log Information**.
- **2** Under **Start Time** and **End Time**, select the start time and end time for your log search.
- **3** Under **Major Type**, select **All** to search for all system logs, or select a type of log to search for:
	- **Alarm:** System alarms, such as motion detection and tamper-proof alarms.
	- **Warning:** System warnings, such as a camera disconnection or hard drive errors.
	- **Operation:** System operations, such as configuration changes.
	- **Information:** System information logs.
- **4** Under **Minor Type**, select **All** to search for all system logs in the Major Type you have selected or select a specific type of log to search for.
- **5** Click Search to view a list of logs that match your criteria. Click  $\odot$  to playback video related to the log or click  $\triangledown$  to see details for the log entry.

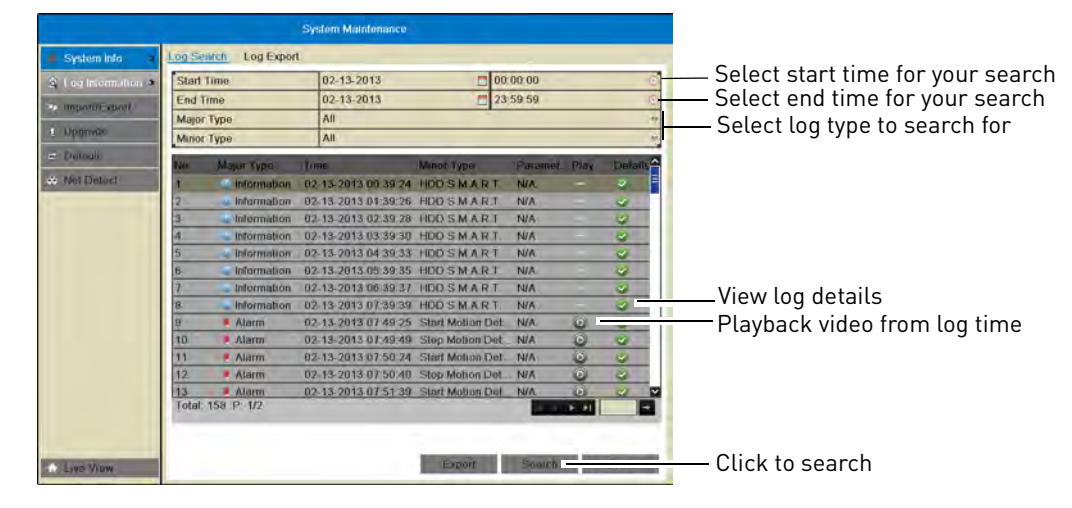

# **Exporting System Logs to USB**

You can export system logs to the USB flash drive (not included) or external hard drive (not included).

#### **To export system logs:**

- **1** Connect a USB flash drive (not included) or external hard drive (not included) into one of the **USB** ports on the system.
- **2** Perform a log search using the instructions in ["Searching for System Logs" on page](#page-85-0) 70.

## **3** Click **Export**.

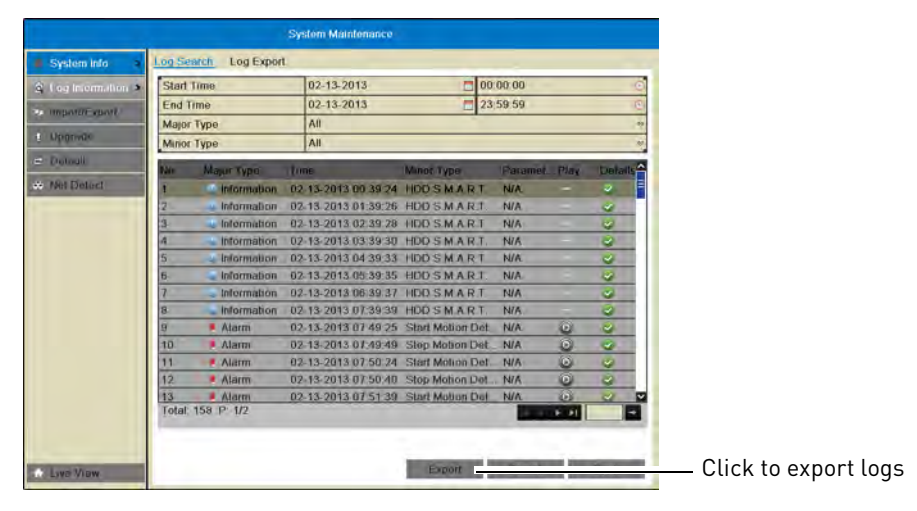

**4** Click **Export** again to export the list of system logs. Wait for the export to complete before disconnecting your USB flash drive or external hard drive.

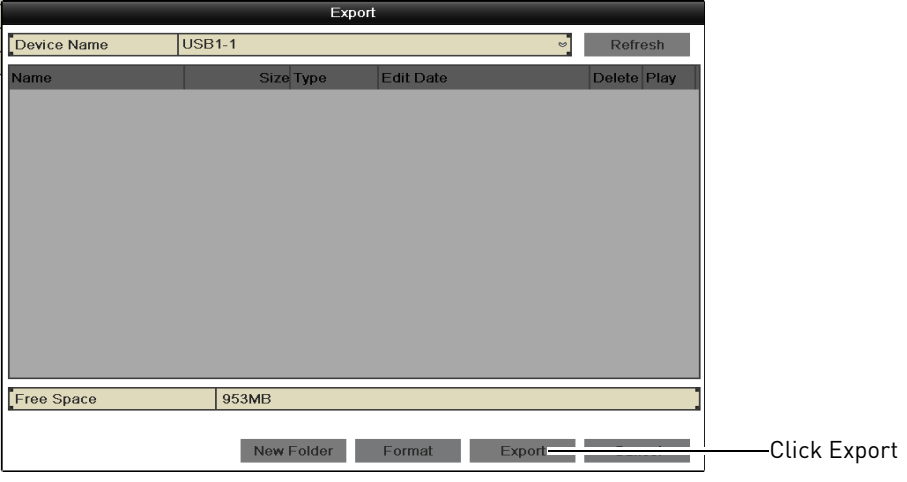

# **Import/Export**

# **Saving Your System Configuration to USB**

You can save your current system configuration to a USB flash drive (not included). This is useful if you want to backup your current settings.

**NOTE:** This function only saves settings created in system menus. It does not save or backup any video.

#### **To save your system configuration to a USB flash drive:**

- **1** Connect a USB flash drive (not included) or external hard drive (not included) into one of the **USB** ports on the system.
- **2** Right-click and then click **Menu>Maintenance>Import/Export**.

**3** Click **Export**. Wait for the export to complete.

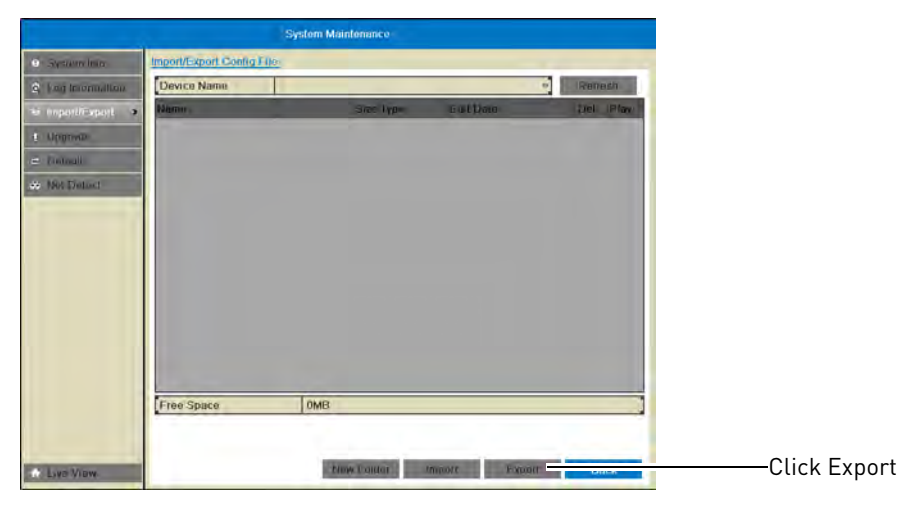

## **Loading a System Configuration from USB**

- **1** Connect a USB flash drive (not included) or external hard drive (not included) with a saved configuration file into one of the **USB** ports on the system.
- **2** Right-click and then click **Menu>Maintenance>Import/Export**.
- **3** Click the configuration file you would like to load, and then click **Import**. Click **Yes** to confirm. The system will reboot and then restart with the new settings.

# **Upgrade**

## **Upgrading the System Firmware**

Firmware upgrades can provide improved functionality to your NVR. When firmware upgrades become available, you can download them for free from www.lorextechnology.com.

#### **To upgrade firmware:**

- **1** In your web browser, visit www.lorextechnology.com and search for the model number of your NVR (check the label underneath your NVR for the model number). Download the free firmware upgrade if one is available.
- **2** Insert a blank USB flash drive (not included) into your computer. Extract the firmware file and copy it to the flash drive.
- **3** Insert the USB flash drive in one of the **USB** ports on the front or rear panel of the NVR.
- **4** Right-click to open the Quick Menu and select **Menu**.
- **5** Click **Maintenance**. Then, click **Upgrade**.

**6** Click on the firmware file and click **Upgrade**.

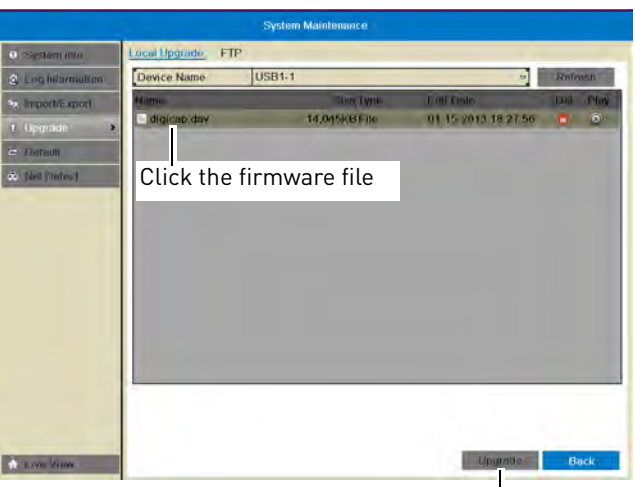

Click Upgrade

- **7** Click **Yes** to confirm.
- **8** Wait for the firmware upgrade to complete. **Do not disconnect the power or remove the USB flash drive during the firmware upgrade.** The NVR will reboot once the firmware upgrade is completed.

# **Default**

## **Resetting the System to Factory Default Settings**

Restoring to factory default settings reverts any setting changes you have made to their original settings. This does not affect the recordings saved on the NVR.

#### **To reset to factory default settings:**

**1** Right-click and then click Menu→Default→OK. The system will reboot and then restart with the factory default settings.

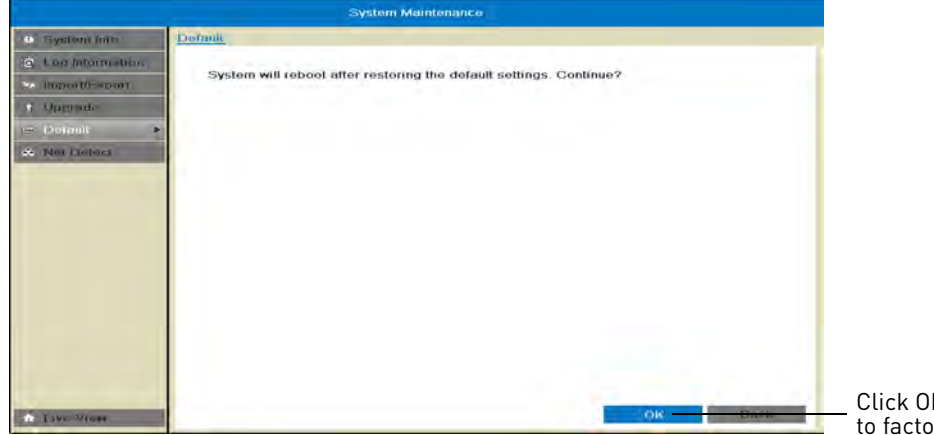

Click Ok to reset the NVR to factory default settings

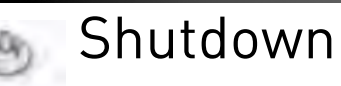

Shutdown The Shutdown menu allows you to log out, shutdown, or reboot the system.

**The Shutdown menu has the following options:**

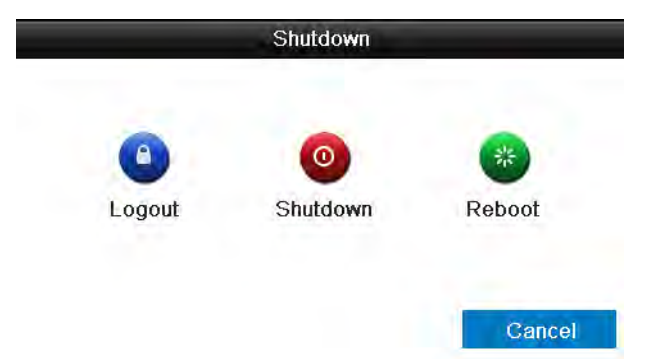

- **Logout:** Click to log out the current active user.
- **NOTE:** If passwords are not activated on the system, clicking Logout will log out the admin account. You will need to enter the admin password (default: **000000**) to re-enter the menu.
- **Shutdown:** Click to shut down the system. The admin password (default: **000000**) is required. After shutdown is complete, turn the power switch to off to power off the NVR.
- **Reboot:** Click to restart the NVR.

# <span id="page-90-0"></span>Setting up your NVR for Remote Connectivity

To access your system over a local area network (LAN) or the Internet, a client software for PC is provided on the CD or from www.lorextechnology.com. A built-in web browser client is also included (for details, [see "Connecting to your NVR Using a Web Browser" on](#page-145-0)  [page](#page-145-0) 130).

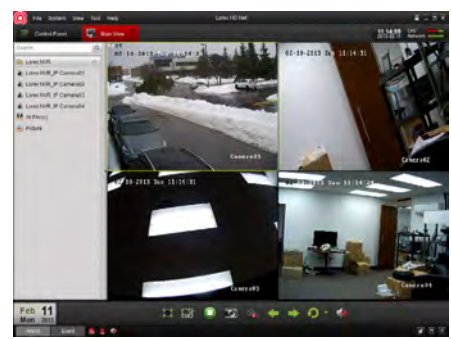

**Client Software for PC** For details on navigating the client software, [see "Client Software for PC" on page 85](#page-100-0).

**NOTE:** For Mac users, please [see "Connecting to your NVR Using a Web Browser" on page](#page-145-0) 130 or visit www.lorextechnology.com for instructions.

# **System Requirements**

Prior to using Lorex Client Software, make sure your system meets or exceeds the following system requirements:

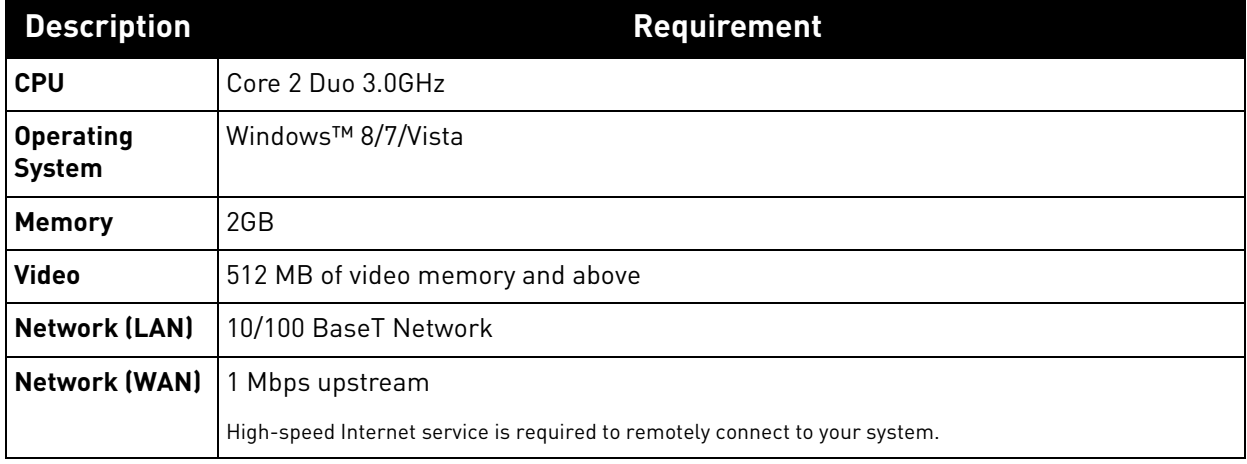

#### **NOTE:** If a user connects to the system remotely, there may be slow performance when accessing the system locally. This is normal, and not a malfunction. [For the latest compatibility list, check www.lorextechnology.com, as new software versions are released to](www.lorextechnology.com)

the market.

# **Accessing your NVR within a local network (LAN)**

You can connect to your NVR on the local area network (LAN). It is recommended to confirm connectivity over a local network before setting up your NVR for Internet connectivity.

**NOTE:** To complete the steps below, your computer must be on the same network as your NVR.

#### **Step 1 of 3: Connect your NVR to the Local Area Network**

- **1** Power off your NVR by turning the power switch to  $\bullet$ .
- **2** Connect an Ethernet cable (included) to the **LAN** port on the rear panel of the NVR. Connect the other end of the Ethernet cable to an empty LAN port (usually numbered 1~4) on your router.
- **3** Turn the power switch to **I** to power the NVR back on.

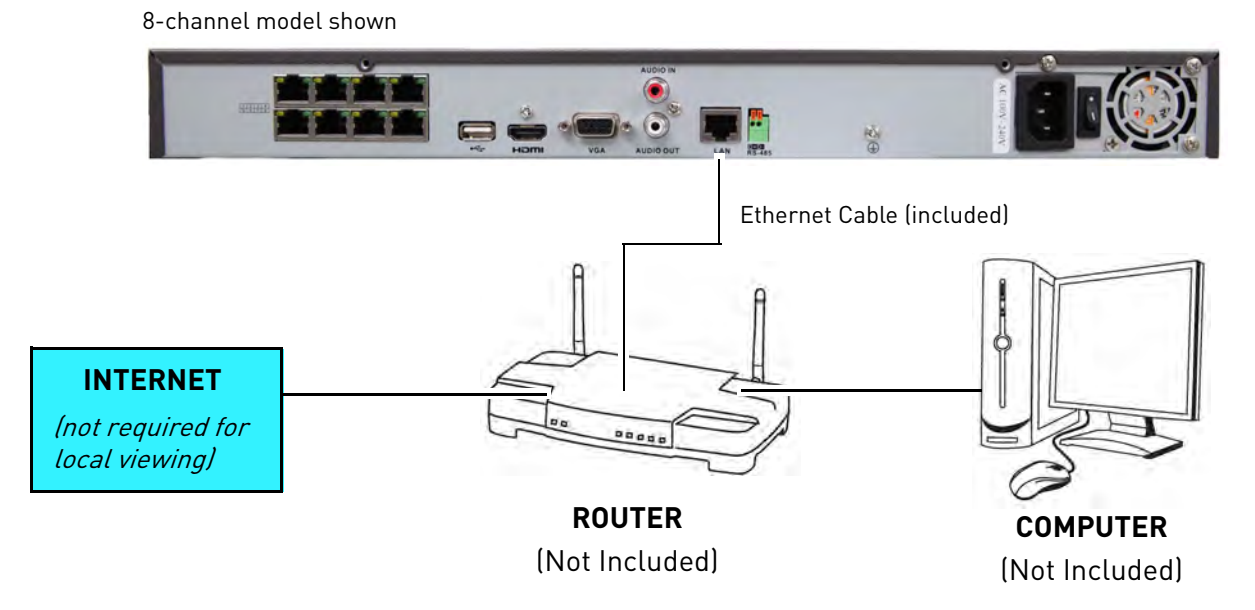

# **Step 2 of 3: Obtain the NVR's Local IP Address**

**1** Right-click and select **Information** to open the System Information window.

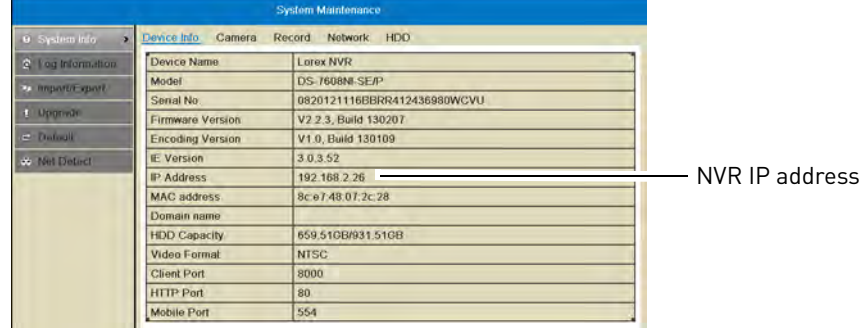

**2** Write down the **IP Address**.

# **Step 3 of 3: Connect to the NVR on the Local Area Network**

Follow the steps below to confirm connectivity over a local network on a PC.

# **To connect to the NVR on the LAN using a PC:**

- **1** Install the **Client Software for PC** from the CD or download the client software for free from www.lorextechnology.com.
- **2** Double-click the Lorex netHD Client icon from the desktop (**Q)**. The client software opens to the Add NVR Wizard.
- **3** Click **Enter Wizard**.

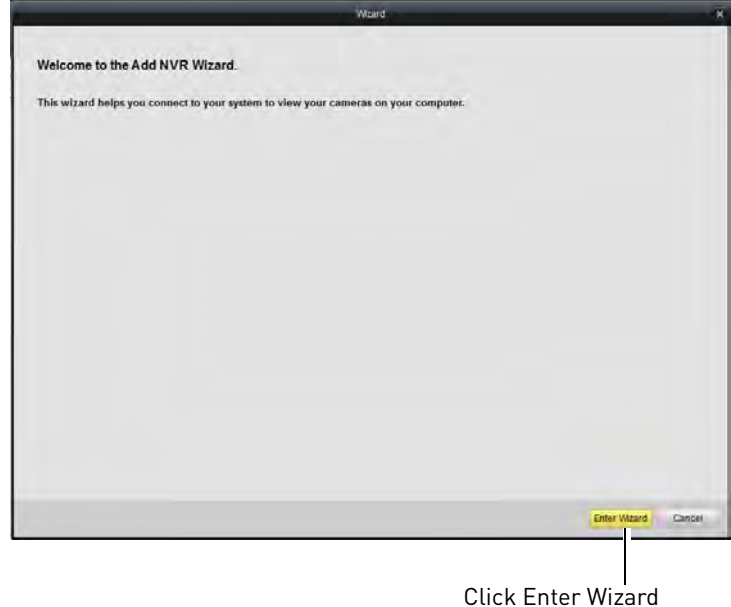

**4** Click **Show Online Devices**. The client software scans for NVR's on your network.

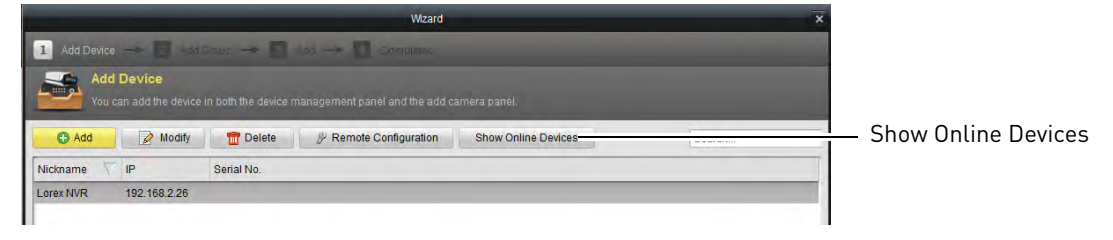

**5** Double-click your NVR in the list and click **Yes**. The Add Device screen opens and populates the NVR's IP Address, Port, User Name, and Password.

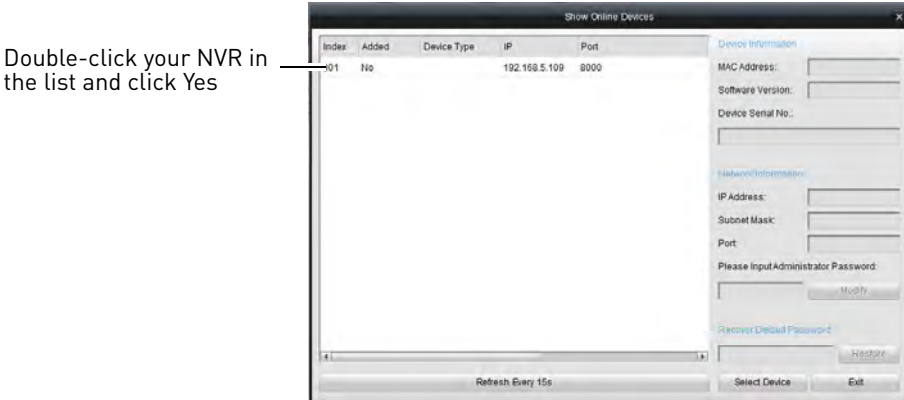

- **NOTE:** If you have changed the User Name, Password, you must enter your new User Name and Password.
- **NOTE:** If your NVR does not appear in the list, click **Exit->Add**. Then enter the IP Address you recorded previously under **IP/DDNS** and go to step 6.
- **6** Under **Nickname**, enter a name for your NVR of your choice (e.g. home, business, etc.).
- **7** Click **Add**.

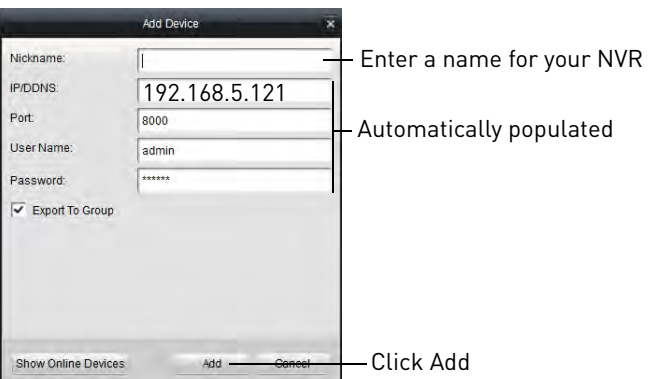

**8** Click **Next** 3 times, then click **Finished** to complete the Wizard. The Client Software opens to Main View and streams live video from your cameras.

# <span id="page-93-0"></span>**Accessing your NVR Remotely over the Internet**

Setting up remote connectivity allows you to view your NVR from any computer or compatible mobile device with Internet access.

#### **To set up remote connectivity with your NVR, you must:**

- **1** Port forward the HTTP, Client, and Mobile ports (default: **80, 8000, and 1025**) on your router to your NVR's IP address.
- **2** Create a DDNS account.
- **3** Enable DDNS on the NVR.
- **4** Test the remote connection by connecting to the NVR's DDNS address.

# **Step 1 of 4: Port Forwarding**

You **must** port forward the HTTP, Client, and Mobile ports (default: **80, 8000, and 1025**) on your router to your NVR's IP address before you can remotely connect to your system. There are several methods to port forward your router:

- Use the **Lorex Easy Connect Auto Port Forwarding Wizard** (PC only) to port forward the required ports (see CD for details). For instructions on how to use the Easy Connect Wizard, see the Easy Connect manual on the CD.
- Manually port forward the required ports on your router to your NVR's IP address by following your router manufacturer's instructions. For more information on port forwarding, see the reference guides on www.lorextechnology.com.
- **NOTE:** If the above ports are not forwarded on your router, you will not be able to access your system remotely.

# **Step 2 of 4: Create a DDNS Account**

Lorex offers a free DDNS service for use with your system. A DDNS account allows you to set up a web site address that points back to your local network. This allows you to connect to your system remotely. **You must create a DDNS account in the same network as your NVR.**

#### **To setup your free Lorex DDNS account:**

**1** In your browser, go to [http://www.lorexddns.net](www.lorexddns.net) and click **Step 1**.

#### Lorex DDNS - Remote Viewing Setup

Create an account

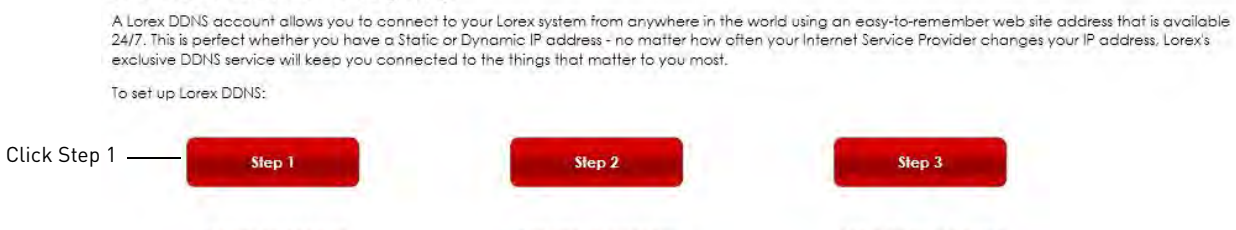

Setup Remote Viewing

Activate your warranty

**2** The My Lorex account login screen opens (if you are already logged in, skip to step 4). Create a new account or log into an existing account. To create a new account, fill in the required fields on the right and click **Create Account**.

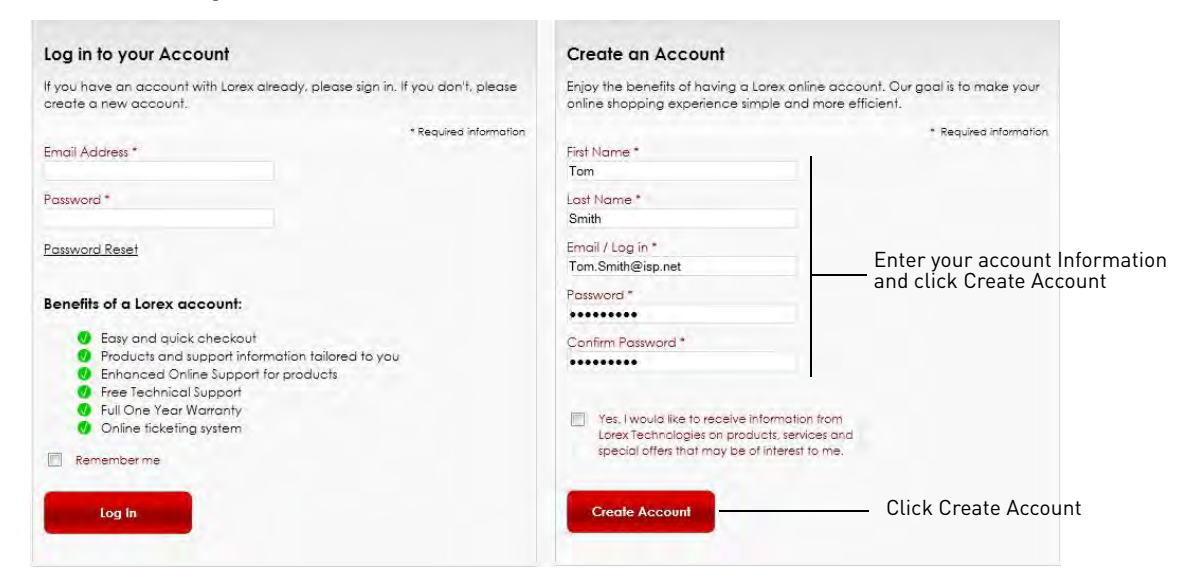

**3** Click **Warranties** to register your product for warranty.

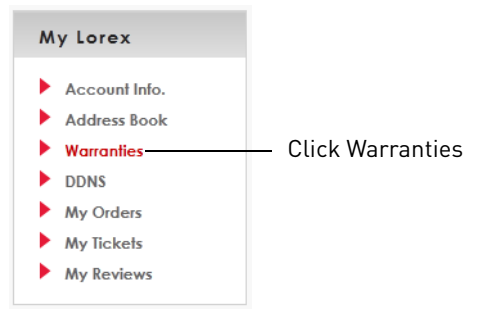

**NOTE:** Warranty registration is required to register for DDNS.

**4** The Warranty page opens. Click **Activate Warranty** to register your product for warranty.

**5** Under Your Address, select an address or click **Enter a New Address** to create a new address. Fill in your address information and click **Create Address**.

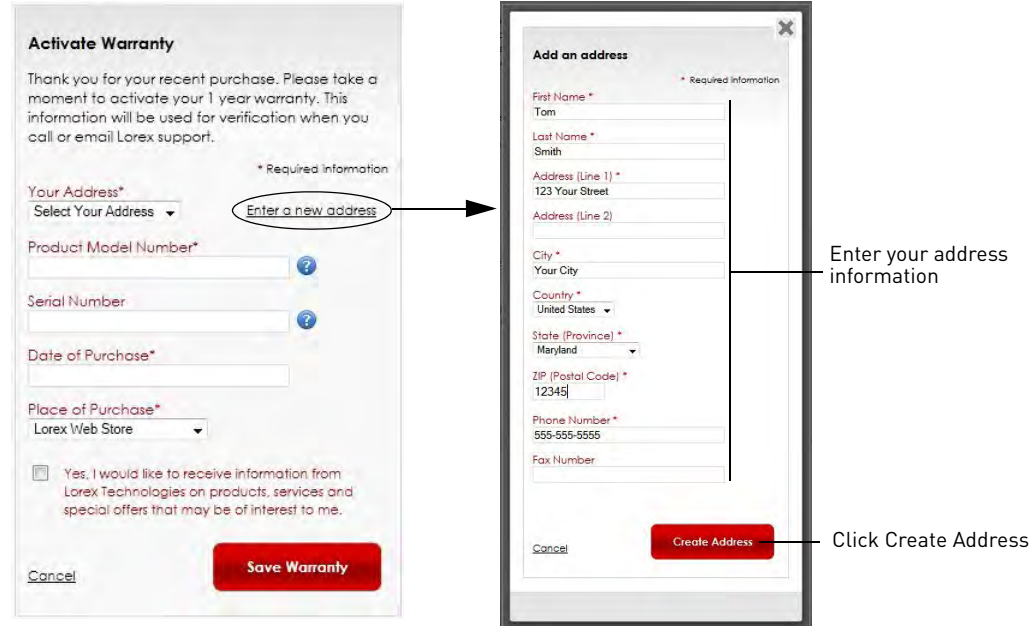

**6** Fill in the warranty registration form with your product and purchase details. Check the sticker underneath your NVR for the Product Model Number and Serial Number. Click **Save Warranty**.

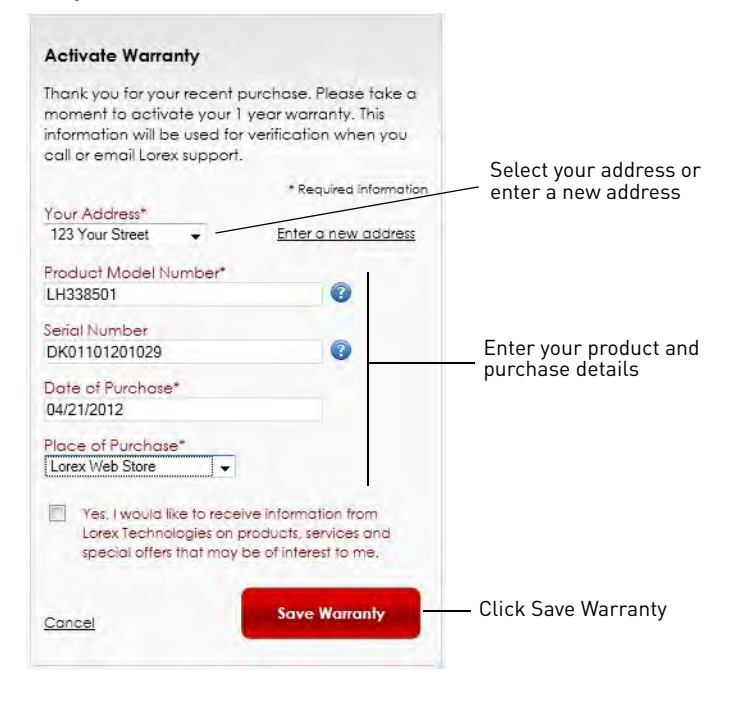

**7** A page pops up to prompt you to register your product for Lorex DDNS. Click **Set Up a New DDNS**.

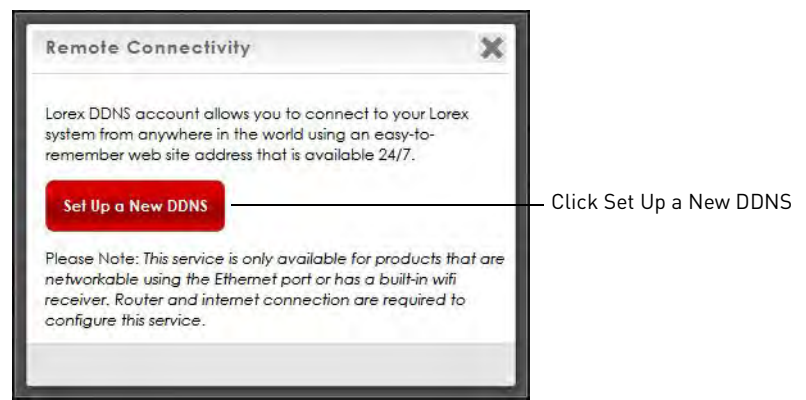

#### **8** Configure the following:

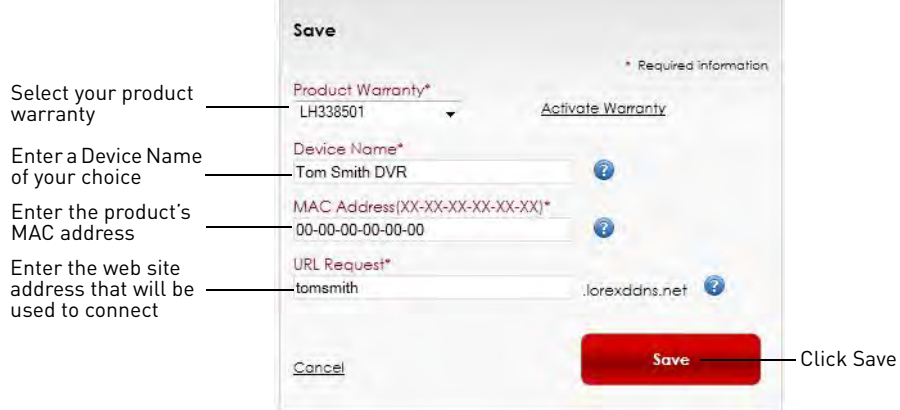

- **Product Warranty:** Select the product warranty you created in the previous steps.
- **Device Name:** Enter a name for your device. You can enter your name, business name, or anything of your choice. This is used to identify this device in your list of activated DDNS accounts that appears anytime you visit the DDNS page.
- **MAC Address:** Enter the MAC address of your Lorex product. Right-click and select **Information** to find your MAC address. A MAC address is a permanent, unique 12-digit address used to identify a device on a network.

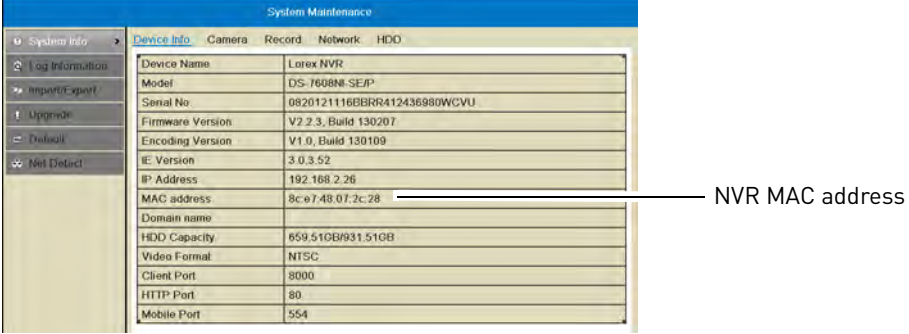

- **URL Request:** Enter the web site address that will be used to connect to your Lorex product. For example, if you enter *tomsmith*, the address to access your video will be tomsmith.lorexddns.net.
- **9** Click **Save** to register your product for DDNS. A confirmation email will be sent to the email address used to register for My Lorex.

**You will need this information to enable remote access to your system.** Record your information below:

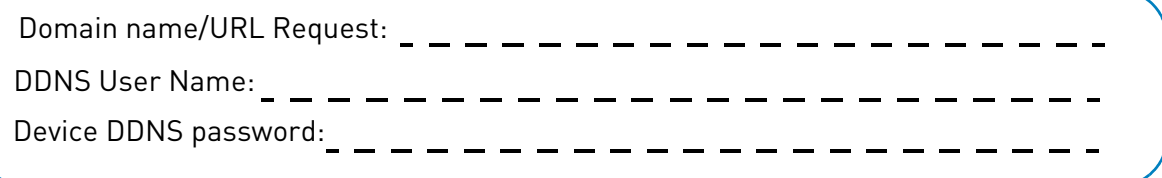

# **Step 3 of 4: Enable DDNS on the NVR**

#### **To enable DDNS on your NVR:**

- 1 Right-click and then click Menu->Configuration->Network->DDNS.
- **2** Check **Enable DDNS**.
- **3** Configure the following:
	- **DDNS Type:** Select **LorexDDNS**.
	- **Device Domain Name:** Enter the **Domain Name/URL Request** you received in the confirmation email after you set up your DDNS account.
	- **User Name:** Enter the **DDNS User Name** from the confirmation email.
	- **Password:** Enter the **DDNS Device Password** from the confirmation email.

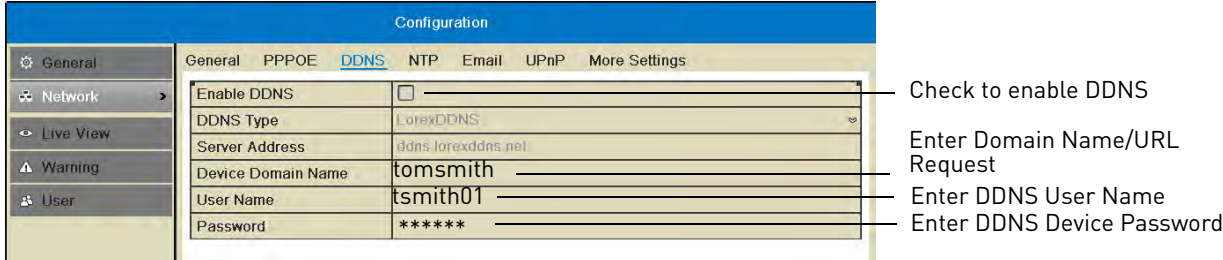

**4** Click **Apply** to save changes. Right-click repeatedly to return to live view.

# **Step 4 of 4: Connect to the DDNS Address in the Client Software**

**NOTE:** Please allow 10~15 minutes for the DDNS servers to update with your new DDNS address before attempting to connect.

Finally you must connect to the NVR's DDNS address. **You will use the DDNS address whenever you want to connect to your NVR over the Internet.** 

#### **To connect to the NVR's DDNS address:**

**1** Install the **Client Software for PC** on a remote computer, and double-click the desktop icon

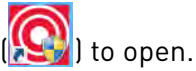

**2** The Add NVR Wizard opens. Click **Enter Wizard**.

**NOTE:** If the Add NVR Wizard doesn't open, click **Help>Open Wizard**.

- **3** Click **Add**.
- **4** Configure the following:
	- **Nickname:** Enter a name for your NVR of your choice (e.g. home or office).
	- **IP/DDNS:** Enter the **Domain Name/URL Request** from the confirmation email, followed by **.lorexddns.net**. For example, if your Domain Name/URL Request is tomsmith, enter tomsmith.lorexddns.net.

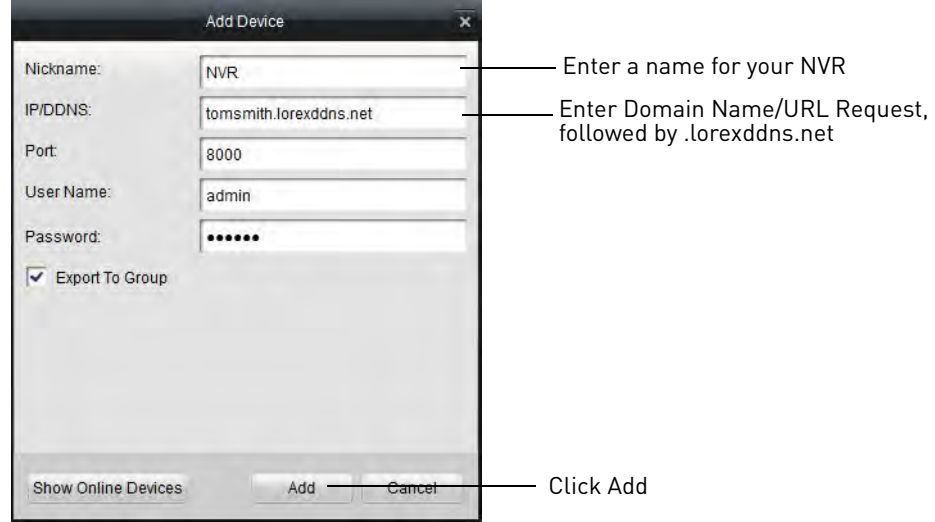

**NOTE:** If you have changed the Client Port, User Name, or Password from the defaults, you must update them to connect to the NVR.

- **5** Click **Add**.
- **6** Click **Next** 3 times, then click **Finished**. The NVR opens in Main View and streams video from your cameras.

**NOTE:** If Main View does not open, click **Control Panel>Main View** to open the Main View menu.

# <span id="page-100-0"></span>Client Software for PC

**Lorex netHD Client** allows you to connect to multiple LNR200 Series NVR's and view up to 64 IP cameras on one screen.

**NOTE:** For details on connecting to your NVR over a local area network (LAN) or the Internet, [see "Setting up your NVR for Remote Connectivity" on page](#page-90-0) 75.

# **Control Panel**

You can access your NVR's, including live and recorded video and configuration through the Control Panel. You may return to the Control Panel at any time by clicking the Control Panel tab.

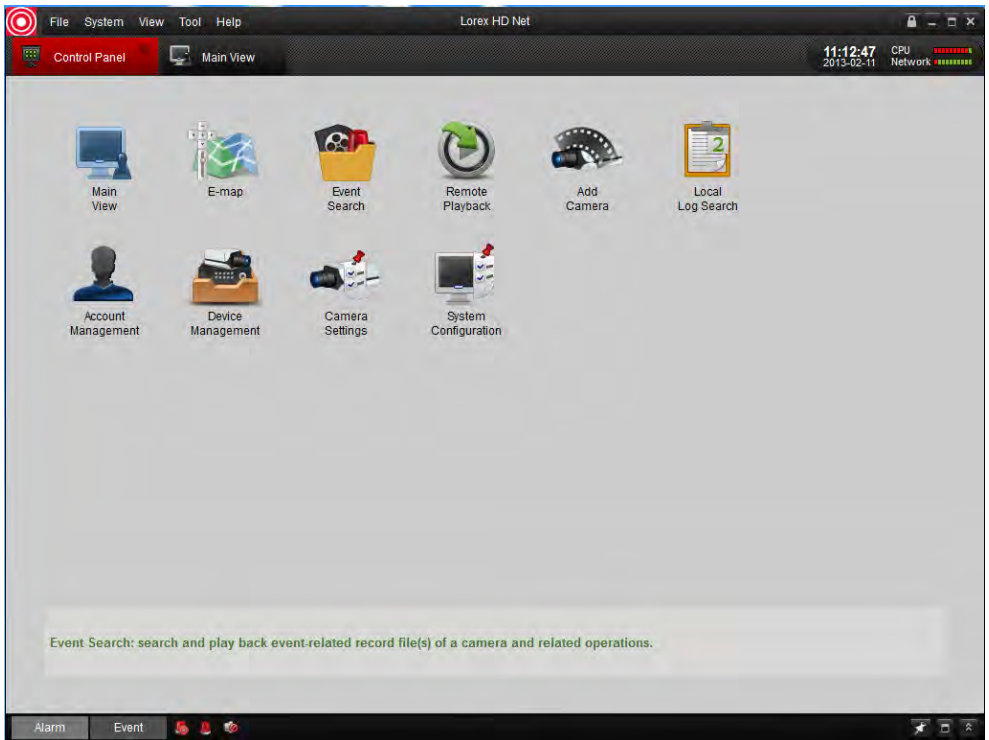

#### **The menus available through the Control Panel are:**

- **Main View:** View live video from your IP cameras. For details, [see "Main View" on page](#page-101-0) 86.
- **E-Map:** E-Map allows you to visualize the position of your cameras against an image, such as a map or floor plan. For details, [see "E-Map" on page](#page-109-0) 94.
- **Event Search:** Search for events on your NVR's. For details, [see "Event Search" on page](#page-111-0) 96.
- **Remote Playback:** Playback recorded video from your NVR. For details, [see "Remote](#page-114-0)  [Playback" on page](#page-114-0) 99.
- **Add Camera:** Manage camera groups. For details, [see "Add Camera" on page](#page-118-0) 103.
- **Local Log Search:** Search for logs on your NVR's. For details, [see "Local Log Search" on](#page-119-0)  [page](#page-119-0) 104.
- **Account Management:** Configure user accounts and passwords for the client software. For details, [see "Account Management" on page](#page-120-0) 105.
- **Device Management:** Add or remove NVR's from the client software. Remotely configure your NVR's. For details, [see "Device Management" on page](#page-122-0) 107.
- **Camera Settings:** Configure camera settings. For details, [see "Camera Settings" on page](#page-130-0) 115.

.

• **System Configuration:** Configure client software settings. For details, [see "System](#page-142-0)  [Configuration" on page](#page-142-0) 127.

# <span id="page-101-0"></span>**Main View**

Main View allows you to view live video from your IP cameras.

#### **To access Main View:**

• From the Control Panel, click **Main View ( )**

![](_page_101_Picture_9.jpeg)

- **1 NVR/Camera List:** Shows a list of all NVR's/camera groups and cameras connected to the client software.
	- NVR's or camera groups are shown with a  $\Box$  icon.
		- Double click an NVR or camera group to open all the cameras connected to it.
		- Click  $\blacktriangleright$  /  $\blacktriangleleft$  to expand/hide the cameras and options for the NVR or camera group.

• Cameras are shown with one of the following icons:

![](_page_102_Picture_141.jpeg)

- Click-and-drag cameras to the display grid to open them.
- **All Files:** Open Manual Recordings for this NVR or camera group. [See "Using All Files to View](#page-106-0)  [Manual Recordings and Downloaded Video Files" on page](#page-106-0) 91.
- **Picture:** Open screenshots for this NVR or camera group. [See "Using Pictures to View](#page-107-0)  [Screenshots" on page](#page-107-0) 92.
- **2 Hide NVR/Camera List:** Click the arrow to hide/show the NVR/Camera List.
- **3 Alarm:** Click to show the Alarm Panel. The Alarm Panel shows a list of system alarms and events, such as motion detection events. Note that you must enable Notify Surveillance Center to Receive notifications of motion events. For details, [see "Configuring Motion](#page-69-0)  [Detection Alarm Settings" on page](#page-69-0) 54.

![](_page_102_Picture_142.jpeg)

- **4 Event:** Not supported.
- **5 Alarm Actions:** 
	- **Clear Alarms:** Click to clear all alarms from the list.
	- **Enable Alarm Popup Window:** Click to have alarms appear in a popup window.
	- **Enable Audio Alarms:** Click to have the Client Software play an alarm sound when alarms occur.
- **EEO D & + + 0 + 6 Main View Toolbar:**
	- **Full-Screen :** Click to open the display grid in full-screen. Press **ESC** to exit full-screen.
	- Select Layout **:** Click to select a display grid layout.
- **Stop/Resume Live Display :** Click to stop camera streaming on all channels. Click again to resume camera streaming.
- **Screenshot**  $\begin{bmatrix} 1 & 0 \\ 0 & 1 \end{bmatrix}$ : Click to save a screenshot of the currently selected channel.
- Manual Record  $\Box$ : Click to start/stop manually recording the currently selected channel.
- **Previous/Next**  $\blacksquare$   $\blacksquare$  : Click to go to the previous or next camera or page when Sequence mode is enabled.
- **Sequence :** Click to start/stop Sequence mode.
- **Volume**  $\bullet$ : Click to control volume.
- **7 Alarm Panel Controls:** 
	- **Auto-hide:** Click to enable/disable alarm panel auto-hide.
	- **Maximize Alarm Panel:** Click to open the Alarm Panel in its own tab.
	- **Show/hide Alarm Panel**
- **8 Camera Display:** Click to select a channel. Hold the mouse over the channel to access the Camera Toolbar. The camera toolbar contains the following options:

![](_page_103_Figure_12.jpeg)

Camera Toolbar

- **Capture**  $\cdot$  **c**): Click to take a screenshot from the currently selected camera.
- **Manual Record**  $\odot$  : Click to start/stop manual recording of the currently selected camera.
- **:** Not supported.
- Digital Zoom in : Click to enable digital zoom mode. The cursor will change to a **in icon.** Then, click and drag on the camera picture to zoom in. Click again to zoom out.
- **1 :** Not supported.
- **Camera Status**  $\equiv$ : Show the camera status menu.
- **Camera Settings :** Open the Camera Settings menu. [See "Camera Settings" on page](#page-130-0) 115.
- **Stop Live Display :** Click to stop streaming the selected camera.
- **Quick Playback**  $\{ \cdot \}$ : Click to open Quick Playback mode.
- Mute audio **: C**: Click to mute/unmute audio from the selected camera. Audio-enabled cameras required (not included).
- **9 CPU and Network Status:** Shows the level of CPU and network use on your computer.

# **Using Quick Playback Mode**

Quick Playback mode allows you to view recorded video from your cameras without leaving the Main View tab. You can also view recorded video from one camera while still viewing the rest of your cameras live.

#### **To access Quick Playback Mode:**

- **1** Click the camera you would like to playback and hold the mouse over the camera to open the Camera Toolbar.
- **2** Click **(1)** to open Quick Playback mode.

#### **3** Use the Quick Playback controls.

![](_page_104_Picture_7.jpeg)

# **Tagging Video Through Quick Playback**

You can add tags to video to mark key events. Tags created through Quick Playback are also saved in the NVR, so you can search for them using the NVR menus.

#### **To tag video through Quick Playback:**

• During Playback, click  $\left| \bigoplus \right|$  to add a default tag.

**OR**

• Click **the to add a custom tag. Then, enter the tag name and click Yes** to save.

## **Downloading Tagged Video**

You can download video marked with tags to your computer's hard drive.

#### **To download tagged video:**

- **1** Click **t** to open the Download Tags menu.
- **2** Check the tags you would like to download then click **Download**. 1 minute video files are downloaded for each tag.

![](_page_105_Picture_102.jpeg)

Click Download

• To view downloaded video files, click **All Files** in the NVR/Camera List. For details, [see "Using](#page-106-0)  [All Files to View Manual Recordings and Downloaded Video Files" on page](#page-106-0) 91.

# <span id="page-106-0"></span>**Using All Files to View Manual Recordings and Downloaded Video Files**

Use the All Files option to access manual recordings and downloaded video files.

#### **To use All Files to access manual recordings:**

**1** From Control Panel, click **Main View ( )**.

![](_page_106_Picture_5.jpeg)

**2** In the NVR/Camera List, click **All Files**. A list of manual recordings and downloaded video files saved on your computer for this NVR opens.

![](_page_106_Picture_7.jpeg)

## <span id="page-107-0"></span>**Using Pictures to View Screenshots**

Use the Pictures option to view screenshots you have saved using the Client Software.

#### **To access Pictures:**

- **1** From Control Panel, click **Main View ( )**.
- **2** In the NVR/Camera List, click **Picture**. A list of screenshots for your NVR opens.

![](_page_107_Picture_6.jpeg)
# **Video Player**

The Video Player allows you to open backup video files extracted from the NVR or to play manual recordings or downloaded video files.

## **Opening Backup Video Files**

The client software can open backup video files extracted from the NVR. For details on extracting video files from the NVR, [see "Backing Up Video" on page](#page-42-0) 27.

### **To open backup video files in the Client Software:**

**1** Click **File>Open Video File**. The Video Player opens.

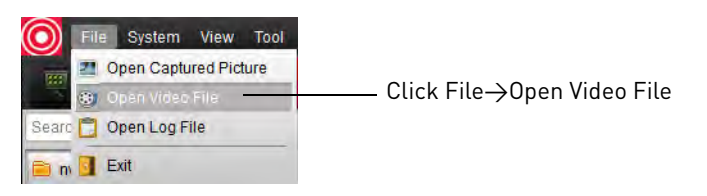

**2** Click  $\blacksquare$  Then select your video file and click **Open**. It will begin playing back in the Video Player.

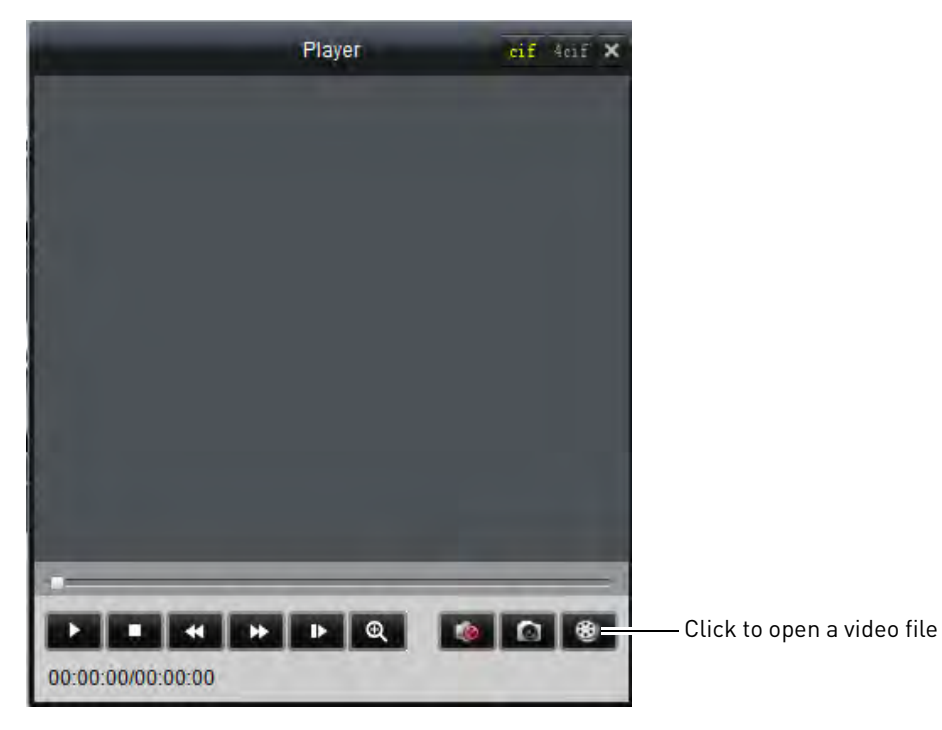

# **Video Player Controls**

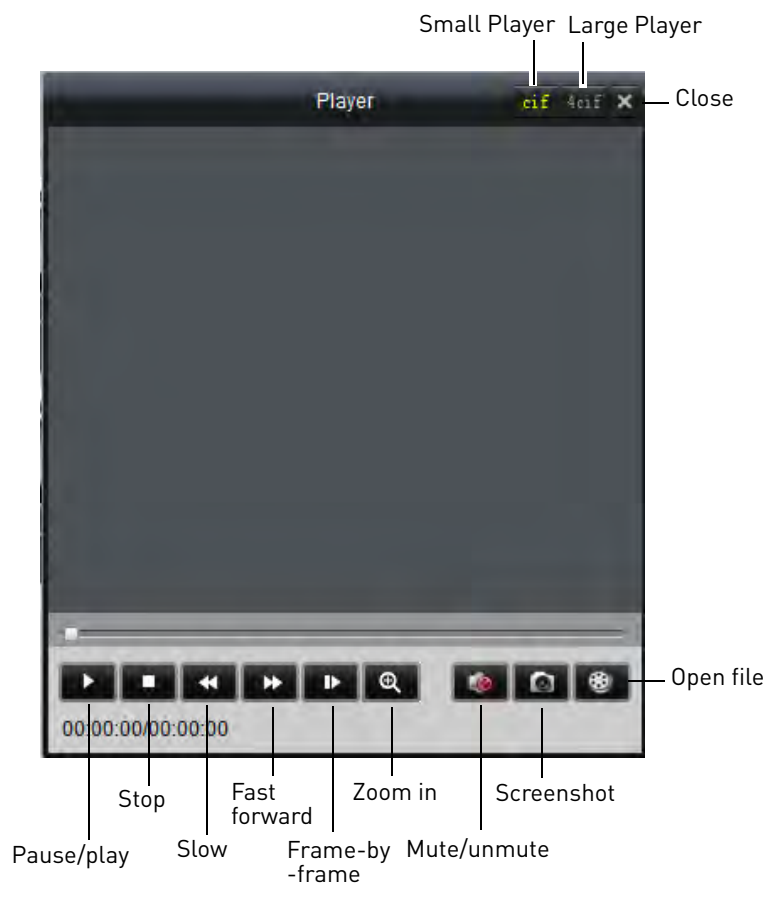

• To zoom in, click  $\left[\begin{matrix} 1 \\ 0 \end{matrix}\right]$  and click-and-drag. Click again to zoom out.

# **E-Map**

E-Map allows you to visualize the position of your cameras against an image, such as a map or floor plan. This is useful if you need to differentiate between cameras in similar looking areas.

#### **To create an E-Map:**

**1** From the Control Panel, click **E-Map ( )**.

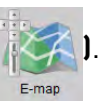

**2** Click the NVR or camera group then click **Add Map**.

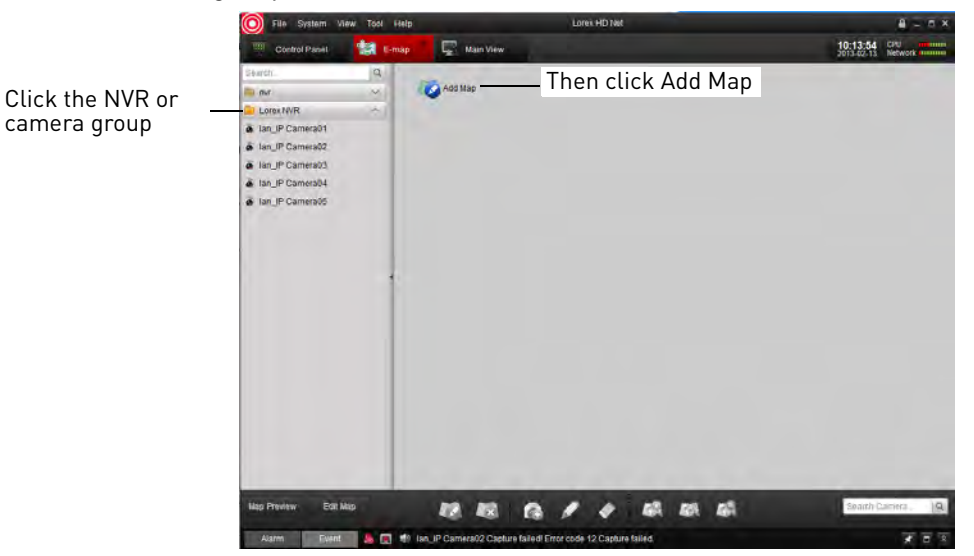

**3** Enter the a name for the map. Click **...**, select an image file from your computer, and then click **Open**.

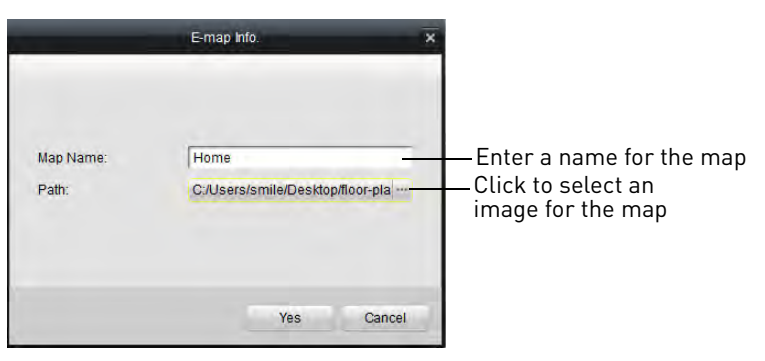

- **4** Click **Yes**.
- **5** Click-and-drag cameras to place them on the map.

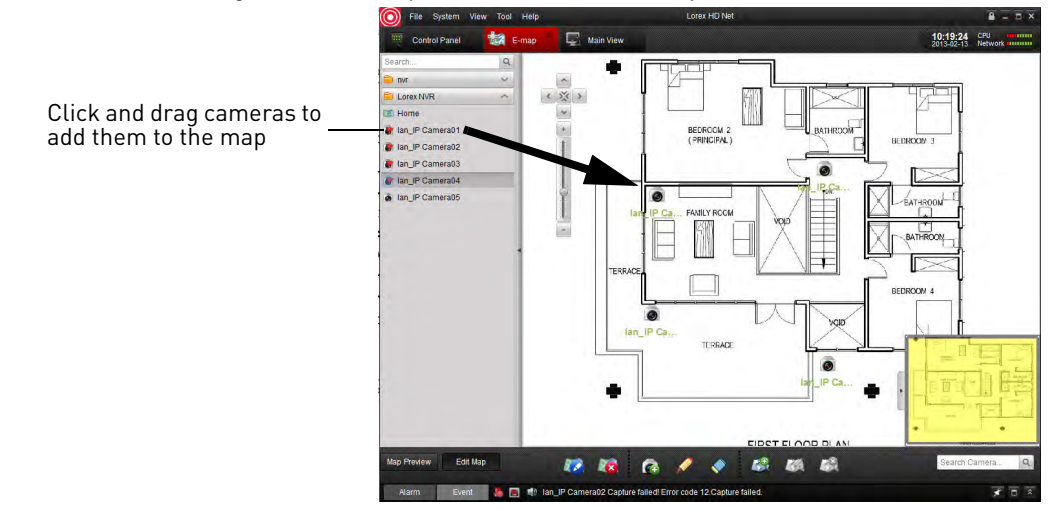

# **E-Map Controls**

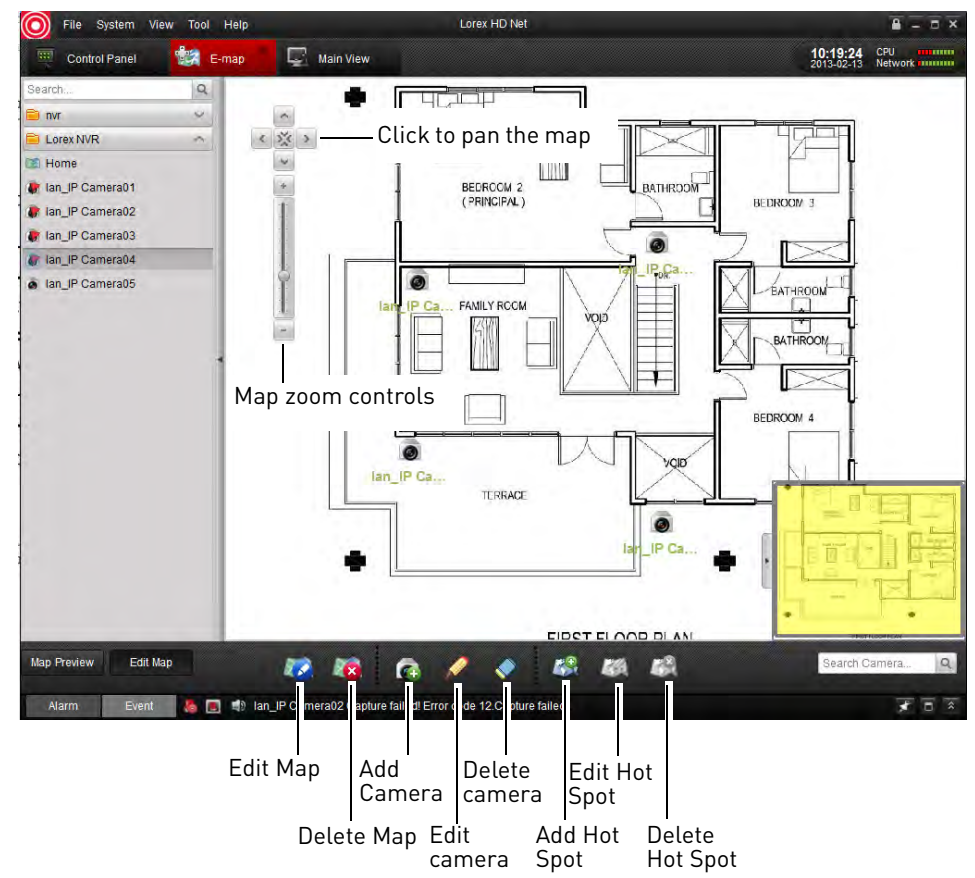

# **Event Search**

Use the Event Search to search for motion events recorded on the NVR.

#### **To use Event Search:**

**1** From Control Panel, click **Event Search ( )**.

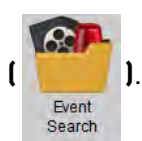

- **2** Perform the following to search for events:
	- Under **Group**, select the NVR or Camera Group.
	- Under **Camera**, select the camera you would like to search.
	- Under **Start Time** and **End Time** enter the start time and end time for your search.

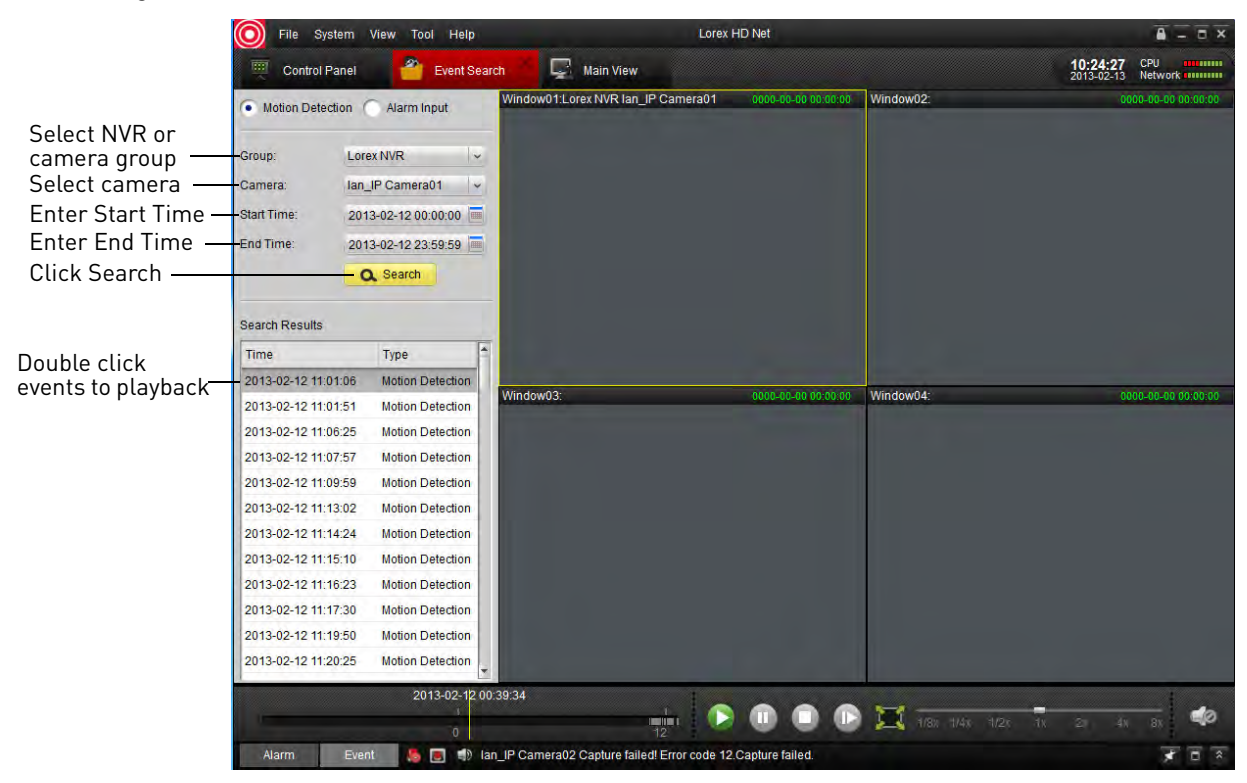

• Click **Search**. A list of relevant events appears. Double-click items in the list to playback footage from the event.

## **Event Search Controls**

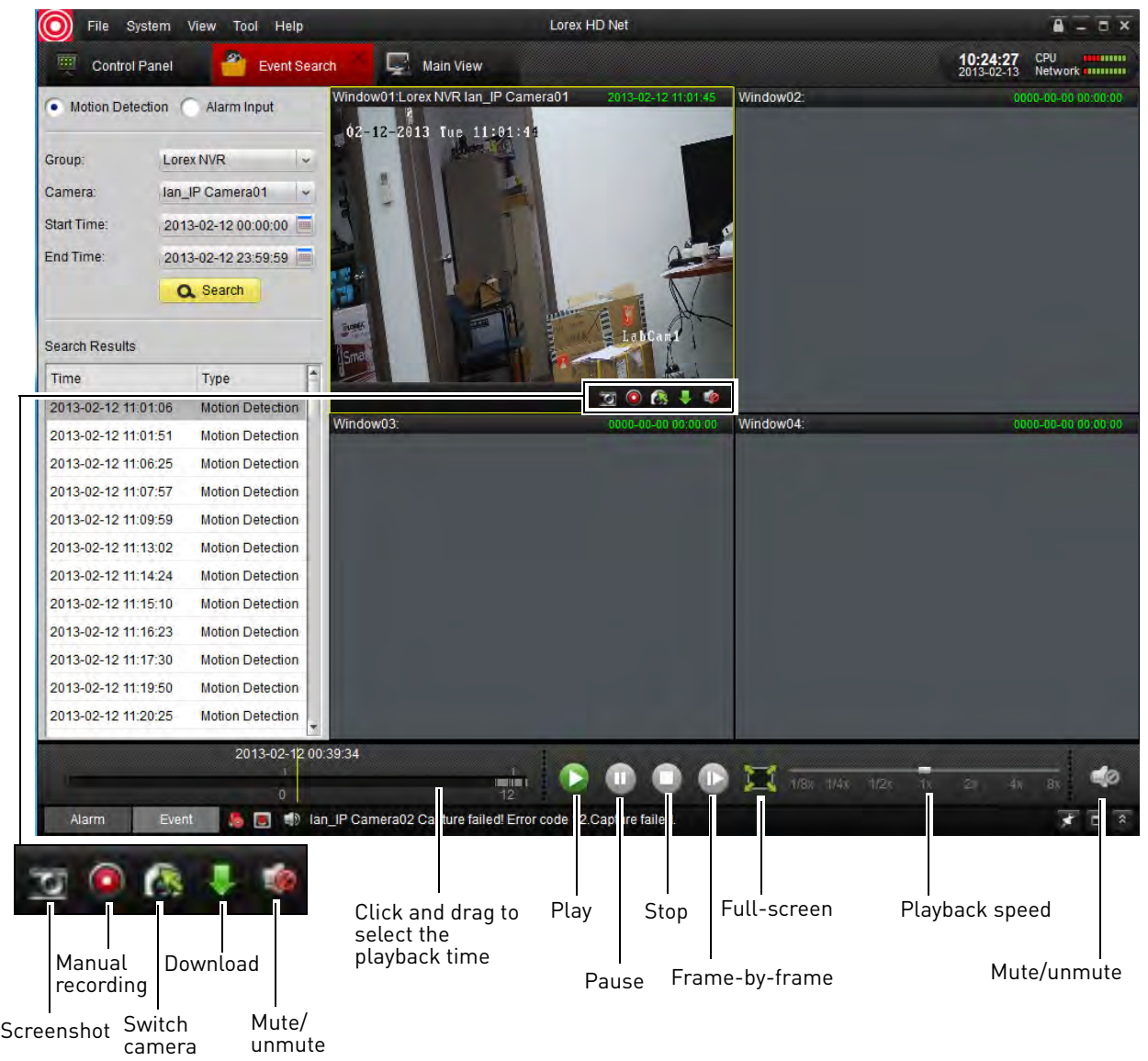

## **Downloading Event Video Files**

You can download video from events directly to your computer's hard drive.

#### **To download event video files:**

- **1** Perform an event search.
- **2** Click a display area to select and hold the mouse over it to open the toolbar.
- **3** Click to open the Download Event Video Files menu.
- **4** Check video files and then click **Download**.
	- To open downloaded video files, [see "Using All Files to View Manual Recordings and](#page-106-0)  [Downloaded Video Files" on page](#page-106-0) 91.

# **Remote Playback**

Remote Playback allows you to view recorded video from your NVR on your computer.

### **To access Remote Playback:**

**1** From Control Panel, click Remote Playback (<br>Playback

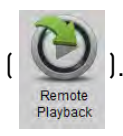

- **2** Click **next to the NVR or camera group you would like to playback from.**
- **3** Check the cameras you would like to playback.
	- **Optional:** Check **Synchronous Playback** to playback video from multiple channels at the same time.
- **4** In the calendar, select the day you would like to playback.
- **5** Click **Search**. The time bar shows video recorded on your NVR.
- **6** Double-click in the time bar to start playback at the selected time.

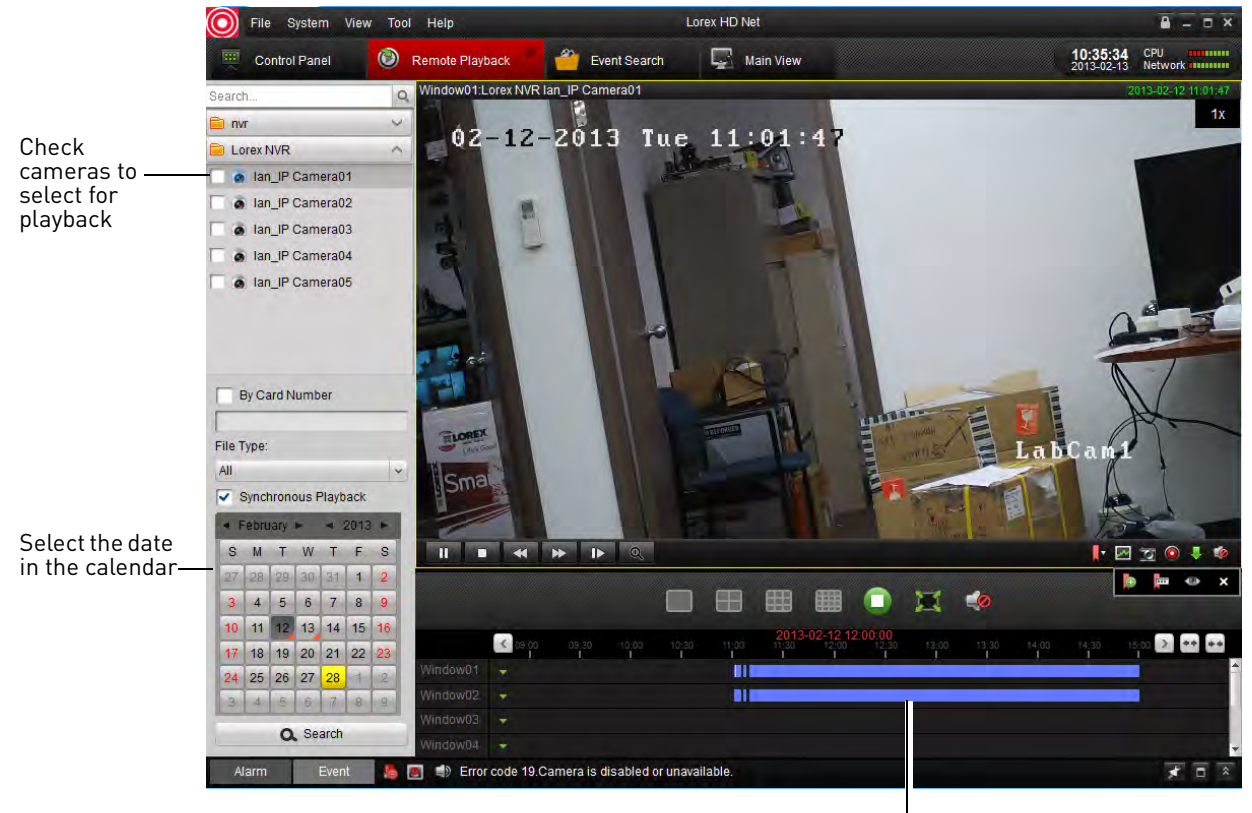

Double-click to start playback

## **Remote Playback Controls**

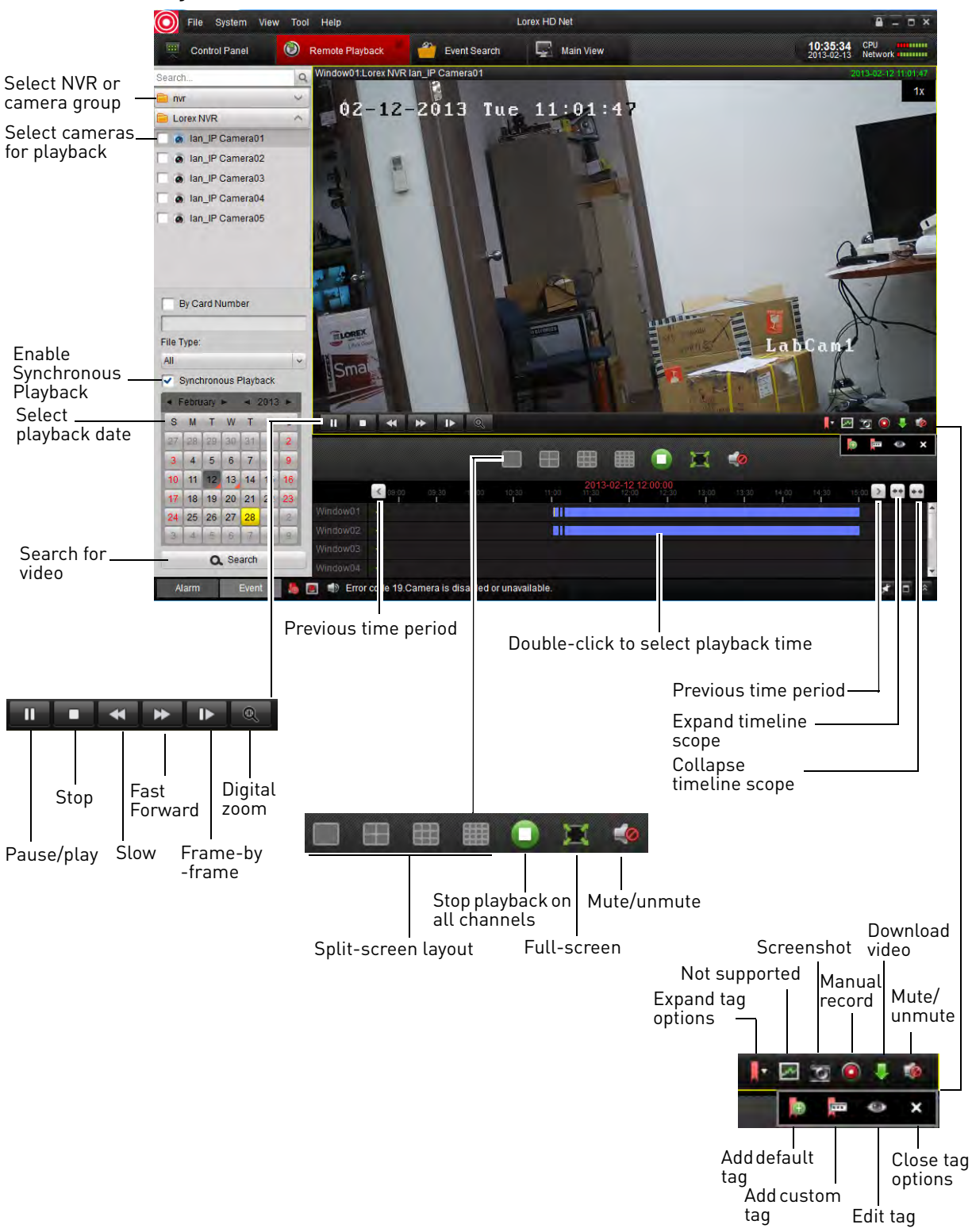

## **Downloading Video Files Using Remote Playback**

You can download video files to your computer using Remote Playback in the following ways:

- Download entire packaged video files from the NVR.
- Download video based on a specified start and end time.
- Download tagged segments of video.

#### **To download video files by file:**

- **1** Click to open the download menu.
- **2** Click the **Download by Files** tab.
- **3** Check the files you would like to download and click **Download**. Wait for the files to download.

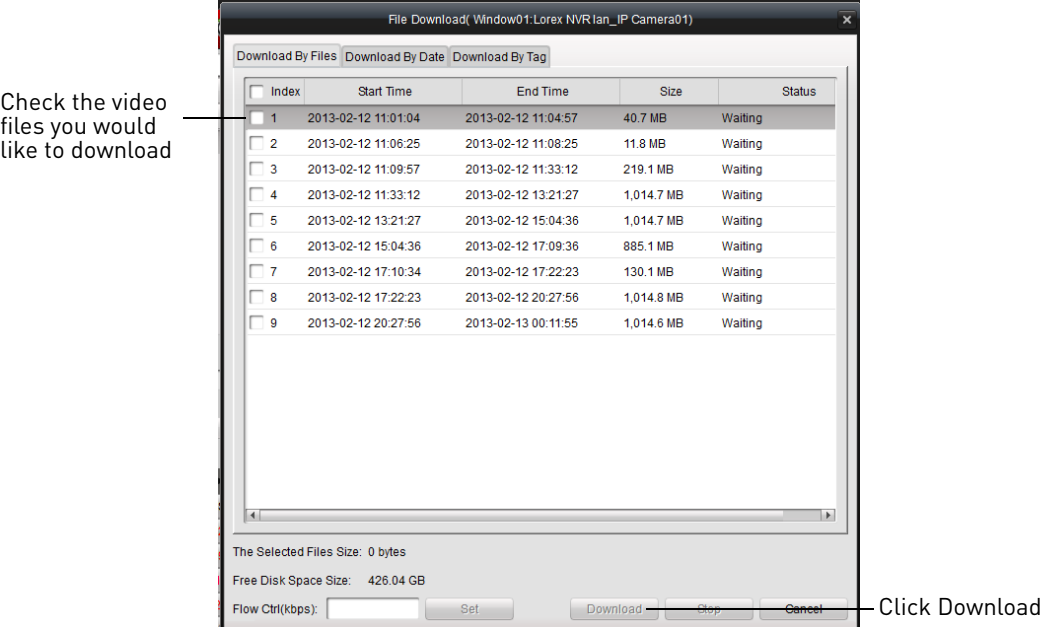

• To open downloaded video files, [see "Using All Files to View Manual Recordings and](#page-106-0)  [Downloaded Video Files" on page](#page-106-0) 91.

#### **To download video files based on a specified duration:**

- **1** Click **t** to open the download menu.
- **2** Click the **Download by Date** tab.

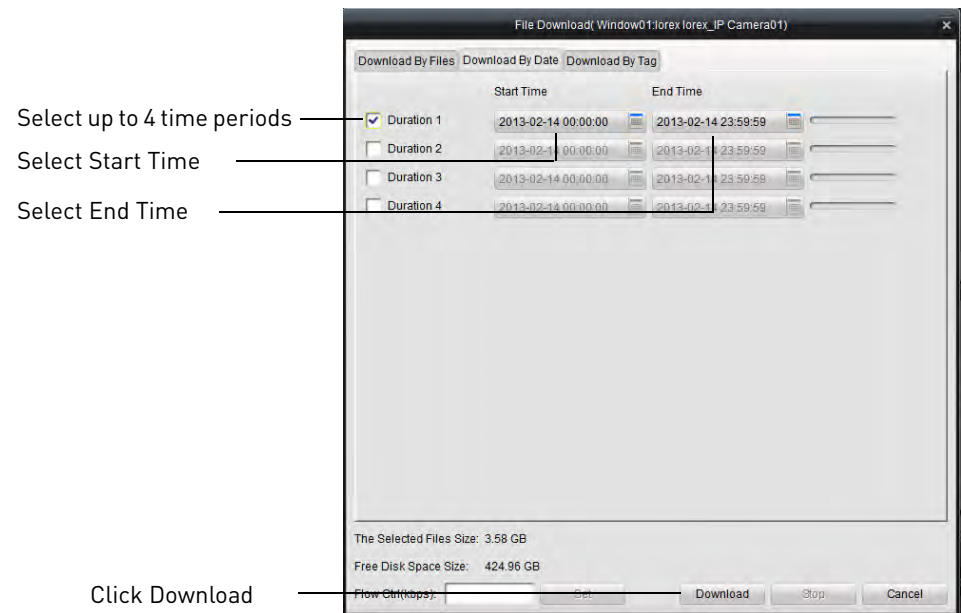

**3** Check **Duration 1~4** to select up to 4 time periods to download.

- **4** Enter the **Start Time** and **End Time** for each selected duration.
- **5** Click **Download** to download the video files. Wait for the downloads to complete.
	- To open downloaded video files, [see "Using All Files to View Manual Recordings and](#page-106-0)  [Downloaded Video Files" on page](#page-106-0) 91.

#### **To download files using tags:**

- **1** Click to open the download menu.
- **2** Click the **Download by Tag** tab.
- **3** Check tags to download a 1 minute video clip from the tagged time.

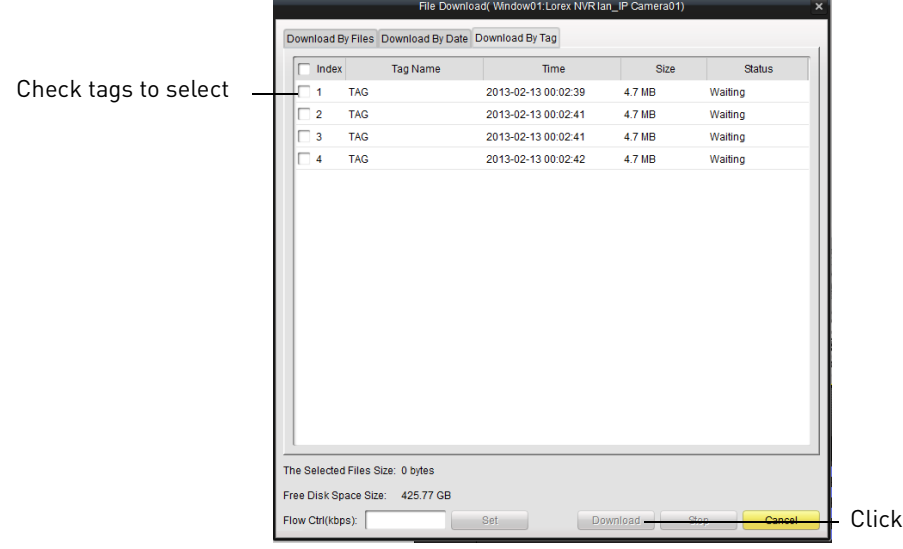

Download

- **4** Click **Download** to download the video files. Wait for the download to complete.
	- To open downloaded video files, [see "Using All Files to View Manual Recordings and](#page-106-0)  [Downloaded Video Files" on page](#page-106-0) 91.

# **Add Camera**

The Add Camera menu allows you to manage camera groups. When an NVR is added to the client software, by default a camera group is created for it that contains all connected cameras. Cameras from the same or different NVR's can be grouped together for simple management.

Camera

### **Creating Camera Groups**

**1** From the Control Panel, click **Add Camera ( )**.

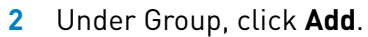

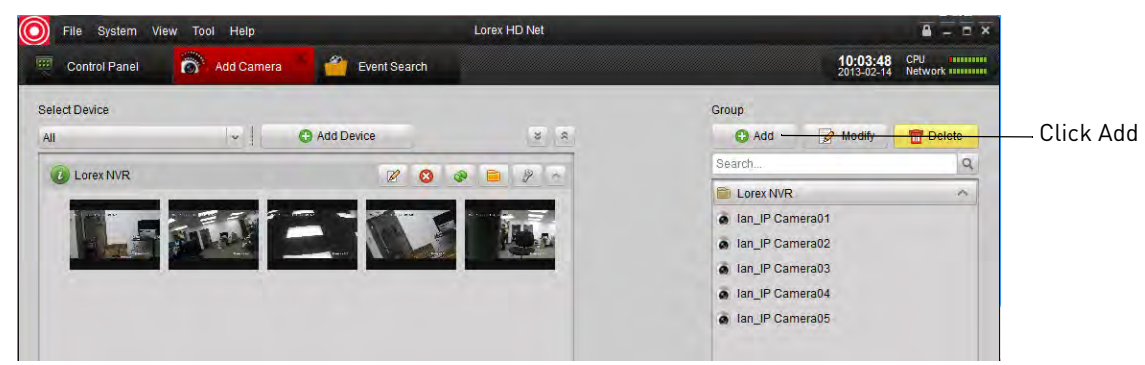

- **3** Enter a name for your group and click **Yes**.
- **4** To add cameras to your camera group, expand NVR's on the left side by clicking  $\vee$ . Then, click the cameras you would like to add and click **Add**. Or, click **Add All** to all cameras on all NVR's.

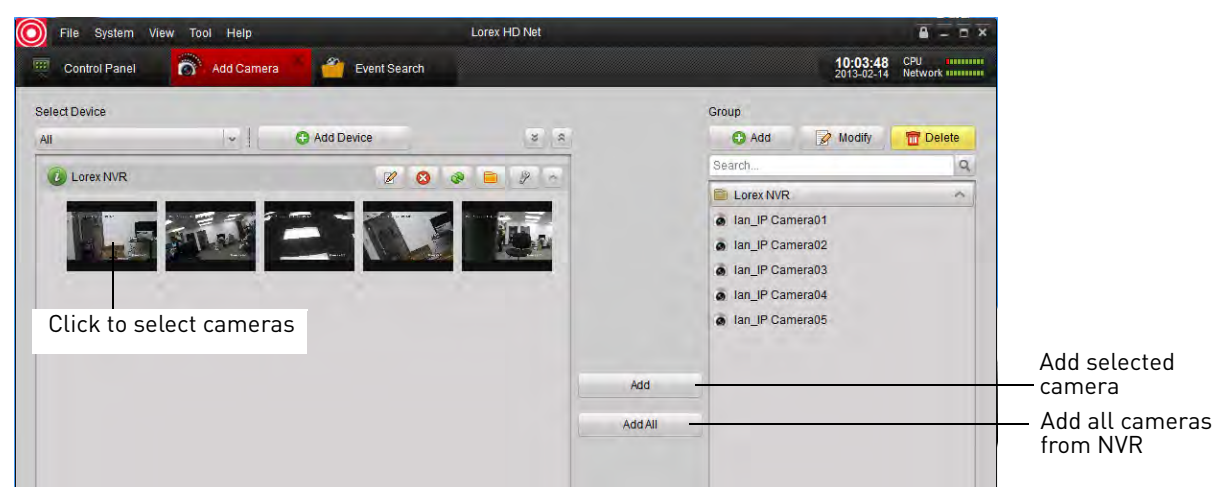

## **Modifying Cameras or Camera Groups**

You can change the name of a camera or camera group that is used in the client software.

#### **To modify a camera or camera group:**

**1** Click the camera or camera group on the left then click **Modify**.

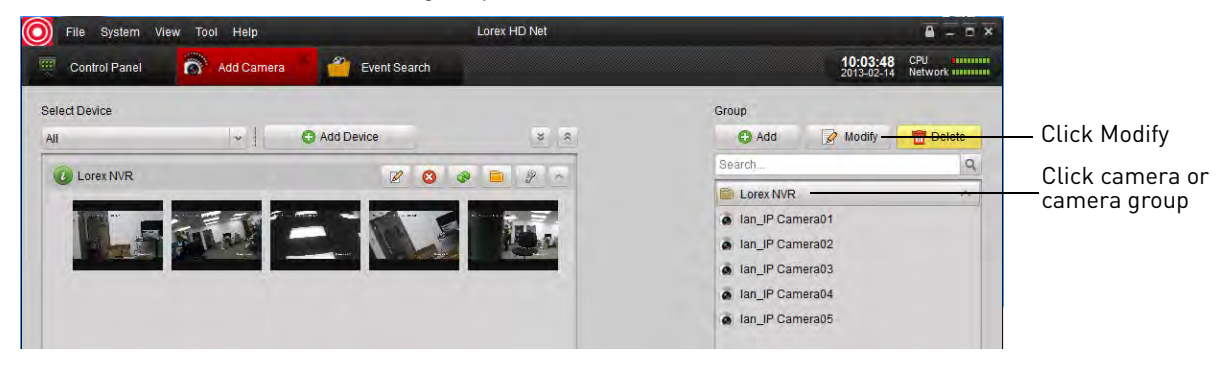

**2** Enter a new name for the camera or camera group and then click **Yes**.

### **Deleting Cameras or Camera Groups**

• Click the camera or camera group you would like to delete and click **Delete**. Click **Yes**

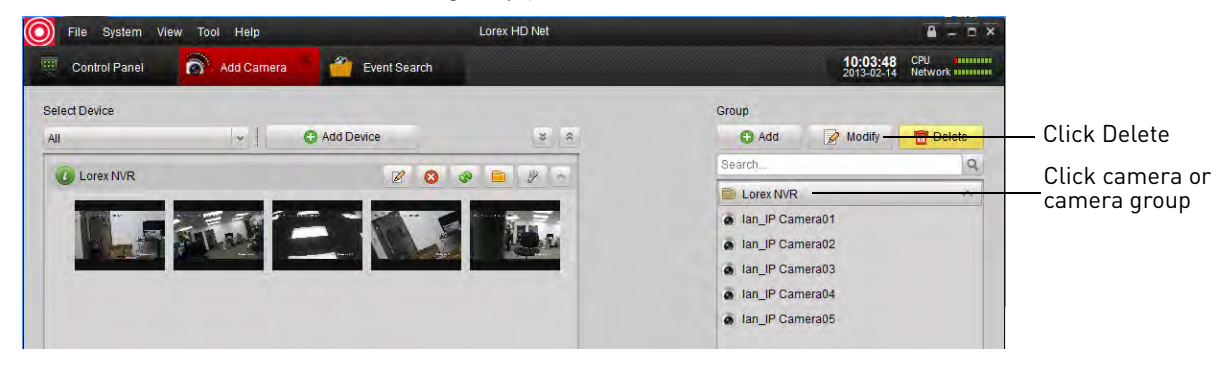

# **Local Log Search**

The Local Log Search allows you to search for logs from your NVR's.

#### **To search for logs:**

**1** From the Control Panel, click **Local Log Search ( )**.

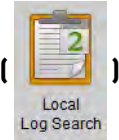

- **2** Configure the following search options:
	- **Log Type:** Select **Alarm** for motion detection alarms and system warning logs, **Operation** for operations logs, such as configuration changes, or **System** for logs of user access to the system (e.g. log-ins and log-outs).
	- **Minor Type:** Select **All** to search for all logs in the Log Type you have selected or select a specific type of log to search for.
	- **User Name:** Select **All Users** to search for logs generated by all users or select a specific user to see logs generated by that user.
- **Group:** Select the NVR or camera group you would like to search for logs on or select **All Groups** to search for logs from all NVR's and camera groups.
- **Camera:** Select the camera you would like to search for logs from or select **All Cameras** to search for logs from all cameras.
- **Start Time/End Time:** Select the start and end time for your search.
- **3** Click **Search**. All logs that meet your search parameters appear in the list.

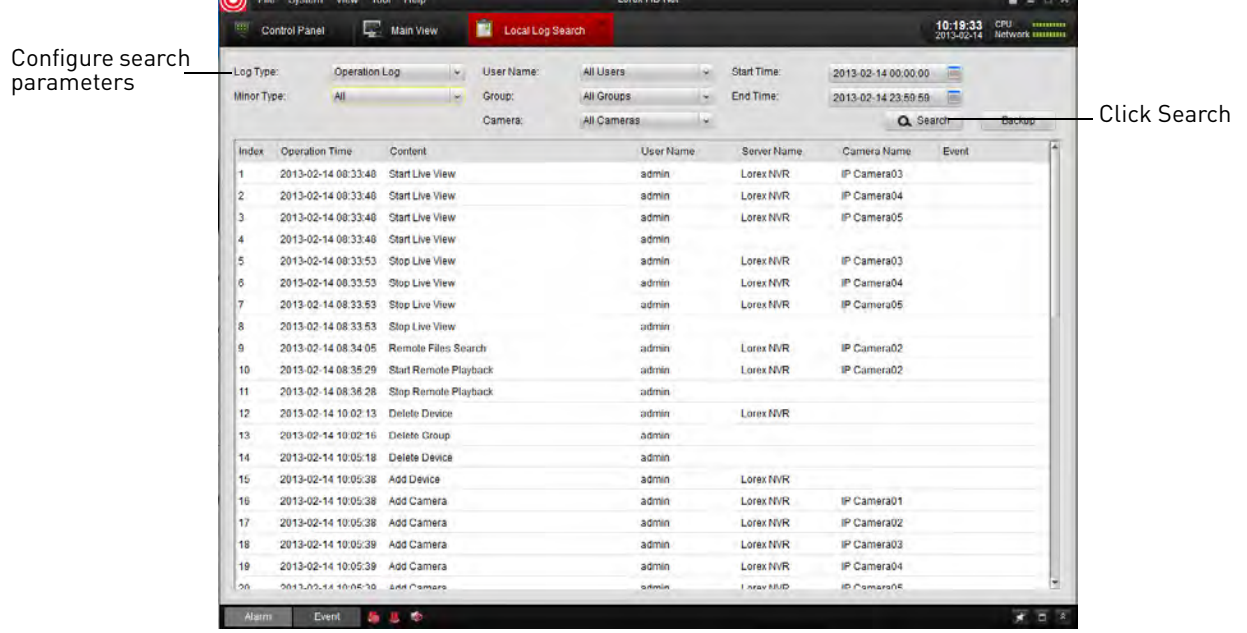

## **Backing up Logs**

You can backup log search results to your computer hard drive.

#### **To back up logs:**

**1** Perform a search using the steps above.

#### **2** Click **Backup**.

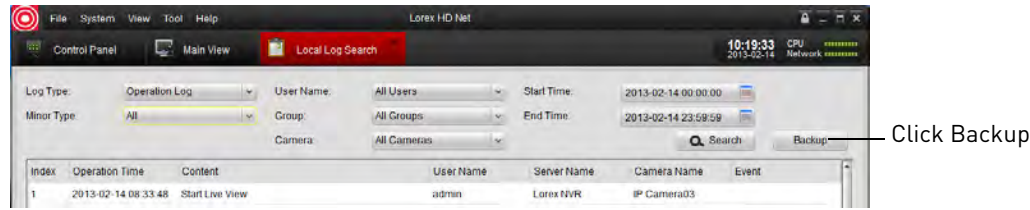

**3** Click **...** to select a download folder for your logs. Enter a file name and click **Save**.

# **Account Management**

The Account Management menu allows you to create user accounts for the client software. To enable password protection for the client software, [see "General" on page](#page-142-0) 127.

#### **The client software has the following types of user accounts:**

- **Super User:** The Super User account is logged in by default when you first run the client software. This is a unique account that has full control over all software and NVR functions. The Super User may add, modify, or delete any user account.
- **NOTE:** The default user name for the Super User is **admin** and the default password is also **admin**.
- **Administrator:** Administrator accounts have access to all NVR and software functions by default. They may add, modify, or delete Operator accounts, but cannot change accounts of other administrators.
- **Operator:** The Operator is a standard user account. Operator accounts have only the NVR permissions they are given and cannot change software settings or change other user accounts. Operators may change their own password.

#### **To access Account Management:**

• From the Control Panel, click **Account Management ( )**.

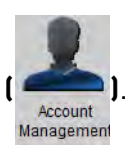

### **Adding User Accounts**

**1** Click **Add**.

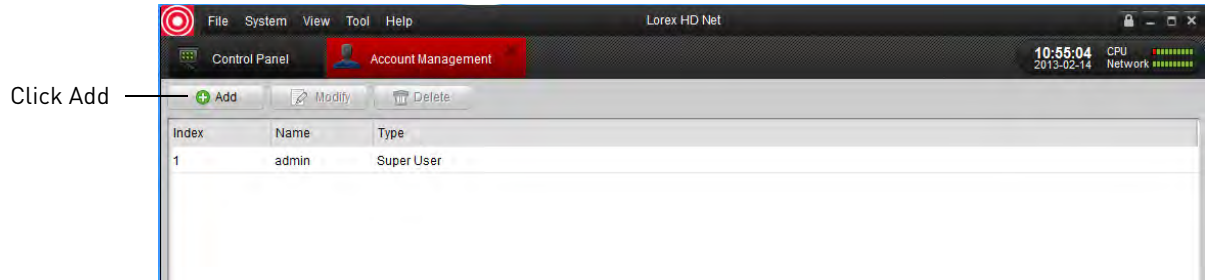

- **2** Configure the following:
	- Under **User Type**, select **Administrator** or **Operator**.
	- Under **Password**, enter a password for the user account. Repeat the password under **Confirm**.

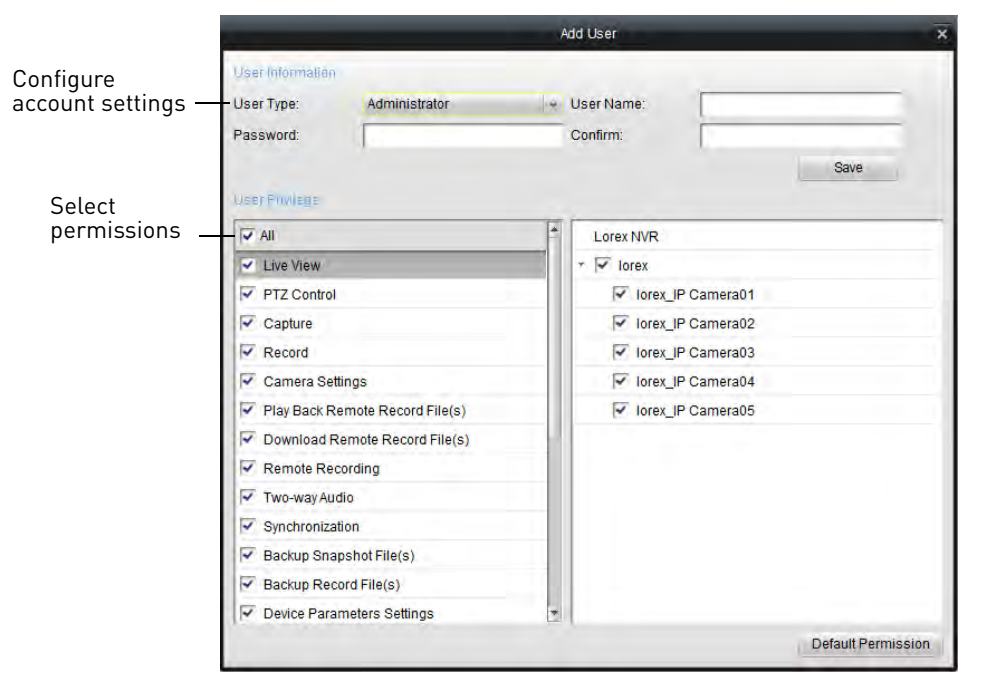

• In the bottom area, check the permissions you would like to assign to the user account.

**3** Click **Save** to create the user account.

### **Modify User Accounts**

- **1** Click the account you would like to modify and then click **Modify**.
- **2** Edit the user account settings and permissions as needed and click **Save** when finished.

### **Delete User Accounts:**

• Click the account you would like to delete and then click **Delete**.

# **Device Management**

The Device Management menu allows you to add or remove NVR's from the client software. It also allows you to remotely configure your NVR's.

**NOTE:** For details on adding NVR's to the Client Software, [see "Setting up your NVR for Remote](#page-90-0)  [Connectivity" on page](#page-90-0) 75.

#### **To access Device Management:**

• From the Control Panel, click **Device Management ( )**.

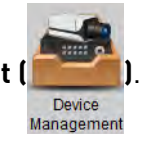

## **Modifying an NVR**

**1** Click the NVR you would like to modify and click **Modify**.

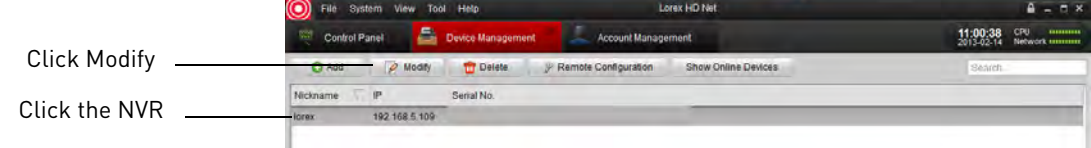

**2** Change the connection info as needed and click **Modify**.

### **Deleting an NVR**

• Click the NVR you would like to delete and click **Delete**. Click **Yes** to confirm.

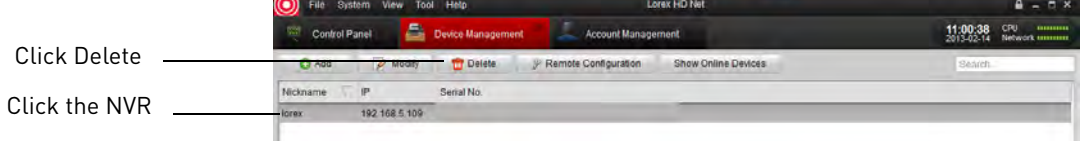

# **Configuring an NVR Through Device Management**

You can configure your NVR's settings through the client software.

### **To configure NVR settings:**

• From the Control Panel, click **.**

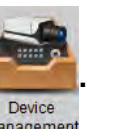

• Click the NVR you would like to configure and click **Remote Configuration**. See below for details on available settings.

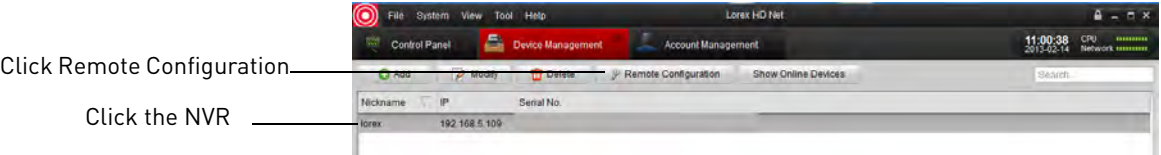

### **Information**

The Information sub-menu shows system information about the NVR.

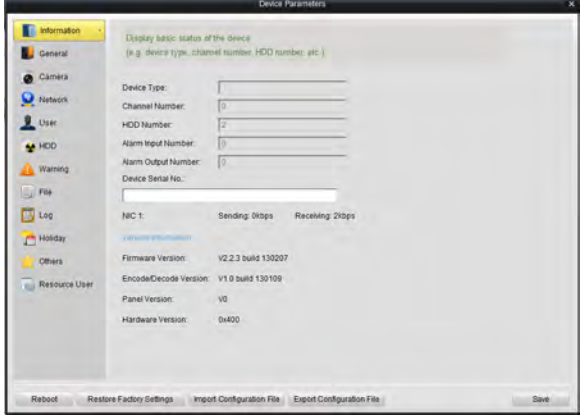

## **General**

The General sub-menu allows you to configure general system settings.

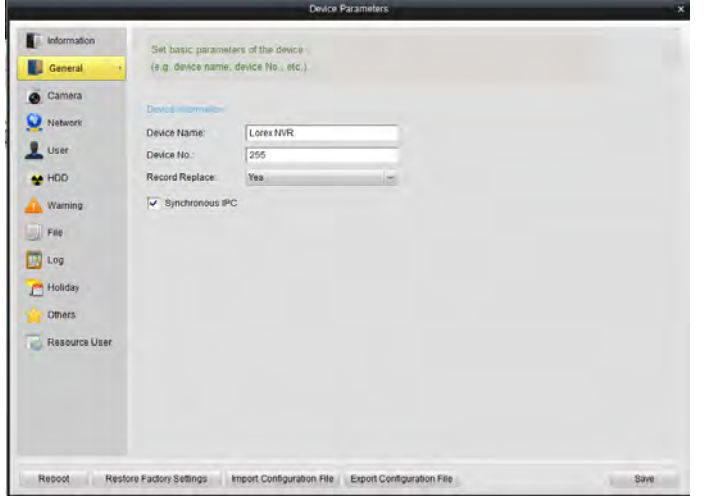

### **To configure general settings:**

- **1** Configure the following:
	- **Device Name:** Enter a name for your NVR.
	- **Device No.:** Enter the ID for the remote control. For details, [see "Pairing the Remote Control"](#page-78-0)  [on page](#page-78-0) 63.
	- **Record Replace:** Select **Yes** to enable overwrite, or select **No** to disable overwrite.
	- **Syncronous IPC:** Make sure this is checked.
- **2** Click **Save** to save changes.

### **Camera**

**NOTE: Do not change any settings in this sub-menu**. To configure camera settings, [see](#page-130-0)  ["Camera Settings" on page](#page-130-0) 115.

### **Network**

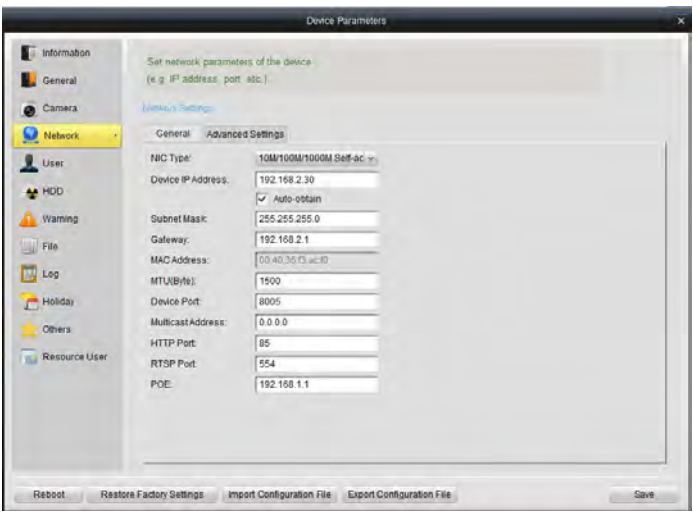

The Network sub-menu allows you to configure networking settings. The Network sub-menu is divided into the following tabs:

The General tab allows you to configure the IP address of the NVR for fixed IP or DHCP mode. It also allows you to configure system port numbers.

The Advanced tab allows you to configure additional advanced networking settings.

#### **To configure your NVR's IP address for fixed IP or DHCP mode:**

- **1** Select the **General** tab.
- **2** Check **Auto-obtain** to use DHCP mode and have the router automatically assign an IP address to the NVR. Un-check to use a fixed IP address to your NVR.
- **3** If you un-check Auto-obtain:
	- Under **Device IP Address**, enter the IP address your NVR will use. Please note that additional configuration may be required on your router. See your router's user manual for details.
	- Under **Subnet Mask**, enter the subnet mask.
	- Under **Gateway**, enter the default gateway address.
	- Click **Advanced Settings>Advanced Settings**. Under **DNS Server Address 1 & 2**, enter the DNS address and click **Yes**.

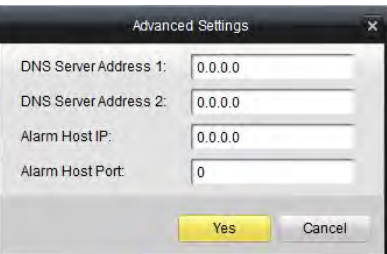

**4** Click **Save**. Your NVR may restart.

**NOTE:** If you change the NVR's IP address and you have configured port forwarding, you will need to re-configure it using the newly selected IP address.

#### **To configure your NVR's system ports:**

- **1** Select the **General** tab.
- **2** Configure the following:
	- **Device Port:** Enter the desired Client port (default: **8000**).
	- **HTTP Port:** Enter the desired HTTP port (default: **80**).
	- **RTSP Port:** Enter the desired Mobile port (default: **1025**).
- **3** Click **Save** to save changes.

#### **User**

The User sub-menu allows you to configure user accounts on the NVR.

### **Adding Users**

**1** Click **Add**.

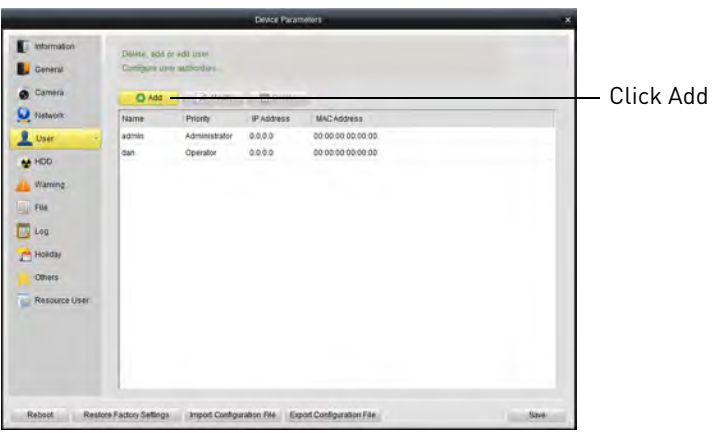

- **2** Under **User Name**, enter the user's account name.
- **3** Under **Password** and **Confirm**, enter the user's password.
- **4** At the bottom of the screen, select permissions that will apply to the user account.
- **5** Click **Yes** to save the user account.

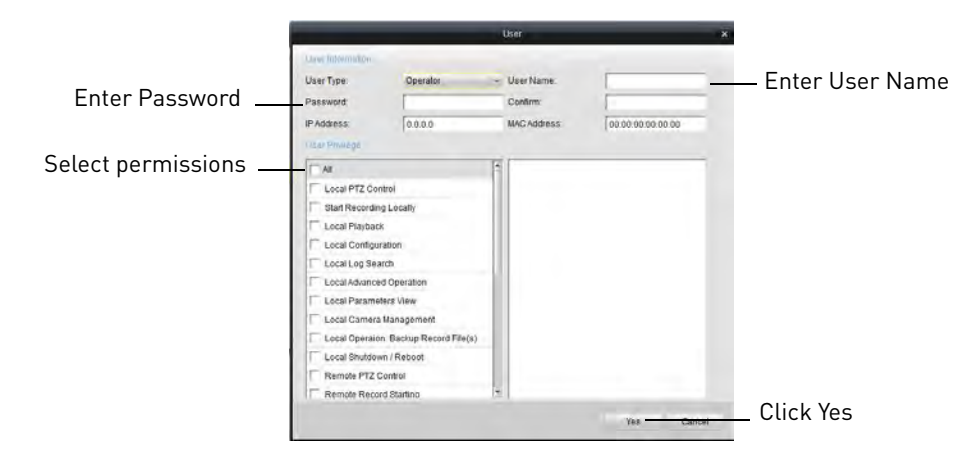

### **Modifying Users**

**1** Click the user account and then click **Modify**.

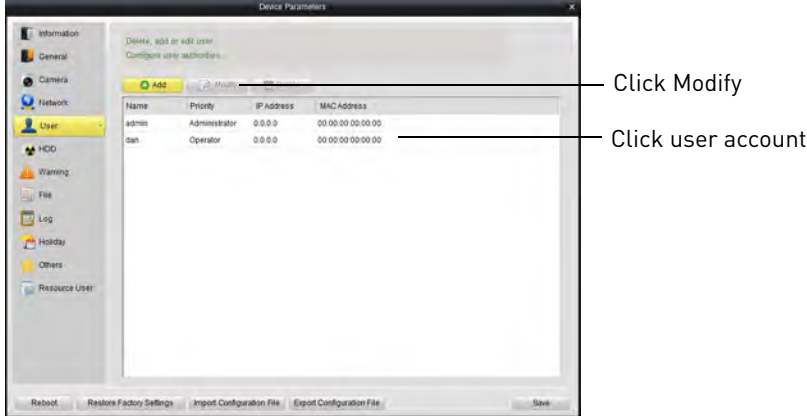

**2** Modify the account details as necessary and then click **Yes**.

### **Deleting Users**

• Click the user account you would like to delete and then click **Delete**. Click **Yes** to confirm.

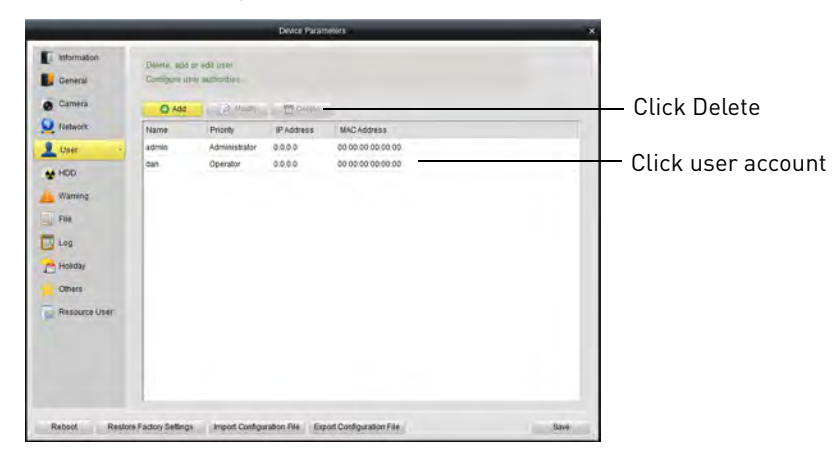

## **HDD**

The HDD sub-menu allows you to configure settings for hard drives installed in your NVR. For more information on available hard drive settings, [see "HDD" on page](#page-54-0) 39.

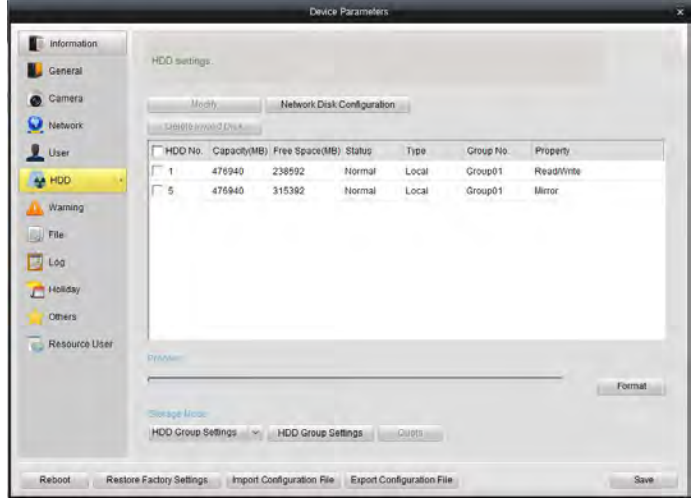

## **File**

The File sub-menu allows you to search for video files on your NVR.

### **To search for video files on your NVR:**

- **1** Under **Camera**, select the camera you would like to search.
- **2** Under **Start Time** and **End Time**, select the start and end times for your search.
- **3** Click **Search**.
- **4** Click ▶ to playback video files.

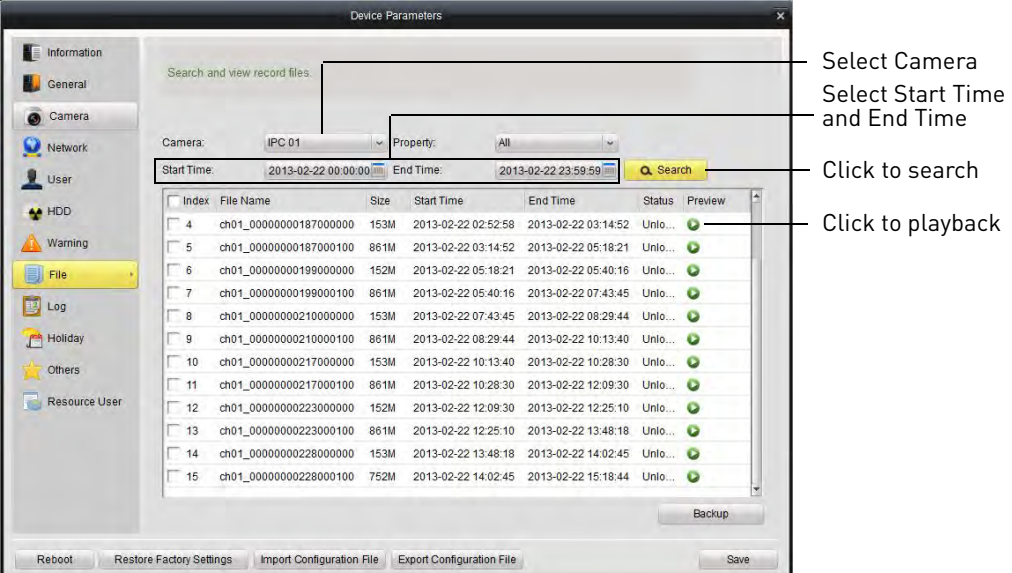

### **Log**

The Log sub-menu allows you to search for system logs from your NVR.

### **To search for system logs:**

• Select the search criteria and click **Search**.

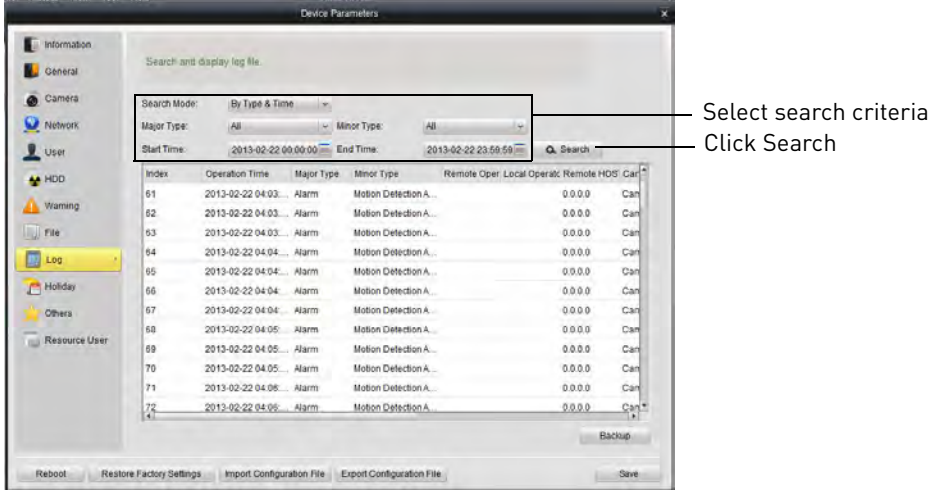

# **Holiday**

The Holiday sub-menu allows you to mark days as holidays. Holidays receive a special recording schedule. For details, [see "Configuring the Recording Schedule" on page](#page-60-0) 45.

#### **To select holidays:**

**1** Click **2** next to the holiday you would like to configure.

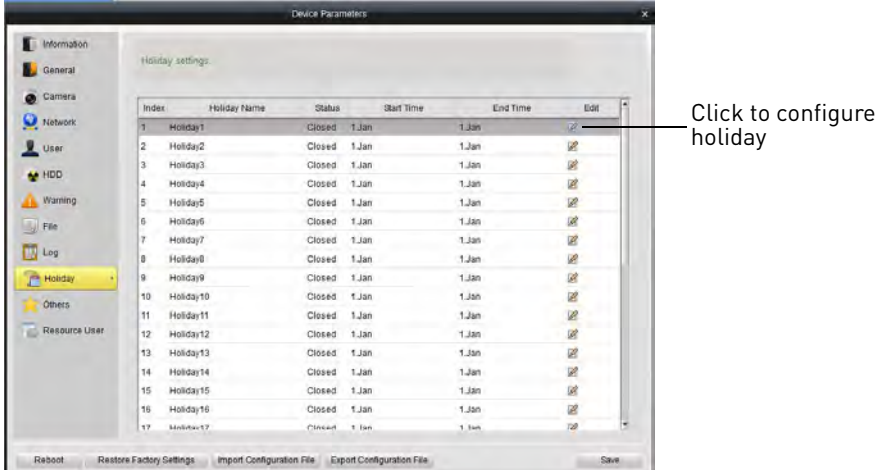

**2** Check **Enable Holiday**.

**3** Select the date for the holiday.

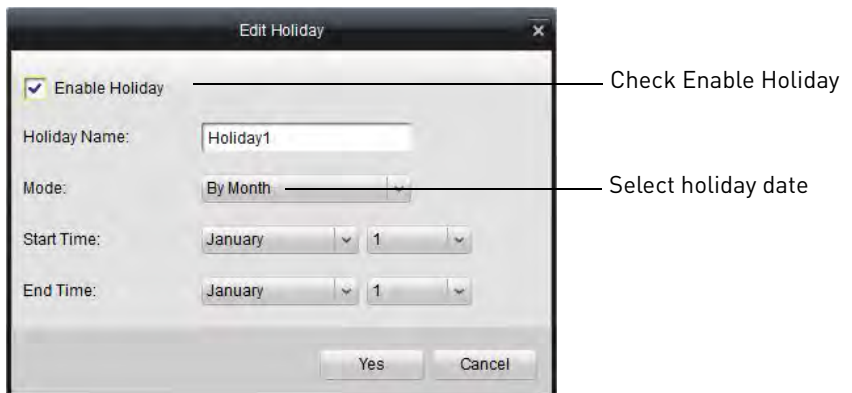

- **4** Click **Yes**.
- **5** Click **Save**.

# <span id="page-130-0"></span>**Camera Settings**

The Camera Settings menu allows you to configure settings for connected cameras.

#### **To access Camera Settings:**

• From the Control Panel, click **Camera Settings ( )**.

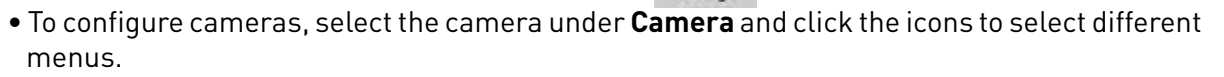

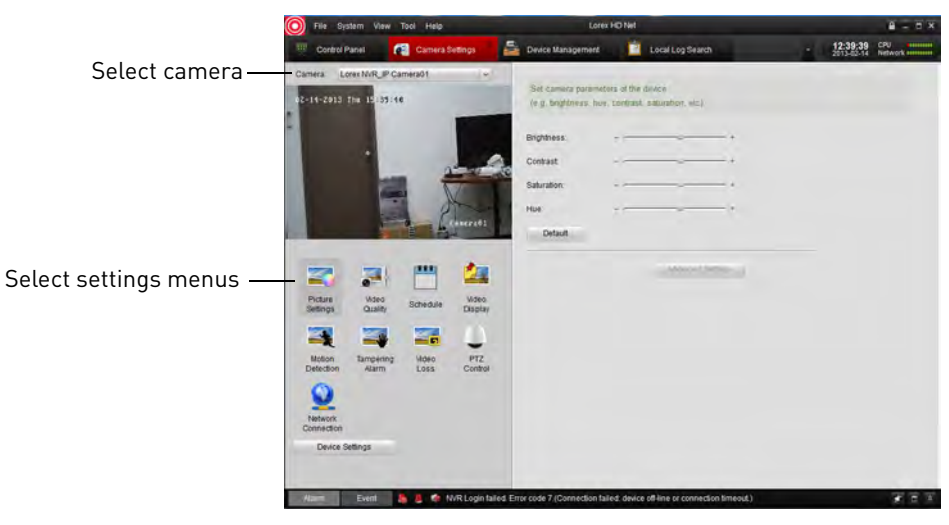

### **Adjusting Picture Settings**

Picture Settings allows you to configure image settings for your cameras.

#### **To configure image settings:**

- **1** Under **Camera**, select the camera you would like to configure.
- **2** Click **Picture Settings**.
- **3** Adjust the **Brightness**, **Contrast**, **Saturation**, and **Hue** as needed.

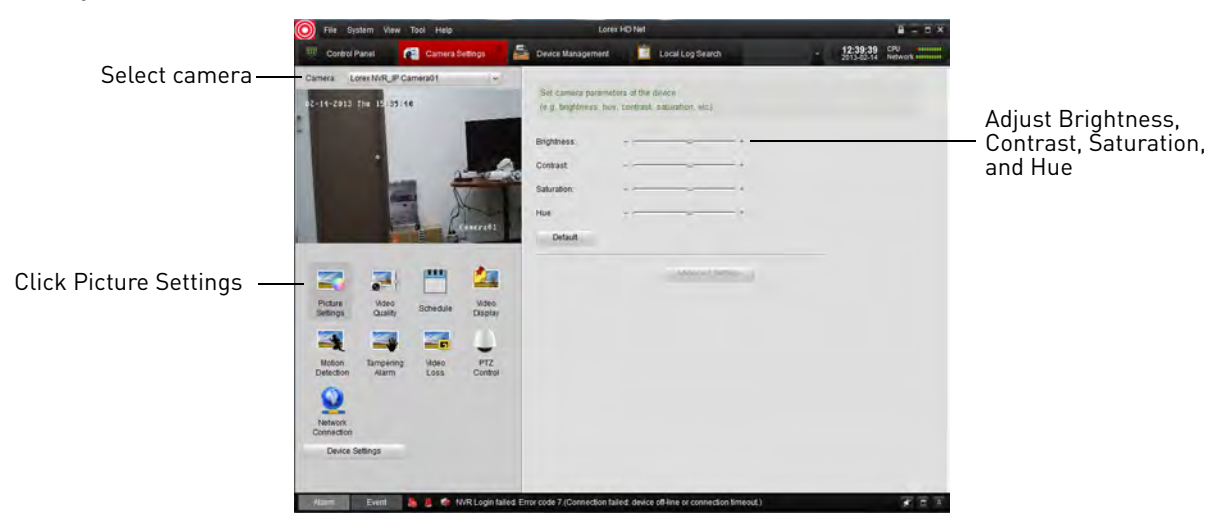

### **Configuring Video Quality**

Video Quality allows you to configure the resolution, frame rate, and other video quality settings

The Video Quality settings allows you to configure the settings for Continuous Recording (Main Stream), Event Recording (Event), and Sub Stream (for streaming to computers and mobile devices).

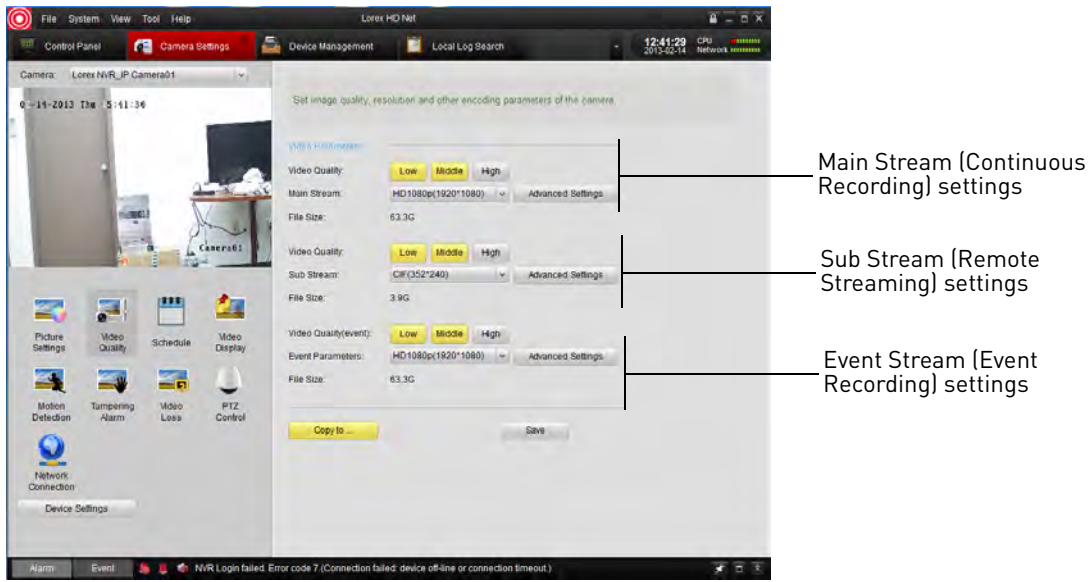

### **To configure video quality:**

- **1** Under **Camera**, select the camera you would like to configure.
- **2** Click **Video Quality**.
- **3** Configure the settings for the Main Stream, Sub Stream, and Event Stream:
	- **Video Quality:** Select **Low**, **Medium**, or **High** quality settings for each stream.
	- **Main Stream/Sub Stream/Event Parameters:** Select the desired resolution for each stream.
	- **Advanced Settings:** Allows you to adjust the frame rate, bitrate, and other advanced settings for each stream.
- **4** (Optional) Use the **Copy to** button to copy settings to other cameras.
- **5** Click **Save** to save changes.

### **Configuring Camera Recording Schedules**

Use the recording schedule to configure when cameras will record continuously or using motion detection only.

### **To configure camera recording schedules:**

- **1** Under **Camera**, select the camera you would like to configure.
- **2** Click **Schedule**.
- **3** Check **Local Recording** to enable recording for the selected camera or un-check to disable.
- **4** By default, the recording schedule is set for Continuous & Motion Recording 24/7. To customize the recording schedule, click **All Day Template**. Select one of the following options.
	- **All-day Template:** Enable Continuous & Motion Recording 24/7.
	- **Weekday Template:** Enable Continuous & Motion Recording during working hours (9-5 Mon-Fri) only. **Do not record outside these hours.**
	- **Alarm Template:** Enable Motion Recording only 24/7.
	- Select one of the standard templates or select **Template01~08** and click **Edit** to create a custom template. Click the recording options at the top of the screen and click and drag

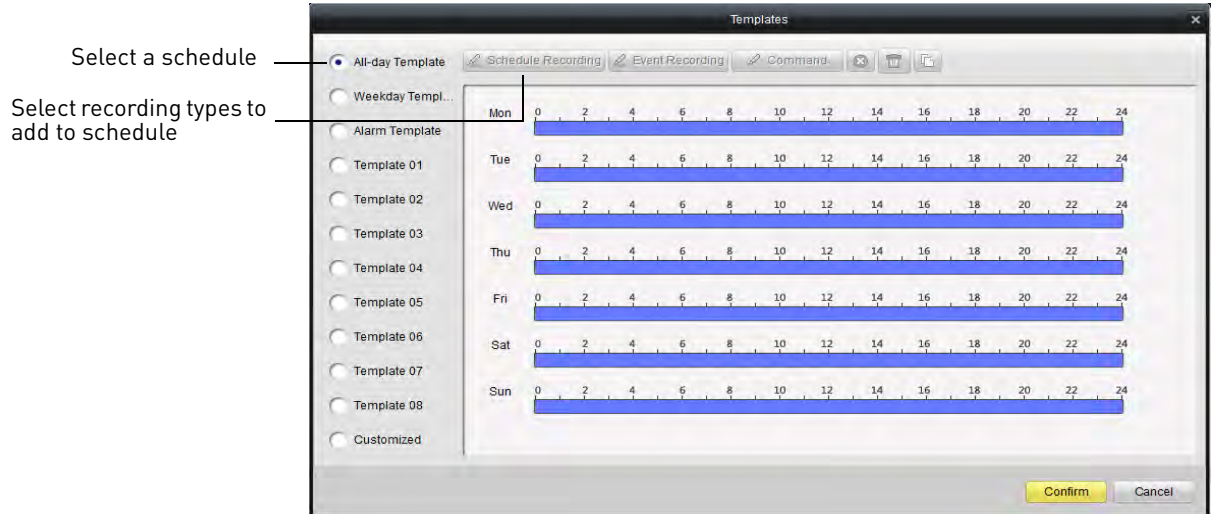

on each day to enable times for the selected recording type. Click **Save** when finished making changes.

- Click **Confirm** to save changes.
- **5** (Optional) Use the **Copy to** button to copy the schedule to other cameras.
- **6** Click **Save** to save changes.

#### **To configure advanced recording options:**

- **1** Under **Camera**, select the camera you would like to configure.
- **2** Click **Schedule**.
- **3** Click **Advanced Settings**.
- **4** Configure the following:

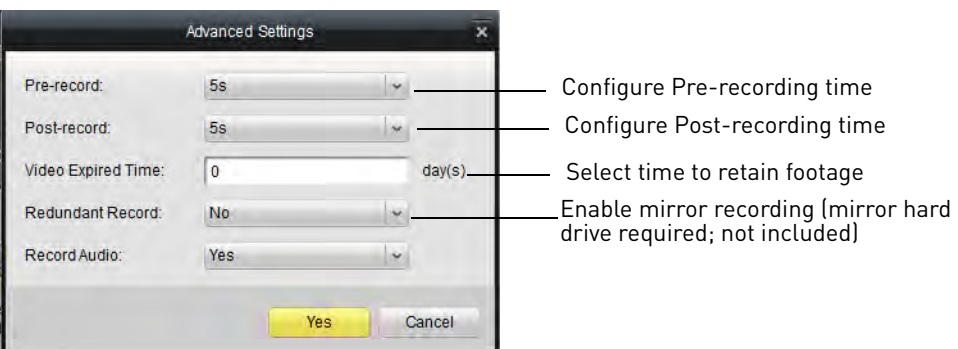

- **Pre-record:** Select the duration the NVR will record before events.
- **Post-record:** Select the duration the NVR will record after events.
- **Video Expired Time:** Select the duration the NVR will retain recorded footage. Note that the hard drive must be large enough to keep footage for this duration.
- **Redundant Record:** Select **Yes** to enable the camera to record to the mirror hard drive (not included). You must have a mirror hard drive installed and configured to use this feature.
- **Record Audio:** Not supported.
- **5** Click **Yes** to confirm changes.
- **6** (Optional) Use the **Copy to** button to copy the schedule to other cameras.
- **7** Click **Save** to save changes.

## **Configuring the Camera Video Display (OSD) and Privacy Masks**

The Video Display menu allows you to configure the text on the camera on-screen display (OSD). You may also customize the position of OSD text or configure Privacy Masks to block out areas of the screen from recording.

#### **To configure the camera on-screen display:**

- **1** Under **Camera**, select the camera you would like to configure.
- **2** Click **Video Display**.
- **3** Configure the following, as needed:
	- Check **Display Name** to show the Camera Name on the monitor or un-check to hide the Camera Name.
	- Under **Camera Name**, enter a custom name for the camera.
	- Check **Display Date** to show the date and time on the monitor or un-check to hide.
	- Under **Date Format**, select the desired date format: **MM-DD-YYYY**, **YYYY-MM-DD**, or **DD-MM-YYYY**.
	- Under **Time Format**, select **12-hour** or **24-hour** time format.
	- Check **Display Week** to show the day of the week in the time display.
	- Under **OSD Attribute**, select the appearance of the OSD text.

• Under **Text Overlay**, you may enter custom messages to display on the monitor. Check entries to have them appear on the screen. They will appear on the monitor when you save changes.

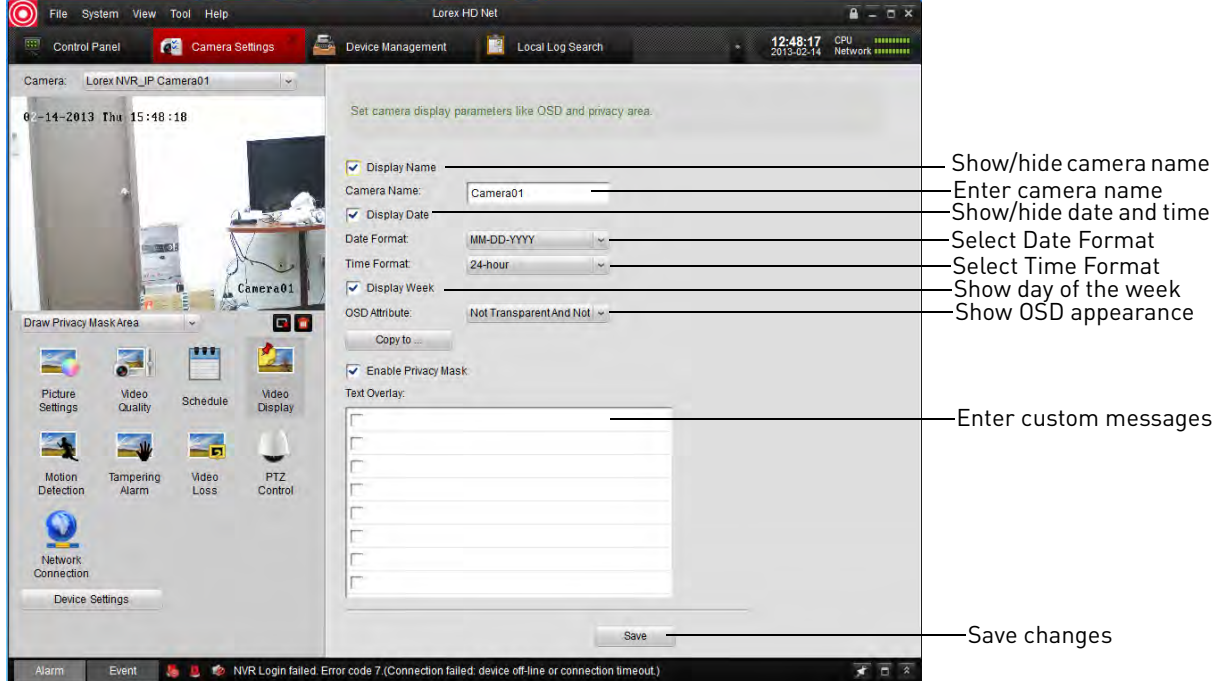

- **4** (Optional) Use the **Copy to** button to copy your settings to other cameras.
- **5** Click **Save** to save changes.

#### **To change the position of OSD text:**

- **1** Under **Camera**, select the camera you would like to configure.
- **2** Click **Video Display**.
- **3** Click the drop-down menu under the video display and select **Insert OSD/Camera Name/ Text**.

**4** OSD messages are outlined. Click-and-drag messages to change their position.

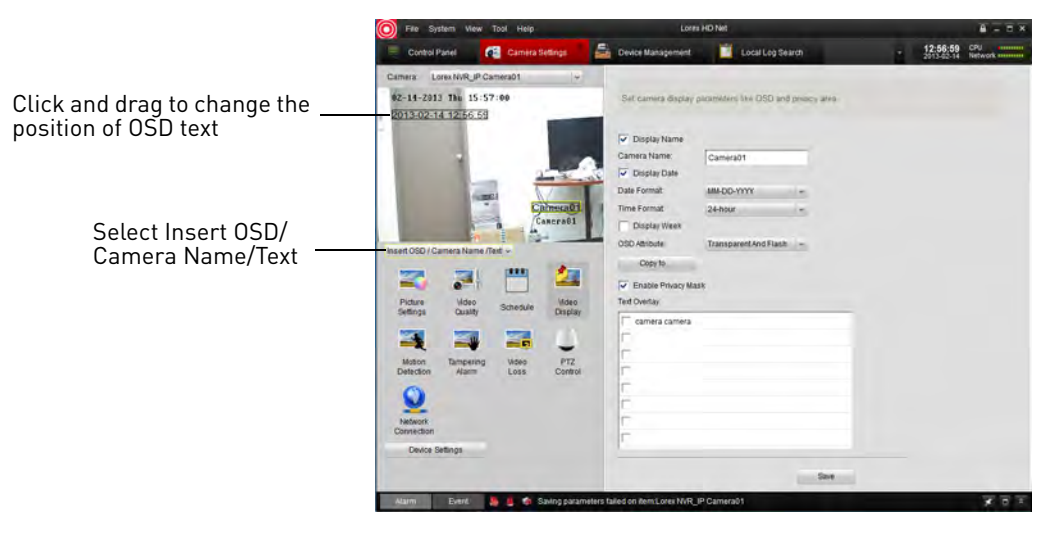

**5** Click **Save** to save changes.

### **To configure Privacy Areas:**

**ATTENTION:** Areas covered in privacy masks are not visible in recordings.

- **1** Under **Camera**, select the camera you would like to configure.
- **2** Click **Video Display**.
- **3** Check **Enable Privacy Mask** to enable privacy masks or un-check to disable.
- **4** Click the drop-down menu under the video display and select **Insert OSD/Camera Name/ Text**.

**5** Click-and-drag in the video display to add privacy areas. Click **the l** to delete all privacy areas

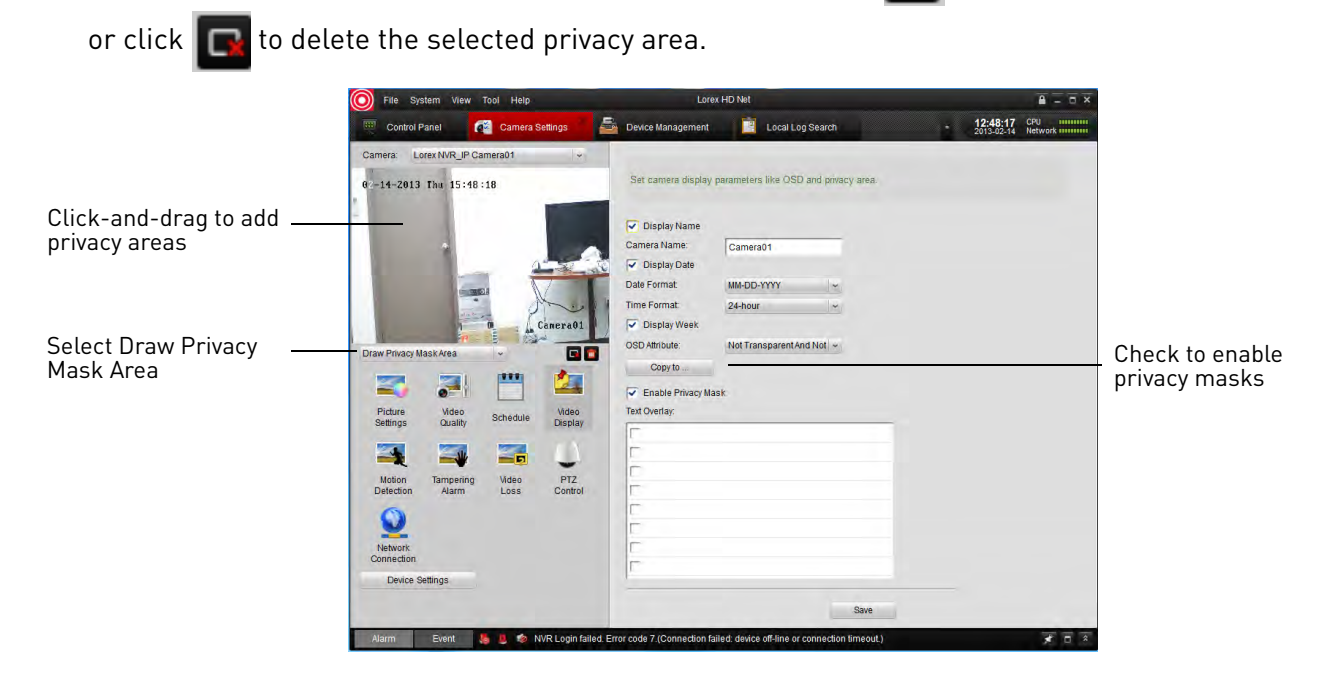

**6** Click **Save** to save changes.

### **Configuring Motion Detection Settings**

The Motion Detection menu allows you to configure motion detection settings for your cameras.

#### **To configure motion detection settings:**

- **1** Under **Camera**, select the camera you would like to configure.
- **2** Click **Motion Detection**.
- **3** Check **Enable Motion Detection** to enable motion detection on the selected camera or un-check to disable.
- **4** To customize areas where motion detection is enabled:
	- Click  $\blacksquare$  to clear all motion detection areas.
	- Click-and-drag to enable sections of the screen for motion detection.
	- $\bullet$  Click  $\Box$  to delete the selected section.

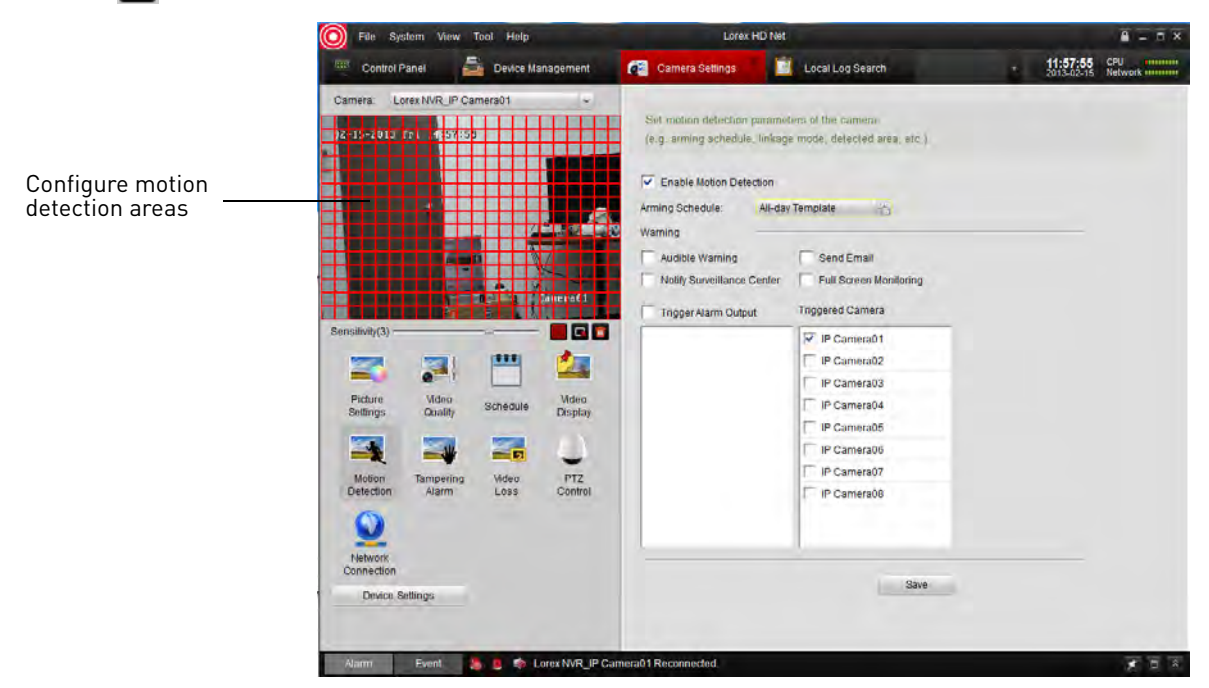

• Click **the entire display area.** 

- **5** To change the motion detection sensitivity, adjust the **Sensitivity** slider.
- **6** By default, motion detection is enabled 24/7. If you want to configure times when motion detection is enabled, click **All Day Template**.

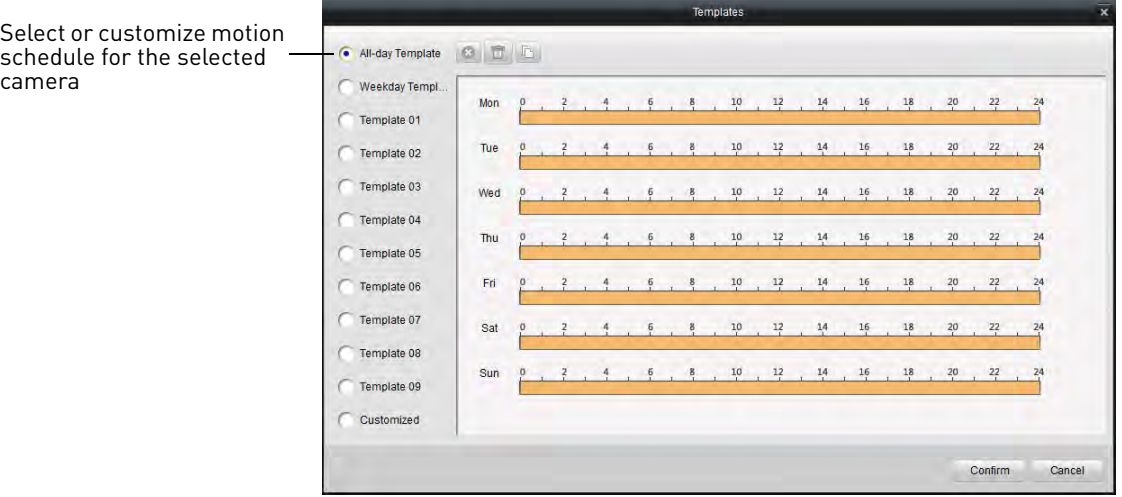

- In the Templates menu, times when motion detection is enabled are shown as orange. Select one of the following:
	- **All-day Template:** Enable motion detection 24/7.
	- **Weekday Template:** Enable motion detection during working hours (9-5 Mon-Fri) only.
- Select one of the standard templates or select **Template01~08** and click **Edit** to create a custom template. Click and drag on each day to configure when motion detection is enabled. Click **Save** when finished making changes.
- Click **Confirm** to save changes to the schedule.
- **7** Under **Warning**, check to enable the following warnings when motion is detected:
	- **Full Screen Monitoring:** The selected channel will open in full screen.
	- **Audible Warning:** System will beep.
	- **Notify Surveillance Center:** An alert will be sent to the client software.
	- **Send Email:** An alert email will be sent. Note that you must set up email alerts. For details, [see "Configuring Email Alerts" on page](#page-79-0) 64.
- **8** Under **Triggered Camera**, select which channels will start to record when motion detection is triggered on the selected channel.
- **9** Click **Save** to save changes.

### **Configuring Tampering Alarm Settings**

The Tampering Alarm is activated if the camera lens is covered, for example if a vandal sprays paint on the camera.

#### **To configure Tampering Alarm settings:**

- **1** Under **Camera**, select the camera you would like to configure.
- **2** Click **Tampering Alarm**.
- **3** Check **Enable Tampering Alarm** to enable the Tampering Alarm on the selected camera or un-check to disable.
- **4** Click and drag in the video display area to enable areas the camera will watch for tampering.

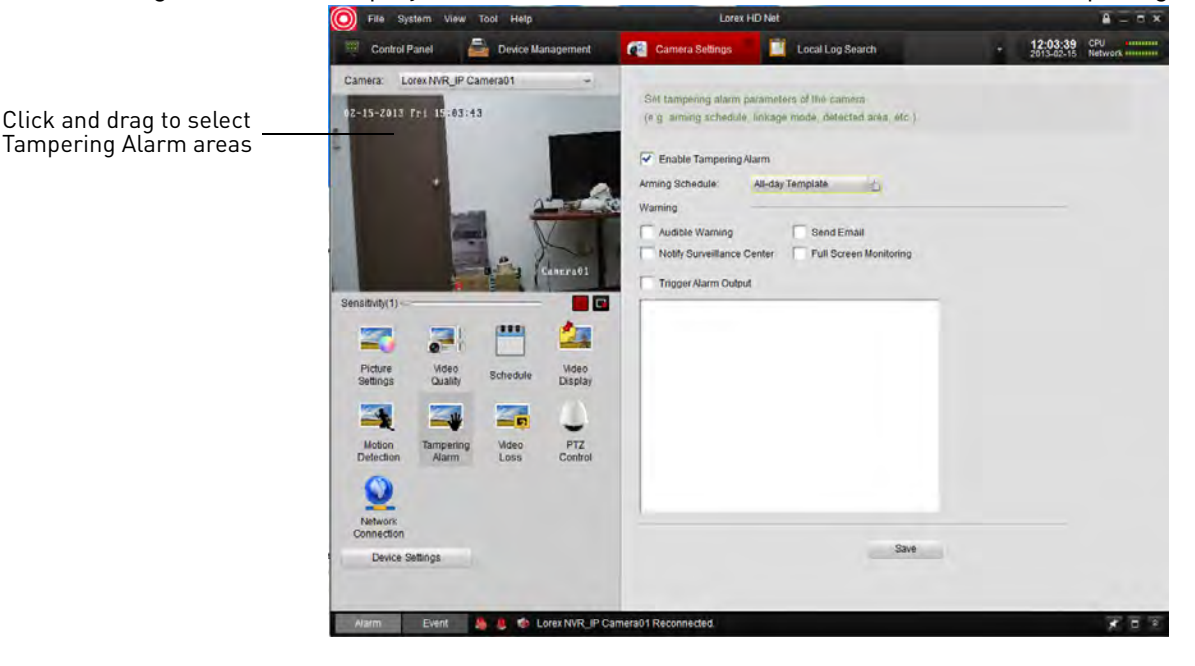

- **5** To change the Tampering Alarm sensitivity, adjust the **Sensitivity** slider.
- **6** When Tampering Alarms are enabled, they are enabled 24/7 by default. If you want to configure times when they are enabled, click **All Day Template**.

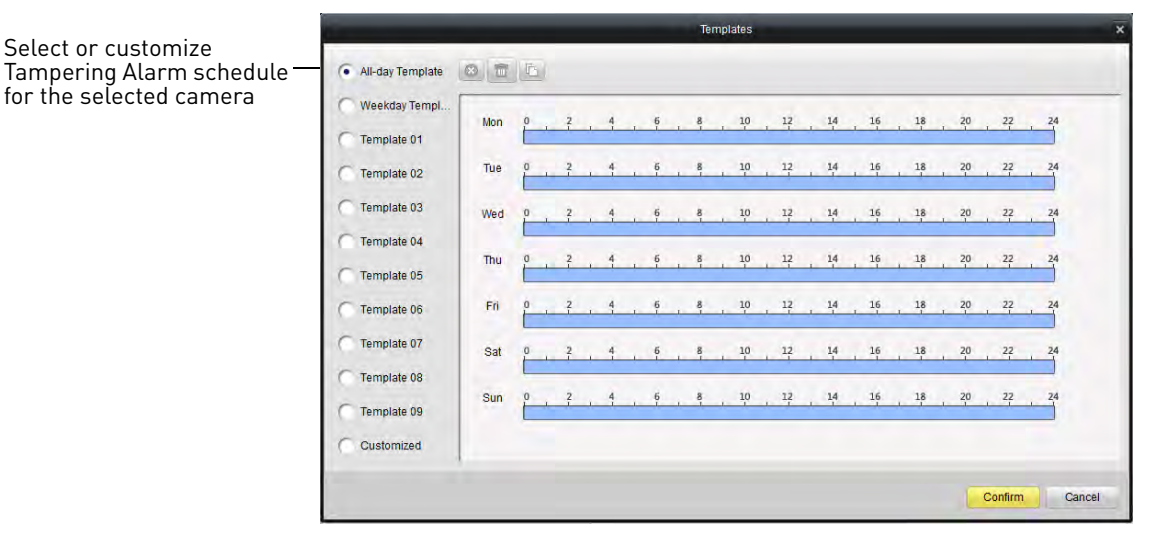

- In the Templates menu, times when Tampering Alarms are enabled are shown as light blue. Select one of the following:
	- **All-day Template:** Enable Tampering Alarms 24/7.
	- **Weekday Template:** Enable Tampering Alarms during working hours (9-5 Mon-Fri) only.
	- Select one of the standard templates or select **Template01~08** and click **Edit** to create a custom template. Click and drag on each day to configure when motion detection is enabled. Click **Save** when finished making changes.
- Click **Confirm** to save changes to the schedule.
- **7** Under **Warning**, check to enable the following warnings when the Tampering Alarm is triggered:
	- **Full Screen Monitoring:** The selected channel will open in full screen.
	- **Audible Warning:** System will beep.
	- **Notify Surveillance Center:** An alert will be sent to the client software.
	- **Send Email:** An alert email will be sent. Note that you must set up email alerts.
- **8** Click **Save** to save changes.

### **Configuring Video Loss Alarms**

Video Loss Alarms occur if the connection between the NVR and cameras is lost (for example, if the ethernet cable is disconnected).

#### **To configure Video Loss alarms:**

- **1** Under **Camera**, select the camera you would like to configure.
- **2** Click **Video Loss**.

**3** Check **Enable Video Loss Detection** to enable the Video Loss Alarms on the selected camera or un-check to disable.

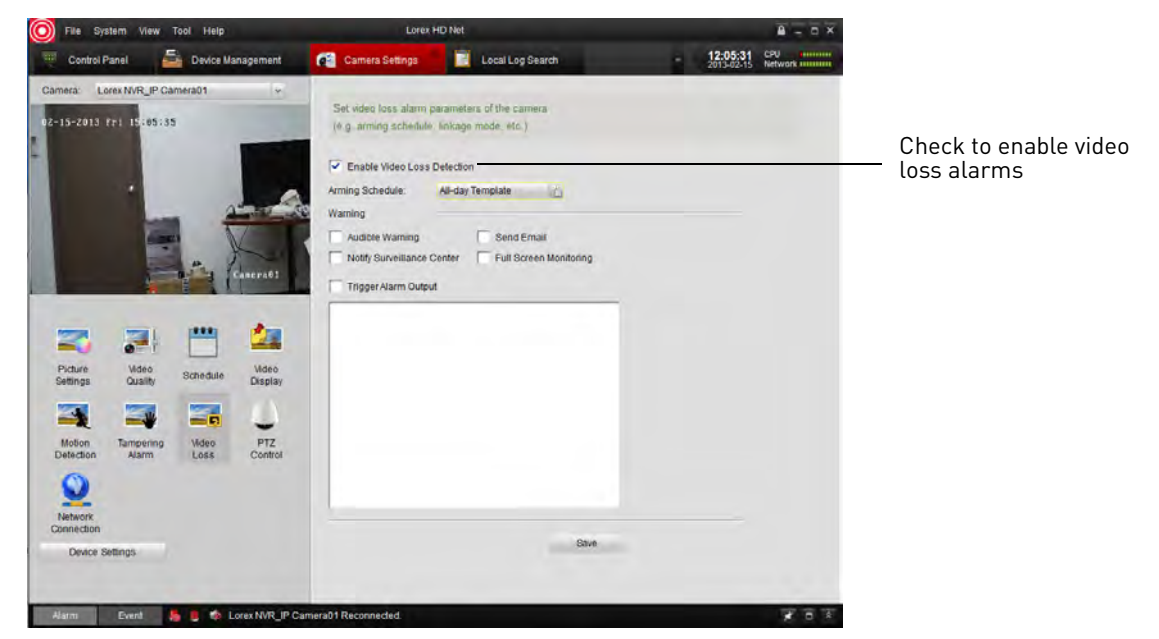

**4** When Video Loss alarms are enabled, they are enabled 24/7 by default. If you want to configure times when they are enabled, click **All Day Template**.

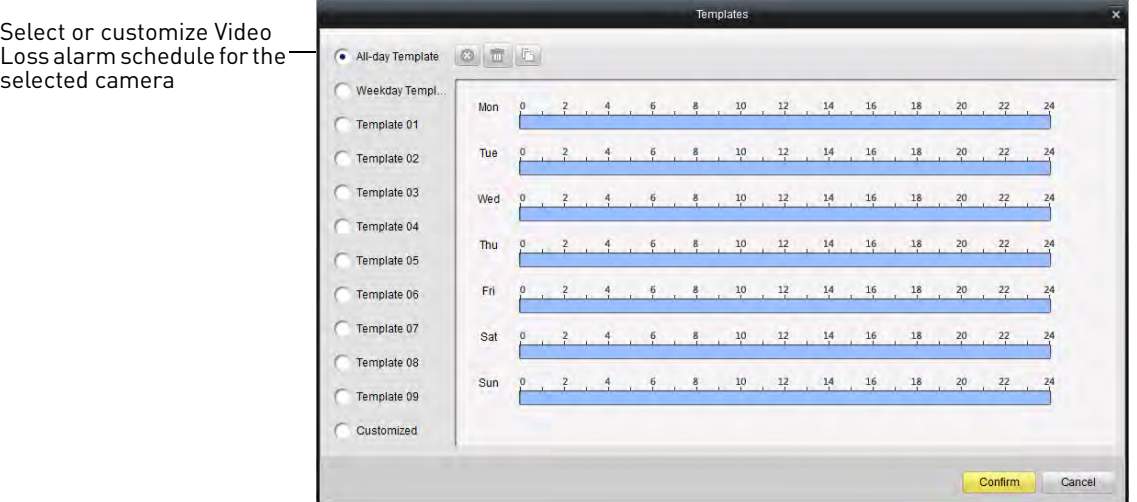

- In the Templates menu, times when Video Loss alarms are enabled are shown as light blue. Select one of the following:
	- **All-day Template:** Enable Video Loss Alarms 24/7.
	- **Weekday Template:** Enable Video Loss Alarms during working hours (9-5 Mon-Fri) only.
	- Select one of the standard templates or select **Template01~08** and click **Edit** to create a custom template. Click and drag on each day to configure when video loss alarms are enabled. Click **Save** when finished making changes.
- Click **Confirm** to save changes to the schedule.
- **5** Under **Warning**, check to enable the following warnings when the Video Loss Alarm is triggered:
	- **Full Screen Monitoring:** The selected channel will open in full screen.
	- **Audible Warning:** System will beep.
	- **Notify Surveillance Center:** An alert will be sent to the client software.
	- **Send Email:** An alert email will be sent. Note that you must set up email alerts.
- **6** Click **Save** to save changes.

## **PTZ Control (Not Supported)**

### **Network Connection (Not Supported)**

# **System Configuration**

The System Configuration menu allows you to configure settings for the Client Software.

#### **To access System Configuration:**

• From the Control Panel, click **System Configuration ( )**.

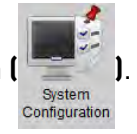

## <span id="page-142-0"></span>**General**

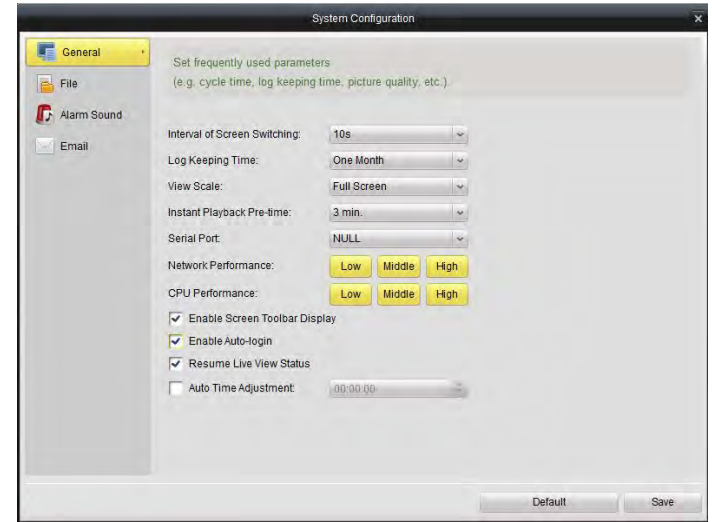

### **To configure General client options:**

- **1** Configure the following:
	- **Interval of Screen Switching:** Select the time channels will be shown in Main View before switching when Sequence mode is on.
	- **Log Keeping Time:** Select the amount of time the client software will retain system logs.
	- **View Scale:** Select the aspect ratio for your cameras: **Full-screen** (may cause image stretching), **4:3**, or **16:9**.
	- **Network Performance:** Select **Low**, **Middle**, or **High**.
	- **CPU Performance:** Select **Low**, **Middle**, or **High**.
- **Enable Auto Login:** Un-check to require a password to open the client software. Check to disable passwords.
- **NOTE:** If this option is disabled, you should create your own password. If you do not create your own password and you close the client software, you must use the default user name and password to log back into the client software. The default user name for the client software is **admin** and the default password is **admin**.
- **2** Click **Save** to save changes.

#### **File**

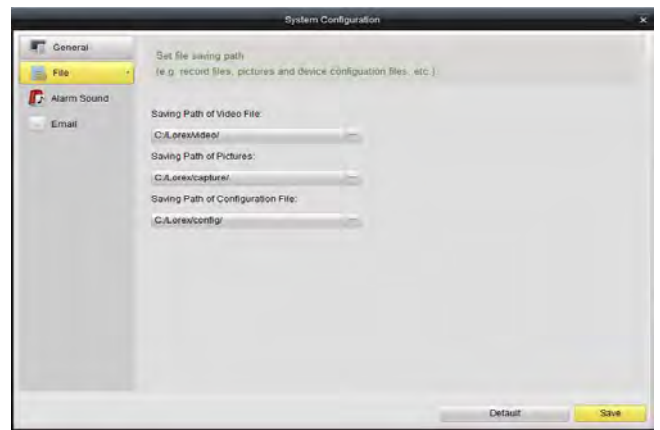

The File sub-menu allows you to configure default save folders for screenshots and video files.

#### **To configure save folders:**

- **1** Click **...** under the folder you would like to configure and select the desired folder.
- **2** Click **Save** to save changes.

#### **Alarm Sound**

The Alarm Sound menu allows you to configure the audio alerts that will play when events occur. You may use any .wav file as your audio alerts.

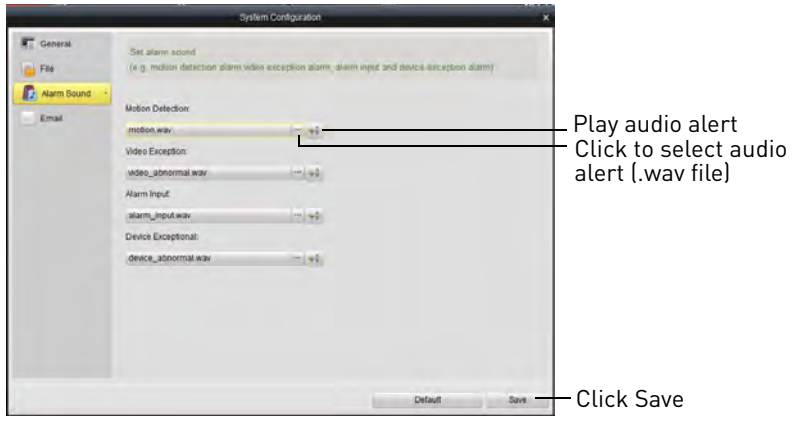
#### **Email**

The Email sub-menu allows you to configure outgoing email settings for the client software. This allows you to send videos, pictures, or alert information using the client.

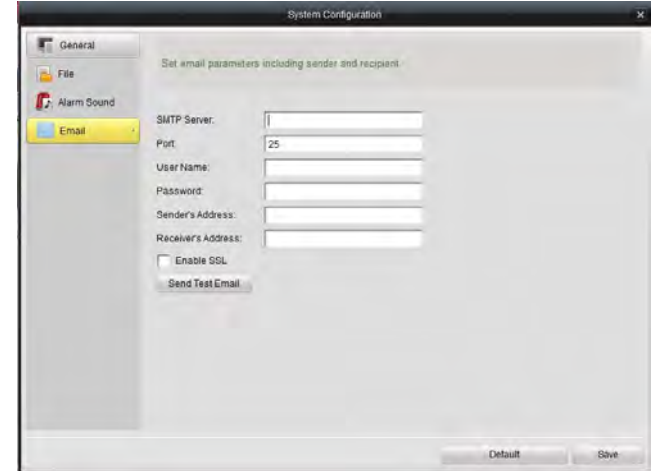

#### **To configure client email settings:**

**NOTE:** Contact your email service provider to determine the SMTP Server address, port, user name, password, or security settings.

- **1** Under **SMTP Server**, enter the address of your email server.
- **2** Under **Port**, enter the SMTP Server port number.
- **3** Under **User Name** and **Password**, enter the account name and password for the SMTP Server.
- **4** Under **Sender's Address**, enter the address that will be used to send out email alerts.
- **5** Under **Receiver's Address**, enter the address that will receive email alerts.
- **6** Check **Enable SSL** to enable secure authentication.
- **7** Click **Send Test Email** to send a test email to the receiver's address.
- **8** Click **Save** to save changes.

# Connecting to your NVR Using a Web Browser

The NVR includes a built in web browser software. You can connect to your NVR in Internet Explorer 8 and above, Apple Safari, Mozilla Firefox, and Google Chrome.

**NOTE:** Before you can connect to your NVR over the Internet, you must complete port forwarding and DDNS setup. For details, see steps 1, 2, and 3 under ["Accessing your NVR Remotely](#page-93-0)  [over the Internet" on page](#page-93-0) 78.

## <span id="page-145-0"></span>**Connecting to your NVR Using a DDNS or Local IP Address**

You must enter your NVR's DDNS or Local IP address in the address bar to connect using a web browser.

• A DDNS address is formatted **http://**, the **Domain Name/URL Request** you received in the email after registering for your DDNS account, followed by **.lorexddns.net**, **colon** (**:**), and the **HTTP port** of your NVR (e.g. http://tomsmith.lorexddns.net:80). A DDNS address is required to connect to your NVR over the Internet.

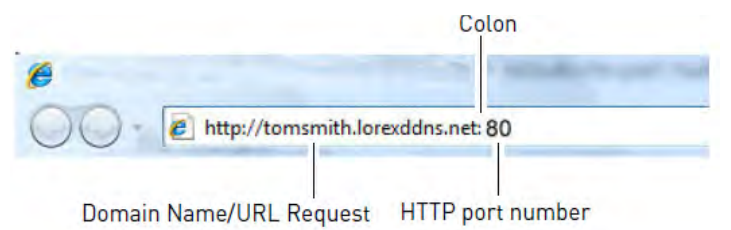

• The local IP address is formatted **http://**, the **IP address** (can be found by right-clicking and selecting **Information**), **colon** (**:**), and the **HTTP port** of your NVR (e.g.

http://192.168.50.219:80. You may only connect to the local IP address of the NVR within your own local network.

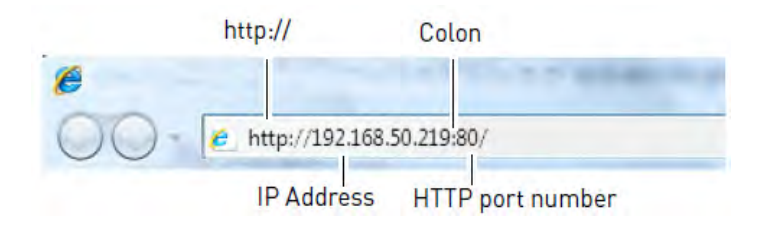

# **Connecting Using Internet Explorer**

**NOTE:** The steps below describe how to connect to the NVR in Internet Explorer 9 or 10. The steps may vary for earlier versions of Internet Explorer.

**1** Open Internet Explorer and enter the NVR's **DDNS address** or **local IP address** in the address bar. For details, [see "Connecting to your NVR Using a DDNS or Local IP Address" on](#page-145-0)  [page](#page-145-0) 130.

**NOTE:** It is recommended to select **Run as Administrator** when opening Internet Explorer. This will allow you to save screenshots and video files to your computer hard drive.

**2** Enter the **User Name** and **Password** for the NVR and click **Login**. By default, the user name is **admin** and the password is **000000**.

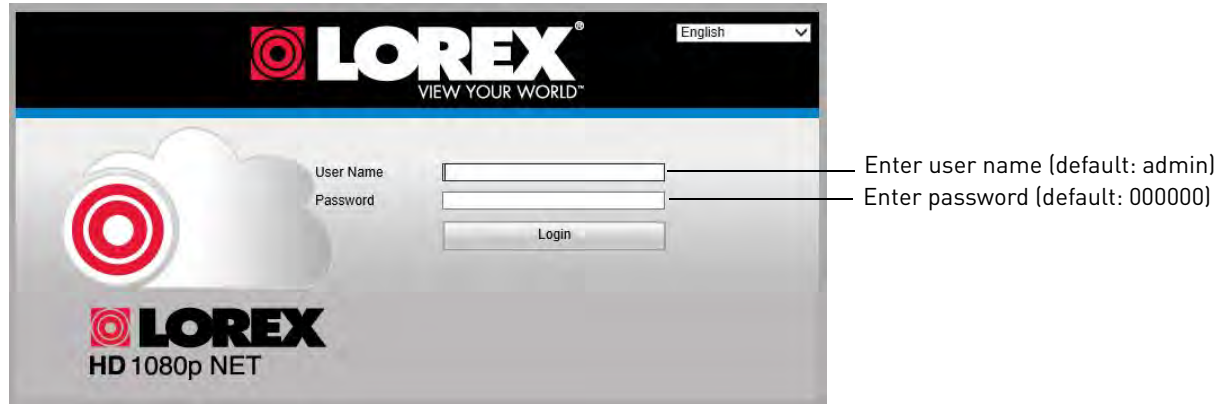

**3** The live viewing interface appears and prompts you to install a plug-in. Click the message to download.

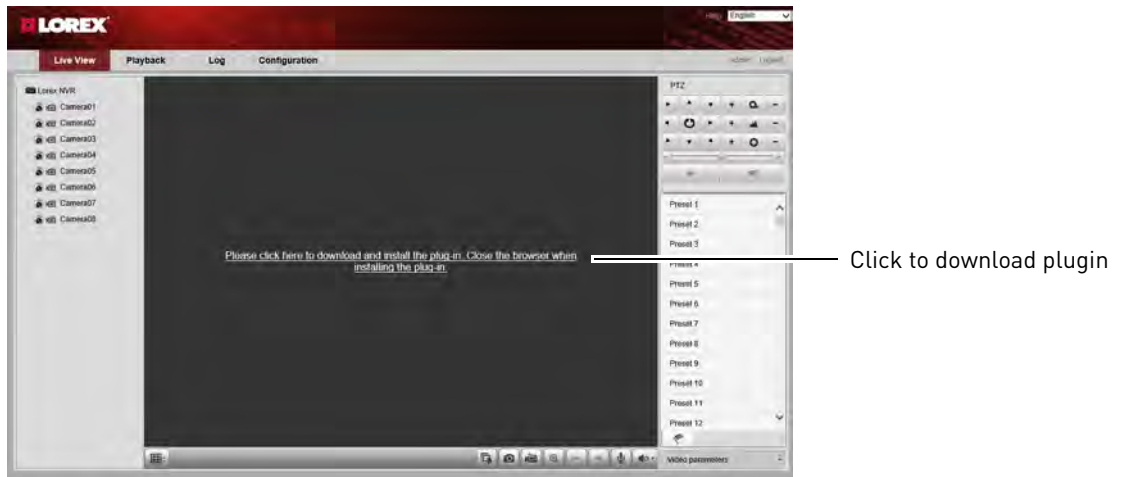

**4** An attention bar appears to ask you to install a web plug-in. Click **Run**. Follow the prompts to install the plug-in.

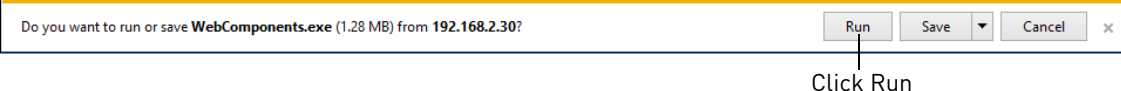

**5** After installing the plug-in, restart Internet Explorer and re-enter the address for the NVR. Log in again if needed. Another attention bar appears, click **Allow** to allow Internet Explorer to run the plug-in.

**6** The live viewing interface opens and streams live video from your cameras.

### **Connecting Using Safari**

You must download plug-ins from www.lorextechnology.com to view your cameras in Apple Safari.

#### **To connect to your NVR in Safari:**

- **1** Download and install the **Safari Plug-in** from www.lorextechnology.com.
- **2** You must quit Safari to complete the installation. Hold right-click on the Safari icon in the Dock and select **Quit**.

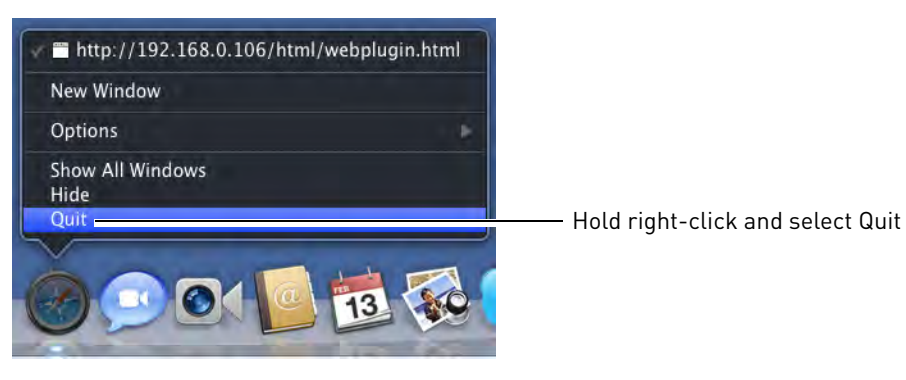

- **3** Open Safari and enter the NVR's **DDNS address** or **local IP address** in the address bar. For details, [see "Connecting to your NVR Using a DDNS or Local IP Address" on page](#page-145-0) 130.
- **4** Enter the **User Name** and **Password** for the NVR and click **Login**. By default, the user name is **admin** and the password is **000000**.

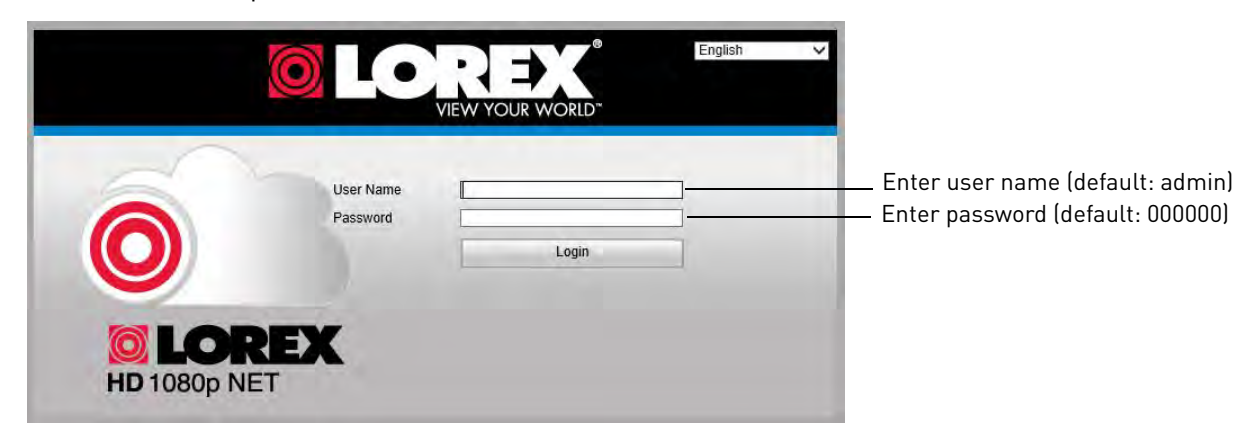

**5** The live viewing interface opens and streams live video from your cameras.

### **Connecting Using Chrome/Firefox**

**1** Open Chrome or Firefox and enter the NVR's **DDNS address** or **local IP address** in the address bar. For details, [see "Connecting to your NVR Using a DDNS or Local IP Address" on](#page-145-0)  [page](#page-145-0) 130.

**2** Enter the **User Name** and **Password** for the NVR and click **Login**. By default, the user name is **admin** and the password is **000000**.

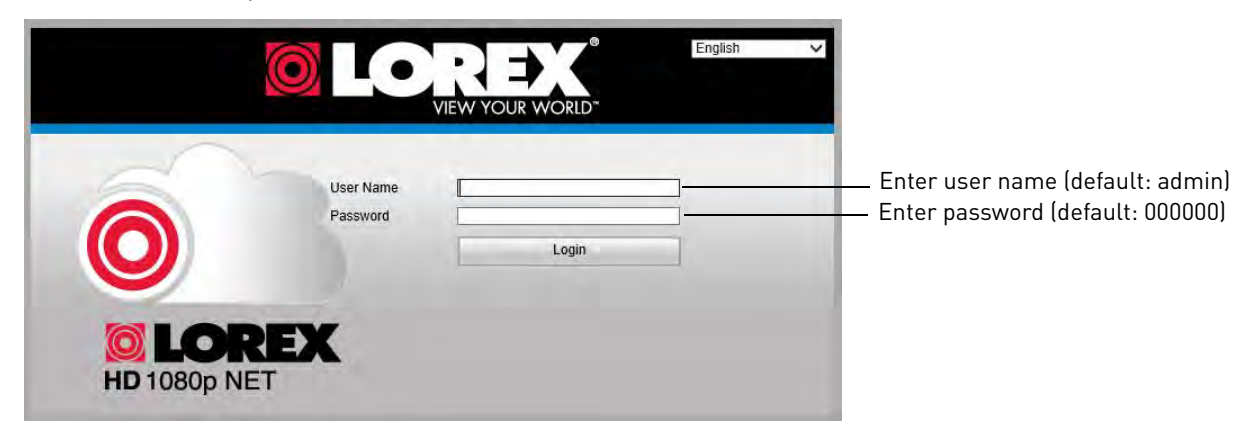

**3** You are prompted to install a plug-in. Click **OK** to download the plug-in.

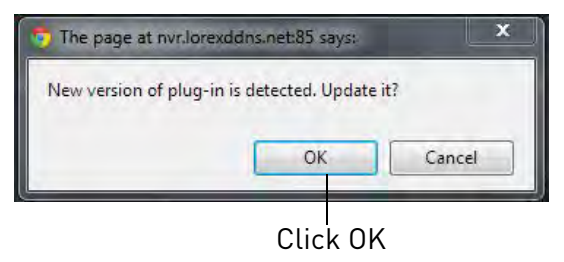

- **4** Install the plug-in and then restart your browser.
- **5** Re-enter the address for your NVR. Log in again if needed. The live viewing interface opens and streams live video from your cameras.

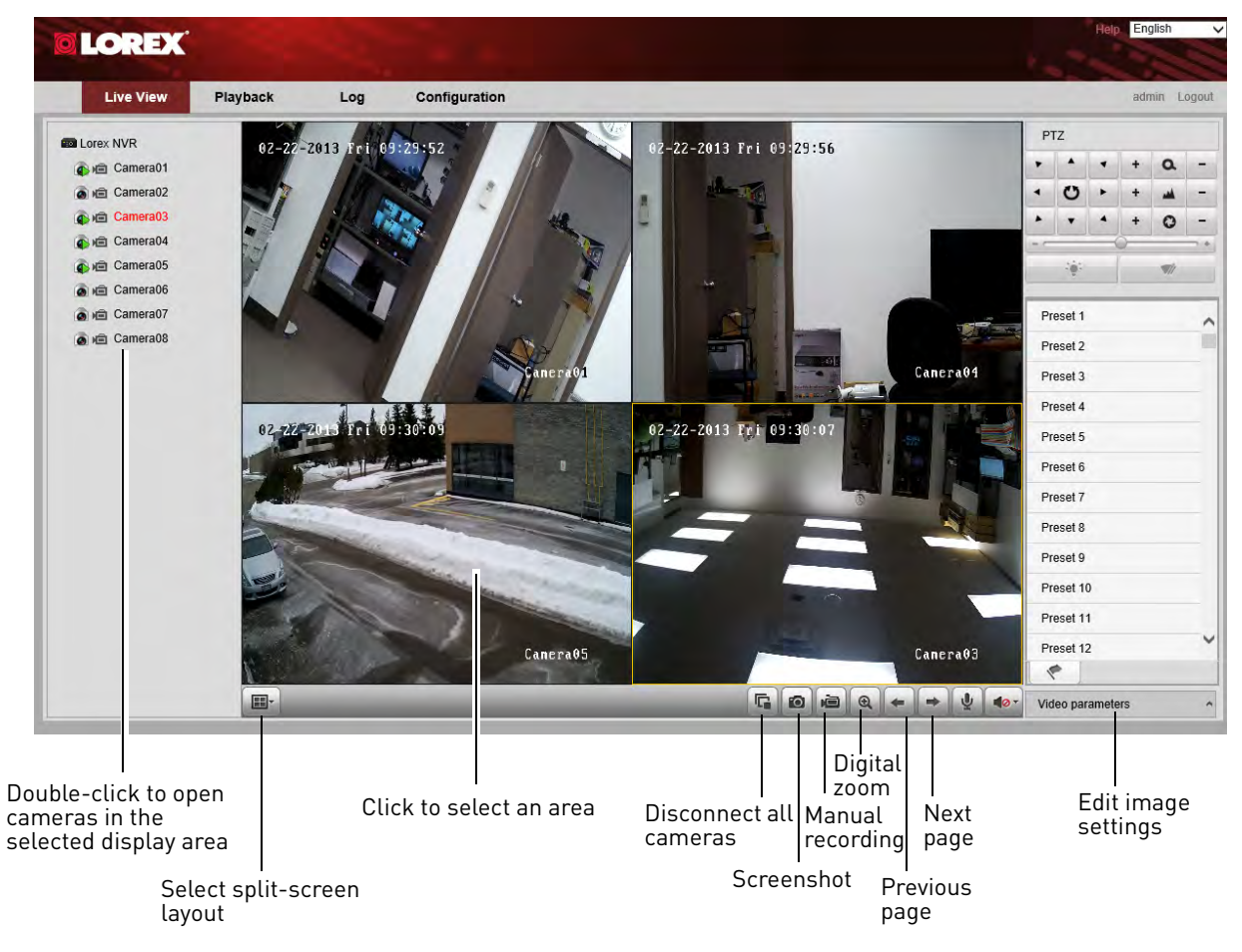

# **Navigating the Web Browser Interface**

**NOTE:** To view or change where screenshots or manual recordings are saved, click **Configuration>Local Configuration**.

### **Web Browser Remote Playback**

You can playback recorded files from your NVR on a web browser.

#### **To access playback mode:**

- **1** Click the **Playback** tab.
- **2** Click a camera to select.
- **3** Select the date you would like to playback in the calendar.
- **4** Click **Search**.
- **5** Click-and-drag the time bar to select the playback time.

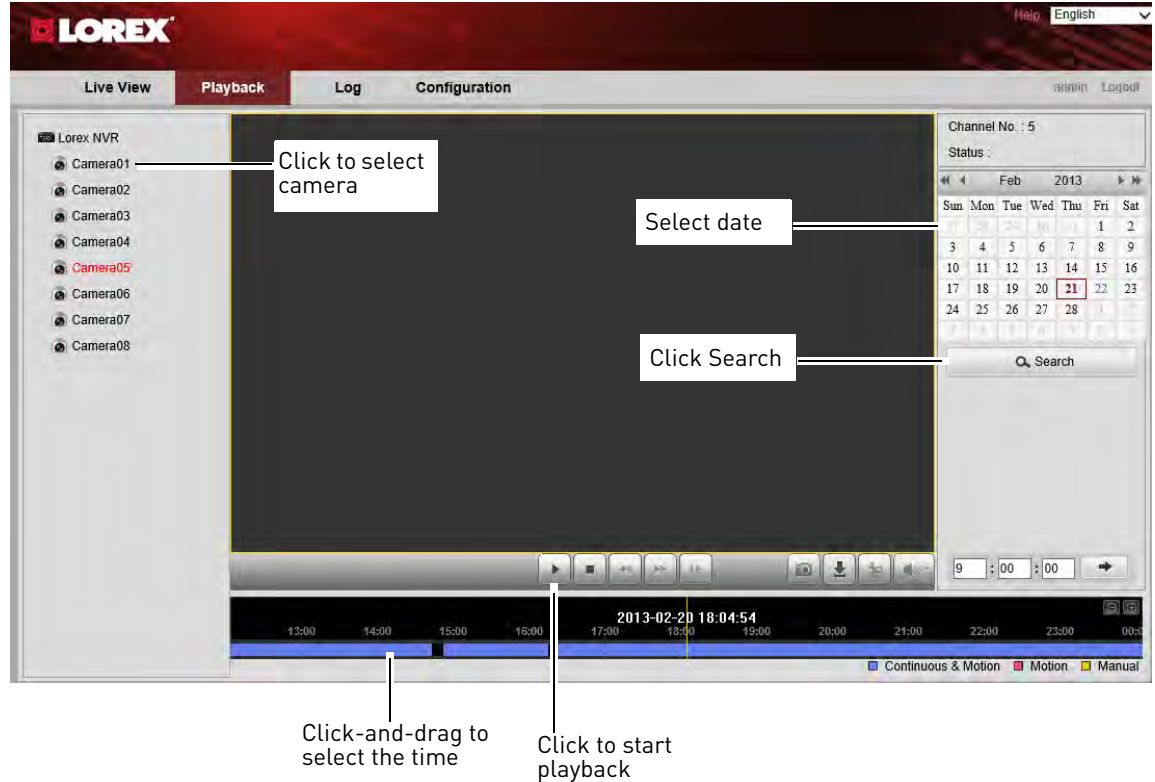

**6** Click ▶ to begin playback.

# Mobile Apps: Accessing your NVR Using a Mobile Device

You can remotely view camera streams from your NVR on compatible mobile phones and tablets.

**NOTE:** Port forwarding is required before you can connect to your NVR using a mobile device. Different features are available on each mobile viewing device and application.

# **Compatible Devices and Platforms**

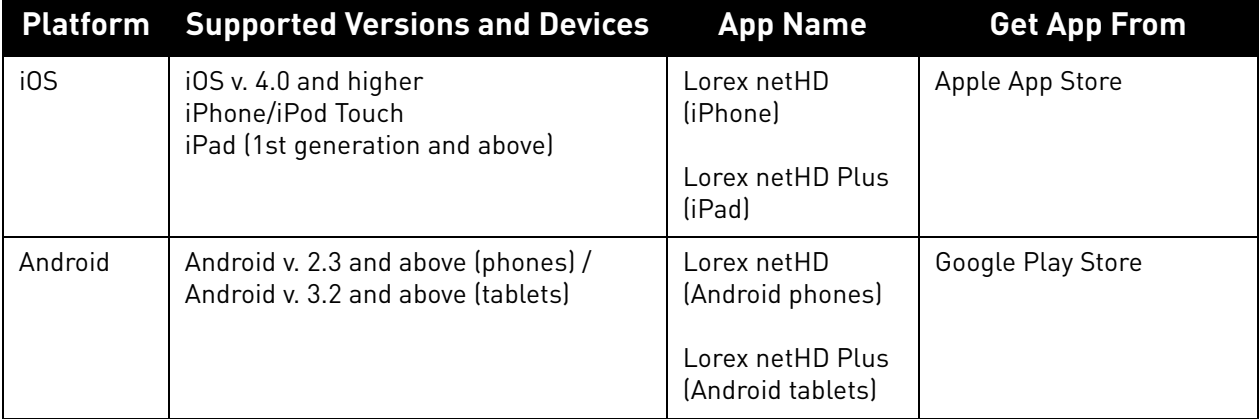

For the latest device compatibility list, visit<www.lorextechnology.com>

## **Before you Begin**

You will need the following before you can start viewing on your mobile device:

• **Your NVR's DDNS address:** 

Before you can connect with a mobile device, you must complete the setup process for remote viewing to obtain your DDNS address and enable DDNS on your NVR. Complete all the steps under ["Setting up your NVR for Remote Connectivity" on page](#page-90-0) 75.

#### • **The Client Port Number of your NVR:**

All ports (default: **80, 8000, and 1025**) must be port forwarded before you can connect using a mobile device. For details on port forwarding, see the Easy Connect manual on the CD or the reference guides on www.lorextechnology.com. Additionally, your Client Port (default: **8000**) must be entered to connect to the NVR. To find your Client port, right-click and then select **Information** to open the System Information window.

#### • **The mobile user name and password of your NVR:** See the table on the right for the default mobile access user name and password.

#### **User Name / Password**

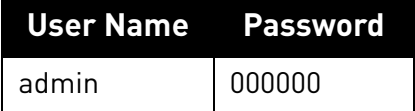

Use the **Lorex netHD** application to connect to your NVR on the iPhone.

#### **System requirements**

• iOS version 4.0 and above.

**NOTE:** For the latest device compatibility list, visit <www.lorextechnology.com>

#### **Prerequisites**

• An iTunes account (requires valid credit card number).

**NOTE:** Your credit card will not be billed when downloading the Lorex netHD app.

#### **Step 1 of 2: Downloading the App**

- **1** Download the free **Lorex netHD** app from the App Store.
	- Enter your App Store password if required.

**NOTE:** For support on downloading or installing iPhone, consult your iPhone user's manual or www.apple.com for support.

### **Step 2 of 2: Configuring Lorex netHD**

- **1** Touch the Lorex netHD icon
- $2$  Touch  $\equiv$  then 2:06 PM ။ Bell ခ Touch **Devices** Then, touch
- **3** Touch **+**.

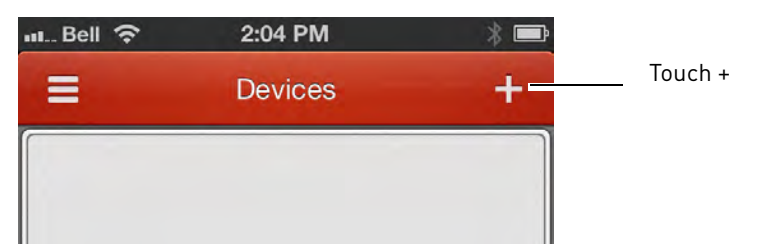

- **4** Configure the following:
	- **Alias:** Enter a name for your NVR of your choice (e.g. home or office).

**iPhone You must port all ports (default: 80, 8000, 1025) on your router before you can connect to your system using a mobile device** (e.g. iPhone, iPad) **!**

• **IP/DDNS:** Enter the **Domain Name / URL Request** from the email you received after you registered for DDNS, followed by **.lorexddns.net**. For example, if your Domain Name / URL Request is tomsmith, enter tomsmith.lorexddns.net<sup>1</sup>.

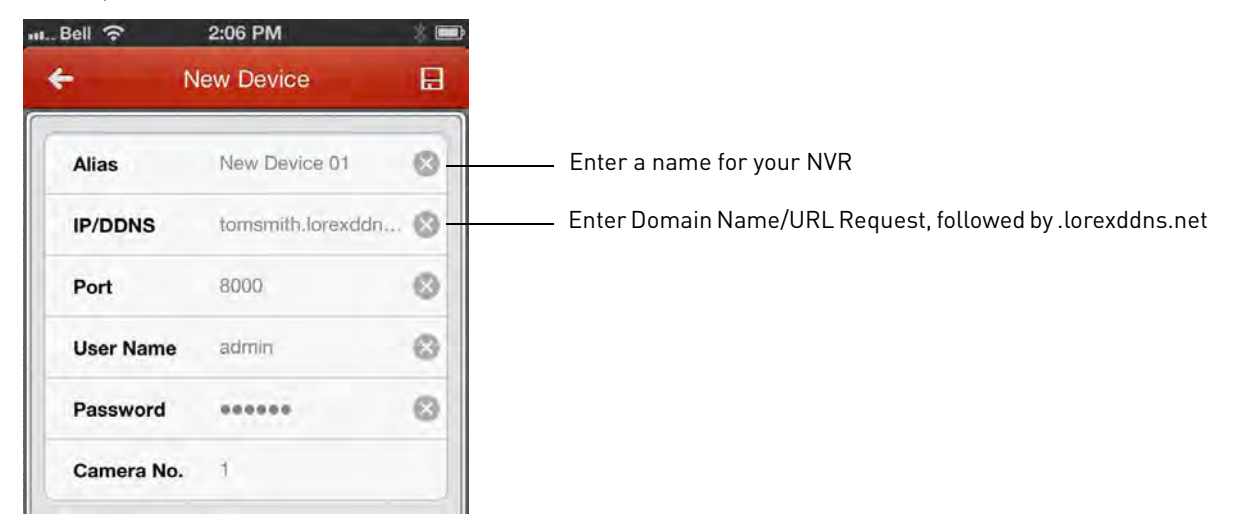

**NOTE:** If you have changed the User Name, Password, or Client Port from the defaults, you will need to update them.

- $\overline{\phantom{a}}$  Tap  $\overline{\phantom{a}}$
- **6** Tap **Start live view**. The app opens the Live View screens and shows video from your cameras.

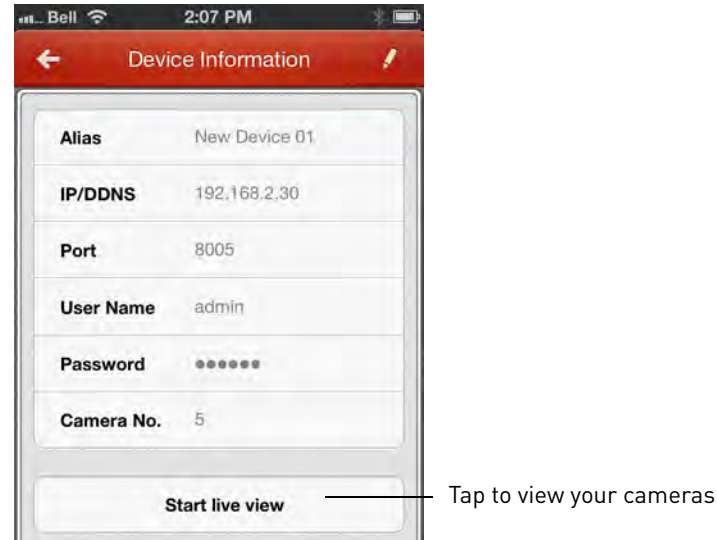

<sup>1.</sup> Some routers may prevent you from connecting to your NVR using a DDNS address on a local network. If you are unable to connect, try disabling WiFi on your mobile device and attempt to connect using the 3G or mobile network. If you need to use WiFi, use the NVR's internal IP address to connect.

#### **Live View Interface**

You can use Live View in landscape or portrait mode.

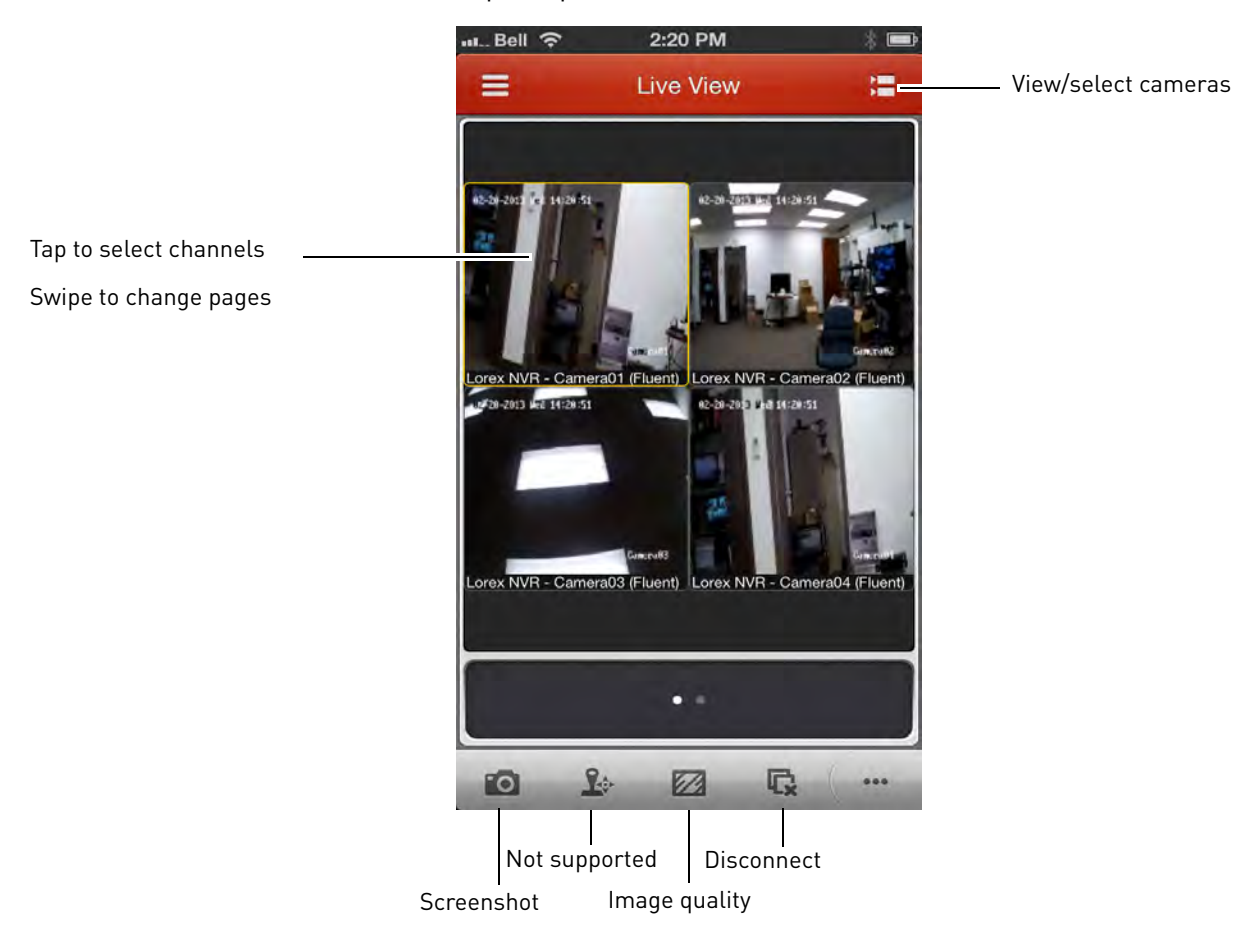

#### **Taking Screenshots**

- **1** Tap the camera you would like to take a screenshot of, then tap  $\blacksquare$ .
- **2** Tap **OK** to allow Lorex netHD to save photos on your device.
	- You can access screenshots using the Photos app.

#### **Switching Cameras**

**1** Touch  $\mathbf{r}$  to access the Camera List.

**2** Check the cameras you would like to view, then touch **Start live view**.

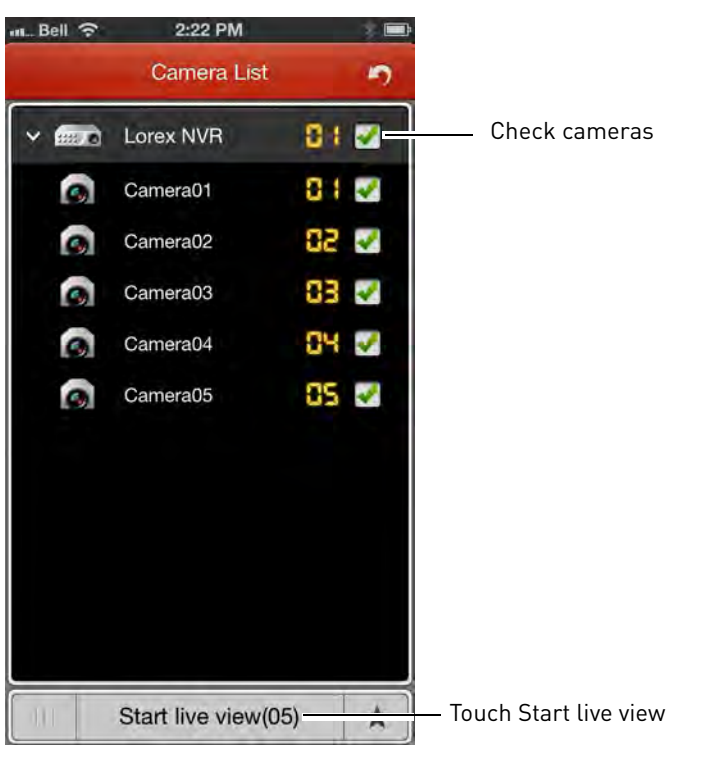

#### **Playback**

You can access video recorded on your NVR from your iPhone.

#### **To access playback mode:**

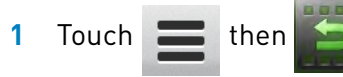

- **2** Touch  $t =$  to access the Camera List.
- **3** Tap **From** and use the sliders to enter the start time for your search.
- **4** Tap **To** and use the sliders to enter the end time for your search.

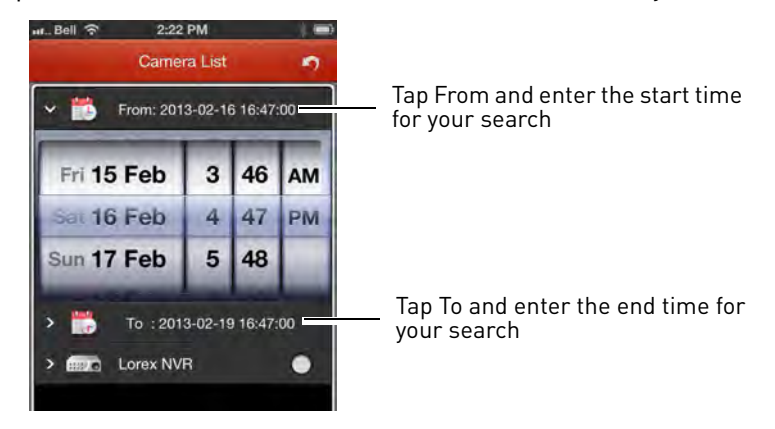

**5** Tap the camera you would like to playback video from, and then touch **Start playback**.

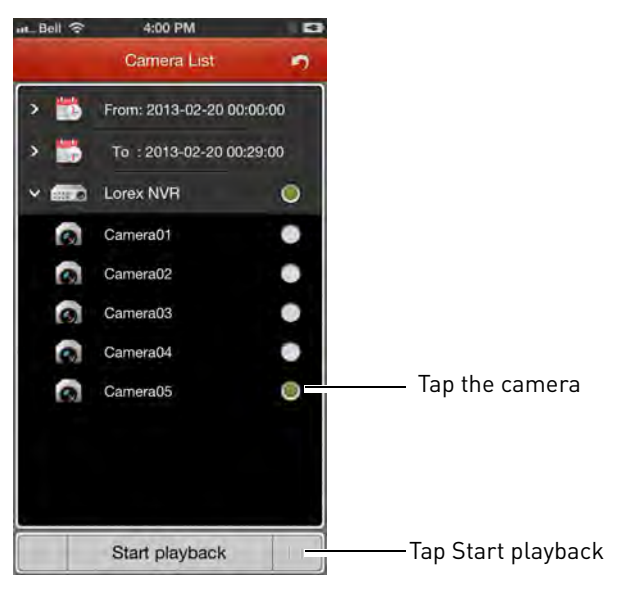

**6** Use the on-screen controls.

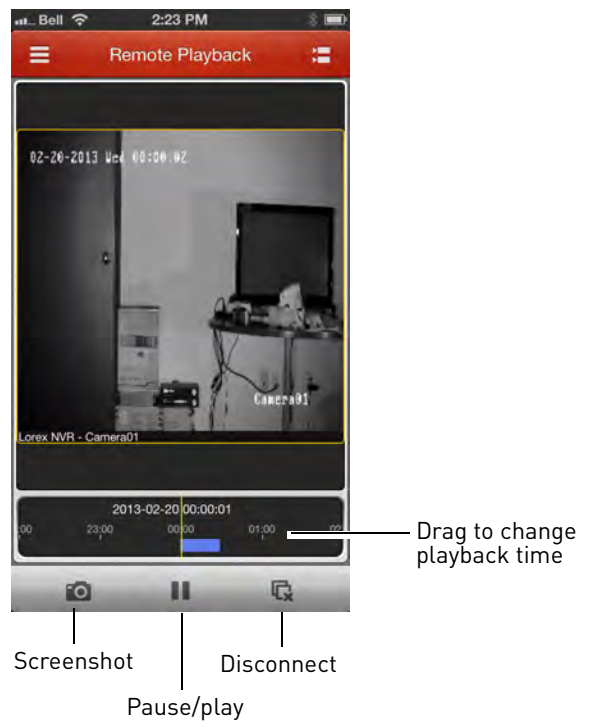

#### **Device List**

The Device List allows you to modify or delete NVR connection details.

#### **To access Device List:**

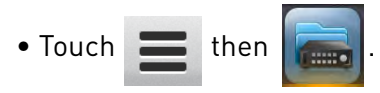

#### **To delete an NVR:**

• Swipe the NVR from the left, and then tap **Delete**.

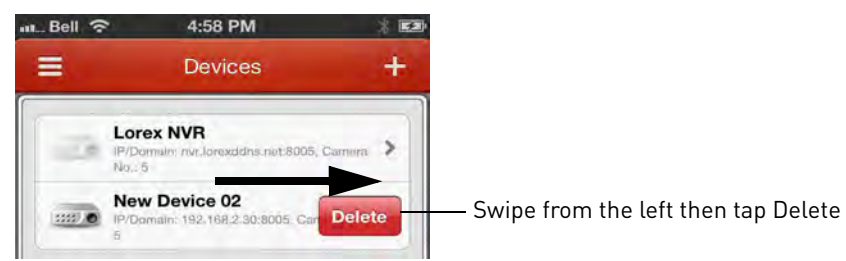

#### **To modify an NVR:**

**1** Tap the NVR.

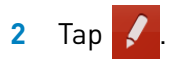

**3** Modify the connection details as needed and then tap  $\boxed{\phantom{1}7}$ 

#### **Configuration**

Use the Configuration menu to enable password protection for the app or check for updates in the App store.

#### **To enable passwords for Lorex netHD:**

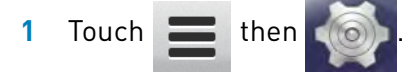

**2** Tap **Turn Password On**. Enter a password. The app will now ask for a password when you open it.

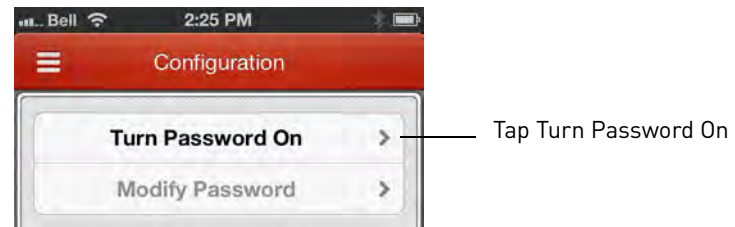

#### **To check for software updates:**

1 Touch **then** 

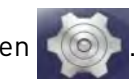

**2** Tap Software Update to go to the App Store and check for updates.

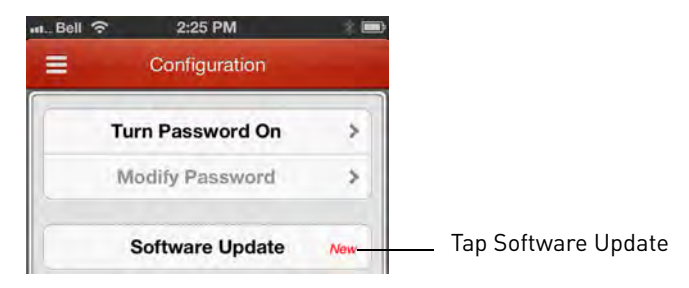

iPad)

**!**

**iPad You must port all ports**  Use the **Lorex netHD Plus** application to connect to your NVR on the iPad.

#### **System requirements**

• iOS version 4.0 and above.

**NOTE:** For the latest device compatibility list, visit <www.lorextechnology.com>

#### **Prerequisites**

• An iTunes account (requires valid credit card number).

Your credit card will not be billed when downloading the Lorex netHD Plus app.

### **Step 1 of 2: Downloading the App**

**1** Download the free **Lorex netHD Plus** app from the App Store.

• Enter your App Store password if required.

**NOTE:** For support on downloading or installing iPad apps, consult your iPad user's manual or www.apple.com for support.

### **Step 2 of 2: Configuring Lorex netHD Plus**

- **1** Touch the Lorex netHD Plus icon
- 2 Touch
- **3** Touch **+**.

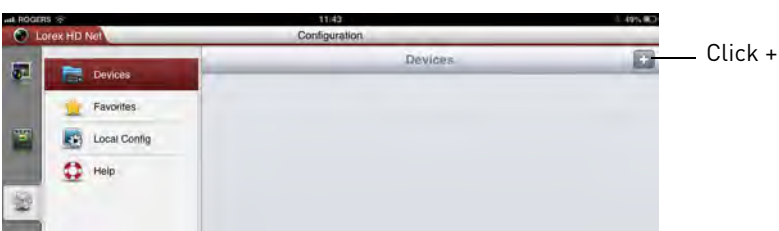

- **4** Configure the following:
	- **Alias:** Enter a name for your NVR of your choice (e.g. home or office).

**a mobile device** (e.g. iPhone,

**(default: 80, 8000, 1025) on your router before you can connect to your system using**  • **IP/DDNS:** Enter the **Domain Name/URL Request** you received in the confirmation email after you registered for DDNS, followed by .lorexddns.net. For example, if your Domain Name/URL Request is *tomsmith*, enter *tomsmith.lorexddns.net*<sup>1</sup>.

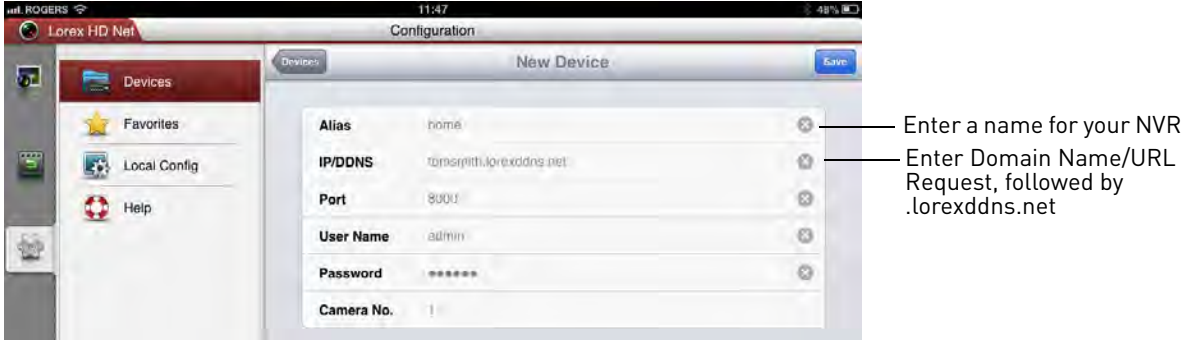

**NOTE:** If you have changed the User Name, Password, or Client Port from the defaults, you will need to update them.

#### **5** Tap **Save**.

- **6** Tap **or** to go to Live View.
- **7** Drag the NVR camera to the viewing area to open all connected cameras, or drag individual cameras to the viewing area to view them.

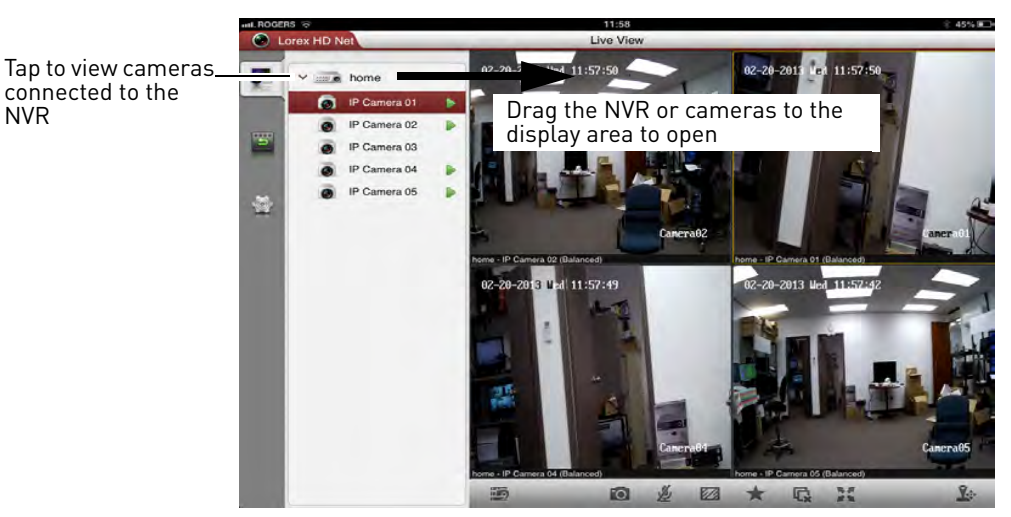

<sup>1.</sup> Some routers may prevent you from connecting to your NVR using a DDNS address on a local network. If you are unable to connect, try disabling WiFi on your mobile device and attempt to connect using the 3G or mobile network. If you need to use WiFi, use the NVR's internal IP address to connect.

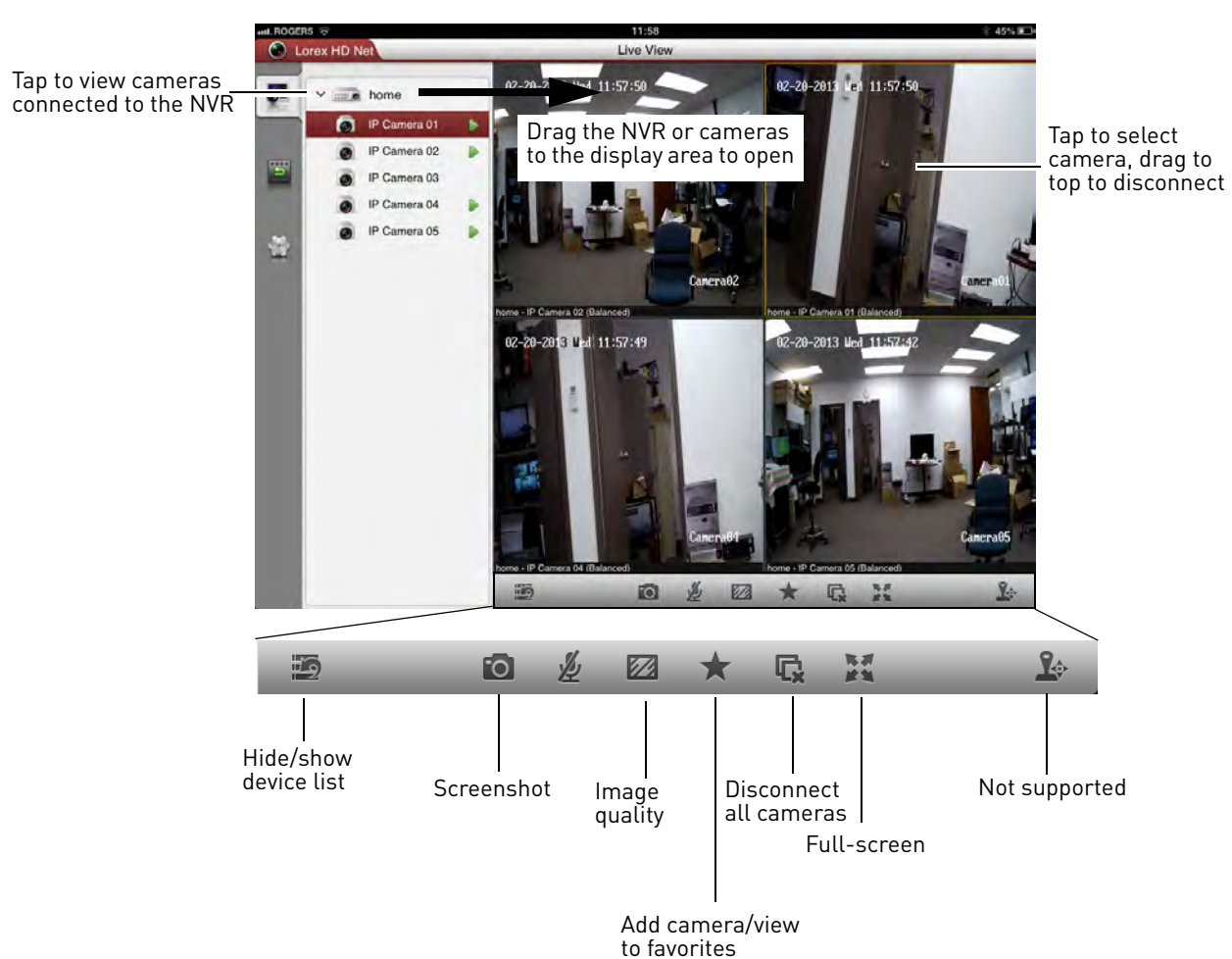

#### **Live View Interface**

#### **Taking Screenshots**

- **1** Tap the camera you would like to take a screenshot of, then tap **10**.
- **2** Tap **OK** to allow Lorex netHD to save photos on your device.
	- You can access screenshots using the Photos app.

#### **Playback**

You can view recorded video from your NVR on your iPad.

#### **To access playback mode:**

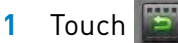

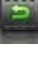

**2** Tap **From** and use the sliders to adjust the start time for your search.

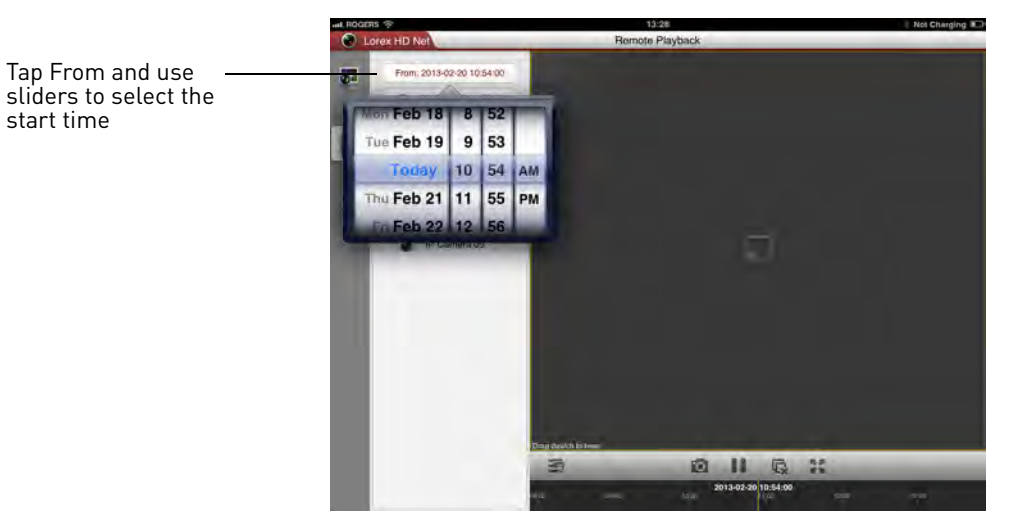

- **3** Tap **To** and use the sliders to adjust the end time for your search.
- **4** Drag the NVR or camera to the display area to start playback. Use the on-screen controls.

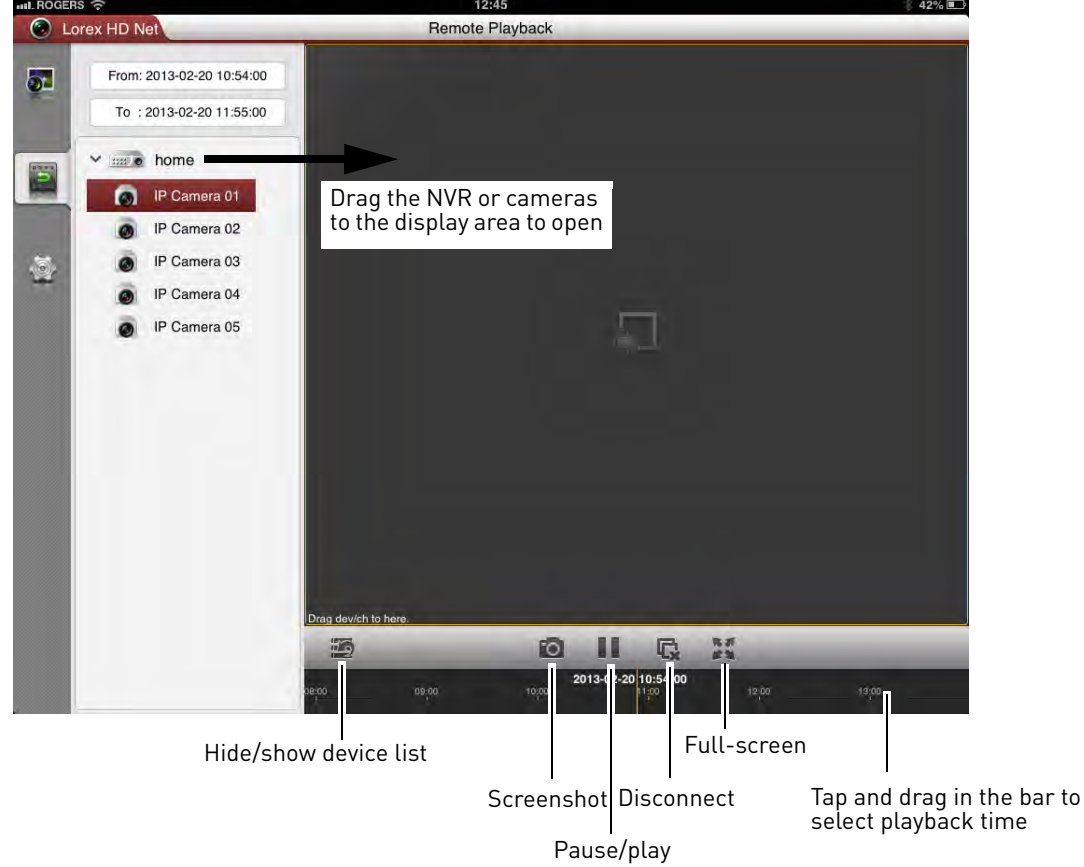

#### **Device List**

Use the Device List to manage your NVR's.

#### **To access Device List:**

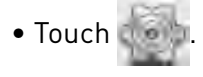

#### **Deleting NVR's**

• Swipe the NVR you would like to delete from the left and tap **Delete**. Tap **Confirm**.

#### **Modifying NVR's**

- **1** Tap **h** next the NVR you would like to edit.
- **2** Tap **Edit**. Modify the connection details as needed.
- **3** Tap **Save** to save changes.

#### **Local Config**

The Local Config menu allows you to enable passwords for the Lorex netHD app or check for updates in the App Store.

#### **To enable passwords for Lorex netHD:**

- **1** Tap **then** then tap **Local Config.**
- **2** Slide **Password Protection** to **ON**.

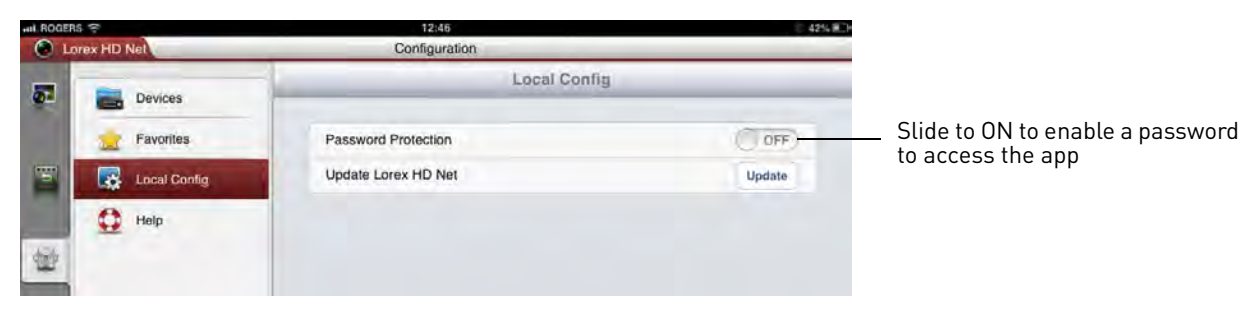

**3** Enter a password for the app and press **Confirm**. You will now be asked for your password when you open the app.

#### **To check for updates:**

- **1** Tap **then tap Local Config.**
- **2** Tap **Update** to go to the App Store and check for updates.

# **Android Phone You must port all ports**

Use the **Lorex netHD** application to connect to your NVR on an Android smartphone.

There is a separate app for Android tablets to make better use of the larger screen size. For details, [see](#page-169-0)  ["Android Tablet" on page](#page-169-0) 154.

**NOTE:** The instructions below may differ depending on the model of your Android device.

#### **System requirements**

• Android v. 2.3 and above.

**NOTE:** For the latest device compatibility list, visit <www.lorextechnology.com>

#### **Step 1 of 2: Downloading the App**

• Download the **Lorex netHD** app for free from the Google Play Store.

**NOTE:** For support on downloading or installing Android apps, consult your Android device's user's manual or the manufacturer's support site.

### **Step 2 of 2: Configuring and Connecting to Lorex netHD**

- **1** Open the **Lorex netHD** (**Collection**) app from the applications list.
	-
- **2** Tap **Devices**.

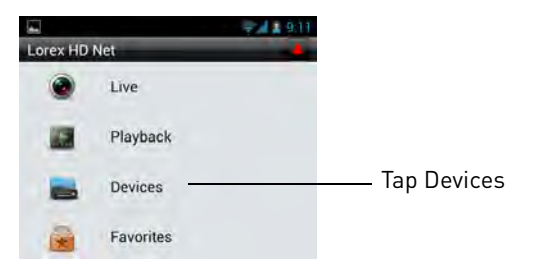

**(default: 80, 8000, 1025) on your router before you can connect to your system using a mobile device** (e.g. Samsung Galaxy S, HTC Incredible S)

**!**

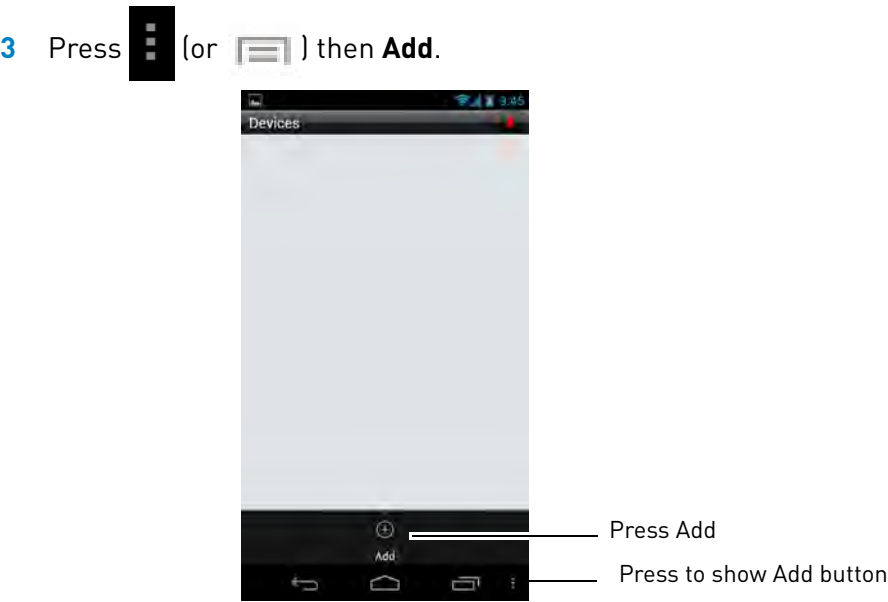

- **4** Configure the following:
	- **Device Name:** Enter a name for your NVR of your choice (e.g. home or office).
	- **Register Mode:** Select **Domain**.
	- **Address:** Enter the **Domain Name/URL Request** you received in the confirmation email after you registered for DDNS, followed by **.lorexddns.net**. For example, if your Domain Name/URL

Request is *tomsmith*, enter *tomsmith.lorexddns.net*<sup>1</sup>.

• **Channel No.:** Enter the number of channels of your NVR.

**NOTE:** If you have changed the User Name, Password, or Client Port from the defaults, you will need to update them.

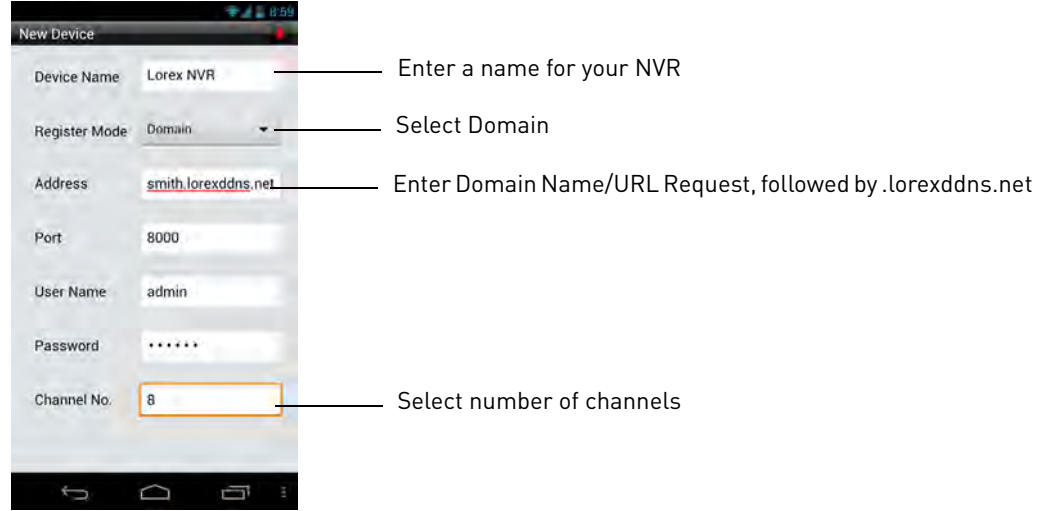

<sup>1.</sup> Some routers may prevent you from connecting to your NVR using a DDNS address on a local network. If you are unable to connect, try disabling WiFi on your mobile device and attempt to connect using the 3G or mobile network. If you need to use WiFi, use the NVR's internal IP address to connect.

**5** Press (or  $\boxed{=}$ ) then **Save**.

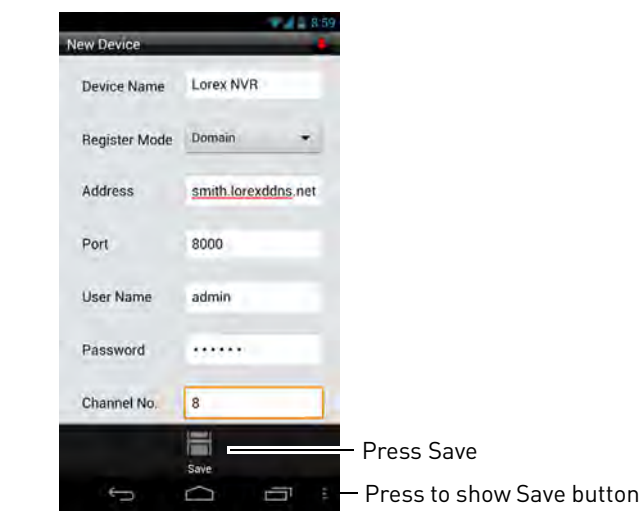

- $6$  Press  $\Box$
- **7** Touch **Live**.
- **8** Touch **+**.

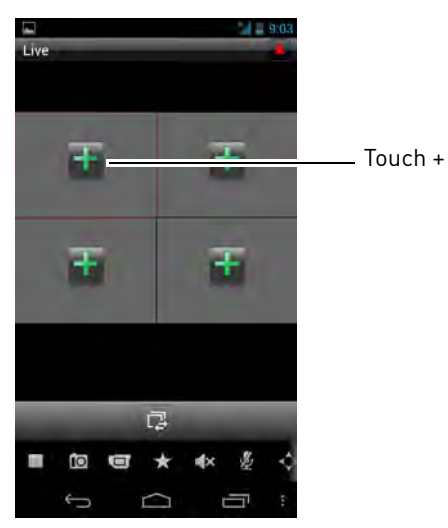

**9** Select the NVR from the list, then select the camera you would like to view. Lorex netHD connects to your NVR and streams live video from your camera. Repeat steps 8 and 9 for any additional cameras you would like to add.

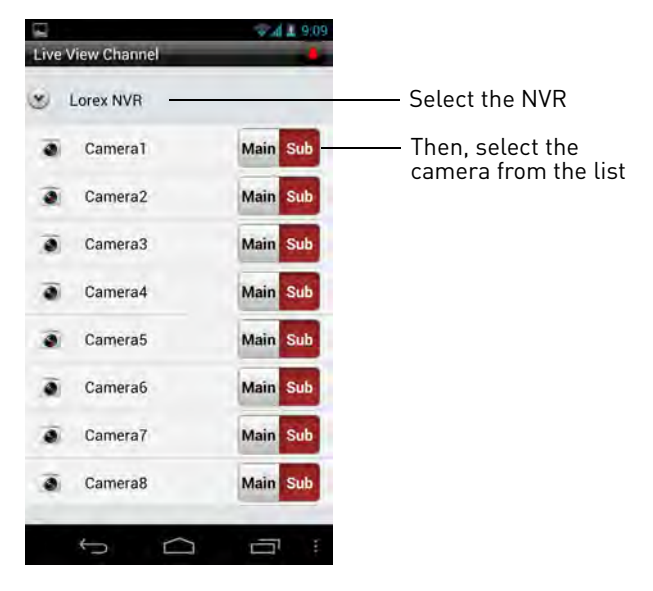

#### **Live Viewing**

Live View can be operated in landscape or portrait mode.

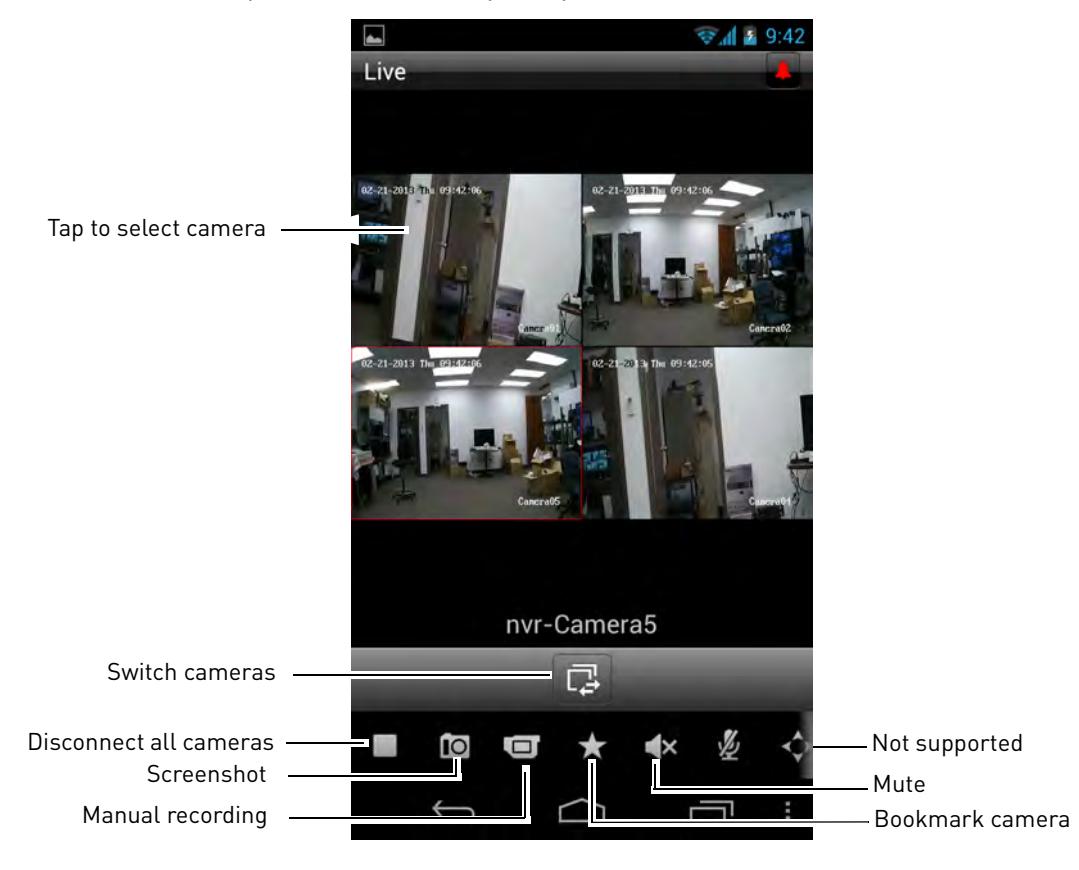

#### **Taking Screenshots**

- **1** Tap the camera you would like to screenshot.
- **2** Tap  $\overline{10}$  to take a screenshot.
- **3** To view screenshots, press  $\bigodot$ , and then **Images**. Select the screenshot you would like to view.

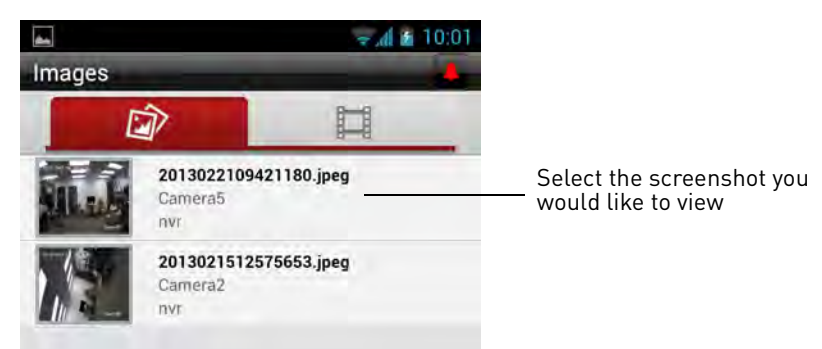

#### **Taking Manual Recordings**

- **1** Tap the camera you would like to record.
- **2** Tap  $\Box$  to start recording.
- **3** Tap  $\Box$  to stop recording.
- **4** To view recordings, press  $\leftarrow$ , and then **Images**. Tap then select the video you would like to play.

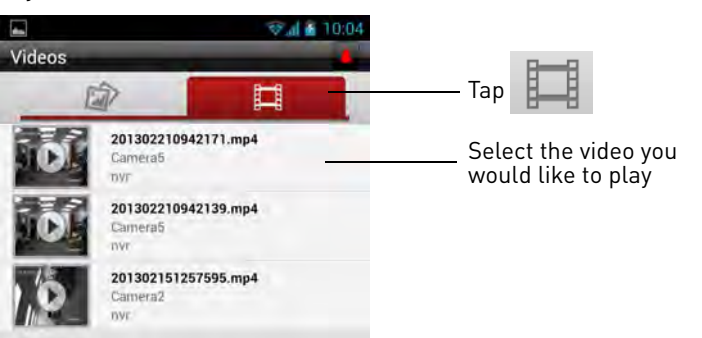

#### **Playback**

You can playback video from your NVR on your Android smartphone.

#### **To access playback mode:**

**1** From the main screen, touch **Playback**.

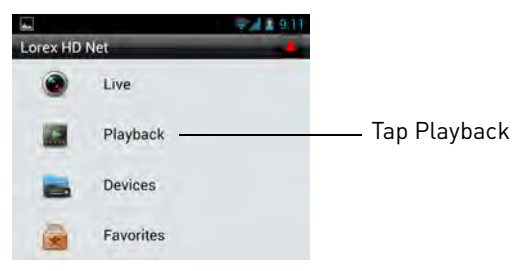

- **2** Touch **Channel**. Then select the camera you would like to playback from the camera list.
- **3** Under **Start Time**, enter the start time for your search. Touch the left side and select the start date. Touch the right side and select the start time.
- **4** Under **End Time**, enter the end time for your search the same way you selected the start time.
- **5** Touch **Search by File**.

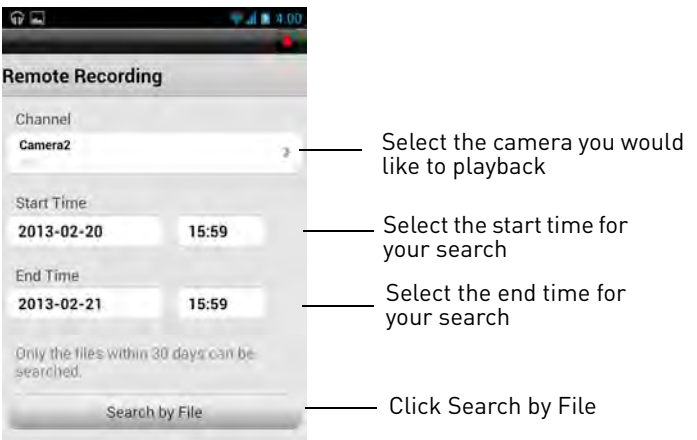

**6** A list of recordings appears. Select the recording you would like to playback.

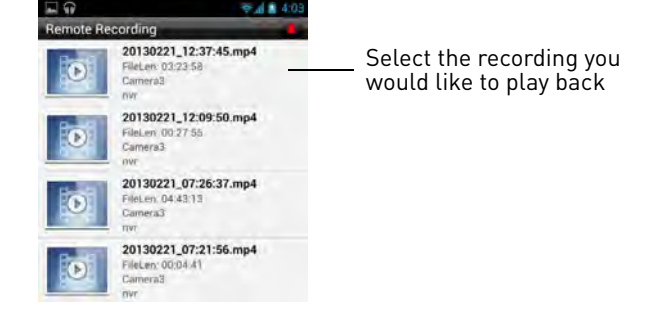

**7** Use the on-screen controls.

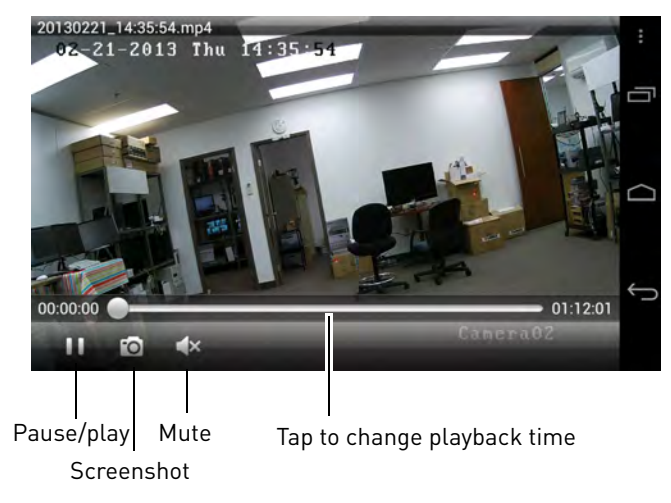

#### **Device List**

Use the Device list to manage your NVR's.

#### **To access Device List:**

• From the main screen, tap **Devices**.

#### **Modifying an NVR**

- **1** Select the NVR.
- **2** Press (or  $\equiv$  ) then **Modify.**
- **3** Modify the NVR information as needed.
- **4** Press (or  $\equiv$  ) then **Save.**

#### **Deleting an NVR**

- **1** Select the NVR.
- **2** Press **c** (or  $\boxed{=}$  ) then **Modify**. Press **Confirm.**

# <span id="page-169-0"></span>**Android Tablet You must port all ports**

Use the **Lorex netHD Plus** application to connect to your NVR on an Android tablet.

**NOTE:** The instructions below may differ depending on the model of your Android device.

**(default: 80, 8000, 1025) on your router before you can connect to your system using a mobile device** (e.g. Samsung Galaxy S, HTC Incredible S)

**!**

#### **System requirements**

• Android v. 3.2 and above.

**NOTE:** For the latest device compatibility list, visit <www.lorextechnology.com>

#### **Step 1 of 2: Downloading the App**

• Download the **Lorex netHD Plus** app for free from the Google Play Store.

**NOTE:** For support on downloading or installing Android apps, consult your Android device's user's manual or the manufacturer's support site.

#### **Step 2 of 2: Configuring Lorex netHD Plus**

**1** Touch the **Lorex netHD Plus** icon ( ).

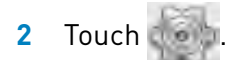

**3** Touch **Add**.

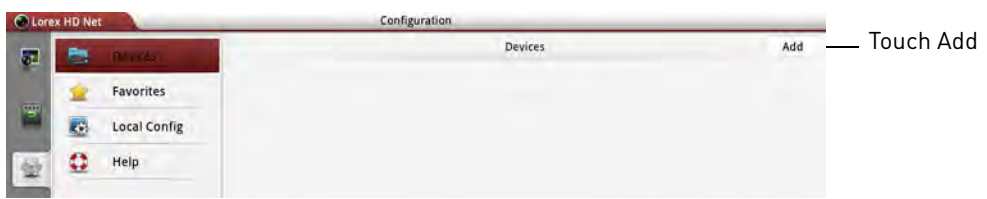

- **4** Configure the following:
	- **Alias:** Enter a name for your NVR of your choice (e.g. home or office).
	- **IP/DDNS:** Enter the **Domain Name/URL Request** you received in the confirmation email after you registered for DDNS, followed by **.lorexddns.net**. For example, if your Domain Name/URL Request is *tomsmith*, enter *tomsmith.lorexddns.net*<sup>1</sup>.

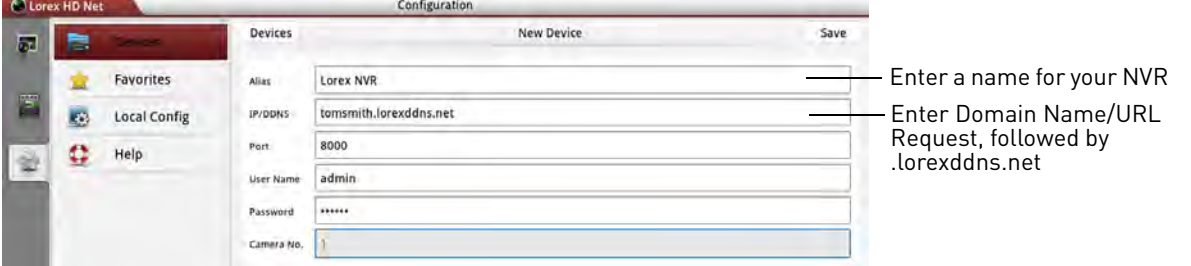

**NOTE:** If you have changed the User Name, Password, or Client Port from the defaults, you will need to update them.

#### **5** Tap **Save**.

<sup>1.</sup> Some routers may prevent you from connecting to your NVR using a DDNS address on a local network. If you are unable to connect, try disabling WiFi on your mobile device and attempt to connect using the 3G or mobile network. If you need to use WiFi, use the NVR's internal IP address to connect.

- **6** Tap **of** to go to Live View.
- **7** Press and drag the NVR to the viewing area to open all connected cameras, or drag individual cameras to the viewing area to view them.

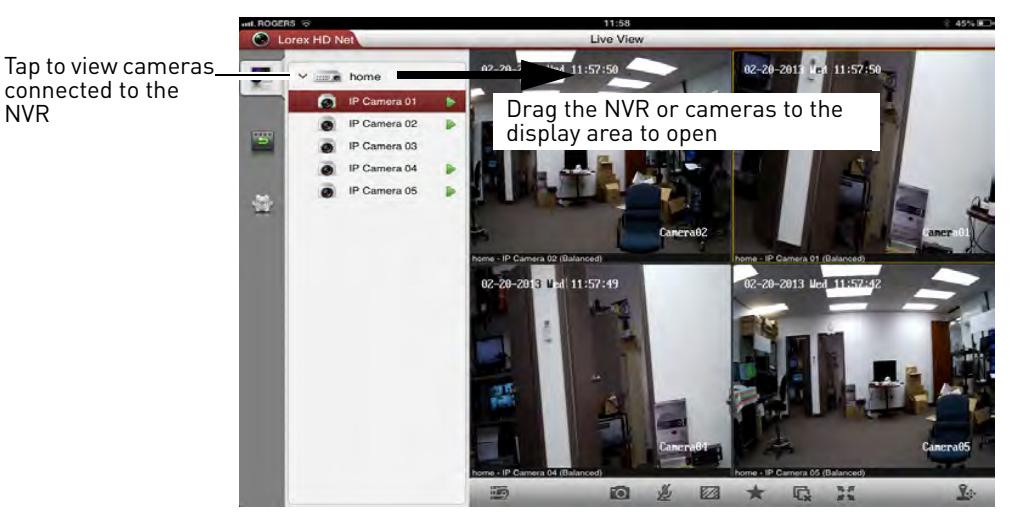

#### **Live View**

NVR

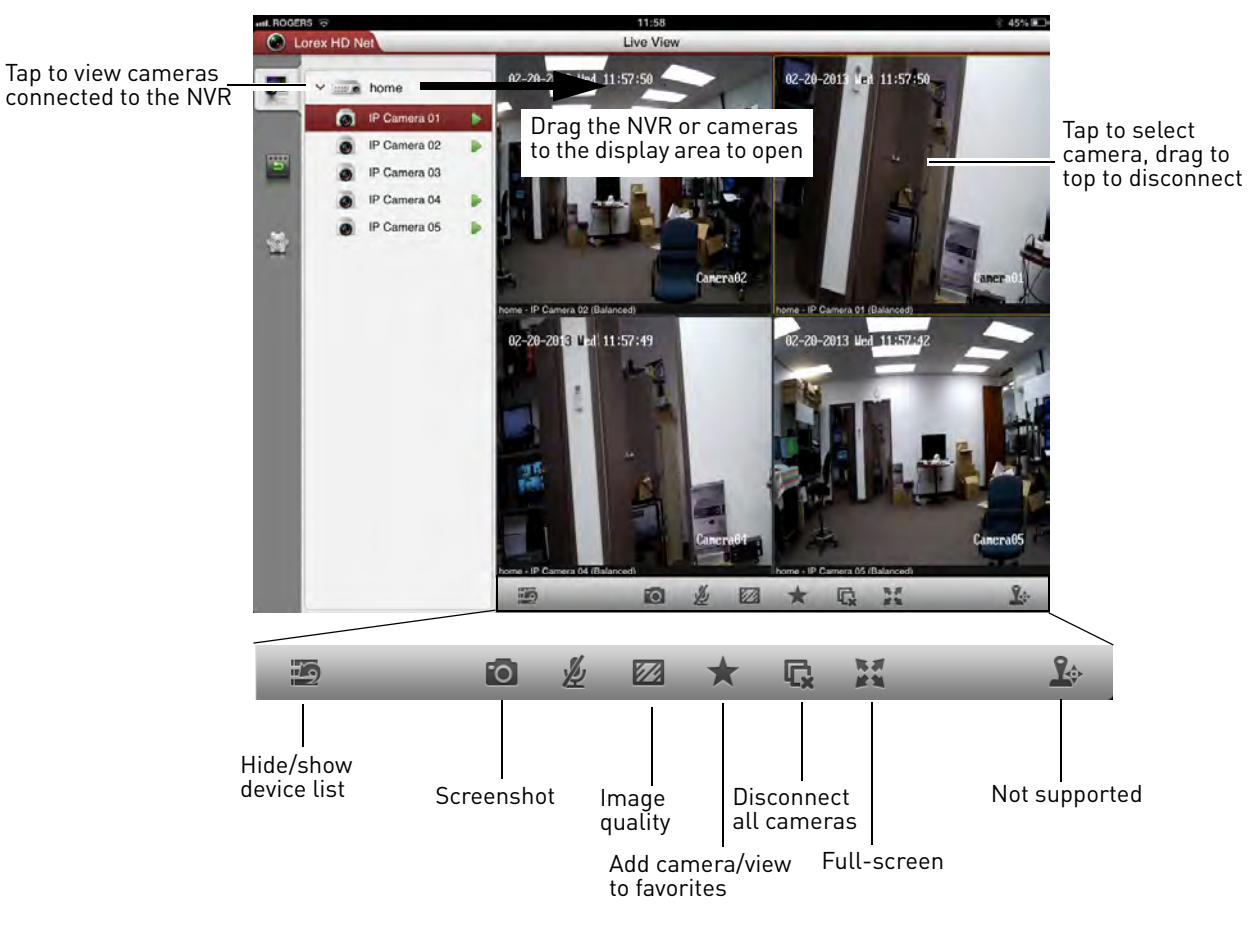

### **Playback**

You can playback video recorded on your NVR from your Android tablet.

#### **To access playback mode:**

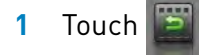

**2** Tap **From** and press **+** and **-** to adjust the start time for your search.

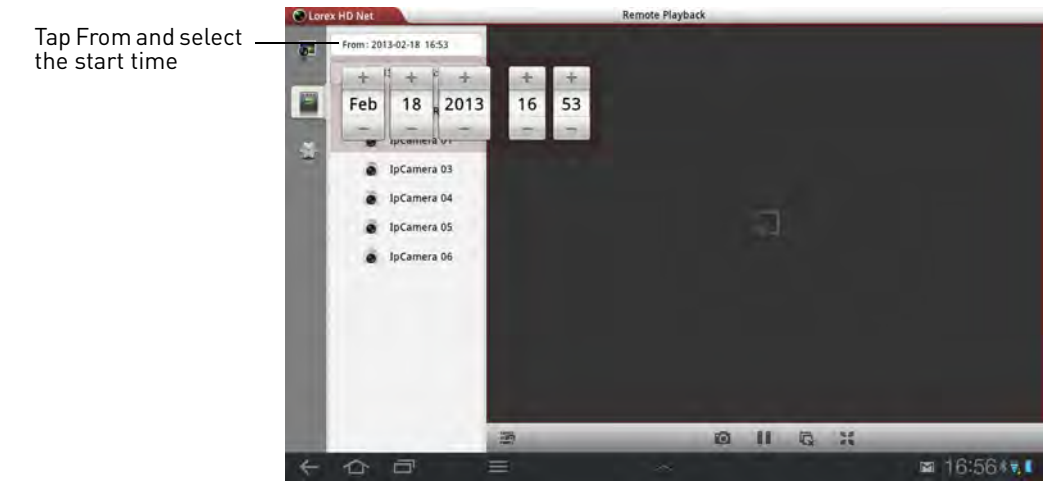

- **3** Tap **To** and use the sliders to adjust the end time for your search.
- **4** Drag the NVR or camera to the display area to start playback. Use the on-screen controls.

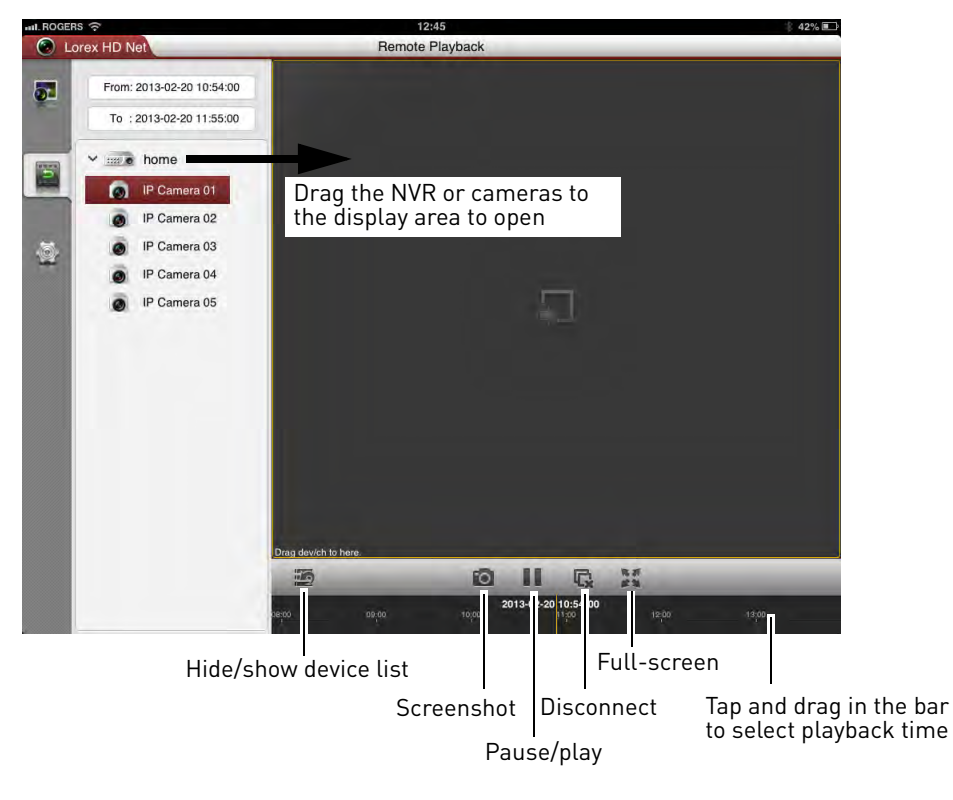

#### **Device List**

Use the Device List to manage your NVR's.

#### **To access Device List:**

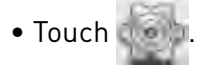

#### **Deleting NVR's**

• Tap  $\boxed{\widehat{m}}$  next to the NVR you would like to delete. Tap **Confirm**.

#### **Modifying NVR's**

- **1** Tap the NVR you would like to edit.
- **2** Tap **Edit**. Modify the connection details as needed.
- **3** Tap **Save** to save changes.

#### **Local Config**

The Local Config menu allows you to enable passwords for the Lorex netHD Plus app.

#### **To enable passwords:**

- **1** Touch then **Local Config.**
- **2** Tap the button next to **Password Protection**.

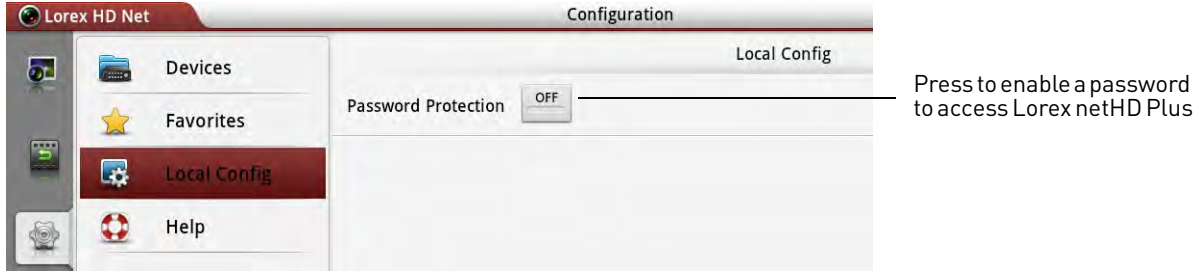

**3** Enter a password and press **Confirm**. The app will now ask for a password when it opens.

# Appendix A: System Specifications

### NVR:

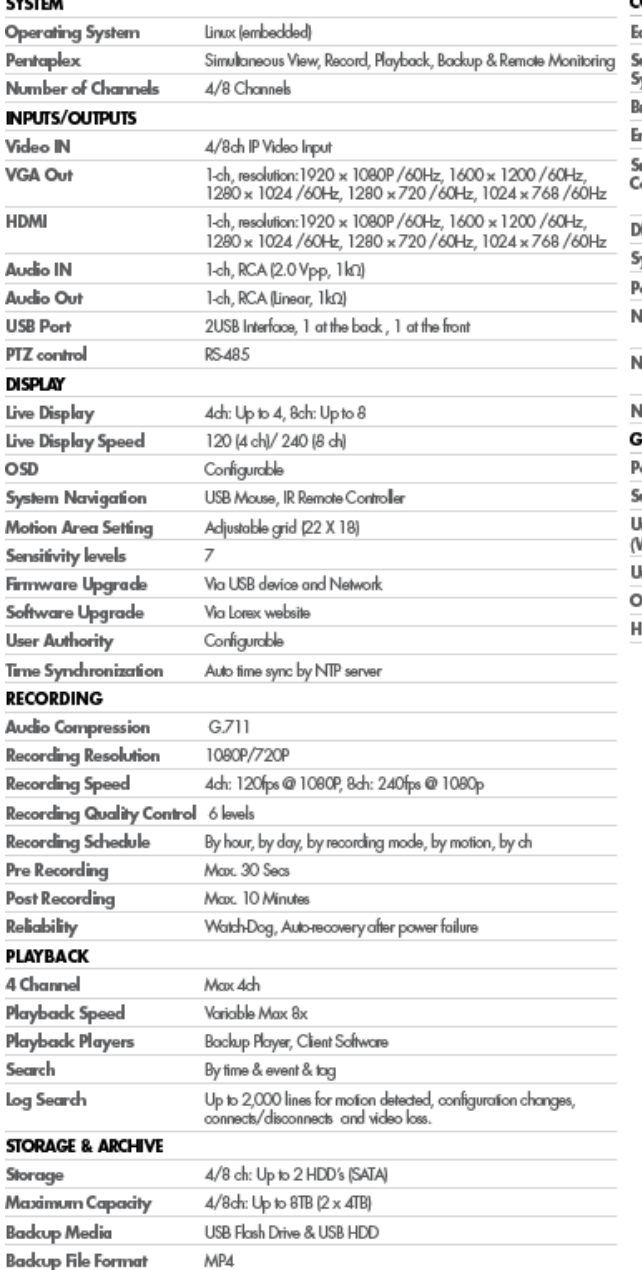

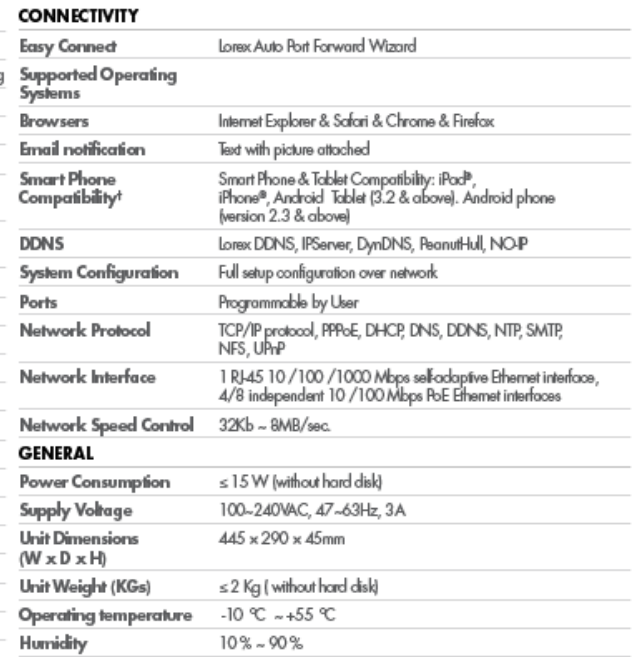

As our products are subject to continuous improvement, Lorex Technology Inc. and its subsidiaries reserve the right to modify product design, specifications, and prices without notice and without incurring any obligation. E&OE

# <span id="page-175-0"></span>Appendix B: Installing or Replacing the Hard Drive

The system comes with a pre-installed 3.5" SATA hard drive. You can expand the system with up to two hard drives with a maximum capacity of **4TB** each (for a maximum storage space of **8TB**).

**NOTE:** It is recommended to use surveillance or security-certified hard drives, which are designed to be reliable over long periods of time while recording 24/7. Security-certified hard drives are available at [www.lorextechnology.com](www.lorexcctv.com)

# **Installing the Hard Drive**

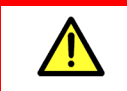

Make sure that the power cable has been disconnected before changing the hard drive.

#### **To install a hard drive:**

**1** Remove the screws from each side panel (x3) and the top of the rear panel (x2) of the cover.

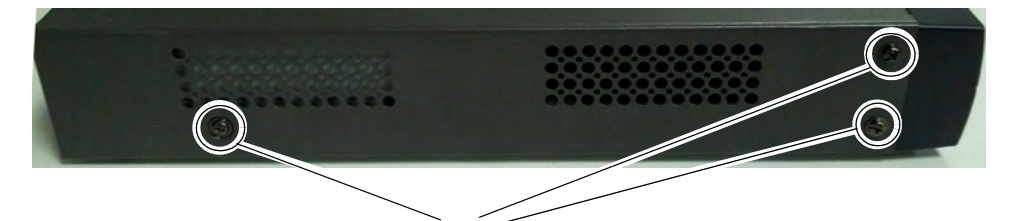

Side panel screws

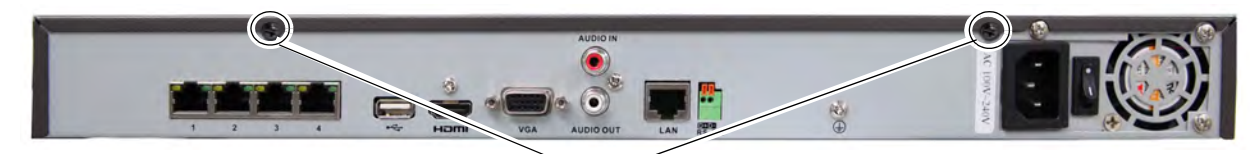

Rear panel screws

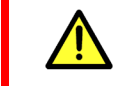

**Do not remove the other screws on the rear panel.**

**2** Gently slide the cover away from the rear panel and lift off. Be careful of sharp edges.

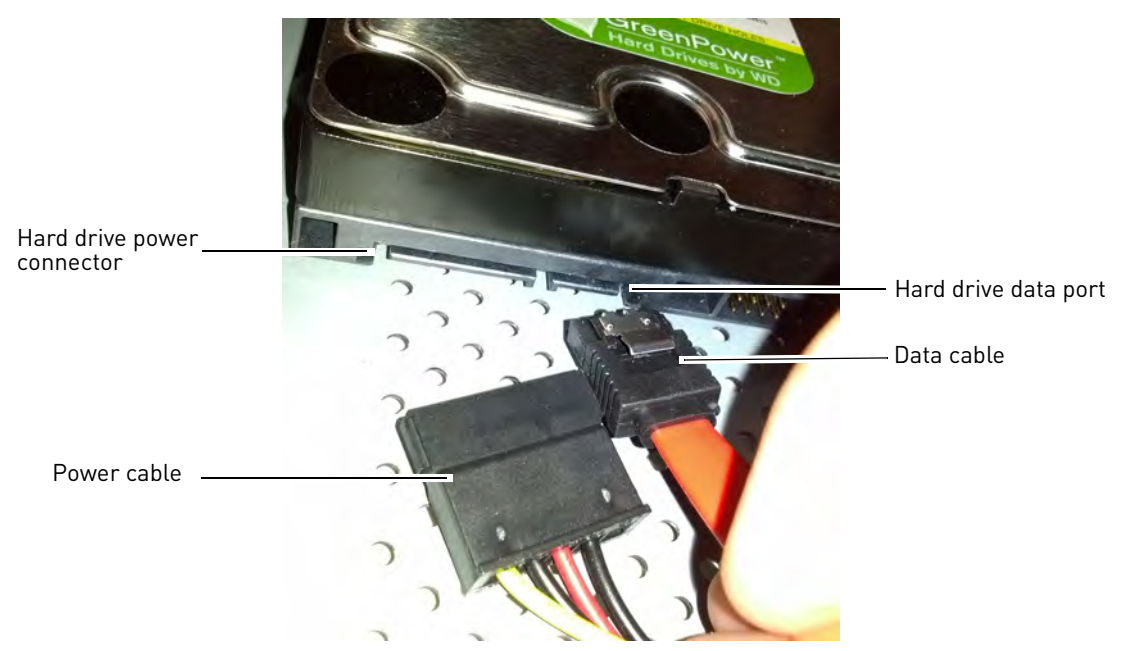

**3** Connect the power and data cables to the hard drive.

**4** Turn the NVR over and insert 4 screws to secure the hard drive. **Make sure to hold the hard drive in place while turning the NVR to avoid damaging the NVR.**

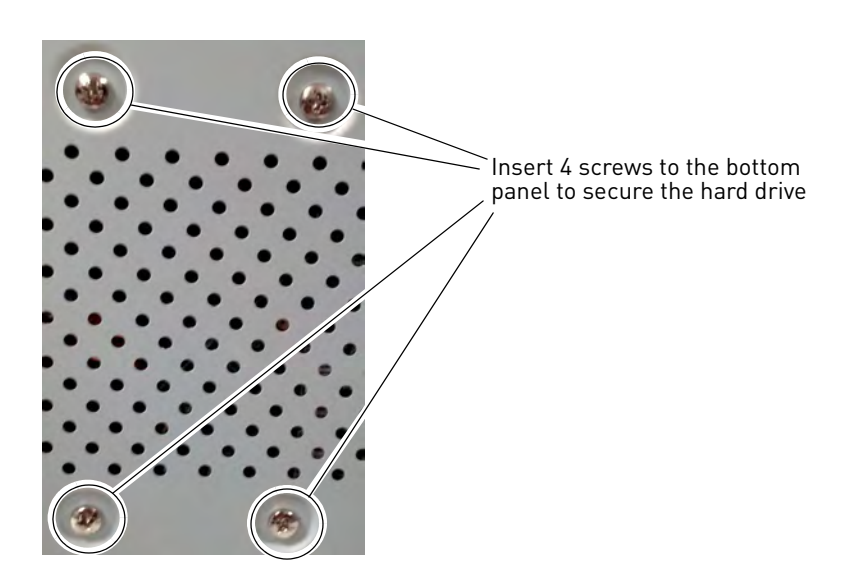

**5** Turn the NVR back over and replace the cover. Replace the side panel and rear panel screws.

### **Removing the Hard Drive**

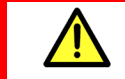

Make sure that the power cable has been disconnected before changing the hard drive.

#### **To remove the hard drive:**

- **1** Remove the screws from the back (x2) and side panels.
- **2** Remove the screws from each side panel (x3) and the top of the rear panel (x2) of the cover.

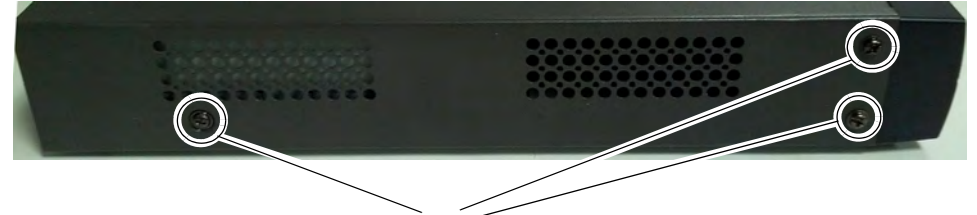

Side panel screws

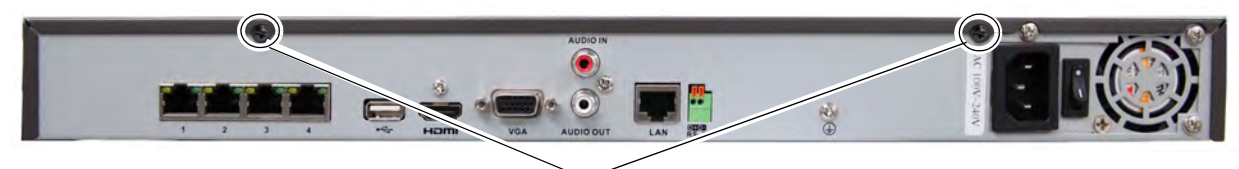

Rear panel screws

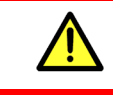

**Do not remove the other screws on the rear panel.**

- **3** Disconnect the power and data cables from the hard drive.
- **4** Turn the NVR over and remove the 4 hard drive screws. Remove the hard drive from the system. **Make sure to hold the hard drive in place while removing the screws to avoid damaging the NVR.**

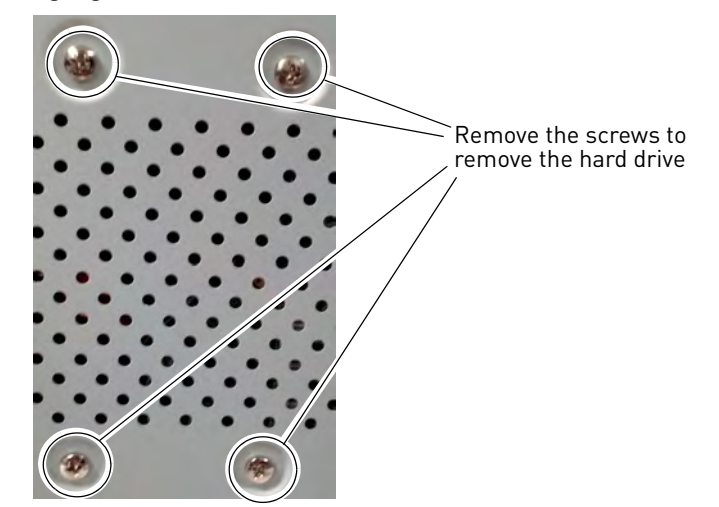

**5** Turn the NVR back over and replace the cover. Replace the side panel and rear panel screws.

# **Formatting the Hard Drive**

If you replace the pre-installed hard drive or install a new hard drive, it *must* be formatted in order to function properly with the system.

**ATTENTION**: Formatting the HDD erases **all data** on the hard disk. **This step cannot be undone.**

#### **To format the hard disk:**

- 1 Right-click and then click **Menu->HDD->General**.
- **2** Check the hard drive that you would like to format.

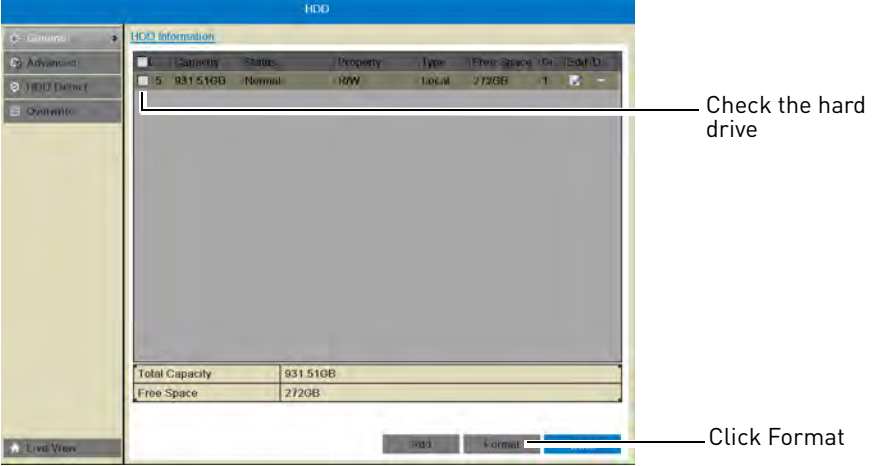

- **3** Click **Format**. Click **OK** to confirm. Wait for the formatting to complete. Right-click repeatedly to return to live view.
	- **NOTE:** You will notice that the size of the HDD and the free space are not the same. The system uses a portion of the disk space for the operating system and initialization. This is common in all security NVRs as well as computer hard drives.

# Troubleshooting

When a malfunction occurs, it may not be serious and can be corrected easily. The following describes the most common problems and solutions. Please refer to the following before calling Lorex Technical Support:

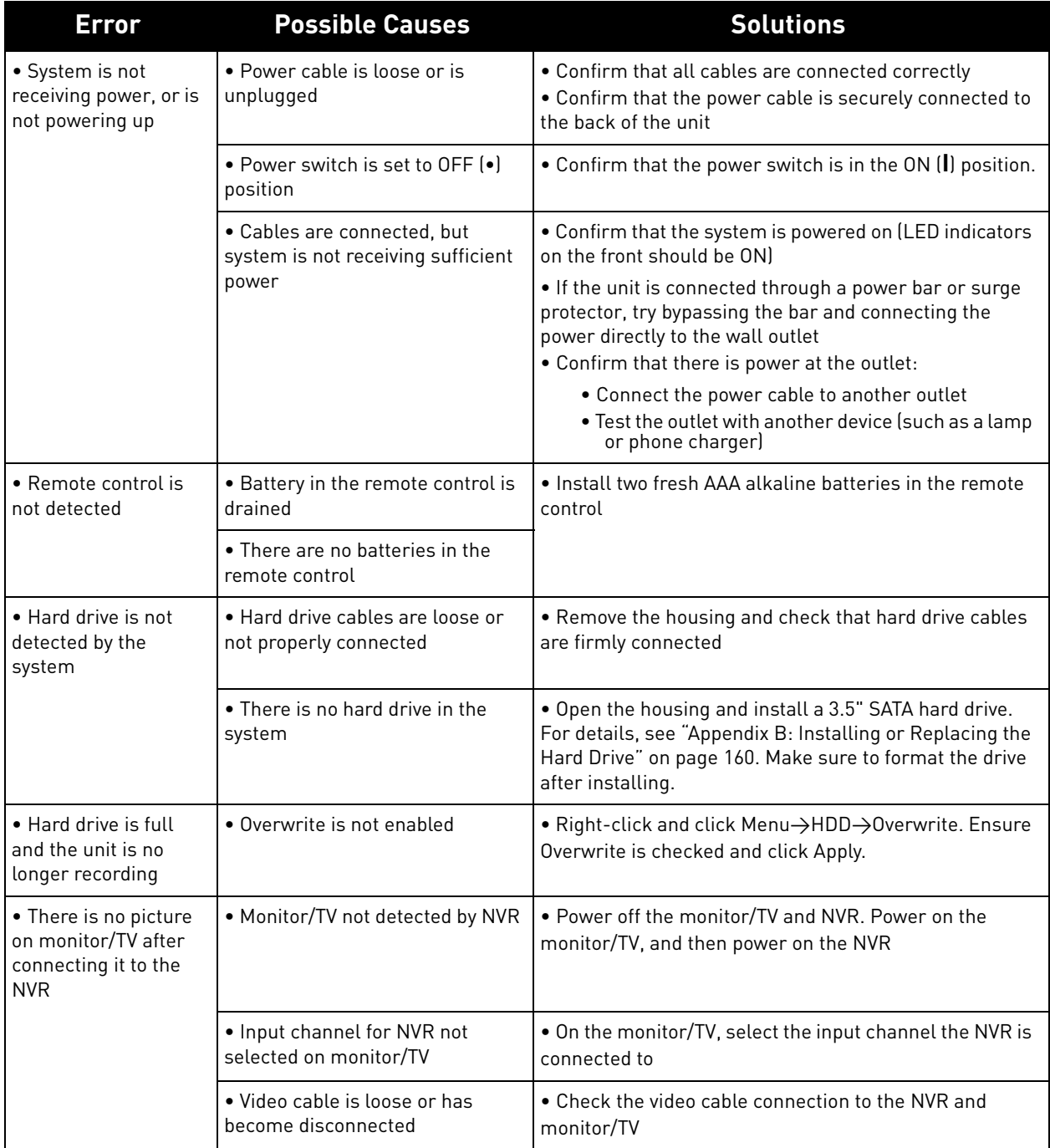
## **Troubleshooting (Continued)**

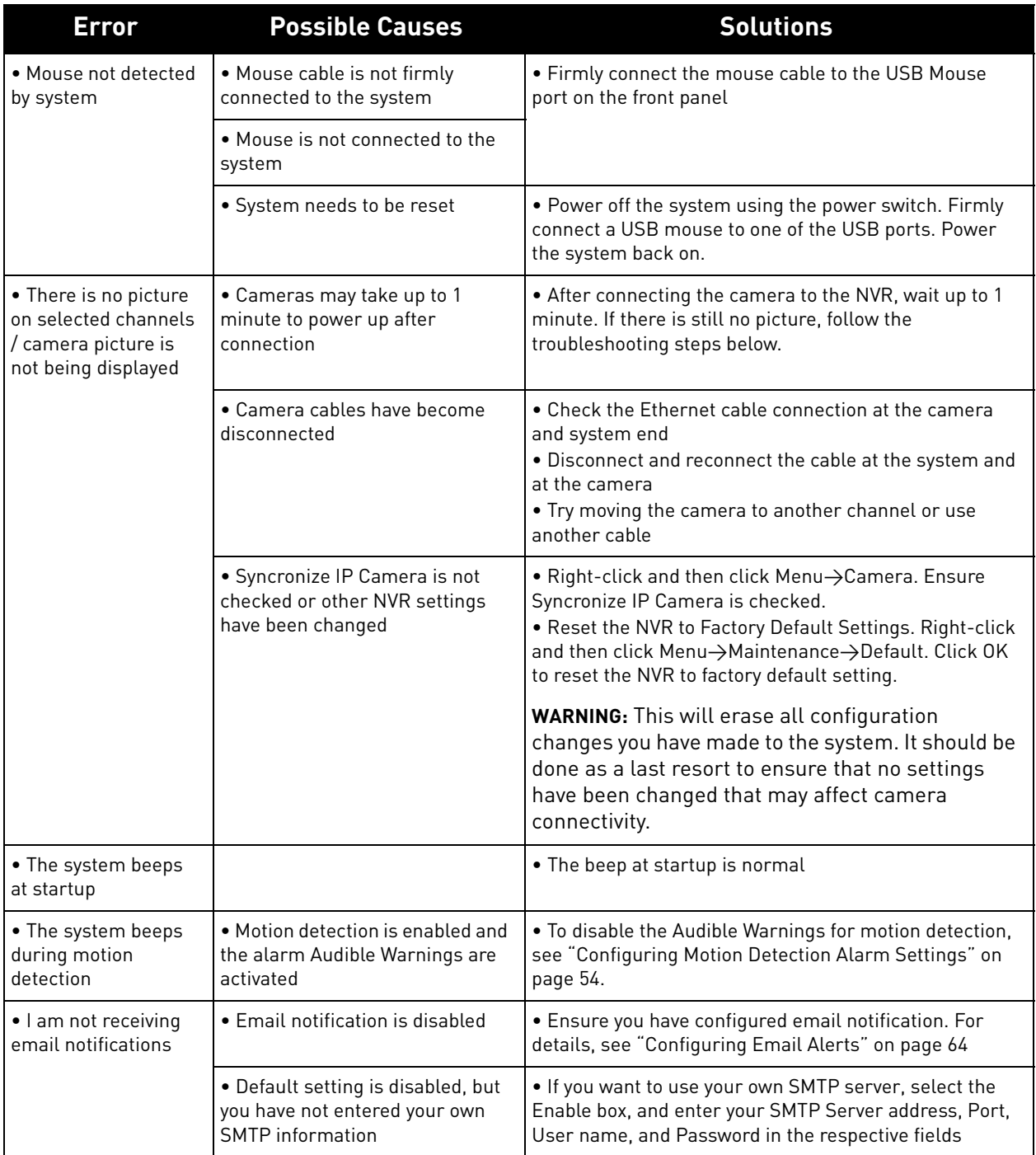

## **Troubleshooting Remote Connections**

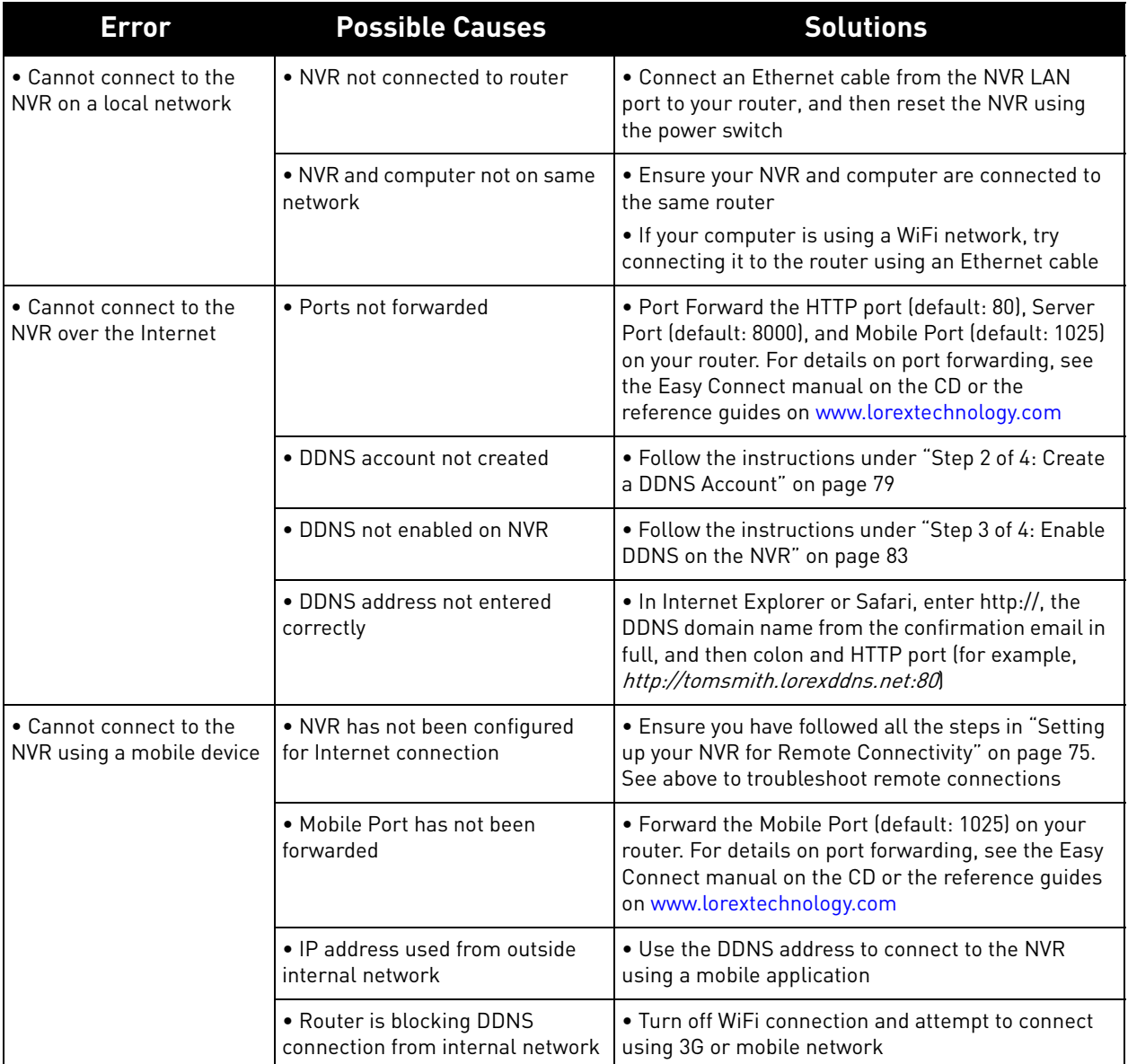

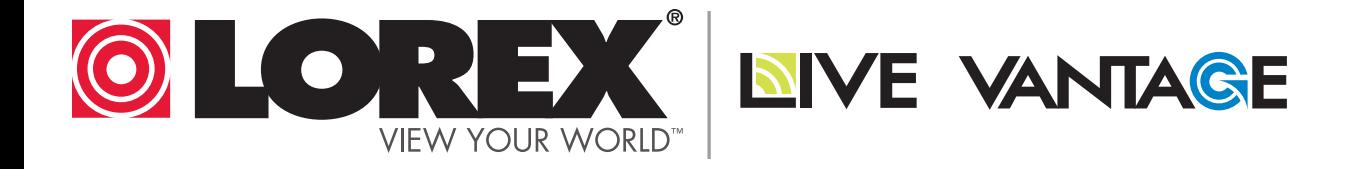

## **EXPAND AND CUSTOMIZE YOUR SYSTEM WITH A FULL RANGE OF CAMERAS & ACCESSORIES**

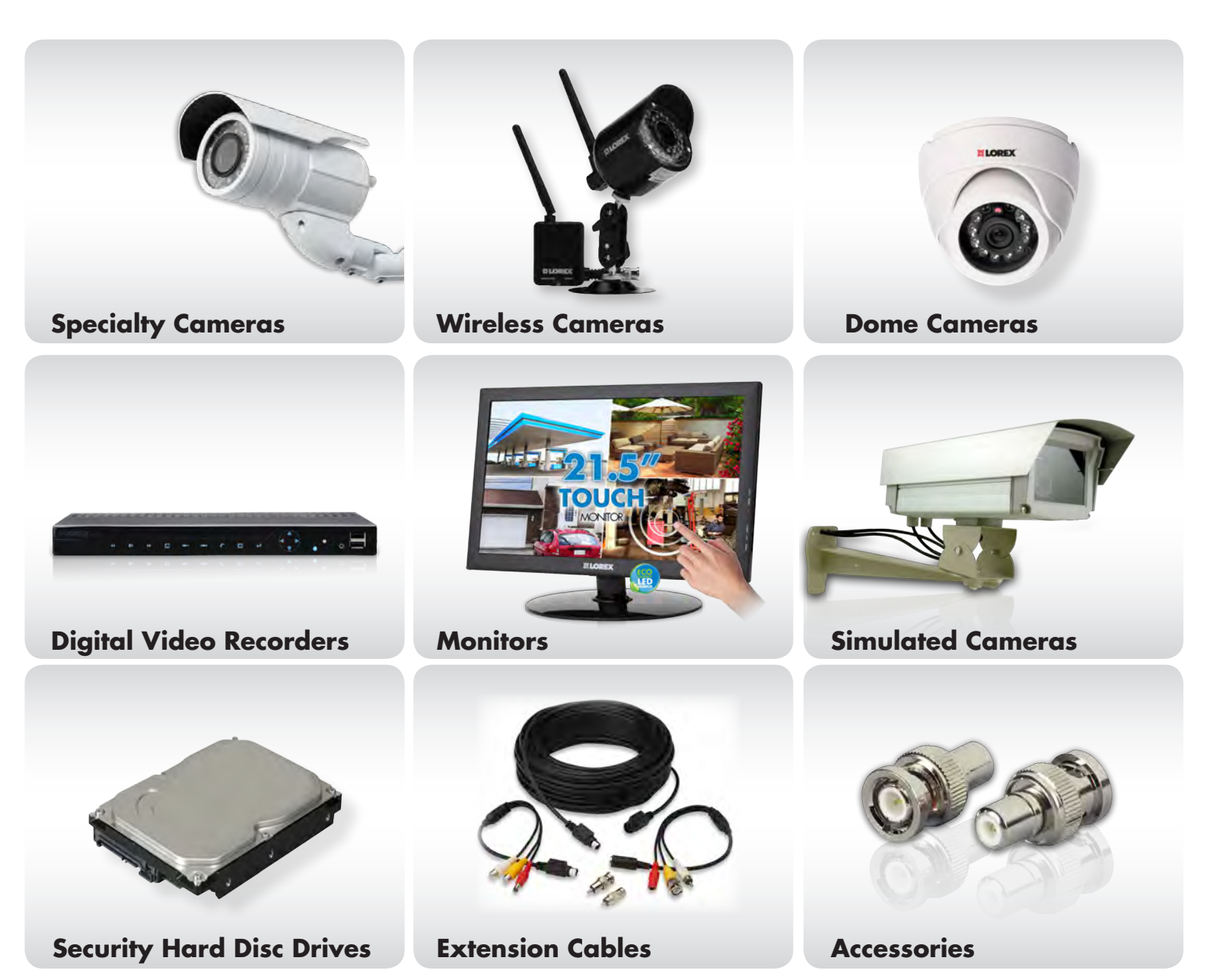

## **1-888-42-LOREX (1-888-425-6739) www.lorextechnology.com**